# **SIEMENS**

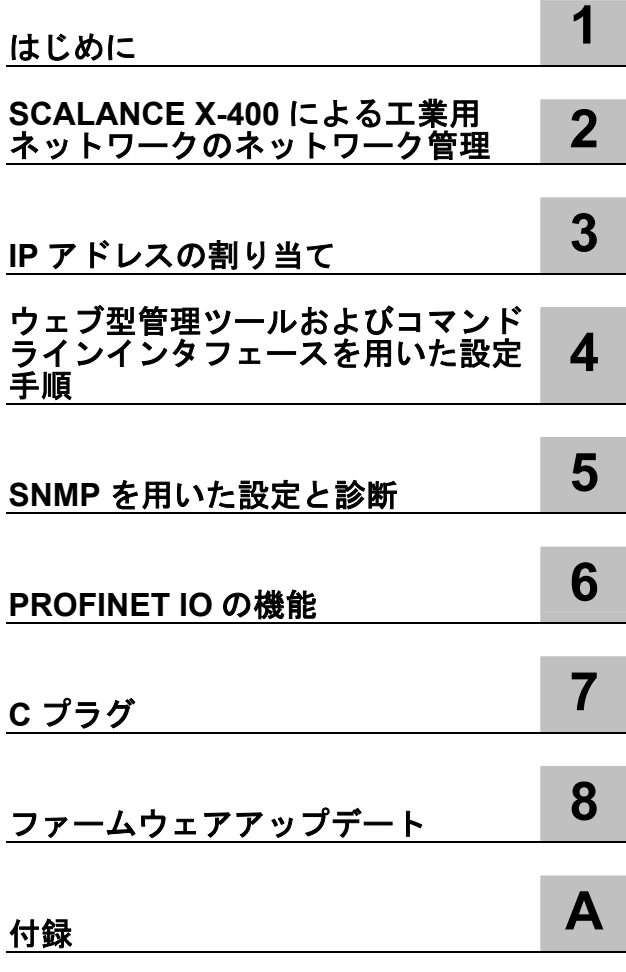

# **SIMATIC NET**

# **SCALANCE**

工業用イーサネットスイッチ **SCALANCE X-400** 

設定マニュアル

**05**  C79000-G8976-C0187

# 安全指針

本書は、身体の安全を守り、器物の損傷を防止するために順守していただくべき注意事項を記載しています。身体の安全に関わ る注意事項には要注意マークを付け、器物の損傷に関わる注意事項には要注意マークを付けていません。注意事項は危険度の高 い順に次のように表示しています。

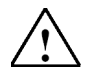

# 危険

適切な対策を取らなければ死亡や重傷事故を招きます。

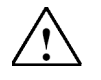

警告 適切な対策を取らなければ死亡や重傷事故を招くおそれがあります。

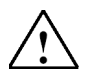

# 注意(要注意マークあり)

適切な対策を取らなければ怪我を負うおそれがあります。

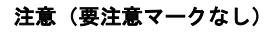

適切な対策を取らなければ器物の損傷を招くおそれがあります。

#### 注

記載事項を考慮しなければ、意図しない結果もしくは状況に至るおそれがあります。

複数の危険度にまたがる場合は、危険度の最も高いものが表示されます。身体の安全に関わる注意事項(要注意マークあり)に は、器物の損傷に関わる注意事項を含む場合があります。

### 有資格者

装置やシステムの設定および操作は、必ず本書の内容に従って実施してください。装置の設定や操作は有資格者しか行うことが できません。本書の安全事項でいう有資格者とは、所定の安全規範および安全基準に従って装置、システム、回路の調整、接地、 およびラベル付けの作業を行うことを許可された者をいいます。

#### 想定使用範囲

下記の点に注意してください。

### 警告

本装置は、カタログまたは技術資料に記載の用途に対して、ならびにシーメンスが承認もしくは推奨する他社製の装置または部 品とともにのみご使用いただけます。本製品が正しくかつ期待どおりに機能するためには、これを正しく輸送、保管、設置、組 立し、慎重に操作・保守することが必要です。

#### 商標

®の付いた名称はすべて Siemens AG の登録商標です。本書で使用するその他の名称は商標である可能性があり、第三者がそれ を自己の目的のために使用すると権利者の権利侵害となる場合があります。

# 免責事項

本書の内容がハードウェアおよびソフトウェアの実情と一致するよう、弊社では万全の注意を払っておりますが、それが完璧で ある保証はありません。ただし本書の内容は定期的にチェックしており、必要な修正があれば改訂時に盛り込みます。

# 目次

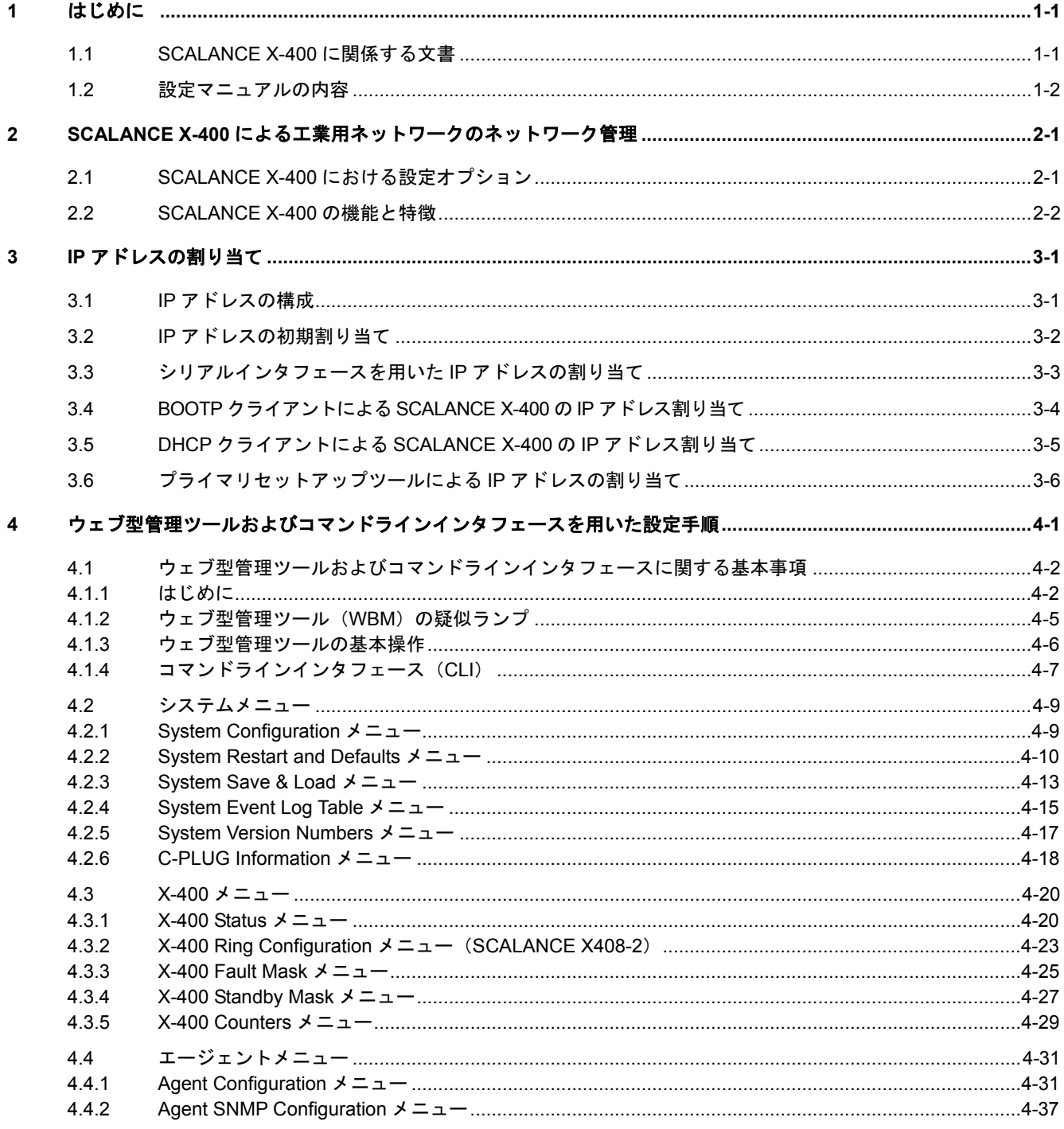

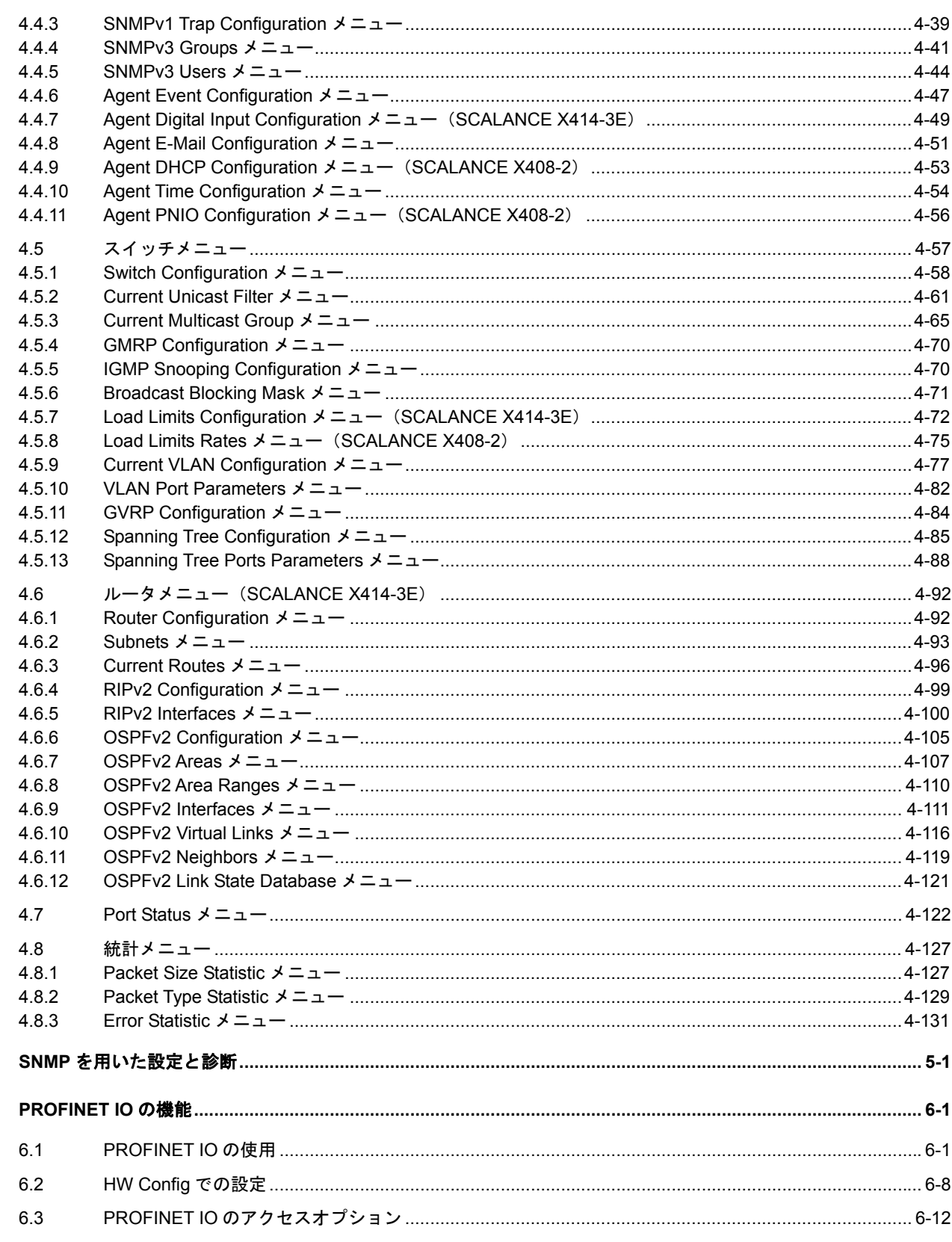

工業用イーサネットスイッチ SCALANCE X-400 設定マニュアル 05 C79000-G8976-C0187

 $\overline{\mathbf{5}}$ 

 $\bf{6}$ 

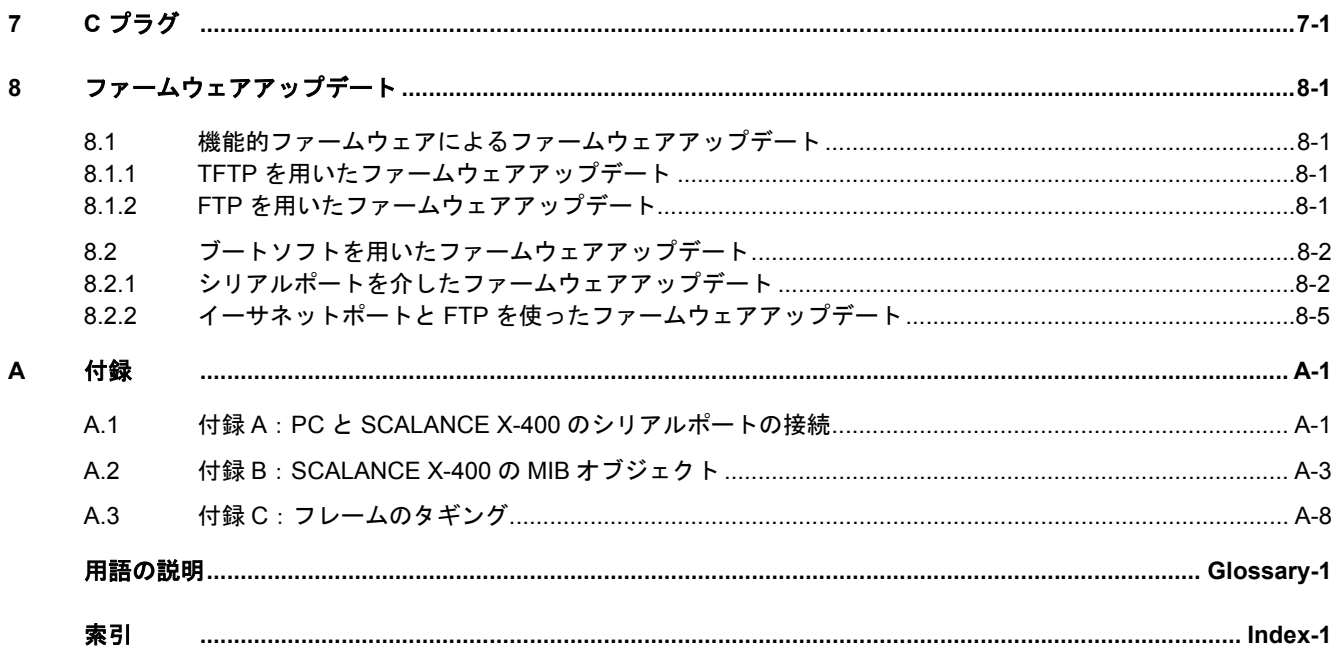

# 表目次

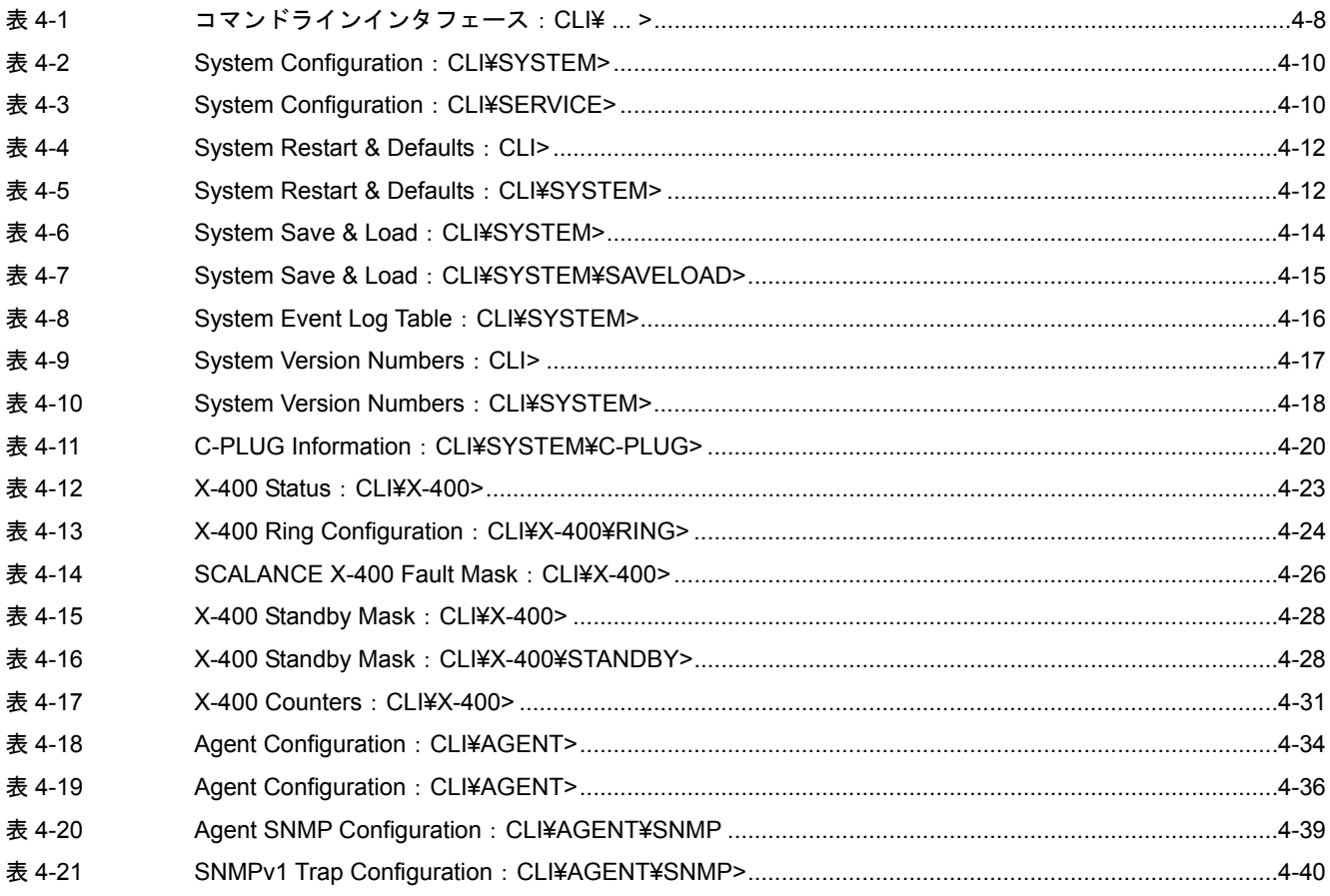

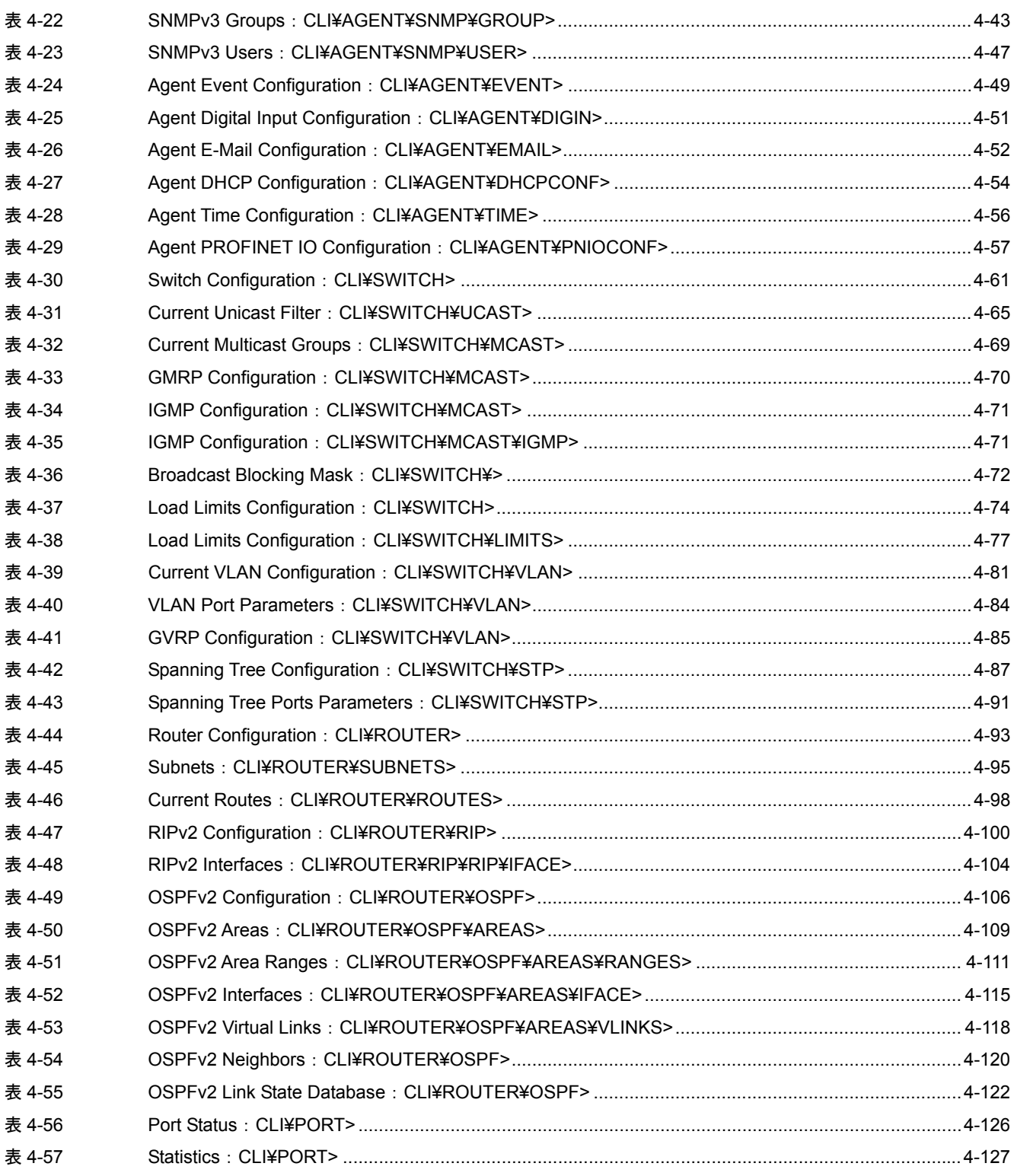

# <span id="page-6-0"></span>**<sup>1</sup>**はじめに

# 本書の目的

この設定マニュアルには、モジュール式工業用イーサネットスイッチ SCALANCE X-400 の設定に役立 つ情報を記載しています。SCALANCE X-400 によって実現される各種技術の概要を示すとともに、ウェ ブ型管理ツールおよびコマンドラインインタフェースでの設定方法を説明します。

# 本書の対象製品

この設定マニュアルは以下のソフトウェアバージョンについて有効です。

- SCALANCE X-400 のファームウェア:バージョン 1.2
- プライマリセットアップツール:バージョン 3.0
- SNMP/OPC サーバ:バージョン 6.2.1

# <span id="page-6-1"></span>**1.1 SCALANCE X-400** に関係する文書

### 設定マニュアルの内容

本書はモジュール式工業用イーサネットスイッチ SCALANCE X-400 の設定について記載しています。

SNMP、RST(高速スパニングツリー)、VLAN、ルーティング(SCALANCE X414-3E)、電子メールな どの機能を使用するには、SCALANCE X-400 スイッチの設定作業が必要です。本書はファームウェア アップデートや C プラグについても取り上げています。

設定を行う前に装置の実装と接続が必要です。この作業については操作説明書に記載されています。

# 操作説明書の内容

『工業用イーサネットスイッチ SCALANCE X-400 操作説明書』には、スイッチに関する基本情報のほ かに SCALANCE X-400 製品(スイッチ、メディアモジュール、エクステンダモジュール)に関する説 明が記載されています。また SCALANCE X-400 の稼働準備(実装、配線、モジュールの使用など)に ついても書かれています。

工業用イーサネットスイッチ SCALANCE X-400 設定マニュアル 05 C79000-G8976-C0187 1-1 しょうしょうしょうしょうしょうしょうしょうしょうしょうしょうしょうしょう はじめに

*1.2* 設定マニュアルの内容

# <span id="page-7-0"></span>**1.2** 設定マニュアルの内容

# 章立て

各章の概要を以下にまとめます。

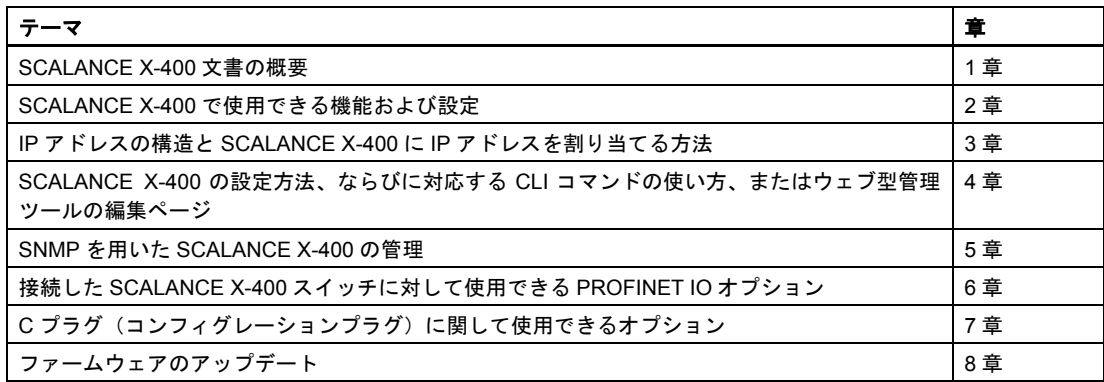

# <span id="page-8-0"></span>**2 SCALANCE X-400** による工業用ネットワークの **2** ネットワーク管理

# <span id="page-8-1"></span>**2.1 SCALANCE X-400** における設定オプション

# **RS-232** インタフェース

SCALANCE X-400 スイッチは RS-232 ポートを備えています。ヌルモデムケーブル(クロスケーブル) とターミナルプログラム(Windows の HyperTerminal など。付録 A も参照)を使えば、PC または PG をこのポートに接続することができます。アウトバンドポート (SCALANCE X414-3E のみ) およびイ ンバンドポートに対する IP アドレスの手動割り当てにはこのポートが使用されます (3.3「シリアルイ ンタフェースを用いた IP アドレスの割り当て」を参照)。CLI コマンドもすべて使用できます。

# **SCALANCE X414-3E** のみ:**CPU** モジュールのイーサネットポート(アウトバンドポート)

SCALANCE X414-3E の CPU モジュールはファストイーサネットポートを備えています。このポート は管理機能専用です。このアウトバンドポートの IP アドレスは RS-232 ポートを使って割り当てられ ます (3.3「シリアルインタフェースを用いた IP アドレスの割り当て」を参照)。アウトバンドポート では次に示すプロトコルまたはサービスを使用できます。

- ウェブ型管理ツール(HTTP ベース)
- Telnet
- SNMP
- トラップ
- FTP
- TFTP
- 電子メール

#### 付記

CPU モジュールのシリアルポートまたはイーサネットポートを使った SCALANCE X-400 管理部へ のアクセスは、ネットワーク障害時にも可能です(アウトオブバンド・マネジメント)。

# スイッチポート経由の管理を行うためのイーサネットポート(インバンドポート)

IP アドレスをインバンドポートに割り当てるには以下の方法があります。

- RS-232 ポート(3.3「シリアルインタフェースを用いた IP アドレスの割り当て」を参照)
- プライマリセットアップツール(バージョン 3.0 以上)
- BOOTP (3.4「BOOTP クライアントによる SCALANCE X-400 の IP アドレス割り当て」を参照)
- DHCP (3.5「DHCP クライアントによる SCALANCE X-400 の IP アドレス割り当て」を参照)

インバンドポートでは次の示すプロトコルまたはサービスを使用できます。

- ウェブ型管理ツール(HTTP ベース)
- Telnet
- SNMP
- トラップ
- FTP
- TFTP
- 電子メール

ルーティング機能を使えば SCALANCE X-400(X414-3E)は複数のインバンドアドレスをもつことが できます。ただしプライマリセットアップツール(PST)使用時には 1 つのインバンドアドレス(エー ジェントのIP アドレス)しか割り当てできません。それ以外のアドレスは WBM、CLI、SNMP を使っ て割り当てることが必要です。

### 付記

ルーティング機能は SCALANCE X414-3E でのみ使用できます。

### 付記

ルーティング機能を有効にすると、DHCP/BOOTP によるアドレス設定は行えません。

# <span id="page-9-0"></span>**2.2 SCALANCE X-400** の機能と特徴

# **10Mbps** および **100Mbps** による既存サブネットの統合

SCALANCE X-400 はツイストペアポートにおいて以下の性質を自動検出します。

- 送信ペアと受信ペア(オートクロス)
- 伝送速度(10Mbps または 100Mbps)
- モード(全二重または半二重)

この機能により、サブネットをツイストペアによって SCALANCE X-400 に容易に統合できます。

### 注

ストレートケーブルを使用した場合でも、2 つのポートを 1 台の SCALANCE X-400 に接続するなどす れば、イーサネットネットワーク内にイリーガルなループが生じることがあります。そのようなループ が存在すると、ネットワーク過負荷やネットワーク障害の原因になります。

#### 付記

オートネゴシエーションモードで動作する SCALANCE X-400 のポートを、オートネゴシエーション モードでない相手装置に接続する場合には、その相手装置を固定的に半二重モードに設定することが必 要です。

# ギガビットイーサネットポート

SCALANCE X414-3E はギガイーサポートを 2 つ、SCALANCE X408-2 はギガイーサポートを 4 つ備え ています。これらのポートはとくにスイッチ間の大容量接続に適しており、以下の性質を備えています。

- 送信ペアと受信ペアの自動検出(オートクロス)
- 伝送速度(10Mbps、100Mbps、1000Mbps)
- 全二重

#### 付記

1Gbps の伝送を行うには、4 対 (8 心)のカテゴリー5e 以上のツイストペアケーブルが必要です。 2 対 (4 心) では最大 100Mbps の伝送が可能です。

### リング形での高速冗長化

SCALANCE X-400 がリング形トポロジーの一部を構成する場合、それは冗長化マネージャ(RM)の役 割を果たすことができます。伝送リンクが正常である間、SCALANCE X-400 はバス形トポロジーの開 始点または終端点のように振る舞い、フレームの循環を防ぎます。SCALANCE X-400 がリンクの障害 を検出すると、最高 0.3 秒の早さでリングポート間の接続を開通させます。それによってリング上のす べての機器間のコネクションが復旧します。

SCALANCE X-400 の装置で構成されるリングは 1000Mbps で運用できます。SCALANCE X-200 また は OSM/ESM があるリングでは、SCALANCE X-400 スイッチを冗長化マネージャとして使用すること も、また 100Mbps リングにおける通常のノードとして使用することもできます。

# ネットワークセグメントの冗長結合

SCALANCE X-400、X-200、または OSM/ESM で構成されるリング形もしくはバス形ネットワークは、 適切な配線と設定を行うことによって冗長構成を取るように結合できます(4.3.4「X-400 Standby Mask メニュー」参照)。

ネットワークセグメントの冗長結合の詳細については『工業用イーサネットスイッチ SCALANCE X-400 操作説明書』をご覧ください。

### ストア&フォワード

SCALANCE X-400 は受信データパケットの CRC 値を計算し、有効なチェックサムをもつデータのみ 転送します(ストア&フォワード方式)。誤りのあるパケットは転送されません。ストア&フォワード 方式の場合、リンクごとに異なる伝送速度でネットワークを運用することができます。

### 仮想ネットワークのサポート(**VLAN** 使用)

仮想ネットワーク(VLAN)と通常の LAN に物理的な差はありません。VLAN に固有の特徴は、装置群 を 1 つの装置グループとして構成できることです。複数のこのような装置グループが、物理的に一度し か存在しない 1 つのネットワークインフラを使用します。1 つの物理ネットワーク上にいくつかの「仮 想ネットワーク」がつくられます。データ交換やときにブロードキャストの転送までもが 1 つの VLAN 内で行われます。

VLAN はフレームの拡張によって実現されます。発着アドレスの後ろに 4 バイトの追加情報が挿入され ます。フレームのタギングについては付録 C をご覧ください。

VLAN をサポートしない末端装置およびサブネットを仮想ネットワークに組み込めるよう、スイッチは VLAN 付加情報の追加・削除を行えます。SCALANCE X-400 は装置の接続ポートを元に VLAN の割り 当てを行えます(ポート VLAN)。最大 62 のポート VLAN と 2 つの既定 VLAN の設定が可能です。VLAN は IEEE 802.1Q に規定されています。

### 高速スパニングツリー

高速スパニングツリープロトコル(RSTP)を用いると、2 端末間に複数の経路が存在するネットワー クを運用できます。RSTP は 1 経路のみを許容し、それ以外のデータトラフィック用(冗長)ポートを 不使用とすることにより、ネットワーク内のループ形成を防止します。SCALANCE X-400 スイッチは RSTP とスパニングツリー(STP)の両方をサポートします。

SCALANCE X414-3Eにおいてスパニングツリーまたは高速スパニングツリーのいずれかを使用すると きは、R1 および R2 の 2 つの DIL スイッチをオンに設定することが必要です。SCALANCE X408-2 に ついては X-400 Ring Configuration メニューにおいて *Ring Redundancy* オプションをオフにする必要 があります。RSTP/STP とリング形冗長構成を同時に使用することはできません。

STP は IEEE 802.1D-1998 に、また RSTP は IEEE 802.1w-2001 にそれぞれ規定されています。

# **C** プラグ

Cプラグは、SCALANCE X-400のあらゆる設定情報を格納する脱着式メディアです。SCALANCE X-400 の交換時には前の装置に挿入していた C プラグを新しい装置にそのまま挿入するだけです。新しい SCALANCE X-400 が前の装置の設定で起動します。

# アドレステーブル

SCALANCE X-400 のアドレステーブルには受信フレームの転送先ポートに関する情報が書かれていま す。このテーブルにはスタティックな内容(ユーザが設定)とダイナミックな内容(SCALANCE X-400 が受信したフレームに基づいて学習)の両方が存在しえます。

### ポートのロック

ポートに対してこの機能をオンにすると、SCALANCE X-400 は送信元アドレスがアドレステーブルに 存在するときにのみ、そのポートで受信したフレームを転送します。

#### 付記

リングポートはロック機能を有効 (enabled)にすることができません。

# ミラーリング

ミラーリングは、あるポートのデータトラフィックを別のポート(監視ポート)にコピーする機能です。 運用に影響を与えることなくデータトラフィックの分析をこの監視ポートで行えます。

# 電子メール機能

あるイベントが発生したときに SCALANCE X-400 が電子メールを送信するように設定できます。

## イベントログテーブル

イベントログテーブルは、SCALANCE X-400 の動作中に発生したイベントをロギングします。ユーザ はログ採取したいイベントを指定できます。

### 時刻同期

SCALANCE X-400 ではシステム時刻を外部クロック送信機に同期させることができます。この機能を 使用するには、SICLOCK クロック送信機や、スイッチがフレームを評価できる SNTP サーバなどが必 要です。この機能により、イベントログテーブルのログデータがもつタイムスタンプがシステム全体で 共通化できます。そのためシステム全体での発生時刻順にイベントがソートでき、問題原因の特定作業 が効率化されます。

#### フロー制御

SCALANCE X-400 は、半二重と全二重でのフロー制御をサポートします。

### **BOOTP/DHCP**

SCALANCE X-400 は、BOOTP サーバまたは DHCP サーバによる動的な IP アドレス割り当てに対応し ています。

工業用イーサネットスイッチ SCALANCE X-400 設定マニュアル 05 C79000-G8976-C0187 2-5 ようしょうかん しんしょうかん しんしょう こうしょう いちのしょう

バージョン 2 のファームウェアでは、DHCP を有効にしていれば DHCP モードを選択できます。それ 以前のバージョンの場合、DHCP は MAC アドレスを使って実現されます。

### 付記

ルーティング機能(SCALANCE X414-3E のみ)を有効にしている場合、DHCP および BOOTP は無効 になります。

#### 付記

DHCP と BOOTP が対応できるのはインバンドのエージェント IP 設定のみです。SCALANCE X414-3E におけるアウトバンドのエージェント IP 設定は手動でしか設定できません。

#### **PROFINET IO**

バージョン 2 のファームウェアでは、スイッチを PROFINET IO 機器として使用することができます。

### **Telnet**

SCALANCE X-400 の CLI (コマンドラインインタフェース) は LAN またはインターネットから Telnet を使って制御できます。

### 付記

同時に 3 本までの CLI 接続(シリアルと LAN)が可能です。

### **SNMPv3**

SCALANCE X-400 は、SNMPv1、SNMPv2、および SNMPv3 をサポートします。なかでも SNMPv3 はユーザ管理をプロトコルレベルで実行するだけでなく、セキュリティ機能(認証など)を提供します。 SNMPv3 に関するユーザおよびグループの設定作業は、ウェブ型管理ツール、CLI(コマンドラインイ ンタフェース)、または MIB オブジェクトへの直接アクセスによって行えます(MIB オブジェクトへの 直接アクセスは精通者以外にはお勧めできません)。

### **IGMP** スヌーピングと **IGMP** クエリ

SCALANCE X-400 は、IGMP スヌーピングだけでなく IGMP クエリ機能もサポートします。IGMP ス ヌーピングを有効にしていると IGMP フレームが評価され、マルチキャストフィルタテーブルがその情 報を使って更新されます。IGMP クエリ機能も有効な場合、SCALANCE X-400 は IGMP クエリも送信 し、IGMP に準拠するノードから応答を引き出します。

# **SCALANCE X414-3E** のみ:レイヤ **3** 機能(ルーティング)

SCALANCE X414-3E はルータとして設定することもできます。それによって多くの IP サブネットが 相互接続可能となります。スタティックルーティングまたは RIP/OSPF ルータプロトコルあるいはそ の両方が使用できます。これらの標準化プロトコルを使用すれば、ネットワーク内に存在する他のルー タと設定を同期させることが可能です。

# <span id="page-16-0"></span>**3 IP** アドレスの割り当て **3**

# はじめに

SCALANCE X-400 では設定と診断に関して多様な機能を使用できます。このような機能をネットワー ク経由で使用する際には IP (インターネットプロトコル)が使われます。

IP プロトコルには IP アドレスを用いる独自のアドレス体系が備わっています。IP は OSI 参照モデルで いうレイヤ 3 のプロトコルであってハードウェアには依存しないため、柔軟なアドレス割り当てが可能 です。その反面、レイヤ 2 通信(装置に対して MAC アドレスが固定的に付与される)とは異なり、装 置に IP アドレスを明示的に割り当てる作業が必要になります。

この章では IP アドレスの構成について説明したあと、IP アドレスを SCALANCE X-400 に割り当てる いくつかの方法を示します。

# **SCALANCE X-400** に関係する **IP** アドレスの種類

SCALANCE X-400 は IP アドレスを複数もつことができます。

- アウトバンドIP アドレス (SCALANCE X414-3E のみ) は管理作業に使用します。
- インバンドエージェント IP アドレスは管理作業に使用します。
- 上記以外の IP アドレス この IP アドレスはルーティング専用のものとして設定できます(SCALANCE X414-3E のみ)。 DHCP による設定はできないため、ウェブ型管理ツール、CLI、SNMP を使って割り当てることが 必要です。

# <span id="page-16-1"></span>**3.1 IP** アドレスの構成

# **RFC 1518** と **RFC 1519** のアドレスクラス

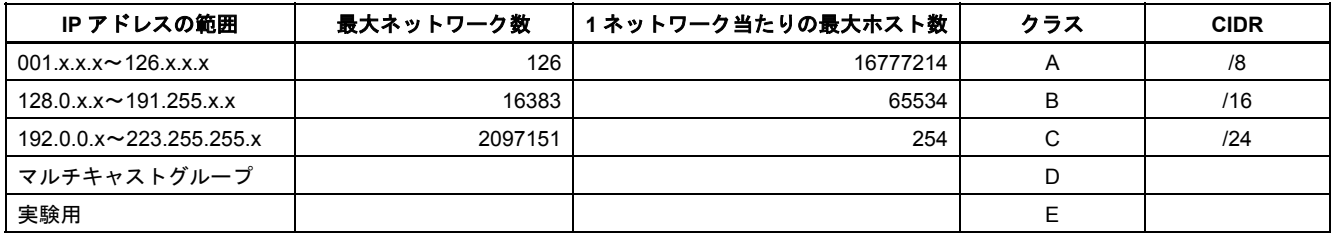

IP アドレスは 4 バイトです。各バイトは 10 進数で表記され、前後をドットで区切ります。従って次の ような構成になります。xxx は 0 から 255 までの数字です。

xxx.xxx.xxx.xxx

工業用イーサネットスイッチ SCALANCE X-400 設定マニュアル 05 C79000-G8976-C0187 3-1 およびのおおし おおし おおし おおし おおし いちのみ 3-1 おおし 3-1 おおし *3.2 IP* アドレスの初期割り当て

IP アドレスは、ネットワーク ID とホスト ID という 2 つの部分で構成されます。それによってさまざ まなサブネットを生成することができます。IP アドレスのうちネットワーク ID に使用するバイト数と ホスト ID に使用するバイト数によって IP アドレスのアドレスクラスが決まります。

### サブネットマスク

サブネットはホスト ID のビットを使って作成できます。上位ビットがサブネットのアドレスを表し、 残りのビットがそのサブネット内のホストアドレスを表します。

サブネットはサブネットマスクによって定義されます。サブネットマスクの構成は IP アドレスと同様 です。サブネットマスクのあるビット位置が「1」とすると、それに対応する IP アドレスのビットはサ ブネットアドレスに属します。それ以外のビットはコンピュータ(ローカルホスト)のアドレスに属し ます。

クラス B ネットワークの例を以下に示します。

クラス B ネットワークの標準的なサブネットアドレスは「255.255.0.0」です。すなわち後ろの 2 バイ トをサブネットの定義に使えます。かりに 16 個のサブネットを定義する必要がある場合、サブネット アドレスの第3バイトは「11110000」(2進表記)にせねばなりません。このケースだとサブネットマ スクは「255.255.240.0」になります。

2 つの IP アドレスが同じサブネットに属するかどうかは、2 つの IP アドレスとサブネットマスクにつ いてビットごとの AND(論理積)を取ればわかります。両方の論理演算で結果が同じになれば両方の IP アドレスは同じサブネットに属します。たとえば 141.120.246.210 と 141.120.252.108 などがそう です。

LAN の外ではネットワーク ID とホスト ID の区別は意味がありません。その場合、パケットは IP アド レス全体をみて転送されます。

### 付記

サブネットマスクのビット表記では「1」を左詰にしてください(1 と 1 の間に 0 が入ってはなりません)。

# <span id="page-17-0"></span>**3.2 IP** アドレスの初期割り当て

# 設定ツール

SCALANCE X-400 に対する IP アドレスの初期割り当ては、ウェブ型管理ツールまたは Telnet による CLI(コマンドラインインタフェース)では行うことができません。これらの設定ツールを使うには IP アドレスがすでに付与されている必要があるためです。

IP アドレスが付与されていない未設定装置の IP アドレス割り当てには、以下の方法を使用できます。

- シリアルインタフェースと CLI
- DHCP
- BOOTP
- STEP 7

*3.3* シリアルインタフェースを用いた *IP* アドレスの割り当て

- NCM PC
- プライマリセットアップツール(インバンドポート経由のみ)

### 付記

出荷状態のモジュールまたは Restore Factory Defaults (工場設定値へのリセット)を行った場合には、 デフォルトとして DHCP が設定されています。DHCP サーバが LAN 内にあり、しかもそれが SCALANCE X-400 の DHCP 要求に対して応答する場合、モジュールの最初の起動時に IP アドレス、 サブネットマスク、およびゲートウェイが自動的に割り当てられます。DHCP と BOOTP が付与する IP アドレスは、固定アドレスと同様、Restore Memory Defaults では削除されません。

# 注

SCALANCE X414-3E では、アウトバンドポートとインバンドポートの IP アドレスを別々のサブネッ トにする必要があります。 例: IP アドレス(アウトバンドポート):140.90.45.66 IP アドレス(インバンドポート):140.91.23.66 サブネットマスク (アウトバンドポートとインバンドポート):255.255.0.0

# <span id="page-18-0"></span>**3.3** シリアルインタフェースを用いた **IP** アドレスの割り当て

# クロスケーブルの接続とログイン

SCALANCE X-400のIPアドレスをシリアルインタフェースを用いて指定する手順は以下のとおりです。

- 1. SCALANCE X-400 のシリアルポートと PC をクロスケーブルで接続します。
- 2. ターミナルエミュレーションソフトを起動します。Windows では HyperTerminal などを使えます(手 順については付録 A をご覧ください)。
- 3. 接続が確立されたら「Login.」というメッセージが出力されます。*admin*(管理者用)または *user* (ユーザ用。権限が制限されている)のいずれかのアクセス権に従ってログインし、Return キーを 押します。
- 4. 「Password.」のプロンプトが出たらパスワードを入力します。下の付記もよくお読みください。
- 5. 「CLI>」と出力されたらサブメニューに進むために「AGENT」と入力します。この段階で、IP ア ドレスを設定するコマンドを入力できます。コマンドについては次章で説明します。

### *IP* アドレスの割り当て

*3.4 BOOTP* クライアントによる *SCALANCE X-400* の *IP* アドレス割り当て

#### 付記

新たなパスワードが設定されていない(工場設定値のままである)場合、管理者ログイン用の有効なパ スワードは「admin」、パーミションが限定されるユーザログイン用のパスワードは「user」です。

シリアルインタフェースから問題なくログインできたらコマンドを入力できます。ログオフするには 「exit」コマンドを使用します。ケーブルを抜いてもセッションは終了しません。

#### 付記

パスワードを忘れた場合には、CPU モジュール(X414-3E の場合)または電源モジュール(X408-2 の 場合)の SELECT/SET ボタンを使うことによって工場設定値にリセットできます。基本状態の表示モー ドが A(*D1* と *D2* のランプがともに off)のときに SELECT/SET ボタンを 12 秒間押し続けます(12 秒経過前にボタンを離すとリセットをキャンセルできます)。それまでに行った設定がすべて工場設定 値に戻るため、「admin」と「user」のパスワードが再度有効になります。

# **CLI** のコマンド

IP アドレスを CLI (コマンドラインインタフェース)で設定する AGENT サブメニュー配下のコマンド については、「Agent Configuration メニュー」の項に記載しています。

CLI の一般的な事項については「コマンドラインインタフェース(CLI)」をご覧ください。

# <span id="page-19-0"></span>**3.4 BOOTP** クライアントによる **SCALANCE X-400** の **IP** アドレス割り当て

### アドレス割り当て処理

BOOTP (Bootstrap Protocol) は IP アドレスを自動割り当てするプロトコルです。このタイプのアドレ ス割り当てを行うには、ネットワーク内に BOOTP サーバが必要です。

IP アドレスをもたないノード (BOOTP クライアント)が自身の MAC アドレスを使ってネットワーク 上の全装置にBOOTPクエリを送出します(MACのブロードキャストアドレス:FF-FF-FF-FF-FF-FF)。 サーバからの応答もブロードキャストで送出され、そこには IP アドレスだけでなく、そのクライアン トの MAC アドレスも入っています。これを受け取ったクライアントは、MAC アドレスをもとにそれ が自分用の IP アドレスかどうかを判断します。

BOOTP は UDP プロトコルを使用し、BOOTP サーバでは UDP ポート 67 を、BOOTP クライアントで はポート 68 を使用します。

*3.5 DHCP* クライアントによる *SCALANCE X-400* の *IP* アドレス割り当て

### **SCALANCE X-400** と **BOOTP**

出荷時には DCP(従ってプライマリセットアップツールまたは NCM を用いたアクセス)および DHCP が有効、BOOTP が無効になっています。

# <span id="page-20-0"></span>**3.5 DHCP** クライアントによる **SCALANCE X-400** の **IP** アドレス割り当て

# **DHCP** の特長

DHCP (Dynamic Host Configuration Protocol)は BOOTP を拡張したものです。ただし、いくつかの 重要な相違点があります。

- DHCP の使用はブート段階に限定されません。通常の動作中にも使用できます。
- 割り当てた IP アドレスはある一定の時間(「リースタイム」といいます)内でのみ有効です。それ を過ぎると、新たな IP アドレスを要求するか、または現行の IP アドレスのリースタイムを延長す ることが必要です。
- 一般に固定アドレスの割り当ては行われません。すなわち、クライアントが IP アドレスを再度要求 すると、通常は前とは異なるアドレスが割り当てられます。ただし、固定アドレスを割り当てるよ うに DHCP サーバを設定することも可能です。

### 付記

DHCP が採用する体系では、IP アドレスは短時間(リースタイム)の間しか割り当てられません。リー スタイム終了時になっても DHCP サーバが見つからずに新規要求ができない場合、IP アドレス、サブ ネットマスク、およびゲートウェイは静的な値に変わります。

そのため DHCP サーバがなくても、最後に割り当てた IP アドレスを使って装置にアクセスすることが 可能です。このような方式はオフィス機器では一般的ではありませんが、プラントではエラーフリー動 作にとって必要な対策です。

DHCP クライアントはサーバに RELEASE を送出することもあるため、サーバはそのアドレスを別の 装置に割り当てることができます。そのためネットワーク内に不一致が生じることがあります。 対処法:

DHCP を無効に設定してから以下のいずれかを実施します。

- SCALANCE X-400 の IP アドレスを DHCP が割り当てていないアドレスに変更する
- DHCP サーバのアドレスプールからその装置に割り当てられた IP アドレスを削除する

動的なアドレス割り当てと静的に割り当てるアドレスの混用はなるべく避けてください。

*3.6* プライマリセットアップツールによる *IP* アドレスの割り当て

# <span id="page-21-0"></span>**3.6** プライマリセットアップツールによる **IP** アドレスの割り当て

# はじめに

PST(プライマリセットアップツール)は、IP アドレスをもたない未設定装置に対して IP アドレスを 割り当てることができます。

# 前提条件

それを行うには、装置がデフォルトの MAC アドレス(イーサネットアドレス)をもち、かつネットワー ク内においてオンラインでアクセスできることが必要です。

# 付記

詳しくはプライマリセットアップツールの設定マニュアルをご覧ください。

プライマリセットアップツールは SIEMENS - Automation and Drives - Service & Support のウェブサイ ト(エントリーID:19440762)でも入手できます。このエントリーID の URL は下記のとおりです。 http://support.automation.siemens.com/ww/view/en/19440762

# <span id="page-22-0"></span>はじめに

SCALANCE X-400 の機能や性能を最大限に活用できるよう、使用状況に合わせて装置設定を変更でき ます。SCALANCE X-400 を設定する方法は 2 とおりあります。

- SCALANCE X414-3E は、CPU モジュールのシリアルポートまたはイーサネットインタフェースの 接続がなされていれば、コマンドラインインタフェースを用いた設定が可能です。
- SCALANCE X408-2 は、シリアルインタフェースの接続がなされていればコマンドラインインタ フェースを用いた設定が可能です。
- ウェブ型管理ツール(WBM)はウェブブラウザを使って SCALANCE X-400 の設定を行います。 SCALANCE X-400 とのインターネット接続が必要です。

### 注

SCALANCE X-400 への不正アクセス防止のため、使用する設定手段に応じて以下の対策が必要で す。

- シリアルインタフェース経由の CLI SCALANCE X-400 へのアクセスを終了するときは exit コマンドによるログオフが必要です。 Windows のコンソールを閉じるだけやケーブル接続の切断だけでは十分ではありません。
- Telnet 2 分間入力がないと Telnet 接続は自動的に切断されます。
- ウェブ型管理ツール(WBM) 使用しているブラウザのウインドウをすべて閉じてください。WBM を再度使用するにはパス ワードが必要です。

# 付記

変更した設定内容は約 1 分後または再起動後にフラッシュメモリにおいて有効になります。そのため装 置のスイッチを切る前に CLI またはウェブ型管理ツールで Restart コマンドを実行することを推奨しま す。それによってすべての変更内容が確実に保存されます。

*4.1* ウェブ型管理ツールおよびコマンドラインインタフェースに関する基本事項

### 付記

SNMP による管理、RMON(Remote Monitoring)、トラップを使用するにはネットワーク管理端末が 必要です。これは SCALANCE X-400 製品には付属していません。

### 注

ウェブ型管理ツールのテキストボックスへの文字入力には a~z、A~Z、0~9 の文字のみ使用できます (特殊文字は使用できません)。

# <span id="page-23-0"></span>**4.1** ウェブ型管理ツールおよびコマンドラインインタフェースに関する 基本事項

# <span id="page-23-1"></span>**4.1.1** はじめに

# ウェブ型管理ツールの原理

SCALANCE X-400 にはウェブ型管理ツールのための HTTP サーバが組み込まれています。ウェブブラ ウザで SCALANCE X-400 にアクセスすると、ユーザの入力に応じた HTML ページがクライアント PC に送られてきます。

ユーザは SCALANCE X-400 から送られてくる HTML ページに設定データを入力します。SCALANCE X-400 はこの情報をチェックし、その内容に合わせて応答ページを生成します。この方法の大きな長所 は、クライアント側にウェブブラウザがあればよく、特別なソフトウェアが必要ないことです。

# ウェブ型管理ツールのシステム条件

- ウェブ型管理ツールを使用するには SCALANCE X-400 に IP アドレスが付与されていることが必要 です。
- ウェブ型管理ツールを使用するには SCALANCE X-400 とクライアント PC の間にイーサネット接 続が必要です。
- Microsoft Internet Explorer のバージョン 5.5 以上の使用を推奨します。
- ウェブ型管理ツールの全ページにおいて JavaScript が必要です。ブラウザの設定で JavaScript が有 効になっていることを確認してください。

*4.1* ウェブ型管理ツールおよびコマンドラインインタフェースに関する基本事項

# 付記

ブラウザは、ページにアクセスするたびにそのページがサーバからリロードされないように設定す ることが必要です。ページの動的コンテンツの更新は他の方法で行われます。正しい設定を行うに は、Internet Explorer の[ツール] > [インターネットオプション] > [全般]メニューにおいて[インター ネット一時ファイル]の[設定]ボタンを使用します。

[保存しているページの新しいバージョンの確認]の下にある[自動的に確認する]の項目を選択しま す。

• ウェブ型管理ツールは HTTP プロトコルを使用するため、ファイアウォールを使用している場合は ポート 80 を開けておくことが必要です。

# ウェブ型管理ツールのメニュー構成

ウェブ型管理ツールのメニュー構成を以下に示します。

*4.1* ウェブ型管理ツールおよびコマンドラインインタフェースに関する基本事項

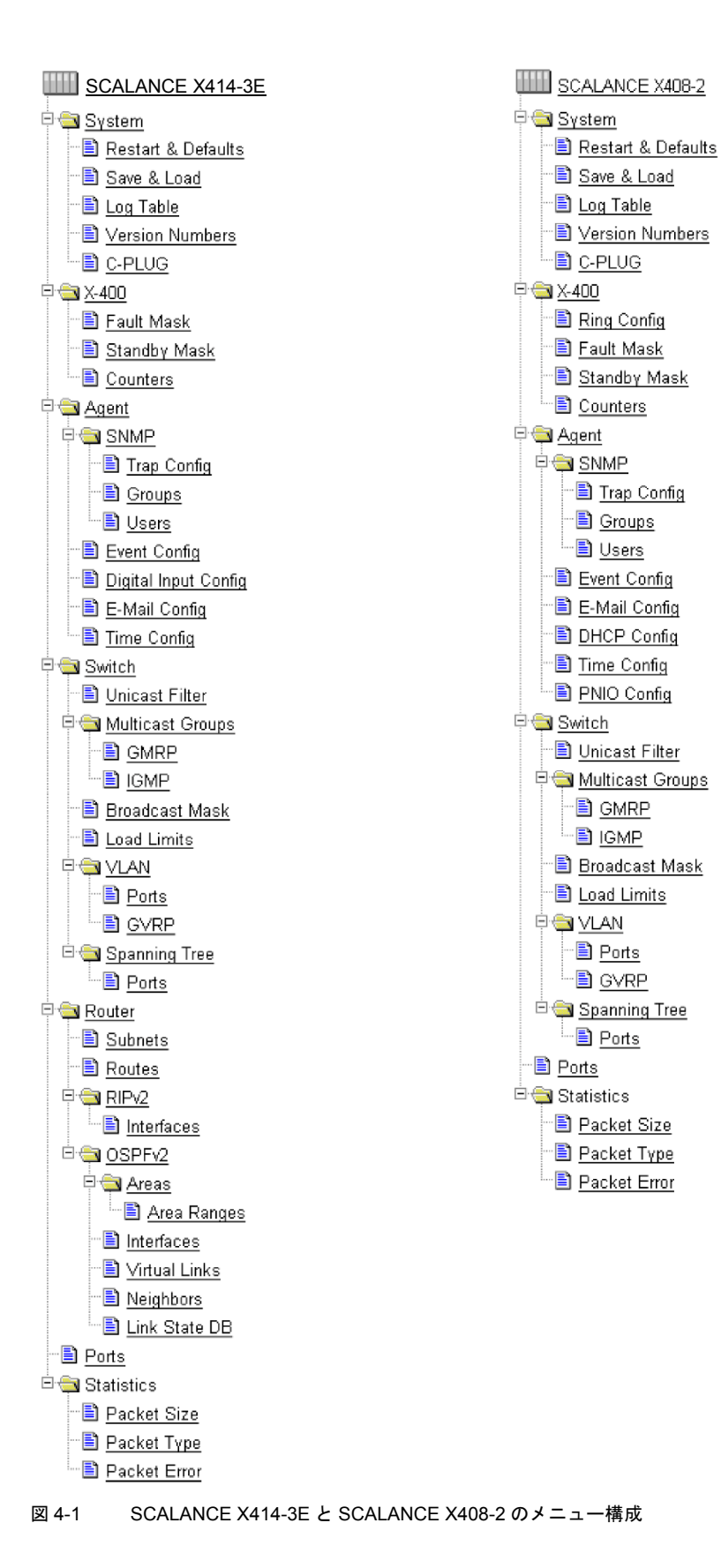

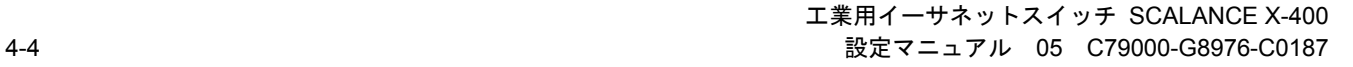

*4.1* ウェブ型管理ツールおよびコマンドラインインタフェースに関する基本事項

# <span id="page-26-0"></span>**4.1.2** ウェブ型管理ツール(**WBM**)の疑似ランプ

### 稼働状態の表示

SCALANCE X-400 の各コンポーネントには、装置の稼働状態を示すランプがいくつかあります。装置 の位置によっては SCALANCE X-400 に直接アクセスできないことがあるため、ウェブ型管理ツールに はランプを疑似的に表示する機能があります。

画面の上 1/4 には SCALANCE X-400 に実装されるモジュールとランプの略図が示されます。ただし、 ランプのトラフィック表示は実際と異なり点滅しません。ランプ表示の意味については『SCALANCE X-400 操作説明書』に記載されています。

図のモジュールの上に書かれた名前をクリックすると、装置のボタンと同じように疑似ランプの表示 モード(DM1/DM2 または D1/D2 のランプ)を変えることができます。

# 付記

SCALANCE X414-3E のメディアモジュール用エクステンダが疑似表示されるには、少なくとも 1 枚の モジュールが実装されている必要があります。

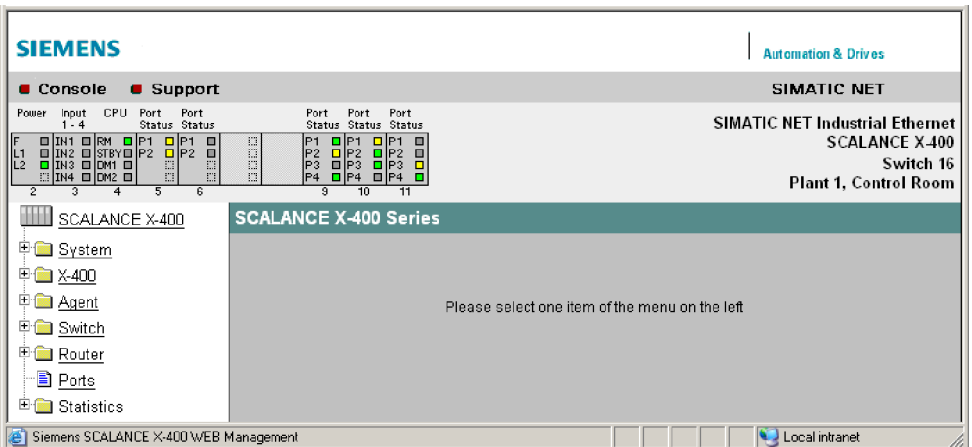

図 4-2 SCALANCE X414-3E の疑似ランプ

*4.1* ウェブ型管理ツールおよびコマンドラインインタフェースに関する基本事項

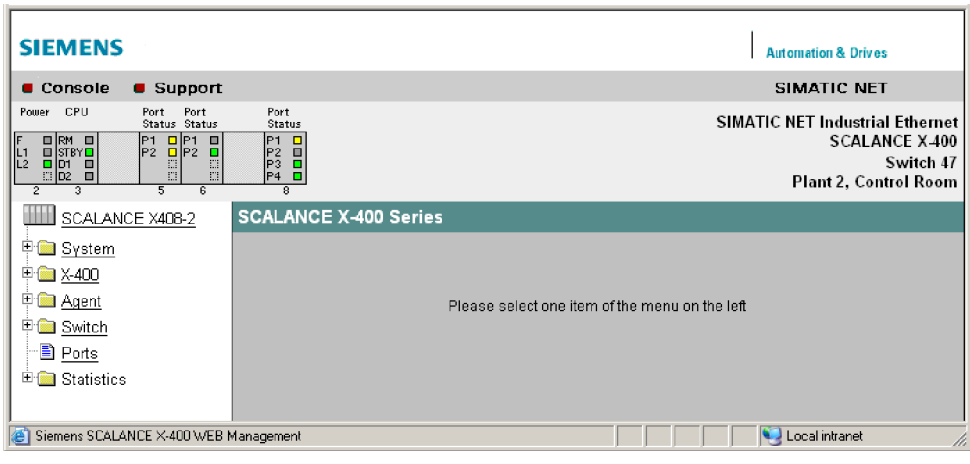

図 4-3 SCALANCE X408-2 の疑似ランプ

# <span id="page-27-0"></span>**4.1.3** ウェブ型管理ツールの基本操作

# ナビゲーションバー

WBM の上部メニューバーには次のリンクがあります。

- Console コンソールウインドウが開きます。このウインドウでは CLI コマンドを使用できます。スイッチと は Telnet 接続によって接続されます。
- Support

このリンクをクリックするとシーメンス社のサポートページが開きます。ただし、サポートページ にアクセスするにはインターネットに接続できる環境が必要です。

# *Refresh* による表示の更新

設定データを表示するページの最下部には[Refresh]ボタンがあります。このボタンをクリックすると SCALANCE X-400 の最新データが要求され、最新ページが表示されます。

## *Set Values* による設定の保存

設定変更が可能なページの最下部には[Set Values]ボタンがあります。このボタンをクリックすると、 入力した設定データが SCALANCE X-400 に保存されます。

### 付記

設定データの変更は管理者ログイン時のみ行えます。

*4.1* ウェブ型管理ツールおよびコマンドラインインタフェースに関する基本事項

# <span id="page-28-0"></span>**4.1.4** コマンドラインインタフェース(**CLI**)

# **CLI** を **Windows** コンソールから起動する

CLI を Windows コンソールから起動するには以下の手順に従います。

- 1. Windows コンソールを開き、telnet コマンドに続いて SCALANCE X-400 の IP アドレスを入力しま す。*C:¥>telnet <IP* アドレス*>*
- 2. ログイン名とパスワードを入力します。

### **CLI** をウェブ型管理ツールで起動する

ウェブ型管理ツールの上部メニューバーにおいて[Console]をクリックします。開いたコンソールには CLI コマンドを直接入力できます。IP アドレスはウェブ型管理ツールがもっており、ログインデータは WBM の起動時に入力しているので必要ありません。

## コマンドのショートカット

CLI コマンドをフル入力する代わりに最初の 1 文字または数文字を入力して Tab キーを押すという方法 があります。その場合、入力した文字で始まるコマンドのひとつが表示されます。所望のコマンドと異 なる場合は、Tab キーをもう 1 度押して次のコマンドを表示させます。

### ディレクトリ構成

CLI でコマンドを入力するにはまずメニューかサブメニューを開くことが必要です。この章では各メ ニューに用意されているコマンドを表形式で示します。表にはコマンドそのもののみを記載しています。

# ポートの指定体系

ポートの指定には下記に示す体系が用いられます。

- 最初の数字はスロット番号を表します。基本装置にはスロット 5 から 11 まであります。ツイスト ペア用エクステンダはスロット 12 と 13、メディアモジュール用エクステンダはスロット 12 から 15 までです。
- 2 番目の数字はピリオドで区切られ、ポート番号を表します。

たとえば「6.2」はスロット 6 のポート 2 です。

# **CLI** コマンドを表す記号

CLI コマンドは一般にパラメータ (引数) が1つ以上あります。シンタックス表記では次のように書か れます。

• 必須パラメータは山カッコに入れて表します。 例:*<IP* アドレス*>* 

イタリックで書かれた部分に実際の値を入力します。たとえば上記のパラメータでは以下のような 実際の IP アドレスを入力します。 141.120.246.210

工業用イーサネットスイッチ SCALANCE X-400 設定マニュアル 05 C79000-G8976-C0187 4-7

*4.1* ウェブ型管理ツールおよびコマンドラインインタフェースに関する基本事項

必須パラメータを省略すると、たいていのコマンドは現在値を表示します。

● いずれかの入力値を入れる場合には各入力値をパイプ文字(1)で区切ります。その場合、示された 値の 1 つをパラメータとして指定します。 例:<E|D>

「E」か「D」のいずれかを入力します。

• 必須パラメータとして数値が必要な場合には値の範囲を指定することもできます。 例: <0...255>

0 から 255 までの値を入力します。

# メニューに依存しないコマンド

以下のコマンドはどのメニューまたはサブメニューにおいても使用できます。

| コマンド    | 説明                       | 備考 |
|---------|--------------------------|----|
|         | 1つ上位のメニューに移動します。         |    |
|         | そのメニューで使用できるコマンドを表示します。  |    |
| exit    | CLI/Telnet のセッションを終了します。 |    |
| restart | SCALANCE X-400 を再起動します。  |    |
| About   | 現在のメニューに関する情報を表示します。     |    |

<span id="page-29-0"></span>表 4-1 コマンドラインインタフェース:CLI¥ ... >

*4.2* システムメニュー

# <span id="page-30-0"></span>**4.2** システムメニュー

# <span id="page-30-1"></span>**4.2.1 System Configuration** メニュー

# 装置の基本情報

[System]フォルダのアイコンをクリックするとこの画面が表示されます。

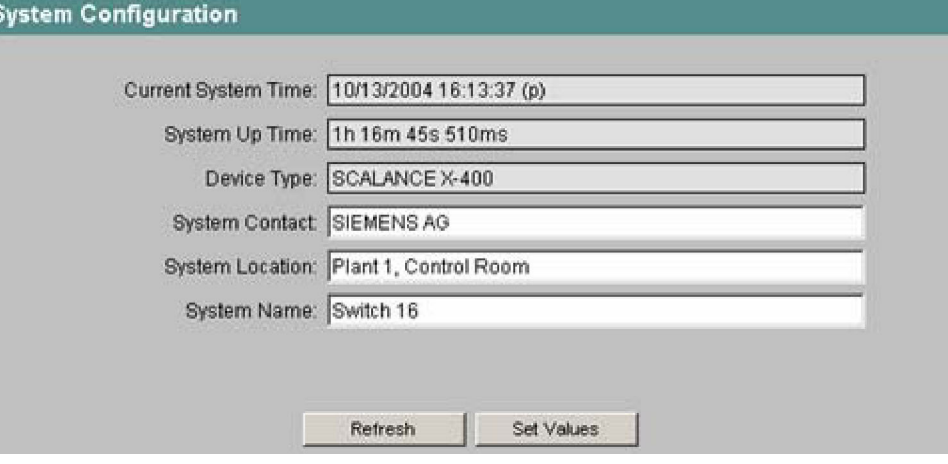

図 4-4 System Configuration の画面

*Current System Time*(読み出し専用)

システム時間はユーザによって設定されるか、または time-of-day フレーム(SINEC H1 時間フレーム または SNTP)によって同期されます。設定したときの方法もわかります。

- (**m**)手動で設定されました。
- (**t**)SIMATIC の time-of-day フレームによって設定されましたが、クロック送信機による同期は行 われていません。
- (**s**)SIMATIC の time-of-day フレームによって設定され、クロック送信機による同期が行われてい ます。
- (**p**)SNTP プロトコルによって設定されました。

*System Up Time*(読み出し専用)

最後に再起動してからの経過時間です。

**Device Type** (読み出し専用)

機種名です。

*System Contact* 

装置の管理責任者の名前を入力します。

*System Location*  装置の設置場所(部屋番号など)を入力します。 *System Name*  装置の簡単な説明を入力します。

# **CLI** のシンタックス

<span id="page-31-1"></span>表 4-2 System Configuration: CLI¥SYSTEM>

| コマンド                              | 説明                              | 備考     |
|-----------------------------------|---------------------------------|--------|
| setsysc < <i>Name</i> >           | sysContact の MIB オブジェクトを設定します。  | 管理者のみ。 |
| setsysl <location></location>     | sysName の MIB オブジェクトを設定します。     | 管理者のみ。 |
| setsysn <device name=""></device> | sysLocation の MIB オブジェクトを設定します。 | 管理者のみ。 |

<span id="page-31-2"></span>表 4-3 System Configuration: CLI¥SERVICE>

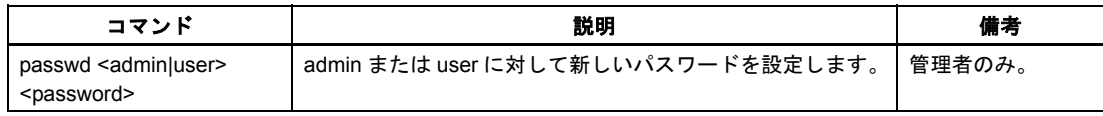

# <span id="page-31-0"></span>**4.2.2 System Restart and Defaults** メニュー

# デフォルトへのリセット

この画面には装置を再起動するボタンのほか、装置をデフォルト値にリセットするオプションがありま す。

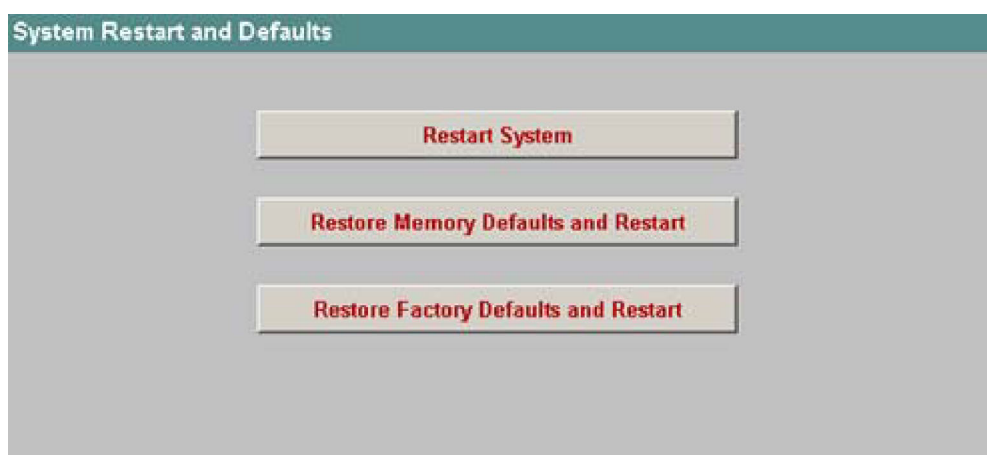

図 4-5 System Restart and Defaults の画面

### 付記

SCALANCE X-400 の再起動に関しては以下の点に注意してください。

- SCALANCE X-400 の再起動を行うには管理者権限が必要です。
- SCALANCE X-400 の再起動を行う場合は、必ずこのメニューのボタンまたは対応する CLI コマン ドを用いてください。装置の電源再投入は行わないでください。
- 変更内容は WBM の各ページの[Set Values]ボタンをクリックした段階で保存されます。再起動の前 に設定データを保存する必要はありませんし、またそのような操作は行えません。

# *Restart System* ボタン

SCALANCE X-400 を再起動します。ダイアログボックスにおいて再起動の実行を確定することが必要 です。再起動すると SCALANCE X-400 は初期化され、内部ファームウェアがリロードされて自己診断 が行われます。学習によって得たアドレステーブルのエントリーは消去されます。SCALANCE X-400 の再起動中もブラウザウインドウは開いたままにしてかまいません。

### *Restore Memory Defaults and Restart* ボタン(ファームウェア **1.2** 版以前)

下記のパラメータを除いて工場設定値にリセットします。

- IP アドレス(インバンドとアウトバンド)
- サブネットマスク(インバンドとアウトバンド)
- デフォルトゲートウェイの IP アドレス
- DHCP/BOOTP フラグ
- システム名
- システム収容位置
- システム連絡先

# *Restore Memory Defaults and Restart* ボタン(ファームウェア **2.0** 版)

下記のパラメータを除いて工場設定値にリセットします。

- IP アドレス(インバンドとアウトバンド)
- サブネットマスク(インバンドとアウトバンド)
- デフォルトゲートウェイの IP アドレス
- DHCP/BOOTP フラグ
- システム名
- システム収容位置
- システム連絡先

- リング形冗長機能
- スタンバイ機能
- STP/RSTP
- PNIO 装置名 (端末の名前)

自動的に再起動が行われます。ユーザモードではこのボタンは表示されません。

# *Restore Factory Defaults and Restart* ボタン

設定を工場設定値にリセットします。保護されたデフォルト値もリセットされます。ユーザモードでは このボタンは表示されません。

### 付記

すべての値が工場設定値にリセットされるため、IP アドレスも失われます。そのため SCALANCE X-400 にはプライマリセットアップツールかシリアルインタフェースでしかアクセスできなくなります。

# **CLI** のシンタックス

<span id="page-33-0"></span>表 4-4 System Restart & Defaults: CLI>

| コマンド    | 説明                   | 備考                                    |
|---------|----------------------|---------------------------------------|
| restart | SCALANCE X-400 の再起動。 | 管理者のみ。<br>このコマンドはすべてのメニューから<br>実行できます |

<span id="page-33-1"></span>表 4-5 System Restart & Defaults: CLI¥SYSTEM>

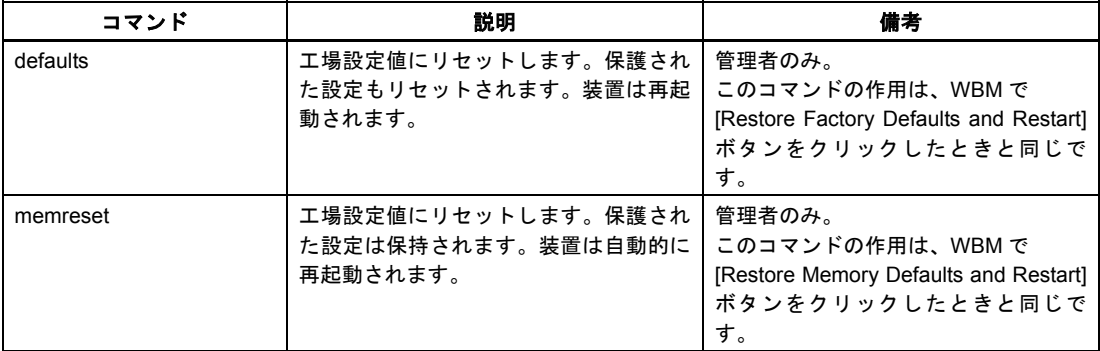

*4.2* システムメニュー

# <span id="page-34-0"></span>**4.2.3 System Save & Load** メニュー

# **TFTP** サーバを用いたデータ交換

WBM では、設定情報を外部ファイルに保存したり、逆に外部ファイルから SCALANCE X-400 にロー ドすることができます。またログ情報をファイルに保存したり、ファイルから新しいファームウェアを ロードすることもできます。System Save & Load メニューではこの作業に必要なエントリーを作成で きます。

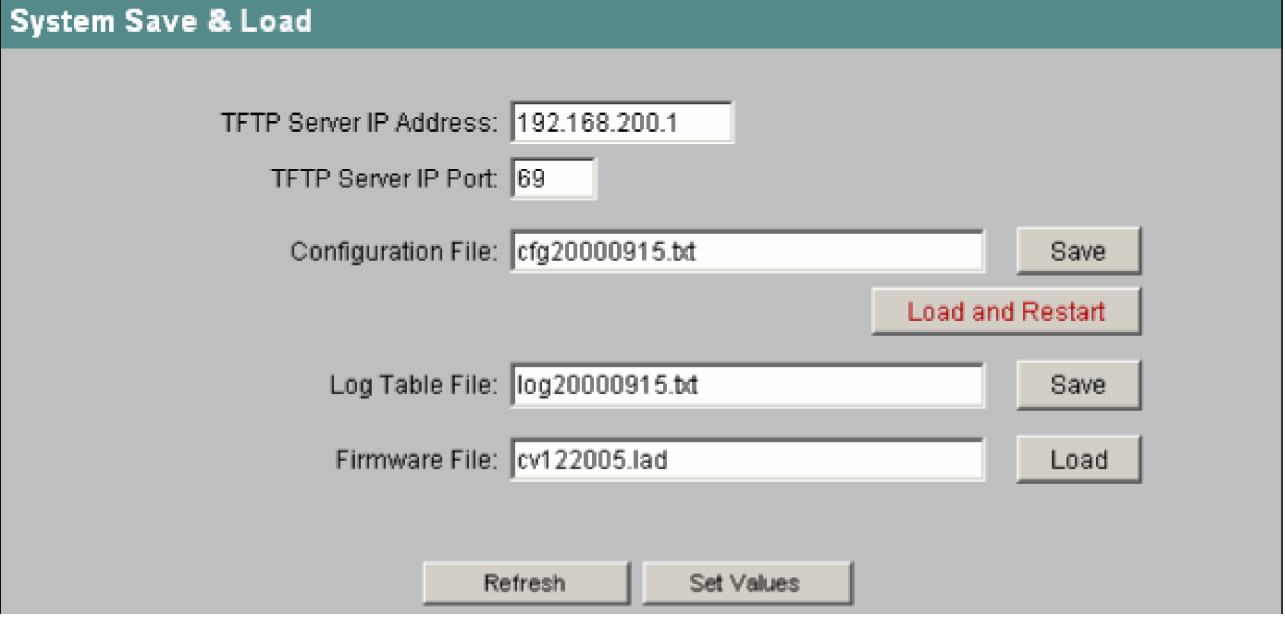

図 4-6 System Save & Load の画面

*TFTP Server IP Address* 

データ交換を行いたい TFTP サーバの IP アドレス。

*TFTP Server IP Port* 

データ交換が処理される TFTP サーバのポート。必要であればデフォルト値の 69 を必要な値に変える ことができます。

#### *Configuration File*

SCALANCE X-400 にロードしたい設定ファイルまたは現在の設定情報を保存したい保存先の名前(32 文字以内/ときにフォルダパス付き)。

*Log Table File* 

ログテーブルの内容を保存したいファイルの名前(32 文字以内/必要ならフォルダパス付き)。

*Firmware File* 

新しいファームウェアをロードしたいロード元ファイルの名前(32 文字以内/ときにフォルダパス付 き)。

工業用イーサネットスイッチ SCALANCE X-400 設定マニュアル 05 C79000-G8976-C0187 4-13

## **TFTP** を使ったデータのロードもしくは保存の手順

- 1. [TFTP Server IP Address]欄に TFTP サーバの IP アドレスを入力します。
- 2. データの保存先ファイルまたはデータのロード元ファイルの名前(32 文字以内)を当該欄に入力し ます。
- 3. 次のエントリーについてデータの保存またはロードを行う前に[Set Values]ボタンをクリックしま す。
- 4. [Save]ボタンのクリックによって保存処理を開始します。ファイルからデータをロードするときは [Load]ボタンを、また設定ファイルをロードしたいときは[Load and Restart]ボタンをクリックしま す。装置は新しい設定で再起動します。

# 設定データの再利用

設定データを保存して読み出すことで、複数台の SCALANCE X-400 が同じ構成をもつ場合や IP アド レスを DHCP 経由で割り当てるときに作業量を減らすことができます。

SCALANCE X-400 の設定が終わったら設定データを TFTP サーバに保存します。

このファイルを、設定したい他のすべての SCALANCE X-400 にダウンロードします。

各装置に個別の設定が必要なときはオンラインで行うことが必要です。

設定データは保存時にエンコードされるため、ファイルをテキストエディタで編集することはできませ ん。

# **CLI** のシンタックス(ファームウェア **1.2** 版以前)

| コマンド                               | 説明                                                              | 備考                        |
|------------------------------------|-----------------------------------------------------------------|---------------------------|
| server <ip アドレス=""><br/>「ボート」</ip> | データ交換を行う TFTP サーバの IP アドレスを指定し<br>ます。ポート指定はオプションです。             | 管理者のみ。<br>デフォルト値: 0.0.0.0 |
| cfgname <ファイル名>                    | 設定データをロードする元のファイルまたは設定デー<br>タを保存する先のファイルの名前(32 文字以内)を指<br>定します。 | 管理者のみ。                    |
| cfgsave                            | 設定データを TFTP サーバ上のファイルに保存します。                                    | 管理者のみ。                    |
| cfgload                            | TFTP サーバ上のファイルから設定データをロードし<br>ます。                               | 管理者のみ。                    |
| logname <ファイル名>                    | ログテーブルを保存する先のファイルの名前(32 文字<br>以内)を指定します。                        | 管理者のみ。                    |
| logsave                            | ログテーブルを TFTP サーバ上のファイルに保存しま<br>す。                               | 管理者のみ。                    |
| fwname <ファイル名>                     | ファームウェアをロードする元のファイルの名前(32<br>文字以内)を指定します。                       | 管理者のみ。<br>デフォルト値:未定義      |
| fwload                             | ファイルからファームウェアをロードします。                                           | 管理者のみ。                    |

<span id="page-35-0"></span>表 4-6 System Save & Load: CLI¥SYSTEM>
*4.2* システムメニュー

# **CLI** のシンタックス(ファームウェア **2.0** 版)

| コマンド                               | 説明                                                              | 備考                         |
|------------------------------------|-----------------------------------------------------------------|----------------------------|
| server <ip アドレス=""><br/>トポート1</ip> | データ交換を行う TFTP サーバの IP アドレスを指定し<br>ます。ポート指定はオプションです。             | 管理者のみ。<br>デフォルト値 : 0.0.0.0 |
| cfgname <ファイル名>                    | 設定データをロードする元のファイルまたは設定デー<br>タを保存する先のファイルの名前(32 文字以内)を指<br>定します。 | 管理者のみ。                     |
| cfgsave                            | 設定データを TFTP サーバ上のファイルに保存します。                                    | 管理者のみ。                     |
| cfgload                            | TFTP サーバ上のファイルから設定データをロードし<br>ます。                               | 管理者のみ。                     |
| logname <ファイル名>                    | ログテーブルを保存する先のファイルの名前(32 文字<br>以内)を指定します。                        | 管理者のみ。                     |
| logsave                            | ログテーブルを TFTP サーバ上のファイルに保存しま<br>す。                               | 管理者のみ。                     |
| fwname <ファイル名>                     | ファームウェアをロードする元のファイルの名前(32<br>文字以内)を指定します。                       | 管理者のみ。<br>デフォルト値:未定義       |
| fwload                             | ファイルからファームウェアをロードします。                                           | 管理者のみ。                     |

表 4-7 System Save & Load: CLI¥SYSTEM¥SAVELOAD>

# **4.2.4 System Event Log Table** メニュー

### イベントのログ採取

SCALANCE X-400 スイッチではイベントのログ採取および *Log Table* メニューでのログ表示を行えま す。たとえば SNMP の認証失敗やポートの接続状態の変化などが記録できます。ログ採取を行うイベ ントの種類は[Agent] > [Event Config]のメニューで指定できます。ログテーブルの内容は SCALANCE X-400 の電源を切っても保持されます。

*4.2* システムメニュー

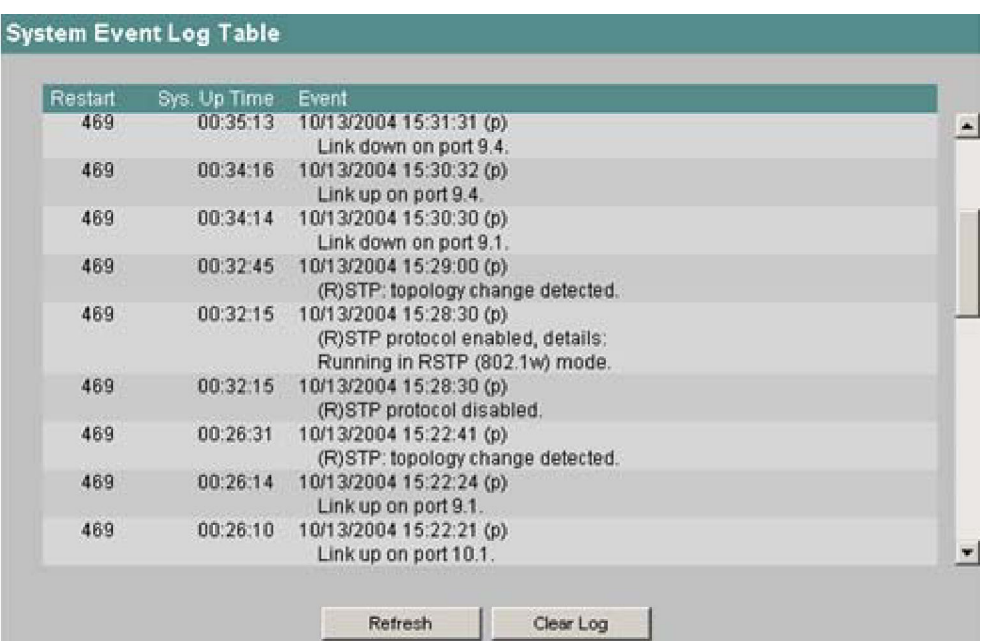

図 4-7 System Event Log Table の画面

*Restart* 欄は対応するイベントが発生する前の装置の再起動を示します。

*Sys. Up Time* 欄は SCALANCE X-400 が再起動してからの経過時間を *HH:MM:SS* のフォーマットで示 します。

### *Refresh* ボタン

表示を最新のものに更新します。

### *Clear Log* ボタン

ログテーブルの内容を消去します。

## **CLI** のシンタックス

表 4-8 System Event Log Table: CLI¥SYSTEM>

| コマンド                             | 説明                                         | 備考                                                                         |
|----------------------------------|--------------------------------------------|----------------------------------------------------------------------------|
| events <show clear></show clear> | ログテーブルの内容を表示または消去します。                      | ログテーブルの消去は管理者の<br>みが行えます。ログテーブルの内<br>容は SCALANCE X-400 の電源を<br>切っても保持されます。 |
| addlog <テキスト>                    | ログテーブルに文章を挿入します。文中の空白<br>はそのまま空白として処理されます。 |                                                                            |

*4.2* システムメニュー

# **4.2.5 System Version Numbers** メニュー

# ハードウェアとソフトウェアの版数

SCALANCE X-400 の現在のハードウェアとソフトウェアの版数を表示します。

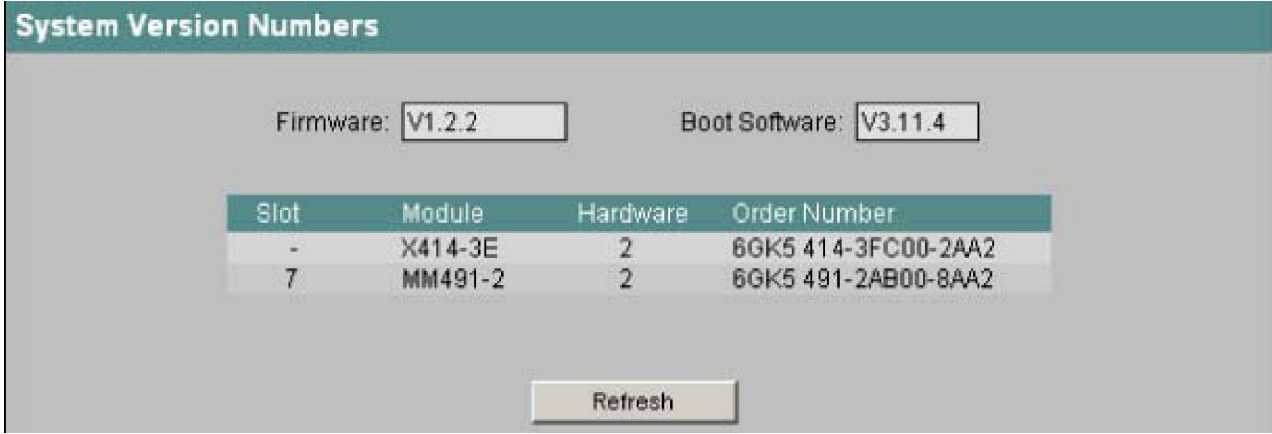

図 4-8 System Version Numbers の画面

*Boot Software* 

ブートソフトウェアの版数が表示されます。ブートソフトウェアはスイッチに恒久的に格納され、新し いファームウェアのロードに使用されます。

#### *Firmware*

SCALANCE X-400 で動いているファームウェアの版数です。

### 基本装置とモジュールのデータを示す表

表の 1 行目には SCALANCE X-400 の基本装置の版数が表示されます。Slot は基本装置のスロット番号 です。基本装置そのもののデータについては(モジュールは存在しない/しえないため)この欄は「-」 になります。Hardware はモジュールまたは基本装置の版数、Order Number は注文番号です。

# **CLI** のシンタックス

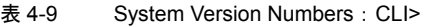

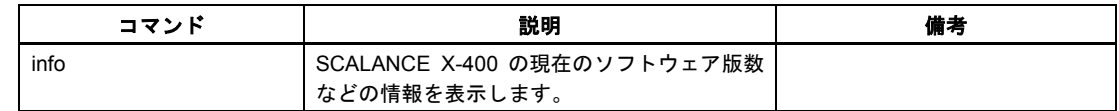

*4.2* システムメニュー

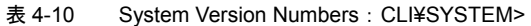

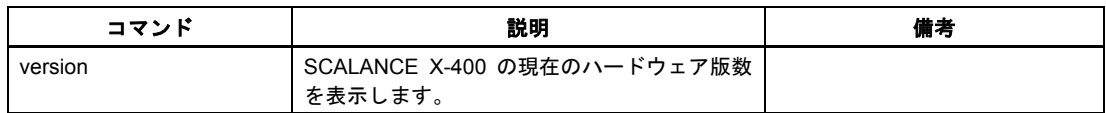

# **4.2.6 C-PLUG Information** メニュー

# **C** プラグの内容

このメニューでは C プラグに関する詳細が示されます。C プラグのフォーマットや新しい内容の書き 込みも行えます。

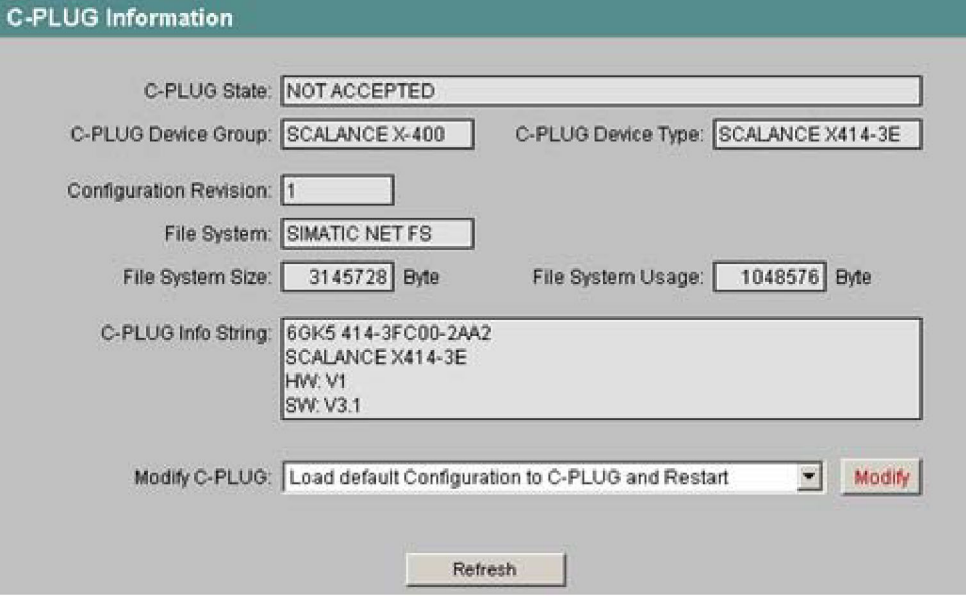

図 4-9 C-PLUG Information の画面

このメニューのテキストボックスはすべて読み出し専用です。

*C-PLUG State*

C プラグの状態が表示されます。以下の状態があります。

- ACCEPTED 有効かつ一致する内容をもつ C プラグが装置に挿入されています。
- NOT ACCEPTED C プラグが挿入されていないか、または挿入されていても内容が無効もしくは不適合です。装置の 稼働中に C プラグがフォーマットされた場合にもこの状態が表示されます。
- NOT ACCEPTED, HEADER CRC ERROR 内容に誤りのある C プラグが挿入されています。
- NOT PRESENT 装置には C プラグが挿入されていません。

*4.2* システムメニュー

*C-PLUG Device Group* その C プラグを以前に使用した SIMATIC NET 製品シリーズを示します。

*C-PLUG Device Type*  その C プラグを以前に使用した上記製品シリーズの機種を示します。

#### *Configuration Revision*

設定構造のバージョンを示します。この情報はその装置がサポートする設定オプションに関連するもの であり、実際のハードウェア構成には関係しません。したがってモジュールやエクステンダを追加・削 減してもこの情報は変わりません。ただしファームウェア更新を行うと変わることがあります。

*File System*  C プラグ上のファイルシステムの種類を示します。

C プラグ上のファイルシステムの最大記憶容量を示します。 *File System Usage* 

C プラグにおけるファイルシステムの占有量を示します。

### *C-PLUG Info String*

*File System Size* 

その C プラグを以前に使用した装置に関する追加情報(注文番号、機種名、ハードウェアとソフトウェ アの版数など)をすべて示します。

*Modify C-PLUG* リストボックスと *Modify* ボタン 管理者でログインしている場合にのみ使用できます。C プラグの内容の変更方法を指定します。以下の 選択肢があります。

• Copy internal Configuration to C-PLUG and Restart スイッチの内蔵フラッシュメモリに格納された設定情報が C プラグにコピーされ、そのあと再起動 されます。 この機能は次に示す重要な場面で必要になります。 C プラグを挿入した状態で装置を起動したが、C プラグに書かれている設定情報にエラーが含まれ ているか、またはその装置のものとは異なっている場合。装置の起動後に設定を変えていなければ、

この機能を用いて C プラグの内容を最初の装置設定に上書きすることができます。

- Copy default Configuration to C-PLUG and Restart 設定をすべて工場設定値にして C プラグに格納します。続いて再起動が行われ、SCALANCE X-400 が工場設定値を使って立ち上がります。
- Clean C-PLUG (Low Level Format, Configuration lost) C プラグの全データを消去し、低レベルフォーマットを開始します。自動再起動は行われず、装置 にはエラーが表示されます。このエラーは再起動または C プラグの取り外しによって解消されます。

選択して[Modify]ボタンをクリックすると、その機能が実行されます。

*4.3 X-400* メニュー

# **CLI** のシンタックス

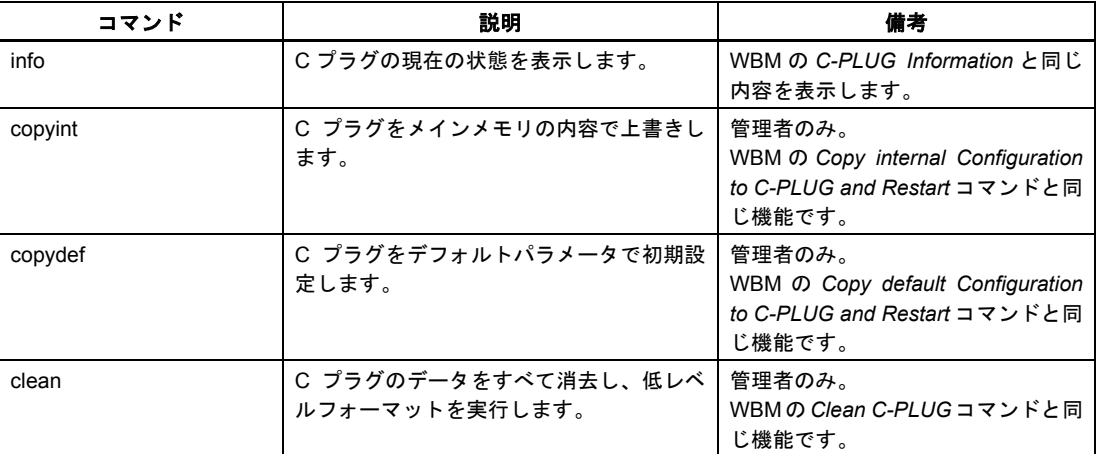

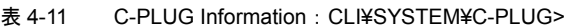

# **4.3 X-400** メニュー

# **4.3.1 X-400 Status** メニュー

# 運転状態に関するデータ

[X-400]フォルダのアイコンをクリックするとこの画面が表示されます。

この画面では、スイッチが冗長化マネージャで運転されているかどうかや、その場合にリングが開いて いるか閉じているかが表示されます。スタンバイ機能に関する装置状態も示されます。このほか電源や 障害状態についても示されます。この画面のテキストボックスは読み出し専用です。

*4.3 X-400* メニュー

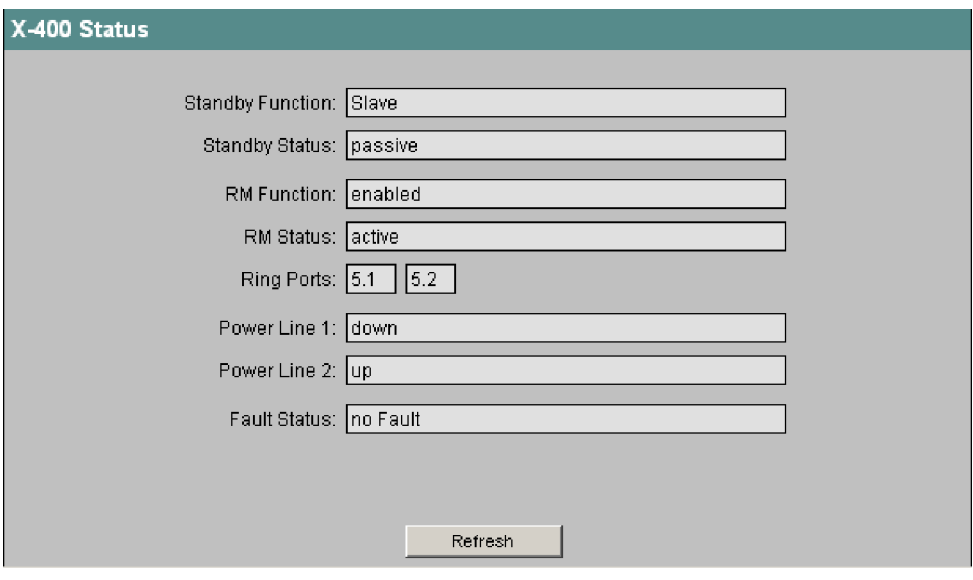

図 4-10 X-400 Status の画面

*Standby Function* 

- Master: 装置は相手側装置と接続され、かつマスタとして動作しています。通常運転時、この装置のスタン バイポートはアクティブです。
- Slave: 装置は相手側装置と接続され、かつスレーブとして動作しています。通常運転時、この装置のスタ ンバイポートは非アクティブです。
- Disabled: スタンバイリンクは無効化されています。装置はマスタとスレーブのいずれでもありません。スタ ンバイポートはスタンバイ機能のない通常ポートとして動作しています。
- Waiting for Connection...:

相手側装置との接続がまだ確立されていません。スタンバイポートは非アクティブです。この状態 が示される場合、相手側装置の設定がこちら側の装置と一致しない(接続名が正しくない、スタン バイリンクが無効など)か、または物理的な障害(装置障害やリンク断など)が存在します。

• Connection Lost: 相手側装置との接続が失われています。この状態が示される場合、物理的な障害(装置障害やリン ク断など)が存在するか、または相手側装置の設定が変更されています(接続名が正しくない、ス タンバイリンクが無効など)。

スタンバイリンクの設定および有効化・無効化については、4.3.4「X-400 Standby Mask メニュー」の セクションをご覧ください。ここでは状態情報についてのみ説明します。

*Standby Status* 

- active: スタンバイポートはアクティブです。
- passive: スタンバイポートは非アクティブです。

*4.3 X-400* メニュー

*RM Function* 

- disabled:
	- スイッチは冗長化マネージャとして動作していません。
- enabled:

スイッチは冗長化マネージャとして動作しています。 SCALANCE X414-3E の DIL スイッチは「RM on」の位置にあります。SCALANCE X408-2 では RM 機能は CLI または WBM を使って有効化されます。

*RM Status* 

• passive:

スイッチは冗長化マネージャとして動作し、かつリングが開かれています。すなわちスイッチ類と リングポートの間の回線は問題なく機能しています。スイッチが冗長化マネージャとして動作して いない(RM Function が disabled)場合にも passive と表示されます。

• active:

スイッチは冗長化マネージャとして動作し、かつリングが閉じています。すなわちスイッチ類とリ ングポートの間の回線が断線しています(問題があります)。冗長化マネージャは 2 つのリングポー トを開通し、断線したバス形トポロジーを復旧させます。

#### *Ring Ports*

リングポートとして機能するポートの位置を示します。SCALANCE X414-3E については以下の場合が あります(設定は装置の DIL スイッチで行います)。

- 2 つのギガビットポートがリングポートである(5.1/5.2)
- 1 枚目のファストイーサネット用メディアモジュールにある 2 つのポートがリングポートである (6.1/6.2)
- 1 枚目のファストイーサネット用メディアモジュールにある第1のポートと、2 枚目のファストイー サネット用メディアモジュールにある第 1 のポートがリングポートである(6.1/7.1)

SCALANCE X408-2 におけるリング形冗長機能とリングポートの設定は、CLI または WBM を用いて行 います。

### 付記

リング形冗長機能が完全に無効化されている場合にはリングポートは表示されず、代わりに「Ring Redundancy disabled」と表示されます。

*Power Line 1* 

- up: 電源1(ライン1)は給電されています。
- down: 電源1(ライン1)に給電がないか、または許容電圧を下回っています。

*Power Line 2* 

- $\bullet$  up: 電源 2 (ライン2)は給電されています。
- down: 電源 2 (ライン 2) に給電がないか、または許容電圧を下回っています。

*4.3 X-400* メニュー

*Fault Status* 

SCALANCE X-400 の障害状態を表示します。表示される可能性のあるエラーメッセージを下の表にま とめます。複数の問題が同時に発生した場合には該当するものが上下に併記されます。

以下のエラーメッセージがあります。

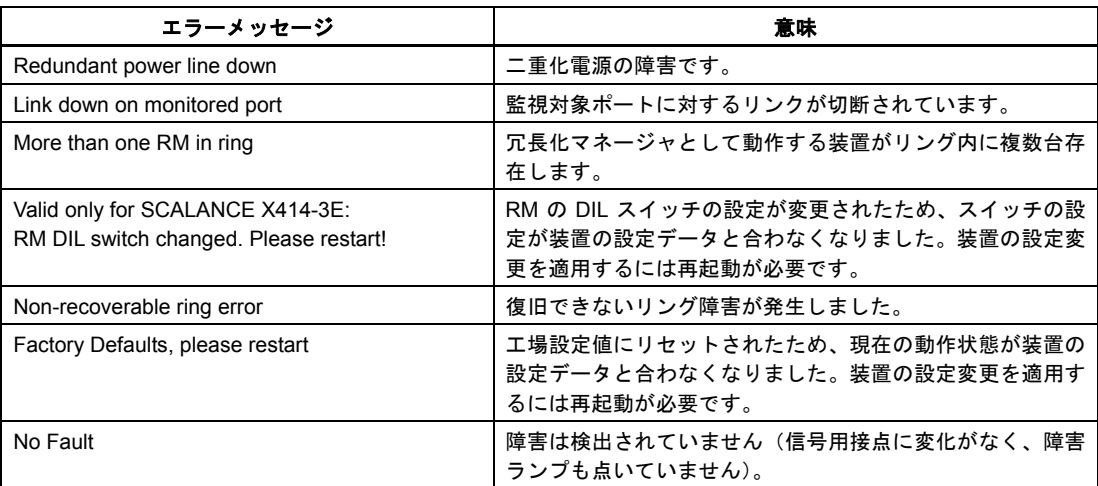

# **CLI** のシンタックス

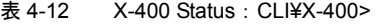

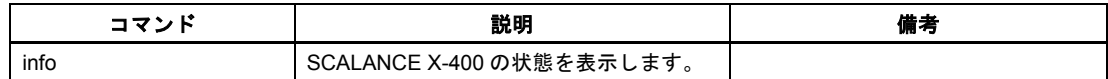

# **4.3.2 X-400 Ring Configuration** メニュー(**SCALANCE X408-2**)

## **SCALANCE X-400** のリング構成

付記

SCALANCE X414-3E のリング設定は DIL スイッチを用いて行います。

### 付記

Ring Configuration メニューは SCALANCE X408-2 で使用できます(ファームウェア 2.0 版)。

*4.3 X-400* メニュー

*Ring Redundancy enabled* チェックボックス

これをチェックするとリング形冗長機能がオンになります。この画面で設定したリングポートが使用さ れます。

*Redundancy Manager (RM) enabled* チェックボックス

これをチェックするとスイッチは冗長化マネージャとして機能します。

### 付記

スイッチが冗長化マネージャとして機能するには、リング形冗長機能がオンになっていることが必要で す。

#### *Ring Ports* リストボックス

リング形冗長構成でリングポートとして使用するポートを指定します。

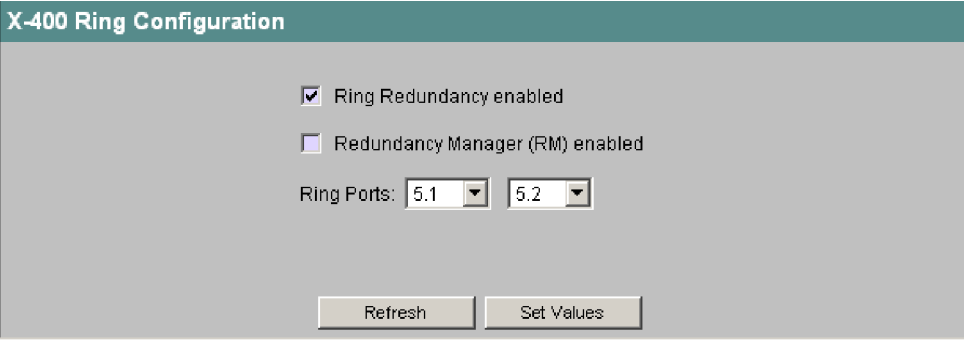

図 4-11 X-400 Ring Configuration の画面

#### 注

工場設置値にリセットすると、リング形冗長機能はオン、冗長化マネージャはオフ、リングポートはポー ト 5.1 と 5.2 に設定されます。接続構成によってはリセット前に正しい設定だった SCALANCE X-400 においてフレームのループが発生し、データトラフィックが廃棄される原因になります。

# **CLI** のシンタックス

表 4-13 X-400 Ring Configuration: CLI¥X-400¥RING>

| コマンド | 説明                                  | 備考 |
|------|-------------------------------------|----|
| info | SCALANCE X-400 の現在のリング構成<br>を表示します。 |    |

*4.3 X-400* メニュー

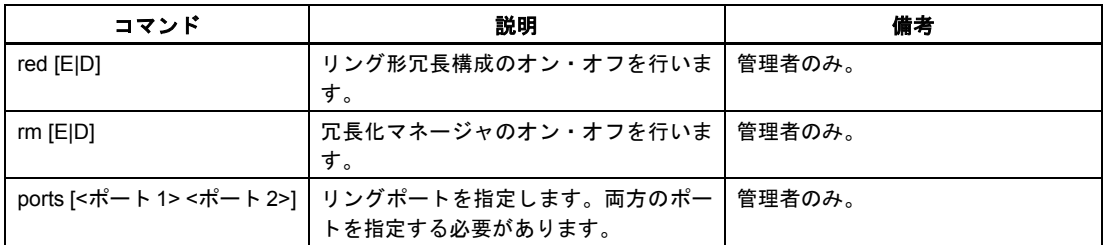

## **4.3.3 X-400 Fault Mask** メニュー

### 障害マスクの機能

障害マスクは、SCALANCE X-400 で監視したときに信号用接点を作動させる障害状態を規定します。 障害状態の例には、給電の有無、供給電圧の過小、相手先装置とのリンク断などがあります。信号用接 点が作動すると装置の障害ランプが点灯するほか、イベントテーブルの設定に応じてトラップ送信、電 子メール送信、ログテーブルへの記録を行うことができます。

## ポートの装置関連リンク監視

SCALANCE X-400 は装置関連リンクの監視を行います。SCALANCE X-400 のリンク監視を有効にし ている場合には、リンクの復旧または障害によってもメッセージシステムに影響を与えます。

### 装置上での障害マスク設定

障害マスクは SCALANCE X-400 前面にある SELECT/SET ボタンを使っても設定できます。詳しくは 『工業用イーサネットスイッチ SCALANCE X-400 操作説明書』をご覧ください。

## **WBM** を使った設定

WBM では電源の監視と装置関連リンクの監視について設定できます。

*4.3 X-400* メニュー

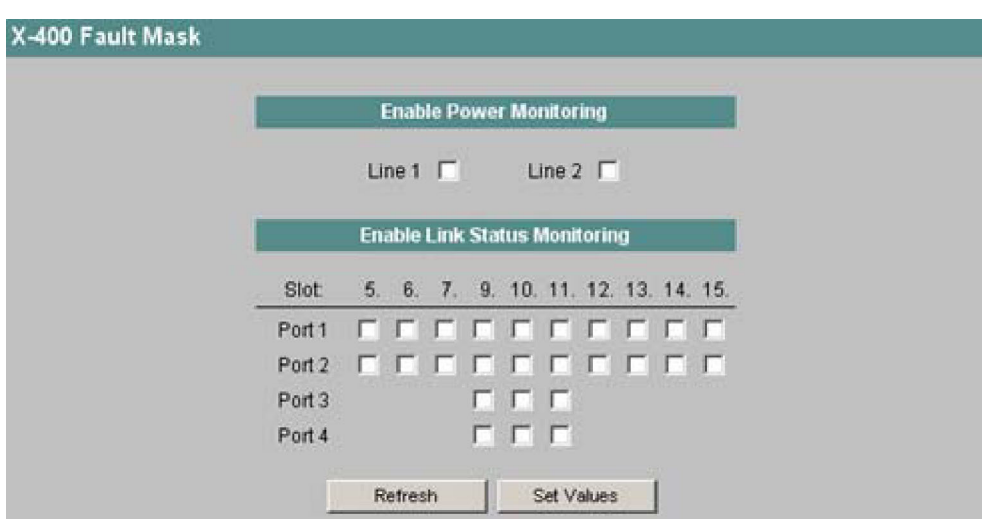

図 4-12 SCALANCE X414-3E の障害マスクの例

*Enable Power Monitoring* チェックボックス

2 本ある電源供給線 1 と 2 について監視するものを指定します。監視しているラインのいずれか(line 1 または line 2)に給電がないか、または電圧が低すぎる(14 V 未満)場合には、メッセージシステムに よって障害が示されます。

*Enable Link Status Monitoring* チェックボックス

接続状態を監視したいスロット/ポートのチェックボックスを選択します。リンク監視を有効にしてい る場合に、ケーブルの未接続や接続先装置の電源オフなどによって有効なリンクがそのポートに確立さ れていないと、エラーが通知されます。

エラー通知の手段は、SCALANCE X-400 の設定に応じて以下のものが可能です。 信号用接点、障害ランプ、SNMP トラップ、電子メール、ログテーブルへの記録

**CLI** のシンタックス

| コマンド                                          | 説明                                                                                                    | 備考      |
|-----------------------------------------------|----------------------------------------------------------------------------------------------------|---------|
| link <e d> [ポート]</e d>                        | 選択したポートのポート監視(リンク監 管理者のみ。<br>視)を有効または無効にします。ポート   パラメータに複数のポートを指定す<br>の指定がないときはすべてのポートが有   る場合は各ポートを空白で区切るこ<br>効化・無効化されます。 | とが必要です。 |
| power $\leq$ $ D $ $\leq$ 1 $ 2 $ 1, 2 $\geq$ | 電源コネクタ L1 と L2 の監視を有効また<br>は無効にします。                                                                                        | 管理者のみ。  |

表 4-14 SCALANCE X-400 Fault Mask: CLI¥X-400>

*4.3 X-400* メニュー

## **4.3.4 X-400 Standby Mask** メニュー

### リングの冗長結合

リング形冗長構成とは別に、SCALANCE X-400 はファームウェア 1.2 版現在、リングの冗長結合をサ ポートします(断線→バス形トポロジーを含みます)。冗長結合では2つのリングが2本のイーサネッ ト接続によって結合されます。これを実施するには、一方のリングにマスタとスレーブの装置ペアを構 成し、リングポートを使って互いを監視します。障害発生時には一方のイーサネット接続(マスタ)か ら他方のイーサネット接続(スレーブ)にデータトラフィックの流れを切り替えます。

イーサネット配線およびマスタとスレーブのトポロジー的な位置については、『工業用イーサネットス イッチ SCALANCE X-400 操作説明書』をご覧ください。

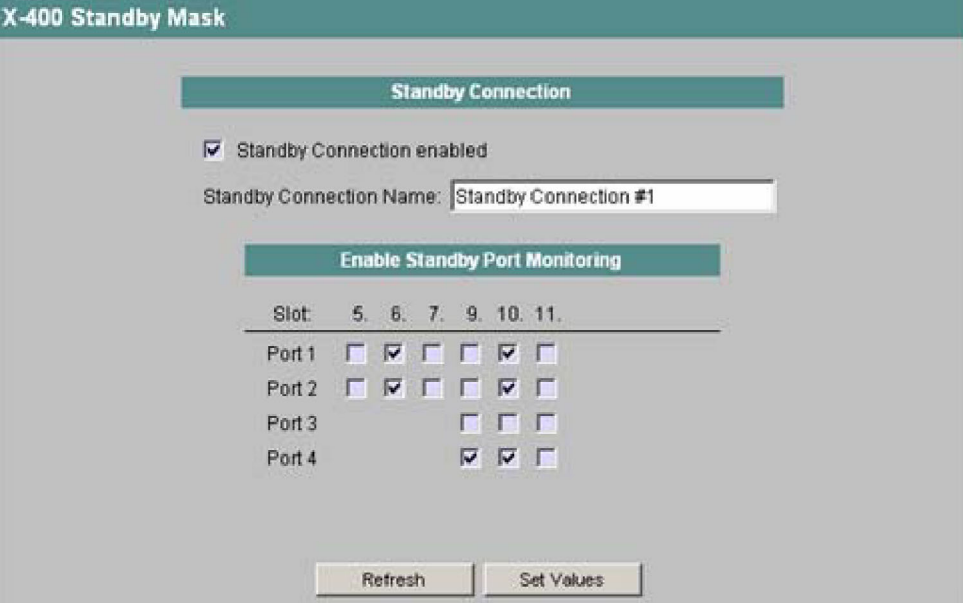

図 4-13 SCALANCE X414-3E のスタンバイマスクの例

*Standby Connection enabled* チェックボックス

スタンバイ機能のオン・オフを指定します。

### *Standby Connection Name*

スタンバイ接続の名前を入力します。マスタ‐スレーブの装置ペアはスタンバイ接続名によって定義し ます(両装置とも同じリングに属することが必要です)。これを行うにはリング内の 2 台の装置に対し て同じ名前を入力します。目的に合わせて任意の名前が付けられますが、1 つの名前はネットワーク全 体で 1 つの装置ペアにしか使用できません。

#### *Enable Standby Port Monitoring* チェックボックス

スタンバイポート(データトラフィックの切り替えに関わるもの)にするポートを指定します。問題が ない状態ではマスタのスタンバイポートのみが動作し、それがデータトラフィックを処理します。マス タまたはマスタのスタンバイポートのいずれかのリンクに障害が発生すると、マスタのすべてのスタン バイポートは機能を停止し、スレーブのスタンバイポートが動作します。それによってリンクが復旧し ます。

*4.3 X-400* メニュー

### 注

いくつかのリングに対してリンクが存在する(Standby Port Monitoring で複数のポートがチェックされ ている)場合、スタンバイマスタとスタンバイスレーブは各リングに対して 1 本のイーサネット接続し かもつことができません。そうしないとフレームのループが発生し、データトラフィックが廃棄される 原因になります。

# **CLI** のシンタックス(ファームウェア **1.2** 版以前)

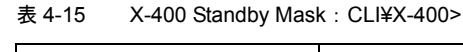

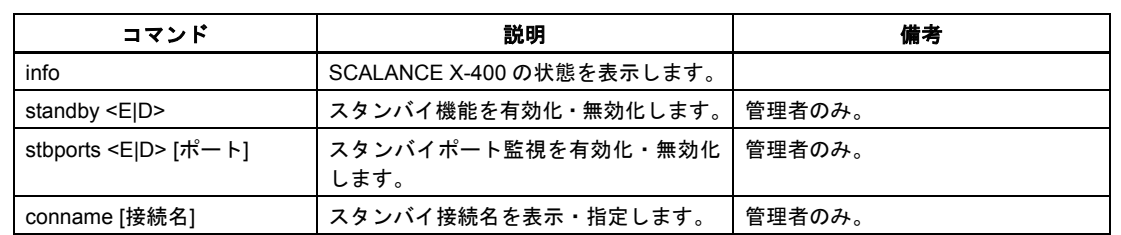

# **CLI** のシンタックス(ファームウェア **2.0** 版)

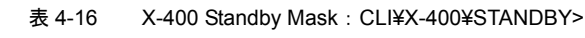

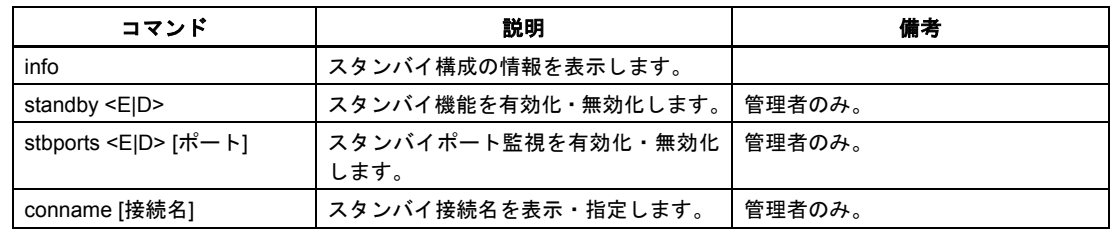

# リング間をつなぐ冗長リンクの設定

リング間をつなぐ冗長リンクの設定手順は下記のとおりです。

1. リング内でマスタおよびスレーブとする装置、ならびにマスタおよびスレーブにおいて他のリング とのイーサネット接続に用いるポートを決定します。MAC アドレスの大きいほうがマスタになりま す。

*4.3 X-400* メニュー

### 付記

二重化されるイーサネットケーブルは設定が完了するまで接続しないでください。完了前に接続す るとフレームのループが発生し、データトラフィックが廃棄される原因になります。冗長リンクを 無効にする場合も同様です。

2. スタンバイ接続名を決め、これをマスタとスレーブの両装置について入力します。

### 付記

1 つのスタンバイ接続名(装置のペアに対して付与される)はネットワーク内で1 つしか使用でき ません。

- 2. スタンバイ接続名を決め、これをマスタとスレーブの両装置について入力します。
- 3. [Enable Standby Port Monitoring]チェックボックスをチェックし、マスタとスレーブにおけるスタ ンバイポートを指定します。
- 4. [Standby Connection enabled]のオプションをチェックします。
- 5. [Set Values]ボタンをクリックして設定を確定します。
- 6. この段階ではじめて二重化イーサネットケーブルを接続します。

### 付記

二重化のイーサネットケーブルは必ず正しいポート、すなわち設定したスタンバイポートに接続し てください。異なるポートに接続するとフレームのループが発生し、データトラフィックが廃棄さ れる原因になります。

## **4.3.5 X-400 Counters** メニュー

## 信号用接点の作動と二重化回路

運用中の問題発生の有無および頻度(信号用接点の作動頻度など)はカウンタを使って監視します。

*4.3 X-400* メニュー

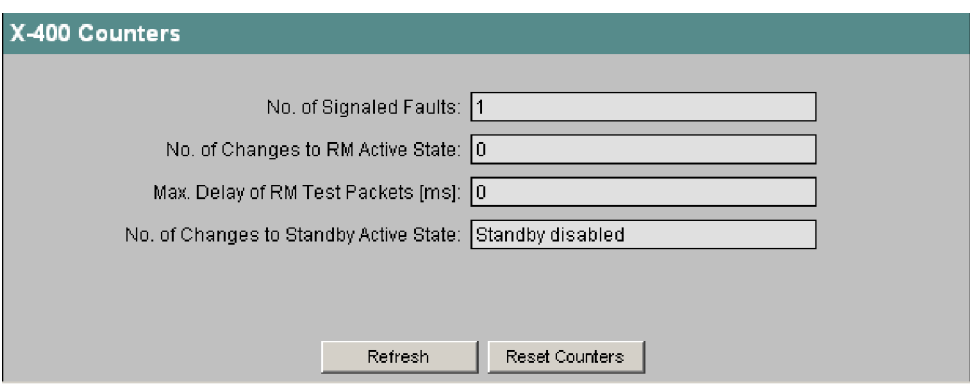

図 4-14 X-400 Counters の画面

*No. of Signaled Faults* 

そのスイッチの信号用接点が作動した回数を示します。

*No. of Changes to RM Active State* 

ここに値が表示されるのは、SCALANCE X-400 が冗長化マネージャとして動作する場合のみです (「X-400 Ring Configuration メニュー」の項を参照)。

SCALANCE X-400 がアクティブ状態に移行した回数を表します。冗長化マネージャがリングポートに つながるラインの断線を検出したときにこの状態になります。

*Max. Delay of RM Test Packets[ms]* 

この値も SCALANCE X-400 が冗長化マネージャとして動作するとき([Redundancy Manager enabled] のチェックボックスをチェック)にのみ表示されます。

SCALANCE X-400 が冗長化マネージャモードにある場合、スイッチとの接続ラインに対してリング ポートから試験フレームを送出し、その伝播時間を測定します。その試験フレームについて発生する最 大遅延時間を表示します。

*No. of Changes to Standby Active State* 

この値は SCALANCE X-400 が冗長化マネージャとして動作する場合にのみ表示されます(「X-400 Ring Configuration メニュー」の項を参照)。

この値は SCALANCE X-400 のスタンバイ状態がパッシブからアクティブに変わった回数を示します。 スタンバイマスタ側のリンクが障害になった場合にカウントされます。

*Reset Counters* ボタン

SCALANCE X-400 のカウンタをリセットします。SCALANCE X-400 への給電遮断などによって再起 動が実施されると、カウンタがリセットされます。

*4.4* エージェントメニュー

# **CLI** のシンタックス

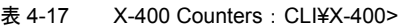

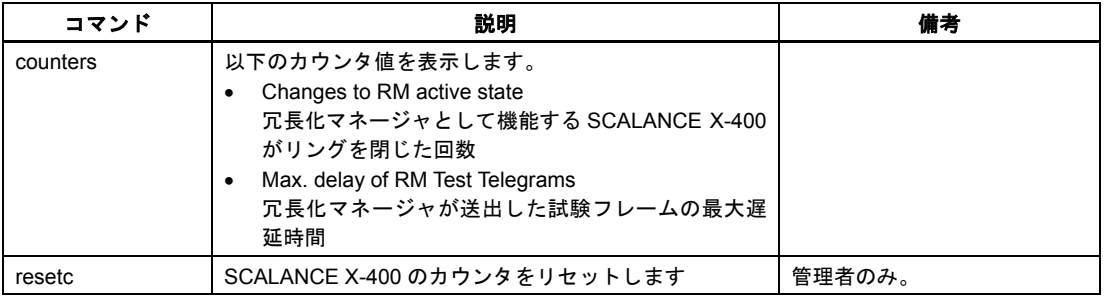

# **4.4** エージェントメニュー

## **4.4.1 Agent Configuration** メニュー

# はじめに

[Agent]フォルダのアイコンをクリックすると Agent Configuration 画面が現れます。この画面では IP ア ドレスに関する設定を行えます。SCALANCE X-400 の IP アドレスを動的に割り当てるか固定アドレス を割り当てるかを指定できます。装置アクセスに関して Telnet や RMON などのオプションを有効化す ることもできます。

# **SCALANCE X414-3E** の **IP** 設定

SCALANCE X414-3E に関する IP 設定を行います。スイッチングポート(In-Band 側)と CPU モジュー ルのイーサネットポート (Out-Band 側) が区別されています。

## 付記

CPU の IP アドレスとスイッチングポートの IP アドレスは異なるサブネットに属することが必要です。

*IP Address* 

SCALANCE X414-3E または CPU モジュールの IP アドレスです。WBM とスイッチの接続に用いてい る IP アドレスを変更すると接続が切れます。接続しなおすにはウェブブラウザに新しいアドレスを入 力します。

### *Subnet Mask*

SCALANCE X414-3E または CPU モジュールのサブネットマスクを入力します。

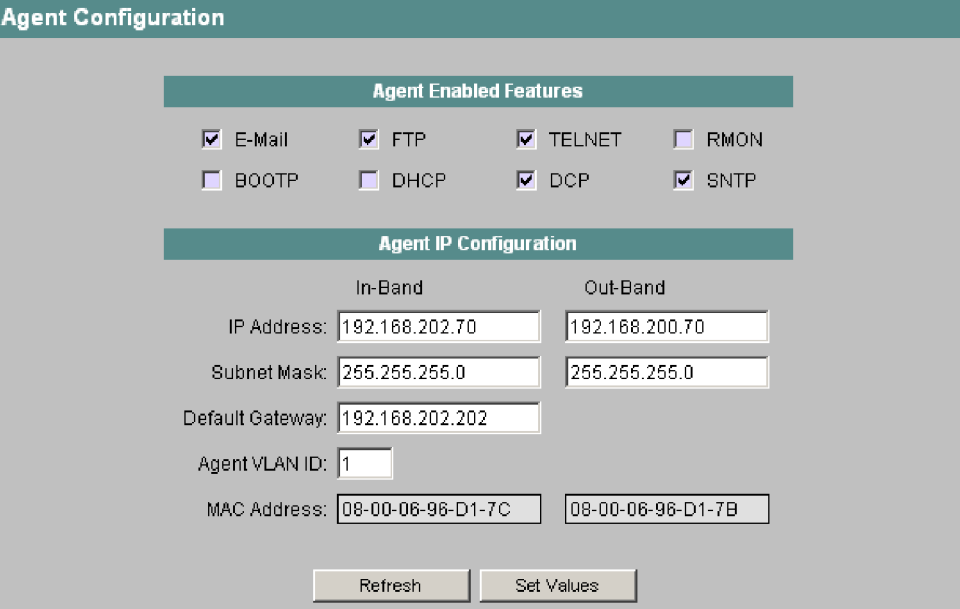

図 4-15 SCALANCE X414-3E の Agent Configuration 画面

## **SCALANCE X408-2** の **IP** 設定

SCALANCE X408-2 に関する IP 設定を行います。

## 付記

SCALANCE X408-2 では CPU モジュールにあるイーサネットポートは変更できません。変更できるの はスイッチングポートのみです。

SCALANCE X408-2 では DCP による IP アドレス割り当てはつねに有効になっており、無効にできま せん。

*Subnet Mask* 

SCALANCE X408-2 のサブネットマスクを入力します。

*4.4* エージェントメニュー

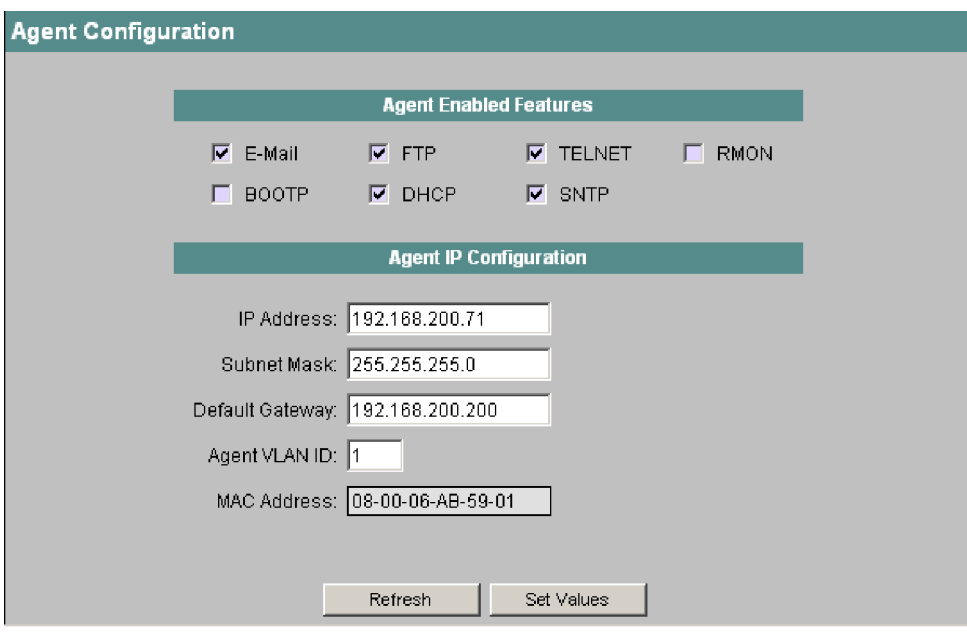

図 4-16 SCALANCE X408-2 の Agent Configuration 画面

### **SCALANCE X-400** に関する設定

#### *E-Mail* チェックボックス

SCALANCE X-400 の E-Mail 機能を有効または無効に設定します。この機能については「Agent E-Mail Configuration メニュー」の項をご覧ください。

#### *FTP* チェックボックス

FTP サーバによるファームウェアのダウンロードを有効または無効に設定します。この件については 8 章「ファームウェアアップデート」をご覧ください。

#### *TELNET* チェックボックス

Telnet 経由による SCALANCE X-400 のアクセスを有効または無効に設定します。

### *RMON* チェックボックス

SCALANCE X-400 は RMON (Remote Monitoring) 機能をサポートします。リモートモニタリング機 能を使えば、RMON をサポートするネットワーク管理端末が SNMP を使って装置の診断データを収集、 作成、読み出しすることができます。このような診断データ(ポートの負荷トレンドなど)を利用する ことによってネットワーク内の問題を早期に発見し、解決することが可能になります。RMON の設定 は統計機能に影響を与えません(「Statistics メニュー」の項を参照)。

#### *BOOTP* チェックボックス

これをチェックすると SCALANCE X-400 はネットワーク内の BOOTP サーバを探し、そのサーバから 供給されるデータに基づいて IP パラメータを設定します。この機能については、3.4「BOOTP クライ アントによる SCALANCE X-400 の IP アドレス割り当て」をご覧ください。

#### *DHCP* チェックボックス

これをチェックすると SCALANCE X-400 はネットワーク内の DHCP サーバを探し、そのサーバから 供給されるデータに基づいて IP パラメータを設定します。この機能については、3.5「DHCP クライア ントによる SCALANCE X-400 の IP アドレス割り当て」をご覧ください。

## *SNTP* チェックボックス

SCALANCE X-400 のシステム時計をネットワーク内の SNTP サーバによって同期させる機能を有効ま たは無効に設定します。

*Default Gateway* 

SCALANCE X-400 が別のサブネットにある装置(診断装置や電子メールサーバなど)と通信する必要 があるときは、デフォルトゲートウェイの IP アドレスをここに入力する必要があります。

*Agent VLAN ID* 

インバンド管理の VLAN ID をここに入力します。

*MAC Address* 

SCALANCE X-400 または CPU モジュールの MAC アドレスです。

# **CLI** のシンタックス(ファームウェア **1.2** 版以前)

| コマンド                                                                                                    | 説明                                                                                                    | 備考                                                                                                    |
|----------------------------------------------------------------------------------------------------|----------------------------------------------------------------------------------------------------|----------------------------------------------------------------------------------------------------|
| ip <ip <math="">\mathcal{F} <math>\ddot{\mathcal{F}}</math> <math>\mathcal{L}</math> <math>\mathcal{F}</math> <math>&gt;</math></ip> | SCALANCE X-400 のインバンドポートに<br>対する IP アドレスを設定します。ドットで<br>区切った 4 つの十進数を指定してくださ<br>$\mathsf{L}_{\lambda}$<br>パラメータを省略すると、現在設定されて<br>いるインバンド IP アドレスが表示されま<br>す。 | 管理者のみ。<br>ウェブブラウザ、Telnet、SNMP を<br>使って SCALANCE X-400 にアクセ<br>スするには IP アドレスを入力する<br>ことが必要です。IP アドレスは<br>BOOTP/DHCP サーバによって自<br>動的に割り当てることも可能です。      |
| subnet <サブネットマスク>                                                                                                    | SCALANCE X-400 のインバンドポートに<br>対するサブネットマスクを設定します。<br>ドットで区切った 4 つの十進数を指定して<br>ください。                                                                           | 管理者のみ。<br>ウェブブラウザ、Telnet、SNMP を<br>使って SCALANCE X-400 にアクセ<br>スするにはサブネットマスクを入<br>力することが必要です。IP アドレ<br>スは BOOTP/DHCP サーバによっ<br>て自動的に割り当てることも可能<br>です。 |
| oip <ip <math="">\neg F <math>\angle</math> <math>\angle</math> <math>\angle</math> <math>\angle</math> <math>\angle</math></ip>     | SCALANCE X414-3E のアウトバンドポー<br>トに対する IP アドレスを設定します。 形式<br>はこの表の上記コマンドと同じです。                                                                                  | 管理者のみ。                                                                                                    |
| osubnet < サブネットマスク>                                                                                                    | SCALANCE X414-3E のアウトバンドポー<br>トに対するサブネットマスクを設定しま<br>す。形式はこの表の上記コマンドと同じで<br>す。                                                                               | 管理者のみ。                                                                                                    |

表 4-18 Agent Configuration: CLI¥AGENT>

*4.4* エージェントメニュー

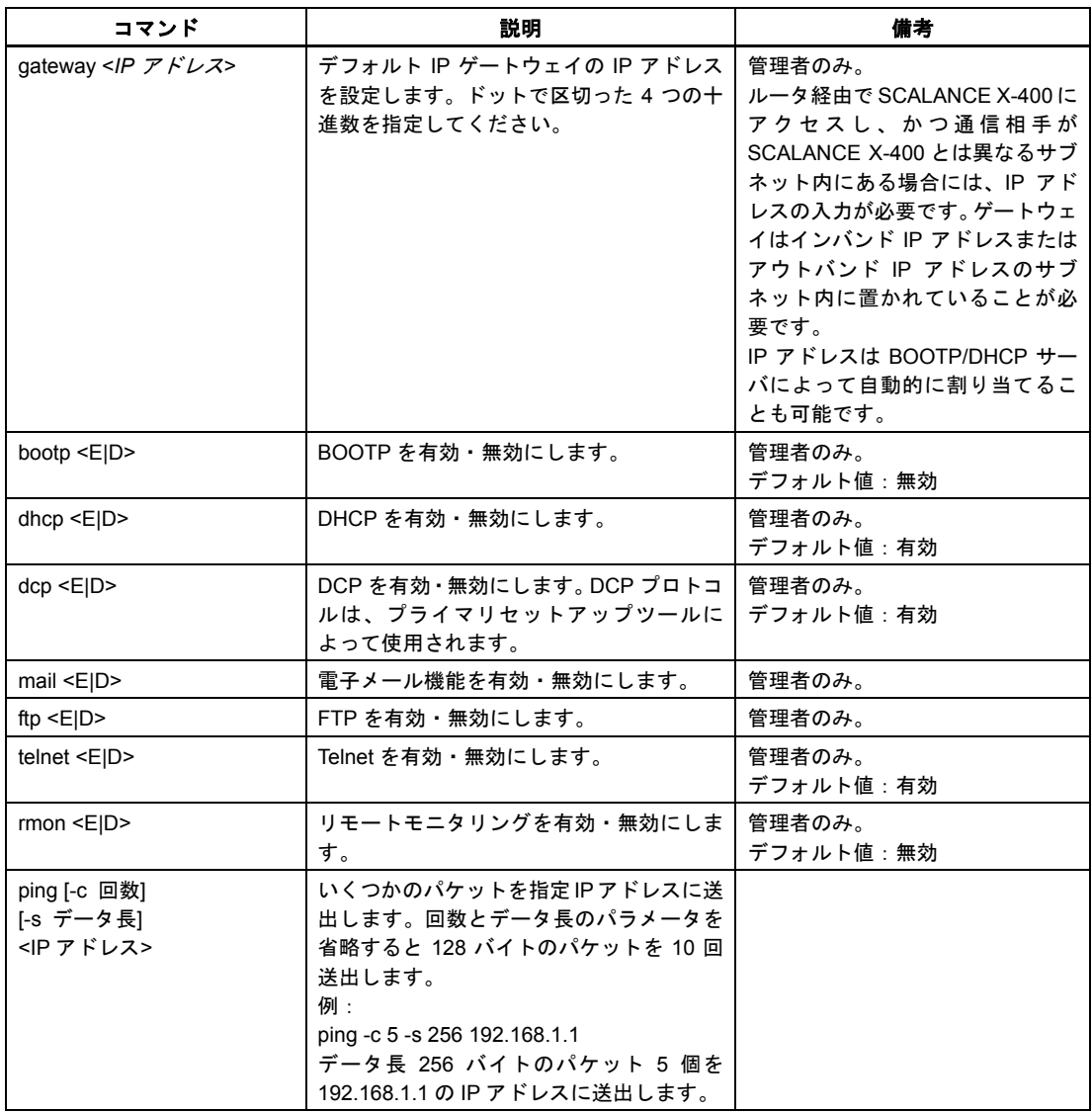

# **CLI** のシンタックス(ファームウェア **2.0** 版)

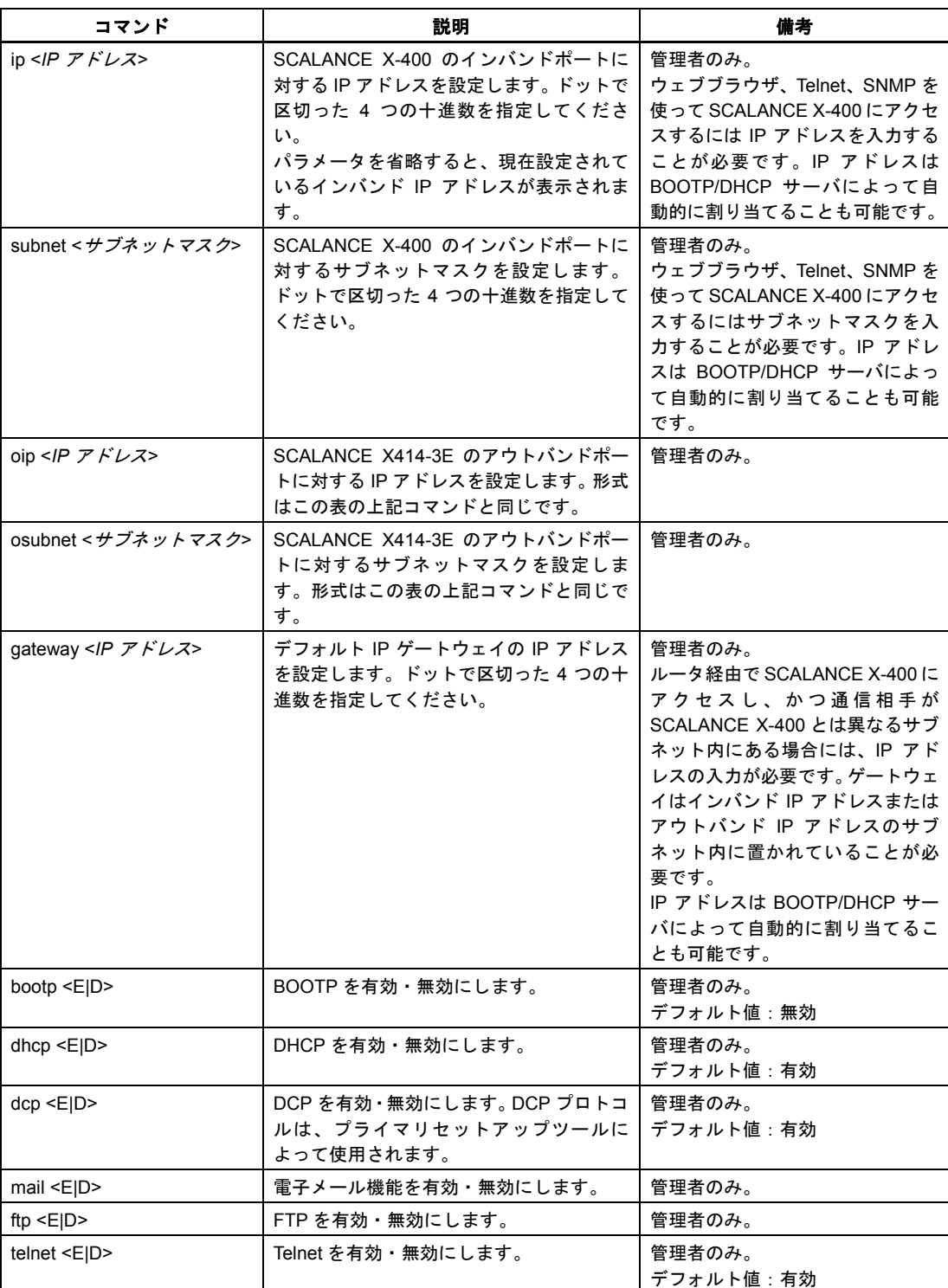

## 表 4-19 Agent Configuration: CLI¥AGENT>

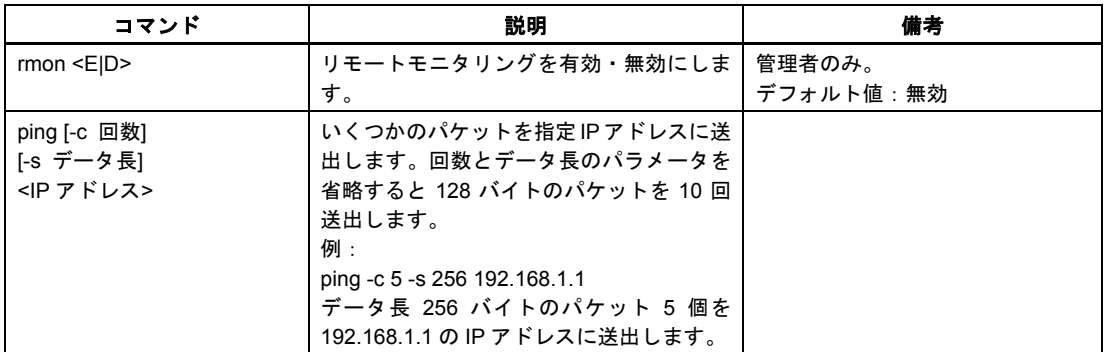

## **4.4.2 Agent SNMP Configuration** メニュー

### **SNMP** の動作

ネットワーク管理端末は SNMP (Simple Network Management Protocol) を用いることによって SCALANCE X-400 のような SNMP 対応ノードの設定と監視を行えます。これを行うには、データ交換 を行う SCALANCE X-400 に SNMP エージェントをインストールする必要があります。フレームには 以下の 3 種類があります。

- Read (管理端末が SCALANCE X-400 から値を取り出す)
- Write (管理端末が SCALANCE X-400 に値を書き込む)
- 登録されたノードにイベント (トラップ) を送出する。エージェントは登録された管理端末にメッ セージを送出する。

### **SNMPv1** と比較した **SNMPv3**(および **SNMPv2**)の改善点

SNMPv3 (および SNMPv2)は初期の SNMPv1 に比べて以下の点が改善されています。

- 管理端末が互いに通信しあえる
- 多段階セキュリティ方式(データの暗号化、ユーザの認証)
- ユーザ定義ができるセキュリティ設定

# **SNMP** に関するアクセス権限

SNMP プロトコルを使用するときにはコミュニティ文字列によってアクセス権限を指定します。コミュ ニティ文字列ではユーザ名やパスワードに関する情報が 1 つの文字列に含まれています。読み出し権限 と書き込み権限に対しては異なるコミュニティ文字列を定義します。SNMPv2 の一部と SNMPv3 では、 より複雑でより安全な認証が可能です。

### 付記

セキュリティ確保のため、デフォルト値を public または private として使用しないでください。

## **SCALANCE X-400** に関する **SNMP** の設定

[SNMP]フォルダのアイコンをクリックすると Agent SNMP Configuration の画面が現れます。

Agent SNMP Configuration の画面では SNMP に関する基本的な設定を行います。使用したい SNMP 機 能に従ってチェックボックスをチェックします。詳細設定(トラップ、グループ、ユーザ)については 個別のメニューが WBM に用意されています。SNMPv3 enabled のオプションを選んでいなくても画面 での設定作業は可能ですが、内容は反映されません。

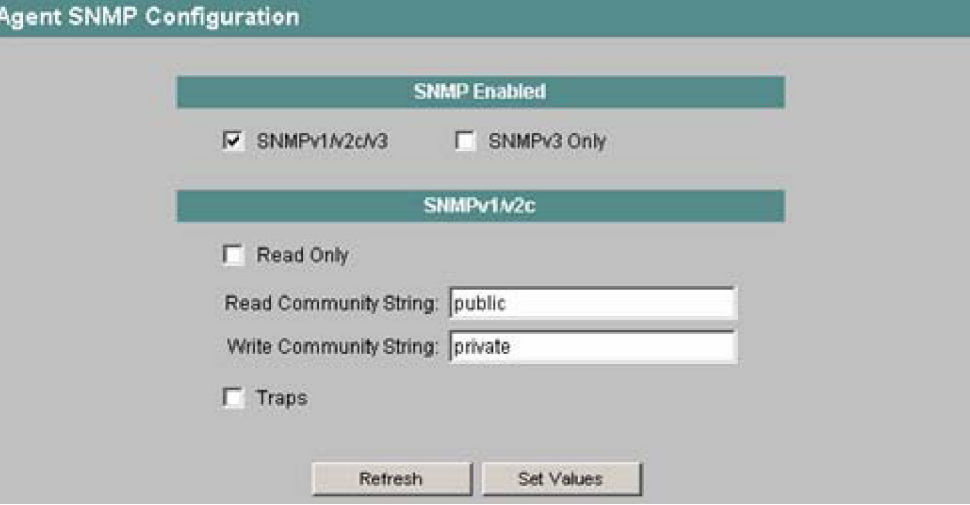

図 4-17 Agent SNMP Configuration の画面

#### *SNMPv1/v2/v3* チェックボックス

SCALANCE X-400 に対して SNMPv1・SNMPv2・SNMPv3 の有効・無効を設定できます。

#### *SNMPv3 only* チェックボックス

これをチェックすると SNMPv3のみが有効になります。SNMPv1と SNMPv2の機能は使用できません。

#### *Read Only* チェックボックス

これをチェックすると、SNMPv1/v2c に関する SNMP 変数が読み出しのみ行えます。

#### *Read Community String*

SNMP プロトコルに対する読み出し用コミュニティ文字列(最大63文字)を入力します。

*Write Community String* 

SNMP プロトコルに対する書き込み用コミュニティ文字列(最大 63 文字)を入力します。

#### *Traps* チェックボックス

SNMPv1/v2c トラップの送出を有効または無効にします。

*4.4* エージェントメニュー

# **CLI** のシンタックス

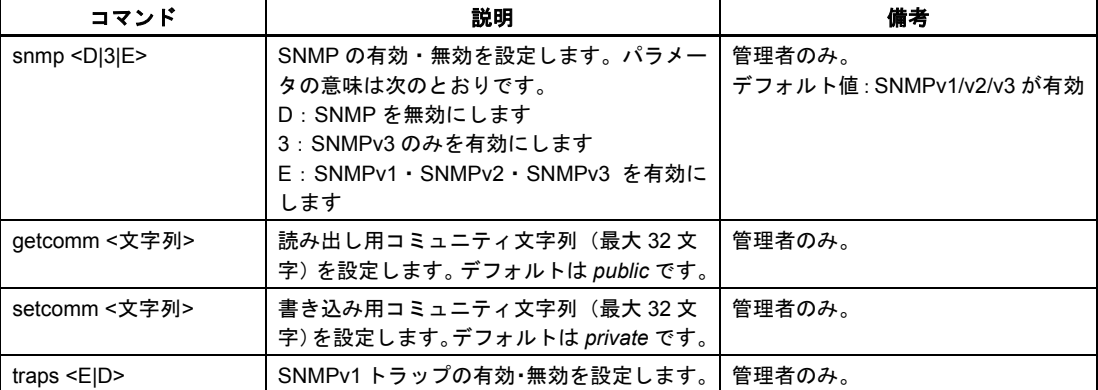

表 4-20 Agent SNMP Configuration: CLI¥AGENT¥SNMP

# **4.4.3 SNMPv1 Trap Configuration** メニュー

# アラームイベントに対する **SNMP** トラップ

アラームイベントが発生すると、SCALANCE X-400 は同時に 10 台の (ネットワーク管理) 端末に対 してトラップ(アラームフレーム)を送出することができます。トラップが送出されるのは Agent Event Configuration メニューで指定したイベントが発生した場合のみです(「Agent Event Configuration メ ニュー」の項を参照)。

### 付記

トラップを送出するには、SNMP Configuration メニューで Traps のオプションを有効にすることが必 要です。

*4.4* エージェントメニュー

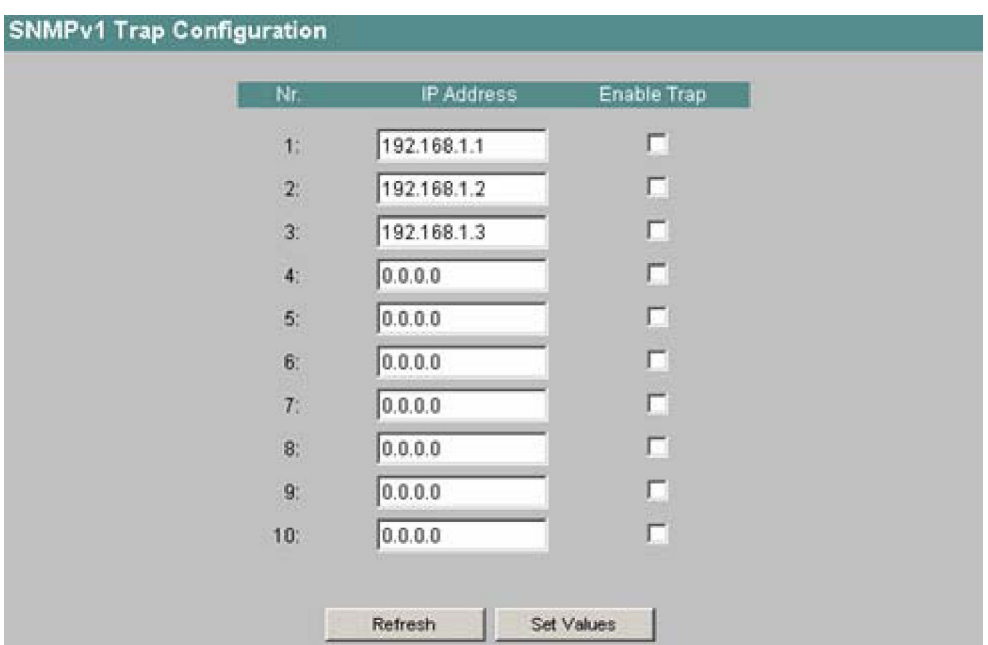

図 4-18 SNMPv1 Trap Configuration の画面

*IP Address* 

SCALANCE X-400 がトラップを送出する先の端末の IP アドレスを入力します。

*Enable Trap* チェックボックス

指定の端末にトラップを送るには IP アドレスの隣にあるチェックボックスをチェックします。

# **CLI** のシンタックス

表 4-21 SNMPv1 Trap Configuration: CLI¥AGENT¥SNMP>

| コマンド     | 説明                                                                                                    | 備考                        |
|----------|----------------------------------------------------------------------------------------------------|---------------------------|
| EID      | settrap <項番> <ip アドレス=""> トラップ受信端末の番号(1~10 の番<br/>号)に対応する IP アドレスを指定し、<br/>その IP アドレスをもつ端末へのトラッ<br/>プ送信を有効または無効にします。</ip> | 管理者のみ。<br>┃デフォルト値:0.0.0.0 |
| showtrap | 現在のトラップ設定を表示します。                                                                                                    |                           |

*4.4* エージェントメニュー

# **4.4.4 SNMPv3 Groups** メニュー

## セキュリティの設定とパーミッションの付与

SNMP バージョン 3 では認証と暗号化の有無をプロトコルレベルで設定できます。このセキュリティ レベルと読み書きパーミッションの割り当てはグループ単位で行います。設定内容は自動的にグループ の全メンバーに適用されます。

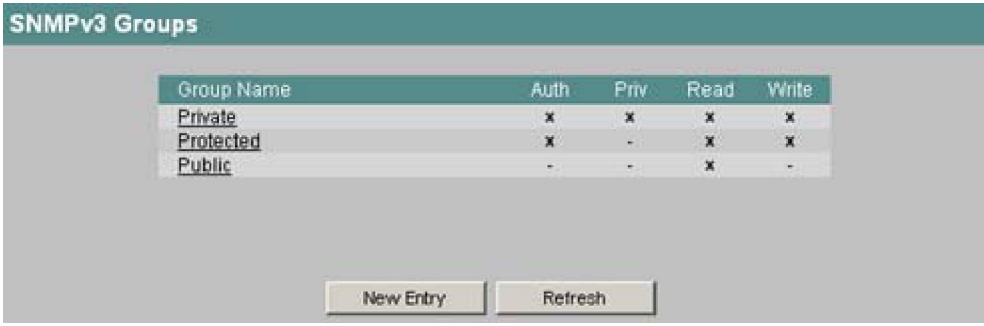

図 4-19 SNMPv3 Groups の画面

### *Group Name* 欄

定義済みのグループ名がすべてここに表示されます。グループ名をクリックするとウインドウが開き、 グループのパラメータ設定を変更できます。

### *Auth* 欄

×印が付いているグループは認証が有効になっています。

#### *Priv* 欄

×印が付いているグループは暗号化が有効になっています。

#### *Read* 欄

×印が付いているグループは読み出しアクセスが有効になっています。

## *Write* 欄

×印が付いているグループは書き込みアクセスが有効になっています。

### *New Entry* ボタン

新規グループを作成するにはこのボタンをクリックします。

## **SNMPv3** グループの設定

グループ名をクリックするとグループの属性を変更するウインドウが開きます。

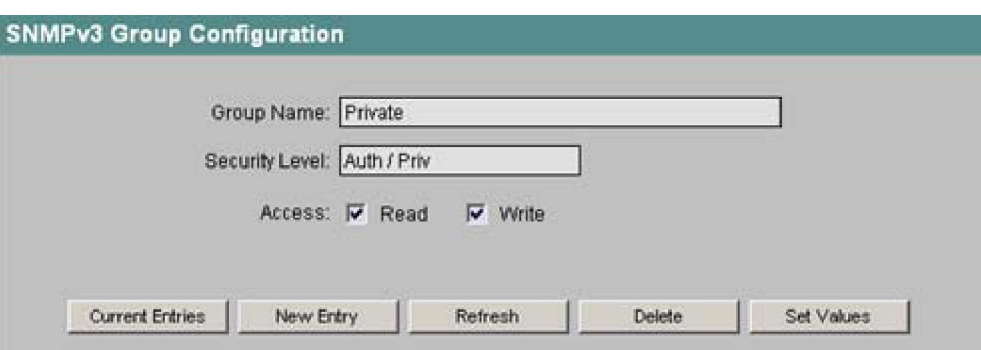

図 4-20 SNMPv3 Group Configuration の画面

*Group Name* 

グループ名がここに表示されます。このデータは読み出し専用です。グループ名が付与できるのはグ ループ作成時のみであり、あとから変更することはできません。

*Security Level* 

認証と暗号化の有無を示します。セキュリティレベルには以下の 3 種類があります。

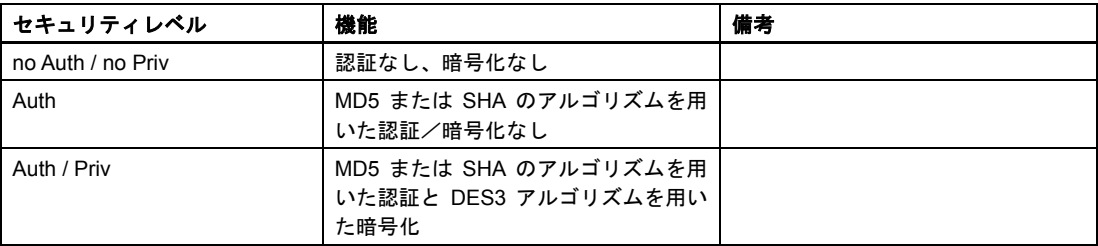

*Read* と *Write* のチェックボックス

読み出しアクセス、書き込みアクセス、通知の有効・無効を設定します。

*Current Entries* ボタン

クリックすると SNMPv3 グループのリストに戻ります。

*New Entry* ボタン

新規グループの作成ウインドウが開きます。

*Delete* ボタン

グループの削除を行います。そのグループにメンバーが登録されている場合は、そのグループの削除お よびそのグループのセキュリティレベルの変更は行えません。

# 新規グループの作成

SNMPv3 Group Configuration 画面で[New Entry]ボタンをクリックすると、新規グループの作成ウイン ドウが開きます。

*4.4* エージェントメニュー

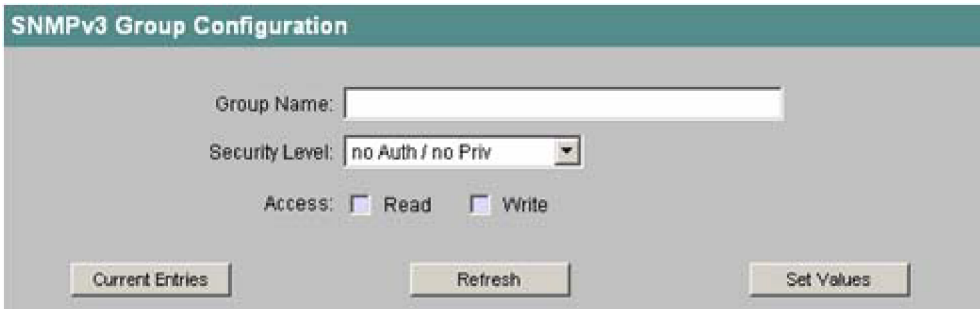

図 4-21 SNMPv3 Group Configuration II の画面

*Group Name* 

グループ名をここに入力します。グループ名は 2 文字以上、32 文字以下としてください。

*Security Level* 

そのグループのセキュリティレベルを選択します。

*Read* と *Write* のチェックボックス

グループメンバに対して読み出しアクセスおよび書き込みアクセスの許可・不許可を設定します。

**CLI** のシンタックス

| コマンド                                             | 説明                                                                                                    | 備考     |
|--------------------------------------------------|----------------------------------------------------------------------------------------------------|--------|
| info                                             | すべての SNMPv3 グループを表示します。                                                                                                    |        |
| add <グループ名><br>[NOAUTH AUTH PRIV]<br>$[- RO RW]$ | 新しい SNMPv3 グループを追加します。セキュ<br>リティレベルは以下のパラメータによって指定<br>します。<br>NOAUTH:認証なし、暗号化なし。<br>AUTH:MD5 または SHA のアルゴリズムを用<br>いた認証。暗号化はなし。<br>PRIV : MD5 または SHA のアルゴリズムを用い<br>た認証と DES3 アルゴリズムを用いた暗号化。<br>読み書きアクセスは以下のパラメータによって<br>指定します。<br>- : 読み出しアクセスも書き込みアクセスも許容<br>しない。<br>RO : 読み出しアクセスを許容 (読み出しのみ)。<br>RW:書き込みアクセスを許容 (読み書き可能)。 | 管理者のみ。 |
| edit <グループ名> [- RO RW]                           | アクセス権限を設定します。<br>読み書きアクセスの指定には以下のパラメータ<br>を使用できます。<br>- : 読み出しアクセスも書き込みアクセスも許容<br>しない。<br>RO:読み出しアクセスのみを許容。<br>RW:読み出しアクセスと書き込みアクセスを<br>ともに許容。                                                                                                    | 管理者のみ。 |

表 4-22 SNMPv3 Groups: CLI¥AGENT¥SNMP¥GROUP>

*4.4* エージェントメニュー

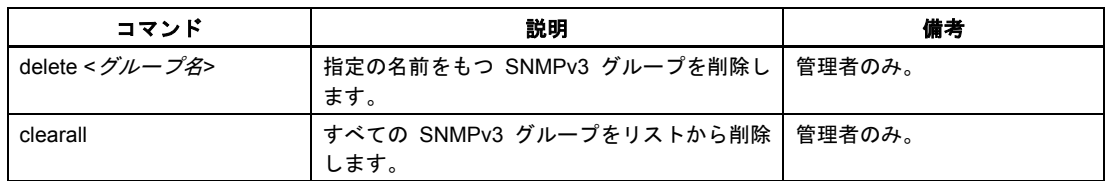

# **4.4.5 SNMPv3 Users** メニュー

## ユーザごとのセキュリティ設定

ユーザ単位のセキュリティモデルはユーザ名をもとに機能します。すなわち各フレームにユーザ ID が 埋め込まれます。このユーザ名と該当するセキュリティ設定は、送信側と受信側の双方によってチェッ クされます。ユーザは以下の属性によって規定されます。

- ユーザ名: 自由に設定できる名前です。
- セキュリティ名: 認証プロトコルに対応した名前です。
- 認証プロトコル: 認証プロトコルの種類です。
- 認証鍵 認証プロトコルの秘密鍵です。
- 秘匿プロトコル 暗号化処理の種類です。
- 秘密鍵 暗号化における秘密パスワードです。

この画面には、SNMPv3 ユーザが表示されます。ユーザ名が User Name 欄に、ユーザが属するグルー プ名が Group 欄に表示されます。

| User Name    | Group     | <b>Auth</b>     | Priv:      |
|--------------|-----------|-----------------|------------|
| PrivateMD5   | Private   | MD <sub>5</sub> | <b>DES</b> |
| PrivateSHA   | Private   | <b>SHA</b>      | <b>DES</b> |
| ProtectedMD5 | Protected | MD <sub>5</sub> | none       |
| ProtectedSHA | Protected | <b>SHA</b>      | none       |
| Public       | Public    | none            | none       |
|              |           |                 |            |

図 4-22 SNMPv3 Users の画面

*User Name* 欄

定義済みのユーザ名がすべてここに表示されます。ユーザ名をクリックすると新しいウインドウが開き、 ユーザのパスワードを変更できます。

*4.4* エージェントメニュー

*Group* 欄 ユーザが属するグループを示します。 *Auth* 欄 そのユーザに対して使用される認証アルゴリズムを示します。 *Priv* 欄 そのユーザに対して使用される暗号化方法を示します。 *New Entry* ボタン 新規ユーザを作成するにはこのボタンをクリックします。

## **SNMPv3** ユーザの設定

ユーザ名をクリックするとユーザの属性を変更するウインドウが開きます。

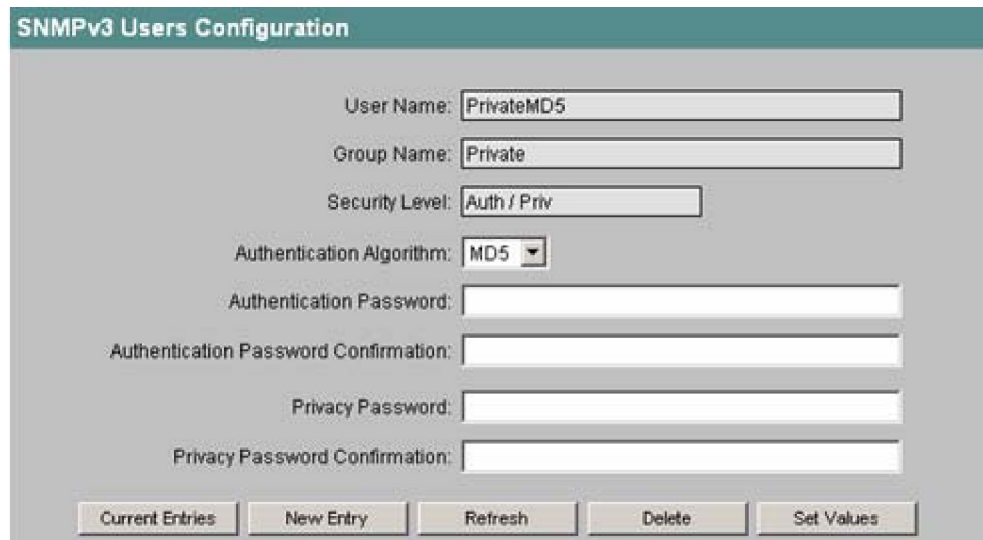

図 4-23 SNMPv3 Users Configuration の画面

*User Name* 

ユーザ名がここに表示されます。このデータは読み出し専用です。ユーザの作成後にユーザ名を変更す ることはできません。

*Group Name* 

ユーザ名が属するグループを表示します。

そのグループに対して認証が必要なときは認証アルゴリズムを選択し、認証パスワードを入力します。 またそのグループに対して暗号化を有効にしているときは暗号化のパスワードを入力します。

*Security Level* 

そのグループに適用されるセキュリティレベル(認証と暗号化)を示します。セキュリティレベルの種 類については 4-42 ページをご覧ください。

*Authentication Algorithm* リストボックス

MD5 または SHA のアルゴリズムを選択できます。

*4.4* エージェントメニュー

*Authentication Password / Authentication Password Confirmation*  認証パスワードを入力します。パスワードは 32 文字以内としてください。 *Privacy Password / Privacy Password Confirmation*  暗号化パスワードを入力します。パスワードは 32 文字以内としてください。 *Current Entries* ボタン クリックすると SNMPv3 ユーザのリストに戻ります。 *New Entry* ボタン 新規ユーザの作成およびそのユーザが属するグループ名とグループの設定を行えます。 *Delete* ボタン ユーザの削除を行います。

## 新規ユーザの作成

*SNMPv3 Users Configuration* 画面で[New Entry]ボタンをクリックすると、新規ユーザの作成ウインド ウが開きます。

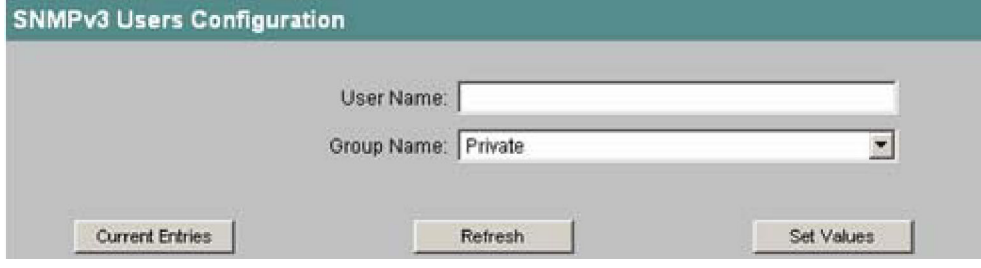

図 4-24 SNMPv3 Users Configuration II の画面

*User Name* 

新しいユーザ名をここに入力します。

*Group Name* 

新しいユーザが属するグループを選択します。

*4.4* エージェントメニュー

# **CLI** のシンタックス

| コマンド                                                                        | 説明                                                                                                    | 備考     |
|-----------------------------------------------------------------------------|----------------------------------------------------------------------------------------------------|--------|
| info                                                                        | SNMPv3 ユーザをすべて示すリストを表示します。                                                                                                    |        |
| add <ユーザ名><br><グループ名><br>[NONE MD5 SHA]<br>「認証パスワード」<br>「 <i>暗号化パスワード</i> 】 | 新しい SNMPv3 ユーザをグループに追加します。<br>そのグループに対して認証が必要なときはパラ<br>メータにアルゴリズムを指定します(MD5 または<br>$SHA$ <sub><math>\circ</math></sub><br>そのグループに対して認証または暗号化が必要な<br>ときは必要なパスワードを指定します(それぞれ<br>32 文字以下とします)。 | 管理者のみ。 |
| edit <ユーザ名><br>[NONE MD5 SHA]<br>[認証パスワード]<br>[ <i>暗号化パスワード</i> ]           | SNMPv3 ユーザの属性を変更します。<br>そのグループに対して認証が必要なときはパラ<br>メータにアルゴリズムを指定します(MD5 または<br>$SHA$ <sub><math>\circ</math></sub><br>そのグループに対して認証または暗号化が必要な<br>ときは必要なパスワードを指定します(それぞれ<br>32 文字以下とします)。       | 管理者のみ。 |
| delete $\leq$ $\pm$ $\neq$ $\neq$ $\geq$                                    | 指定の名前をもつ SNMPv3 ユーザを削除します。                                                                                                    | 管理者のみ。 |
| clearall                                                                    | すべての SNMPv3 ユーザをリストから削除します。                                                                                                    | 管理者のみ。 |

表 4-23 SNMPv3 Users: CLI¥AGENT¥SNMP¥USER>

# **4.4.6 Agent Event Configuration** メニュー

# **SCALANCE X-400** のシステムイベント

この画面では、システムイベントに対する SCALANCE X-400 の対応方法を指定します。各イベントに 対する SCALANCE X-400 の対応方法を有効にするには、該当するチェックボックスをチェックします。 以下の対応方法があります。

- SCALANCE X-400 が電子メールを送信する
- SCALANCE X-400 が SNMP トラップを送信する
- SCALANCE X-400 がログファイルに記録する

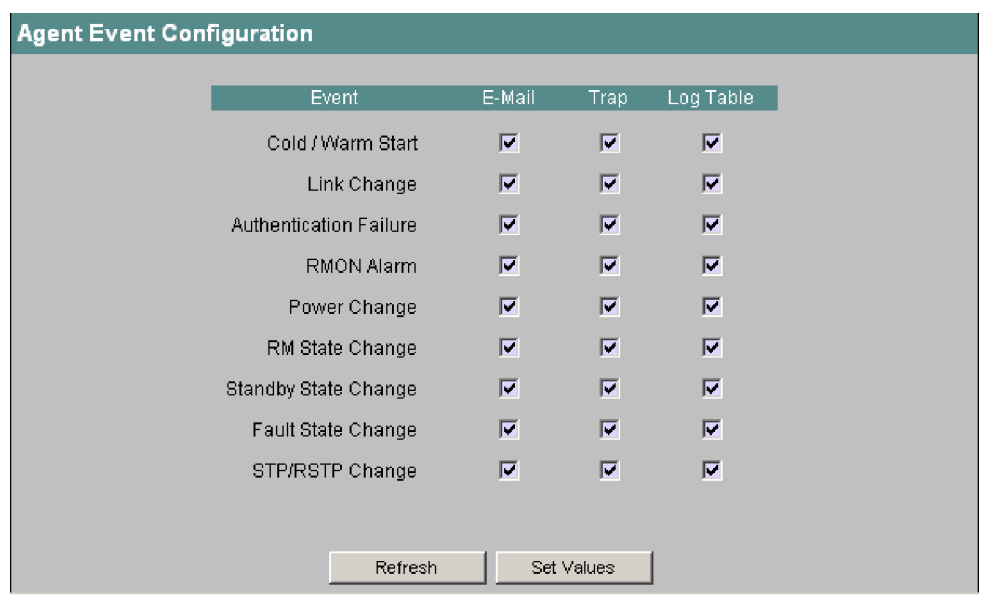

図 4-25 Agent Event Configuration の画面

以下のイベントについて SCALANCE X-400 の対応方法を指定できます。

Cold/Warm Start

SCALANCE X-400 がユーザによって電源投入または再起動されました。

Link Change

ポートで障害が発生したか、または以前に障害が発生したポートでデータトラフィックが再び処理され ています。

Authentication Failure

誤ったパスワードまたは不適切なアクセス権を用いた SNMP アクセスがありました。

RMON Alarm

リモートモニタリングに関するアラームまたはイベントが発生しました。

Power Change

このイベントが発生するのは電源ライン 1 と 2 が監視されるときだけです。ライン 1 または 2 に変化 があったことを示します。

#### RM State Change

冗長化マネージャがリングの断線または再確立を検出し、ラインの切り替えまたは切り戻しを行いまし た。SCALANCE X-400 が冗長化マネージャとして動作するには、それに合った装置設定を行うことが 必要です (「X-400 Ring Configuration メニュー」の項を参照)。

#### Standby State Change

スタンバイ接続が確立された装置(マスタまたはスレーブ)が他のリングにつながるリンク(スタンバ イポート)をアクティブまたは非アクティブにしました。データトラフィックは一方のイーサネット接 続(マスタ)から他方のイーサネット接続(スレーブ)に切り替えられました (4.3.4「X-400 Standby Mask メニュー」を参照)。

*4.4* エージェントメニュー

Fault State Change

障害状態が変化しました。障害状態はポート監視、信号用接点の作動、または電源監視と関係している 場合があります。

STP/RSTP Change

STP または RSTP のトポロジーが変化しました。

# **CLI** のシンタックス

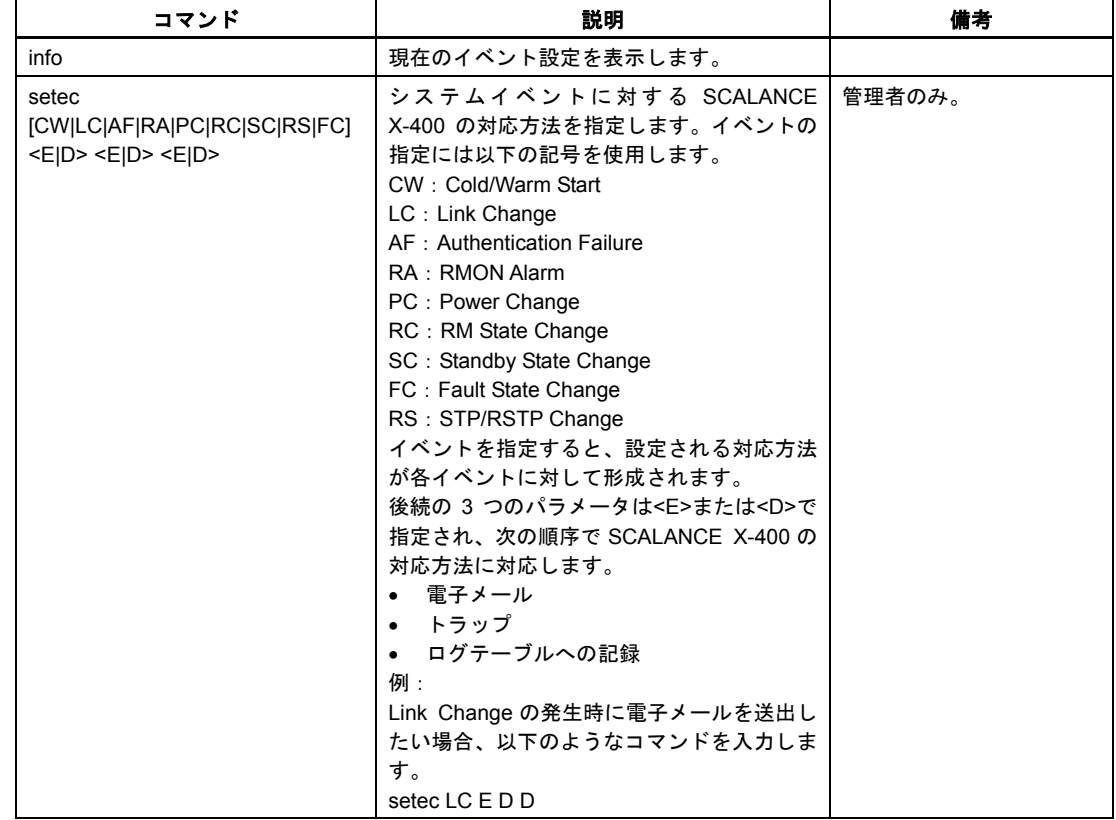

表 4-24 Agent Event Configuration: CLI¥AGENT¥EVENT>

# **4.4.7 Agent Digital Input Configuration** メニュー(**SCALANCE X414-3E**)

## 付記

デジタル入力とその関連機能が使用できるのは SCALANCE X414-3E だけです。

# デジタル入力の使用例

SCALANCE X414-3E にはデジタル入力が 8 つ備わっており、さまざまな用途に使用できます。

- 例 **1**:**I/O** を使わずプロセス制御で **OLM** を監視 中央管理用 I/O モジュールのない状態で S7-400 コントローラを使用し、I/O は PROFIBUS OLM で 光接続されているものと仮定します。OLM の信号用接点を SCALANCE X-400 のデジタル入力に使 用し、診断に利用することができます。既存 OLM の信号用接点を SCALANCE X-400 のデジタル入 力に対して使用すると、コンポーネントを追加しなくても OLM の監視が可能です。
- 例 **2**:ドア接点

キャビネットのドア接点を SCALANCE X-400 のデジタル入力につなげます。イベントを適切に設 定すればキャビネット内の不審な動きが監視できます。

# 変化およびデジタル入力に関するイベント

入力の状態変化(立ち上がりと立ち下がり)があった場合に通知するイベントをデジタル入力ごとに指 定できます。以下の通知方法があります。

- SCALANCE X-400 が電子メールを送信する
- SCALANCE X-400 が SNMP トラップを送信する
- SCALANCE X-400 がログファイルに記録する

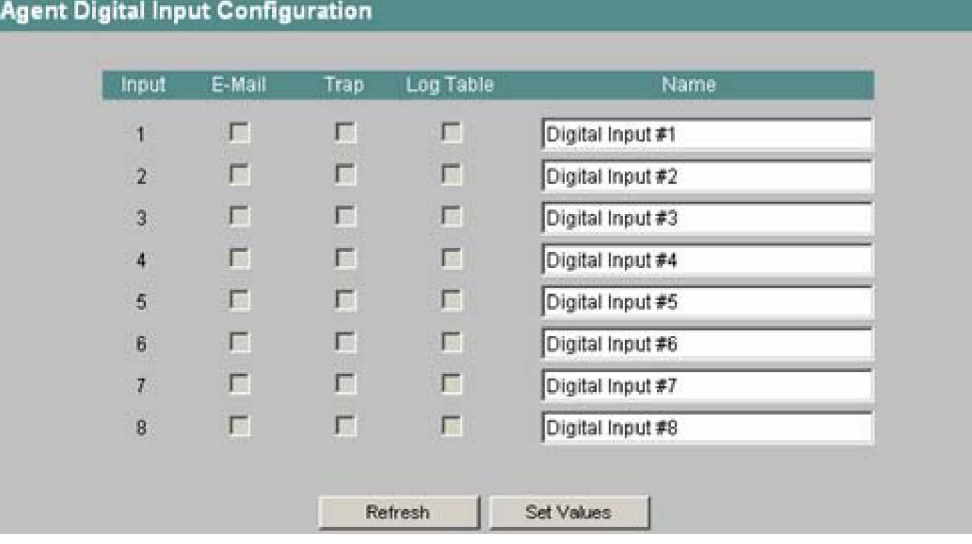

図 4-26 Agent Digital Input Configuration の画面

#### *Name*

各デジタル入力に対してわかりやすい名前を付けることができます。
*4.4* エージェントメニュー

# **CLI** のシンタックス

| コマンド                                                  | 説明                                                                                                    | 備考     |
|-------------------------------------------------------|----------------------------------------------------------------------------------------------------|--------|
| info                                                  | SCALANCE X414-3E のデジタル入力の状態を<br>表示します。                                                                                                    |        |
| showdic                                               | SCALANCE X414-3E のデジタル入力の設定を<br>表示します。                                                                                                    |        |
| setdic [入力番号] <e d> <e d><br/><eid></eid></e d></e d> | デジタル入力に対するイベント設定を電子メー<br>ル、トラップ、ログテーブル記録の順に指定し<br>ます。入力番号を省略すると、指定の設定が全<br>入力に適用されます。<br>例:<br>setdic $5 \nE D E$<br>入力5に信号が通知されると、スイッチは雷子<br>メールを送信するとともにログテーブルへの記<br>録を行います。トラップは送出されません。 | 管理者のみ。 |
| name <1  8> <名前>                                      | デジタル入力にわかりやすい名前を付けます。<br>名前は 64 文字以下とします。                                                                                                    | 管理者のみ。 |

表 4-25 Agent Digital Input Configuration: CLI¥AGENT¥DIGIN>

## **4.4.8 Agent E-Mail Configuration** メニュー

## 電子メールによるネットワーク監視

SCALANCE X-400 には、アラームイベント発生時に(ネットワーク管理者などに)電子メールを自動 送信するオプションがあります。電子メールには送信元装置の識別情報、アラーム原因に関する簡単な 説明、およびタイムスタンプが記載されます。これによってノード数の少ないネットワークにおいて電 子メールによる中央型ネットワーク監視が実現します。電子メールによるイベントメッセージを受信し たらブラウザから WBM を立ち上げ、送信者の識別情報をもとに詳しい診断情報を読み出せます。

電子メールを送信できるのは以下の場合のみです。

- SCALANCE X-400 において電子メール機能が有効化され、受信側の電子メールアドレスが設定され ている。
- 当該イベントに対して電子メール機能が有効化されている(「Agent Event Configuration メニュー」 の項を参照)。
- SCALANCE X-400 が到達できる SMPT サーバがユーザのネットワーク内に存在する。
- SMPT サーバの IP アドレスが SCALANCE X-400 に設定されている。

*4.4* エージェントメニュー

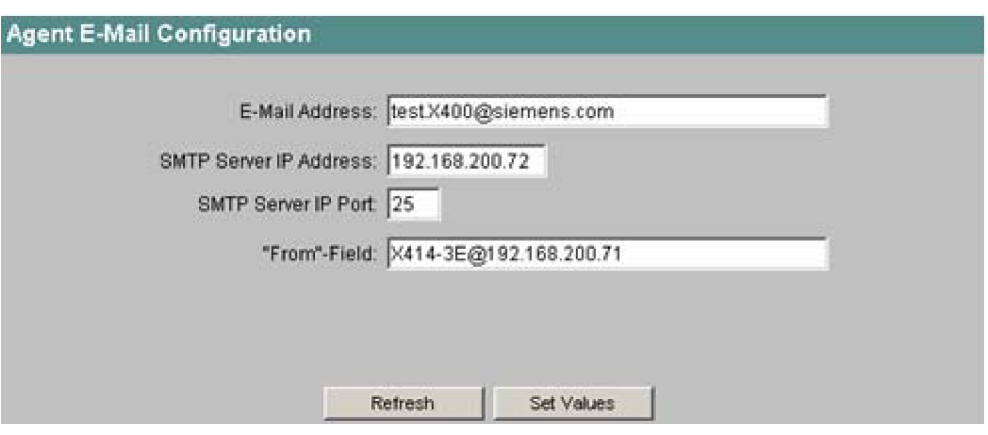

図 4-27 Agent E-Mail Configuration の画面

#### *E-Mail Address*

障害発生時に SCALANCE X-400 が送出する電子メールの宛先メールアドレスを入力します。

*SMTP Server IP Address* 

電子メール送信に用いる SMTP サーバの IP アドレスを入力します。

**SMTP** *Server IP Port*

電子メール送信に使用する IP ポートです。必要であればデフォルト値の 25 と異なる値に変更すること もできます。

**"From" Field** 

電子メールの送信元アドレスです。

### 付記

SMTP サーバの属性および設定によっては電子メールについて「From」のテキストボックスに入力す ることが必要です。SMTP サーバの管理者に確認してください。「From」のテキストボックスは WBM、 CLI、または SNMP への直接アクセスによって行えます。

### **CLI** のシンタックス

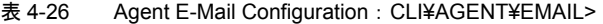

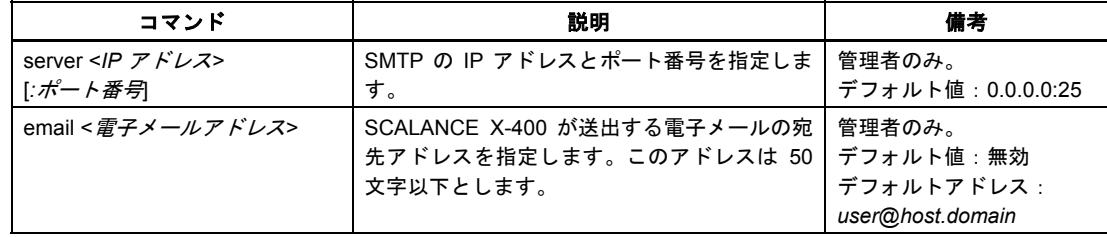

*4.4* エージェントメニュー

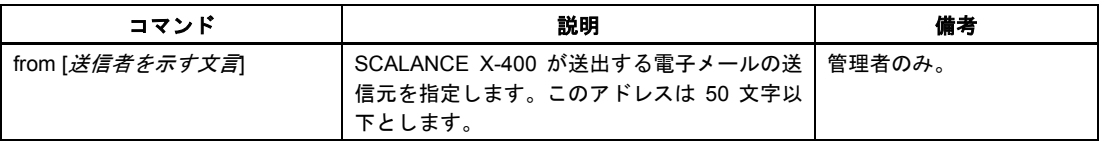

# **4.4.9 Agent DHCP Configuration** メニュー(**SCALANCE X408-2**)

## **DHCP** モードの設定

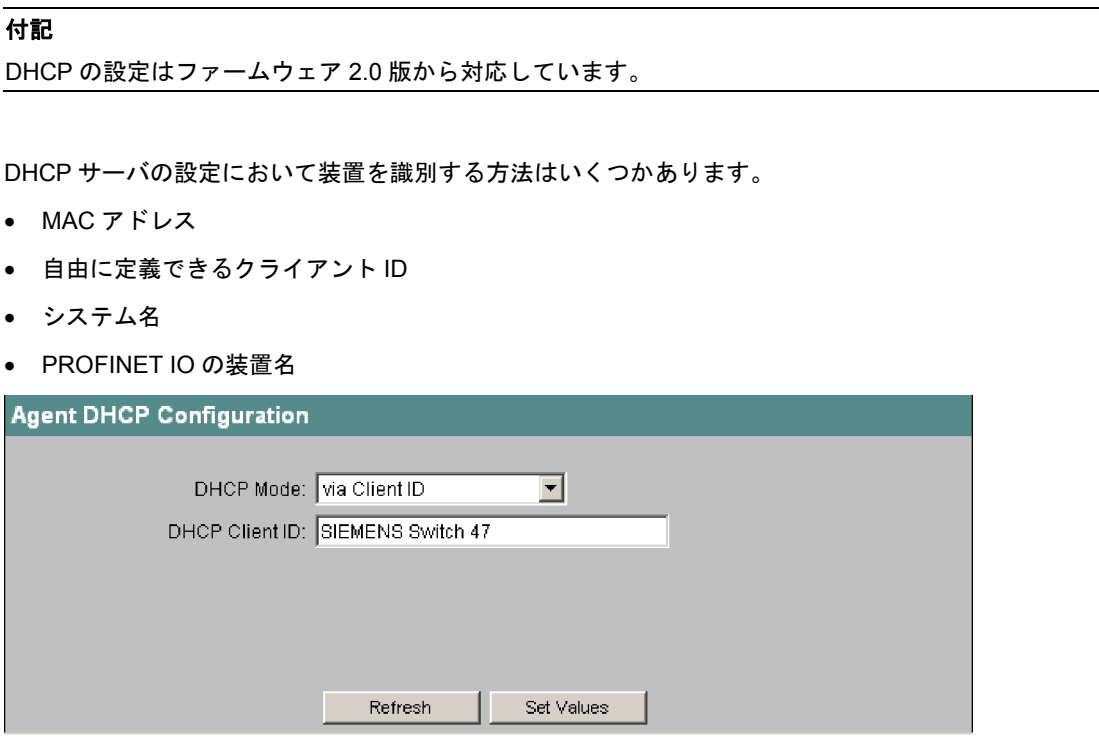

図 4-28 Agent DHCP Configuration の画面

*DHCP Mode* リストボックス

DHCP モードを設定します。

### 付記

Agent Configuration メニューで DHCP を有効にしていない場合にはモード選択は行えず、「disabled」 と表示されます。

*4.4* エージェントメニュー

*DHCP Client ID* 

DHCP モードが「via Client ID」の場合、DHCP サーバによって評価される文字列をここに指定し、装 置に付与することができます。

## **CLI** のシンタックス

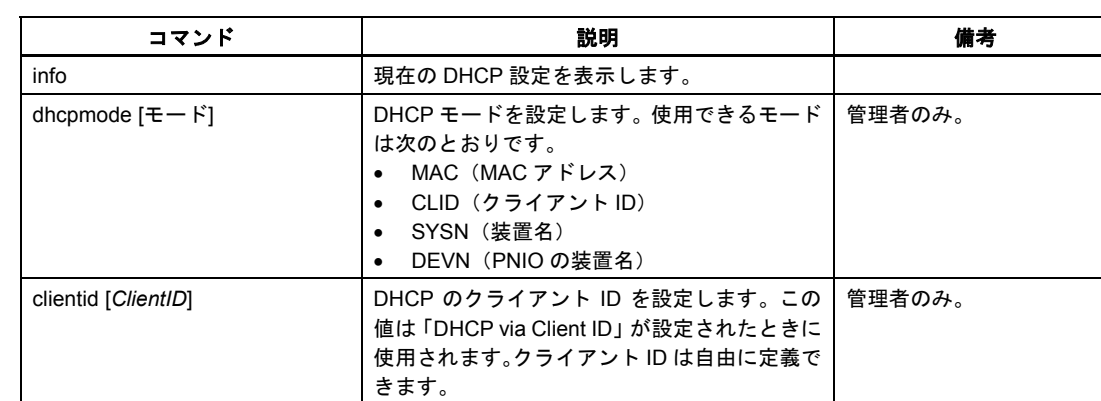

表 4-27 Agent DHCP Configuration: CLI¥AGENT¥DHCPCONF>

# **4.4.10 Agent Time Configuration** メニュー

## ネットワーク内の時刻同期

ネットワーク内の時刻同期には SNTP (Simple Network Time Protocol) が使用されます。しかるべき フレームがネットワーク内の SNTP サーバによって送出されます。SCALANCE X-400 は時刻フレーム を受信するクライアントとしてこのサーバにログオンします。

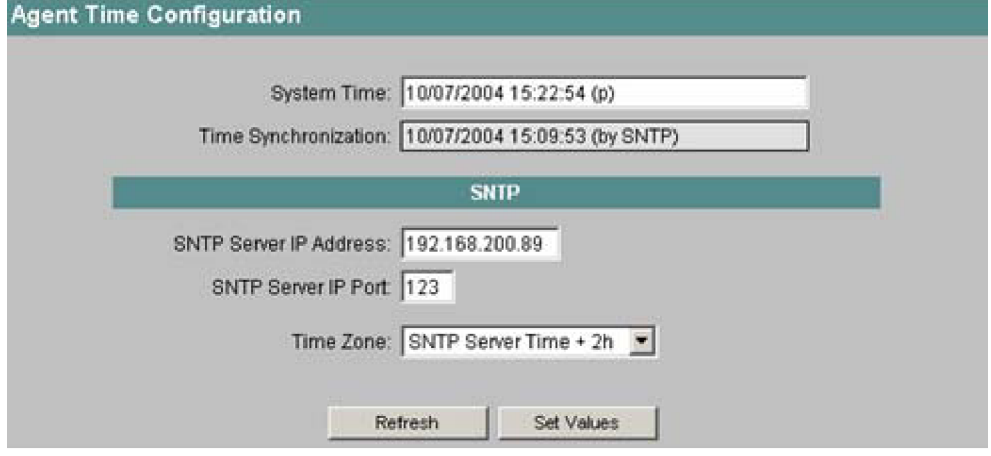

図 4-29 Agent Time Configuration の画面

*4.4* エージェントメニュー

*System Time* 

現在のシステム時間を表示します。時刻同期ができなかった場合には「Date/time not set」と表示され ます。

日時は手動で設定することもできます。入力形式は *MM/DD/YYYY HH:MM:SS* です。その場合、このテ キストボックスに表示される日時の最後には「(*m*)」と表記されます。またシステム時間がサーバ同期 によって設定されている場合には日時の最後には「(*p*)」と表記されます。

*Time Synchronization* 

この値は読み出し専用です。最後に時刻同期が行われた時間を示します。

*SNTP Server IP Address* 

SCALANCE X-400 が時刻同期に使うフレームを送る SNTP サーバの IP アドレスを入力します。

*SNTP Server IP Port* 

SNTP サーバが使用できるポートを入力します。

*Time Zone* リストボックス

SNTP サーバはつねに UTC(世界標準時)を送出するため、SCALANCE X-400 の位置に対応する時間 帯を選択します。時間帯に合わせて時刻を再計算し、現地時間で表示します。なお SCALANCE X-400 には夏時間と冬時間の切り替え機能はありません。

## **SICLOCK**

SCALANCE X-400 のシステム時間は SICLOCK クロック送信機によって同期することもできます。そ の場合の同期には、「09-00-06-01-FF-EF」というアドレスに送出されるマルチキャストフレームが使用 されます。SCALANCE X-400 は SNTP サーバへのログオン時にも SICLOCK フレームの評価を行いま す。

#### 付記

時間の飛びを防止するため、ネットワークには SICLOCK クロック送信機と SNTP サーバのいずれか一 方のみが存在するように留意してください。

*4.4* エージェントメニュー

# **CLI** のシンタックス

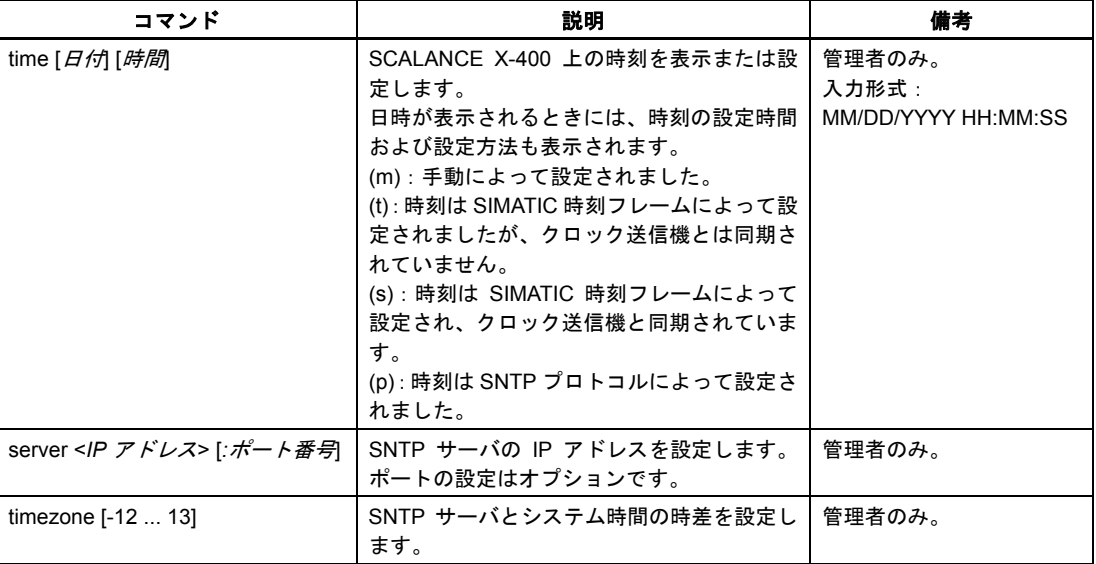

表 4-28 Agent Time Configuration: CLI¥AGENT¥TIME>

# **4.4.11 Agent PNIO Configuration** メニュー(**SCALANCE X408-2**)

## **PROFINET IO** の設定

### 付記

PROFINET IO の機能は SCALANCE X408-2 のファームウェア 2.0 版で使用できます。

ここでは、NCM を使った PROFINET IO のハードウェア設定で付与したのと同じ PROFINET IO 装置 名を設定します。

*4.5* スイッチメニュー

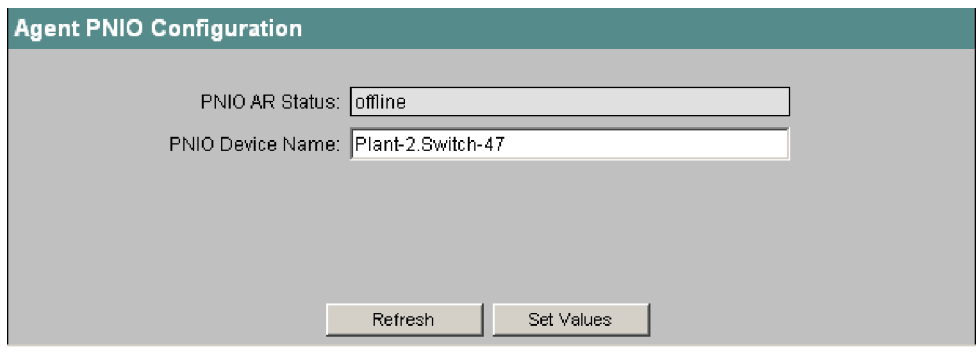

図 4-30 Agent PNIO Configuration の画面

*PNIO AR Status* 

PROFINET IO の Application Relation 状態(コントローラとデバイスの関係)を示します。すなわち、 PROFINET コントローラに対してオンラインかオフラインかを示します。

ここでいう「オンライン」とは、PROFINET IO コントローラとの接続が確立し、コントローラがその 設定データをデバイスに送り込んでおり、デバイスが状態データを PROFINET IO コントローラに送信 可能である状態をいいます。この状態を「データ交換中」といい、この間は PROFINET IO コントロー ラについて設定したパラメータをデバイス上で変更することはできません。

### *PNIO Device Name*

HW Config の設定に従って PROFINET IO 装置名 (端末の名前) を入力します。

## **CLI** のシンタックス

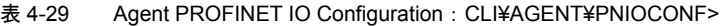

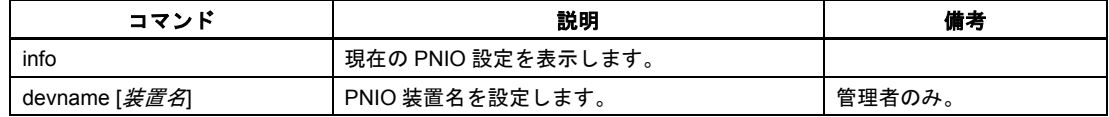

# **4.5** スイッチメニュー

### はじめに

このメニューでは SCALANCE X-400 のスイッチ機能(レイヤ 2 相当)を設定します。以下の機能があ ります。

- 基本的なスイッチ設定:ミラーリング、エージング、フロー制御など
- ユニキャスト、マルチキャスト、ブロードキャストの各フレームに適用するフィルタテーブル
- IGMP/GRMP によるマルチキャストグループ管理

- スパニングツリープロトコルの使用
- VLAN の設定および GVRP フレームによる動的な設定

### **4.5.1 Switch Configuration** メニュー

## プロトコル設定とスイッチ機能

[Switch]フォルダのアイコンをクリックすると Switch Configuration 画面が開きます。この画面では SCALANCE X-400 で有効にする機能、およびデータトラフィックの管理に使用するプロトコルを指定 します。

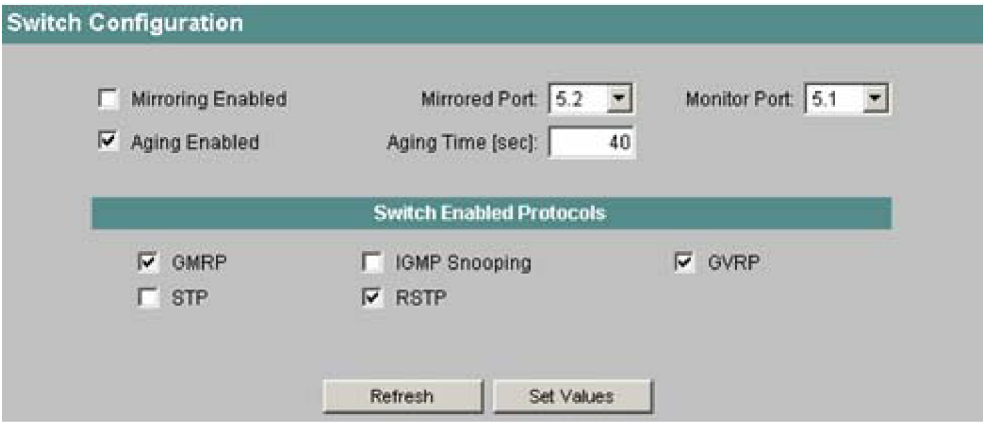

図 4-31 Switch Configuration の画面

## ミラーリングとエージング

画面の上半分では以下の設定を行えます。

*Mirroring Enabled* チェックボックス

ミラーリングとは、スイッチが備えるあるポート(ミラー対象ポート)のデータトラフィックを別のポー ト(監視ポート)にコピーすることをいいます。

監視ポートにプロトコルアナライザを接続すれば、監視ポートでの接続を遮断することなくミラー対象 ポートのデータトラフィックを記録できます。ただしこれを行うには監視ポートとして使用できる空き ポートがスイッチにあることが必要です。

### 付記

SCALANCE X-400 のポートはすべてミラー対象ポートとして監視することが可能ですが、リングポー トを監視ポートにすることはできません。

ミラー対象ポートの最大データレートが監視ポートの最大データレートよりも大きい場合、データ紛失 によって正しい監視ができないことがあります。

監視ポートに通常の末端端末を接続する場合にはミラーリング機能を無効にする必要があります。

*4.5* スイッチメニュー

*Mirrored Port / Monitor Port* リストボックス

ミラーリングにおけるコピー元とコピー先のポートを選択します。

#### *Aging Enabled* チェックボックス

SCALANCE X-400 は接続しているノードの送信元アドレスを自動的に学習します。スイッチはこの情 報を用いて特定の関連ノードにデータフレームを転送します。それによって他のノードに関連するネッ トワーク負荷が軽減されます。

その送信元アドレスが学習したアドレスと一致するフレームを SCALANCE X-400 がある一定時間内に 受信しないと、学習したそのアドレスは削除されます。この仕組みをエージングといいます。エージン グは、ある末端装置(プログラミングデバイスなど)が別のスイッチポートに接続されるなどの場合に 誤配を防止します。

このチェックボックスをチェックしない場合、学習したアドレスの自動削除は行われません。

*Aging Time [sec]* 

その送信元アドレスが学習したアドレスと一致するフレームを SCALANCE X-400 が受信しなかった場 合にそのアドレスが削除される経過時間を入力します。

SCALANCE X408-2 におけるエージングタイムのデフォルト値は 30 秒です。この値は 15 秒から 3825 秒の範囲で 15 秒刻みで設定できます。SCALANCE X414-3E におけるデフォルト値は 40 秒です。この 値は 10 秒から 1000000 秒の範囲で自由に設定できます。

### データトラフィックの管理プロトコル

画面の下半分では、以下に示す SCALANCE X-400 のグローバル機能の有効・無効が設定できます。

#### *GMRP* チェックボックス

GMRPはGARP Multicast Registration Protocolの略語です。またGARPはGeneric Attribute Registration Protocol の略語です。これはマルチキャストフレームを効率的に転送するための仕組みです。

ノードは GID(GARP 情報宣言)を用いることによって SCALANCE X-400 をマルチキャストアドレス の受信者として登録することができます。SCALANCE X-400 はこの登録情報を GIP(GARP 情報伝播) フレームの形で自機のポートに送ります。その結果、そのアドレスは他のスイッチにも知れ渡ることと なり、それらのスイッチはそのアドレスに宛てたマルチキャストフレームをそのアドレスの登録情報を 受信したポートにのみ送出します。このような方法により、マルチキャストフレームによって生じる負 荷がネットワーク全体で軽減されます。またマルチキャストに登録されていないノードに対してマルチ キャストフレームが送信されることもなくなります。

このチェックボックスをチェックすると、全ポートを対象にしたマルチキャストフィルタテーブルに GMRP の登録情報が追加され、自動的に生成されます。

チェックしないと下記のようになります。

- SCALANCE X-400 は受信した GMRP フレームの評価を行いません。
- SCALANCE X-400 は自機の GMRP フレームを送出しません。

#### *IGMP Configuration* チェックボックス

IGMP は Internet Group Management Protocol の略語です。これは IP プロトコルを発展させたもので あり、マルチキャストグループに対して IP アドレスの割り当てを可能にします。

SCALANCE X-400 はマルチキャスト受信装置から送られてくる IGMP フレームをチェックし、得られ た情報を自機のマルチキャストフィルタテーブルに格納します。フィルタテーブルでは IGMP Configuration によるフィルタデータはそれとわかるように表示されます。

このチェックボックスをチェックすると IGMP のデータがフィルタテーブルに書き込まれ、IGMP フ レームはそれに従って転送されます。

### 付記

GMRP と IGMP を同時に使用することはできません。

#### *GVRP* チェックボックス

GVRP は GARP VLAN Registration Protocol の略語です。このチェックボックスをチェックすると GVRP が許容されます。その場合、ポートに対応する VLAN の設定が GVRP を用いて動的に行えます。

*STP*(スパニングツリー)チェックボックス

スパニングツリーは、冗長ネットワーク構成においてループを防止する方法です。チェックボックスの 設定によってこのスパニングツリー機能を有効または無効にできます。スパニングツリーにおける一般 的な再構成時間は 20~30 秒です。

RSTP (高速スパニングツリー) チェックボックス

RSTP (高速スパニングツリー)はスパニングツリーを改良したものです。RSTP の目的は再構成時間 を数秒に短縮することです。

チェックボックスをチェックすると RSTP が有効になります。これはリング形冗長構成を使用してい ないときにのみ可能です。あるポートにおいてスパニングツリーフレームが検出されると、そのポート は RSTP から STP(スパニングツリー)に戻ります。

### 付記

RSTP を使用すると、フレームの重複や追い越しをもたらすループが一時的に形成されることがありま す。お使いの用途でこのような現象が許容されない場合には、リング形冗長構成 HSR や低速のスパニ ングツリーといった代替方法を使用してください。

### 付記

STP/RSTP による冗長化アルゴリズムとリング形冗長機能は併用できません。SCALANCE X-400 は同 時に複数の方法を使用することができません。リング形冗長機能をオンにしているときに STP/RSTP を有効にしようとすると、その旨のメッセージが出力されます。

STP/RSTP を無効にすると、SCALANCE X-400 は STP/RSTP のリスニングモードで動作します。そ の場合、STP/RSTP が無効であってもスイッチは STP/RSTP の設定フレームをトランスペアレントに 転送します。トポロジー変更フレームであることをスイッチが認識すれば、ノードリストが通常より早 く更新されるように一時的にエージングタイムを短くします。その時間が経過すればエージングタイム は元の値に戻されます。

*4.5* スイッチメニュー

# **CLI** のシンタックス

| コマンド                             | 説明                                                                                                    | 備考                  |
|----------------------------------|----------------------------------------------------------------------------------------------------|---------------------|
| info                             | スイッチメニューの現在の設定を表示します。                                                                                                    |                     |
| mirror <eid></eid>               | ミラーリングを有効・無効にします。                                                                                                    | 管理者のみ。              |
| m ports <ミラー対象ポート><br><監視ポート>    | ミラーリングを行うポートを指定します。第1パー<br>ラメータはデータトラフィックを記録するポー<br>ト、第 2 パラメータはプロトコルモニタを行う<br>ポートです。                                                           | 管理者のみ。              |
| aging $\leq$ $ D$                | エージング機能を有効・無効にします。                                                                                                    | 管理者のみ。<br>デフォルト値:有効 |
| agetime <秒数>                     | エージングタイムを指定します。デフォルト値は<br>SCALANCE X408-2 が 30 秒、SCALANCE<br>X414-3E が 40 秒です。                                                                  | 管理者のみ。              |
| q m r p < E   D                  | SCALANCE X-400 の全ポートに対して GMRP 機<br>能を有効・無効にします。                                                                                                 | 管理者のみ。              |
| igmp <e d></e d>                 | SCALANCE X-400 の全ポートに対して IGMP 機<br>能を有効・無効にします。                                                                                                 | 管理者のみ。              |
| $gvrp \leq  D $                  | SCALANCE X-400 の全ポートに対して GVRP 機<br>能を有効・無効にします。                                                                                                 | 管理者のみ。              |
| $\frac{1}{2}$ < E D >            | SCALANCE X-400 の全ポートに対してスパニン<br>グツリー機能を有効・無効にします。                                                                                               | 管理者のみ。              |
| $rstp$ <d<math> S R&gt;</d<math> | SCALANCE X-400 の全ポートに対して高速スパ<br>ニングツリー機能を有効・無効にします。パラ<br>メータの意味は次のとおりです。<br>D: STP/RSTP を無効にします。<br>S: スパニングツリーを有効にします。<br>R:高速スパニングツリーを有効にします。 | 管理者のみ。              |

表 4-30 Switch Configuration: CLI¥SWITCH>

# **4.5.2 Current Unicast Filter** メニュー

# アドレスのフィルタリング

この画面にはフィルタテーブルの現在の内容が表示されます。このテーブルにはユニキャストアドレス フレームの送信元アドレスが並んでいます。テーブルの内容はノードがポートにフレームを送出すると きに動的に作成できるほか、ユーザのパラメータ設定によって静的に作成することもできます。

| <b>Display Selection</b>         | VID | <b>MAC Address</b> | <b>Status</b> | Port |
|----------------------------------|-----|--------------------|---------------|------|
|                                  |     | 00:04:76:1D:5A:5C  | learned       | 9.3  |
|                                  |     | 00:07:E9:1A:8B:BB  | learned       | 9.4  |
| M<br>Display Selection active    |     | 08:00:06:6E:37:17  | static        | 5.1  |
|                                  |     | 08:00:06:6E:37:18  | static        | 5.2  |
|                                  |     | 08:00:06:6E:37:19  | static        | 6.1  |
| Start Address: 00:00:00:00:00:00 |     | 08:00:06:6E:38:11  | learned       | 5.1  |
|                                  |     | 08:00:06:6E:38:12  | learned       | 5.2  |
| VLAN ID: $\boxed{1}$             |     | 08:00:06:6E:38:17  | learned       | 9.1  |
|                                  |     | 08:00:06:6E:38:18  | learned       | 9.2  |
| Port all <b>v</b>                |     | 08:00:06:6E:38:19  | learned       | 6.2  |
|                                  |     | 08:00:06:6E:39:01  | static        | 7.1  |
| Status: all                      |     | 08:00:06:6E:3A:01  | static        | 7.2  |
|                                  |     | 08:00:06:6E:3A:02  | static        | 6.2  |
|                                  |     | 08:00:06:6E:3A:03  | static        | 6.1  |

図 4-32 Current Unicast Filter の画面

### 表示アドレスの選択

*Display Selection Active* チェックボックス

これをチェックすると選択した要素しか表示されません。チェックしなければすべてのアドレスが表示 されます。

#### *Start Address*

フィルタテーブルに保存される MAC アドレスのうち、ここに指定したアドレス以降のものが表示され ます。何も入力しなければ、保存される最小アドレスのものから表示されます。

### *VLAN ID* リストボックス

何らかの値を入力すると、対応する VLAN ID をもつアドレスのみが表示されます。VLAN ID として有 効な値は 1 から 4096 です。VLAN ID を選択したくないときは「all」を選択します。

#### *Port* リストボックス

この設定を利用すると、ある特定のポートに対応するノードのアドレスのみ表示させることができます。 「all」を選択すると全ポートに対応するアドレスが表示されます。

#### *Status* リストボックス

この設定を利用すると、特定の状態のアドレスのみを表示させることができます。選択可能な状態は次 のとおりです。

- learned (学習したアドレス)
- static (ユーザが設定したアドレス)
- all(学習したアドレスとユーザが設定したアドレス)

*4.5* スイッチメニュー

### フィルタテーブルに表示される情報

フィルタテーブルの 4 つの欄には以下の情報が示されます。

• **VID**

その MAC アドレスに割り当てられた VLAN ID です。MAC アドレスに VLAN ID が割り当てられて いないときは「1」が表示されます。

• **MAC Address**

ノードの MAC アドレス(SCALANCE X-400 が学習したもの、またはユーザが設定したもの)。

• **Status**

各アドレスの状態を示します。状態が「learned」の場合、そのノードからフレームを受信すること によって当該アドレスを学習したことを表します。また「static」はそのアドレスがユーザによって 固定的に設定されたことを表します。スタティックアドレスは恒久的に保存されます。すなわちエー ジングタイムが経過しても、あるいはスイッチを再起動しても削除されません。「invalid」は、その 値が SCALANCE X408 によって評価されていないことを表します。そのような値はウェブ型管理 ツールからポート番号なしで入力されました。

• **Port**

当該アドレスのノードにつながるスロットとポートを示します。宛先アドレスがこのアドレスに一 致するフレームを SCALANCE X-400 が受信すると、フレームはこのポートに転送されます。

## フィルタの設定

static 状態の MAC アドレスをクリックするとフィルタ設定画面が開きます。

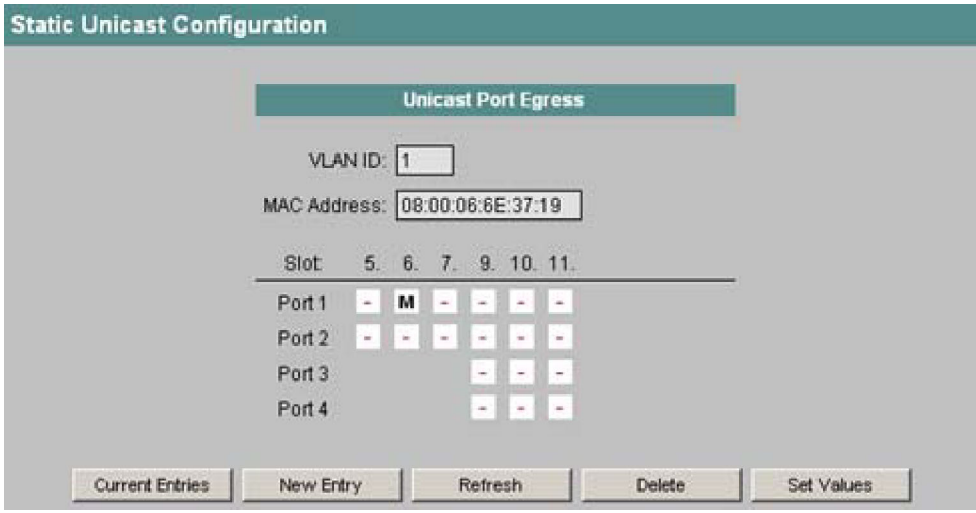

図 4-33 Static Unicast Configuration の画面

#### *Slot / Port* リストボックス

入力した宛先アドレスをもつフレームが転送される先のスロットとポートを選択します。該当するボッ クスをクリックすると状態が表示されます。記号の意味は以下のとおりです。

• **M**

(Member) ユニキャストフレームはこのポートから送出されます。

• **-** このポートからはユニキャストフレームは送出されません。

- **#** このポートは無効です。
- **?**

VLAN の設定がユニキャストの設定と相反します。そうした事態が発生するのは、ユニキャスト設 定において VLAN に属さない宛先ポートを選択した場合です。

## 新規項目の作成

アドレステーブルに新規項目を追加するには[New Entry]ボタンをクリックします。Static Unicast Configuration 画面が開き、必要な項目を作成できます。

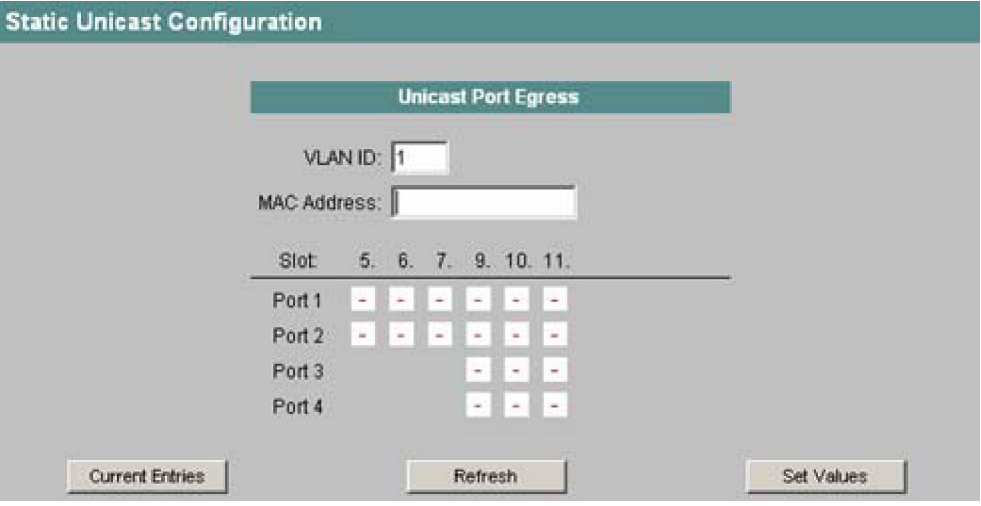

図 4-34 Static Unicast Configuration II の画面

### *VLAN ID*

MAC アドレスが属する VLAN の ID を入力します。何も設定しないと、基本設定として VLAN ID=1(デ フォルト VLAN)が設定されます。

#### *MAC Address*

アドレステーブルに追加したい MAC アドレスを入力します。このアドレスが受信フレームの宛先アド レスと照合されます。

#### *Slot / Port* リストボックス

設定した宛先アドレスをもつフレームが転送される先のスロットとポートを選択します。該当するボッ クスをクリックすると「M」と表示されます。

無効なポートには「#」の印が付きます。「?」の場合は VLAN の設定とユニキャストの設定の間に不一 致があります。

### 付記

ユニキャストアドレスに対して指定できるポートは 1 つだけです。

*4.5* スイッチメニュー

*Current Entries* ボタン クリックすると、MAC アドレスの一覧に戻ります。 *New Entry* ボタン クリックすると、フィルタテーブルに新規項目を作成できます。 *Delete* ボタン クリックすると、表示されている項目がフィルタテーブルから削除されます。

## **CLI** のシンタックス

| コマンド                                                           | 説明                                                                                                    | 備考     |
|----------------------------------------------------------------|----------------------------------------------------------------------------------------------------|--------|
| info                                                           | SCALANCE X-400 のアドレステーブルの内容を<br>表示します。                                                                                                    |        |
| find <mac アドレス=""><br/>[VLAN ID] [ポート番号] [S L]</mac>           | SCALANCE X-400 のアドレステーブルから MAC<br>アドレスを探します。その宛先アドレスをもつ受<br>信フレームが送られる先のポート番号も表示し<br>ます。<br>VLAN ID を指定しない場合は、 すべての VLAN に<br>ついて指定 MAC アドレスを探します。<br>オプションとしてポート番号を指定することも<br>できます。その場合は指定のポートのみを探しま<br>す。<br>もう1つのオプションとして、固定アドレスと学<br>習アドレスを分けて指定することもできます。<br>S : 固定アドレス<br>L:学習アドレス |        |
| add <mac アドレス=""><br/>&lt;ポート番号&gt; <vlan id=""></vlan></mac>  | アドレステーブルに静的なユニキャストアドレ<br>ス項目を1つ以上追加します。空白で区切った複<br>数のポートを入力することもできます。                                                                                                    | 管理者のみ。 |
| edit <mac アドレス=""><br/>&lt;ポート番号&gt; <vlan id=""></vlan></mac> | アドレステーブルの項目の内容を変更します。                                                                                                    | 管理者のみ。 |
| delete <mac アドレス=""><br/><vlan id=""></vlan></mac>             | アドレステーブルの固定アドレスの項目を削除<br>します。                                                                                                    | 管理者のみ。 |

表 4-31 Current Unicast Filter: CLI¥SWITCH¥UCAST>

## **4.5.3 Current Multicast Group** メニュー

# マルチキャストのアプリケーション

多くの場合、フレームにはユニキャストアドレスが設定され、ある 1 つの受信者に宛てて送信されます。 あるアプリケーションが同じデータを複数の相手に送信する場合、1 つのマルチキャストアドレスを 使ってデータを送信すると、全体のデータ量を削減することができます。一部のアプリケーションでは 固定的なマルチキャストアドレスが用意されています(NTP、IETF1 Audio、IETF1 Video など)。

## ネットワーク負荷の軽減

ユニキャストフレームの場合に比べ、マルチキャストフレームはスイッチに対する負荷が高くなります。 マルチキャストフレームは一般にスイッチの全ポートに送られます。マルチキャストフレームによる負 荷を軽減する方法には以下の 3 つがあります。

- マルチキャストのフィルタテーブルにアドレスを固定的に登録しておく
- IGMP パラメータ付与フレームを受信することによってアドレスを動的に登録する(IGMP Configuration)
- GMRP フレームによって能動的かつ動的にアドレスを登録する

このような方法を取れば、マルチキャストフレームは当該アドレスに登録されたポートにしか送信され なくなります。

*Current Multicast Group* の画面には、フィルタテーブルに現在登録されているマルチキャストフレーム ならびにその宛先ポートが表示されます。内容には動的なもの(SCALANCE X-400 によって学習され たもの)と静的・固定的なもの(ユーザが設定したもの)とがあります。

#### 付記

SCALANCE X414-3E のフィルタテーブルに学習アドレスが 500 個を超えて登録されている場合、冗長 化ネットワークの再構成時間は 300 ミリ秒を超える可能性があります。

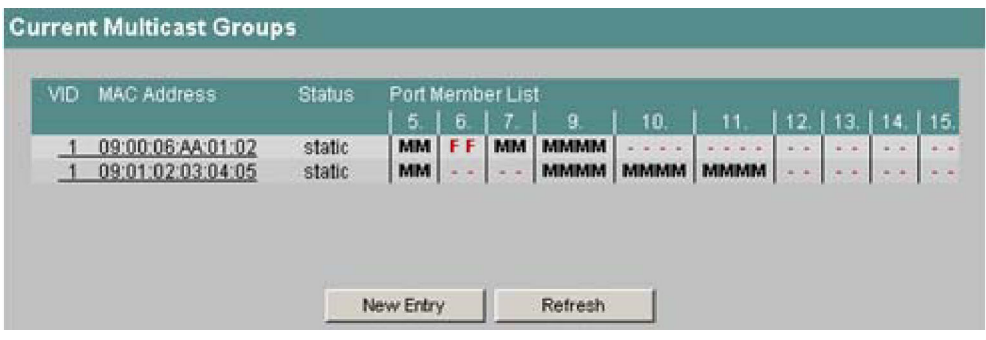

図 4-35 Current Multicast Group の画面

# フィルタテーブルに表示される情報

フィルタテーブルの 4 つの欄には以下の情報が示されます。

**VID**

その MAC アドレスに割り当てられた VLAN ID です。

### **MAC Address**

ノードの MAC アドレス(SCALANCE X-400 が学習したもの、またはユーザが設定したもの)。

#### **Status**

各アドレスの状態を示します。以下の状態があります。

• **static** 

そのアドレスはユーザによって固定的に設定されました。スタティックアドレスは恒久的に保存さ

れます。すなわちエージングタイムが経過しても、あるいはスイッチを再起動してもアドレスは削 除されません。

• **IGMP** 

そのアドレスに対応する宛先ポートは IGMP Configuration によって得られました。

• **GMRP** 

そのアドレスに対応する宛先ポートは受信した GMRP フレームによって登録されました。

#### **Port List**

各スロットに対応する欄があります。そこにはそのポートが属する先のマルチキャストグループが示さ れます。記号の意味は以下のとおりです。

• **M** 

(Member) マルチキャストフレームはこのポートから送出されます。

• **R** 

(Registered) マルチキャストグループのメンバーです。登録は GMRP フレームによって行われ ました。

• **I** 

(IGMP) マルチキャストグループのメンバーです。登録は IGMP フレームによって行われました。

- マルチキャストグループのメンバーではありません。このポートからはマルチキャストフレームは 送出されません。
- **F**

(Forbidden) マルチキャストグループのメンバーではありません。さらにこのアドレスは GMRP による動的学習を行ってはなりません。

## 新規項目の作成

アドレステーブルに新規項目を追加するには[New Entry]ボタンをクリックします。Static Multicast Configuration 画面が開き、必要な項目を作成できます。

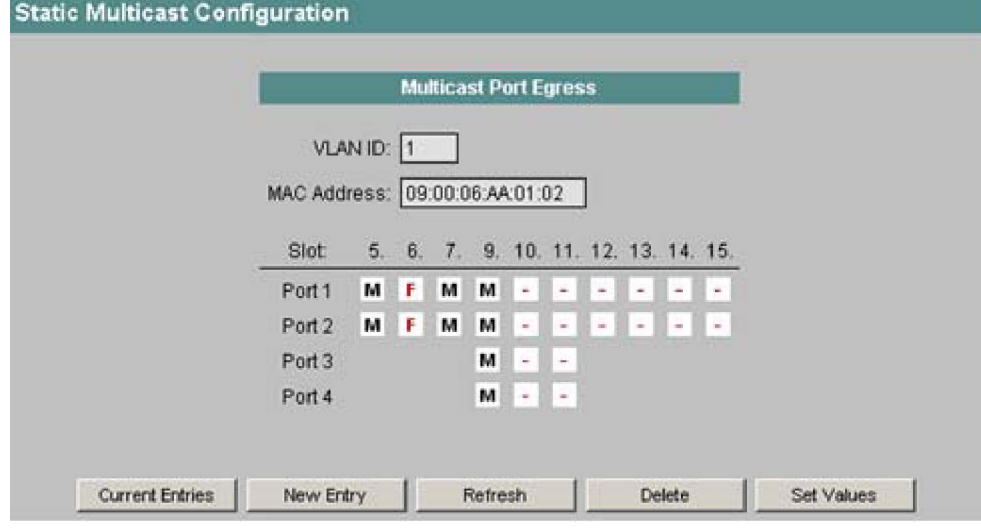

図 4-36 Static Multicast Configuration の画面

### *VLAN ID*

MAC アドレスが属する VLAN の ID を入力します。何も設定しないと、基本設定として VLAN ID=1(デ フォルト VLAN)が設定されます。

#### *MAC Address*

アドレステーブルに追加したい MAC アドレスを入力します。

#### *Slot / Port* リストボックス

マルチキャストフレームに対するポートの対応を選択します。

• **M** 

(Member) マルチキャストフレームはこのポートから送出されます。

• **-** 

マルチキャストグループのメンバーではありません。このポートからはマルチキャストフレームは 送出されません。

- **F**  (Forbidden) マルチキャストグループのメンバーではありません。さらにこのアドレスは GMRP による動的学習を行ってはなりません。
- **#**  そのポートは無効です。
- **?**  そのポートは指定の VLAN のメンバーではありません。

### 付記

マルチキャストアドレスには複数のポート(宛先ノード)が指定できます。

*Current Entries* ボタン クリックすると、MAC アドレスの一覧に戻ります。

### *New Entry* ボタン

クリックすると、フィルタテーブルに新規項目を作成できます。

### *Delete* ボタン

クリックすると、表示されている項目がフィルタテーブルから削除されます。

## アドレス項目の変更

*static* 状態の MAC アドレス(アドレスリストで下線を引いたもの)をクリックすると、そのアドレス に対する *Static Multicast Configuration* の画面が開きます。必要な設定を行ったあとで[Set Values]ボタ ンをクリックし、内容を確定します。

*4.5* スイッチメニュー

| コマンド                                                                                                    | 説明                                                                                                    | 備考     |
|----------------------------------------------------------------------------------------------------|----------------------------------------------------------------------------------------------------|--------|
| info                                                                                                    | SCALANCE X-400 のアドレステーブルの内容<br>を表示します。                                                                                                    |        |
| add <vlan id=""> <mac <math="">\overline{\mathcal{P}} <math>\overline{\mathcal{F}}</math> <math>\overline{\mathcal{V}}</math> <math>\overline{\mathcal{N}}</math>&gt;<br/> -  ポート番号  1 m  ポート番号  <br/>[f [ポート番号],]</mac></vlan>                                       | 静的なマルチキャストアドレス項目をアドレス<br>テーブルに追加します。記号の意味は以下のと<br>おりです。<br>$\bullet$<br>マルチキャストグループのメンバーではあ<br>りません。このポートからはマルチキャス<br>トフレームは送出されません。<br>m<br>マルチキャストフレームはこのポートから<br>送出されます。<br>$-f$<br>$\bullet$<br>マルチキャストグループのメンバーではあ<br>りません。さらにこのアドレスは GMRP に<br>よる動的学習を行ってはなりません。 | 管理者のみ。 |
|                                                                                                    | 例:<br>add 2 01:02:03:04:05:06<br>m 5.1-5.2 f 9.2-9.4<br>MAC アドレスを VLAN ID=2 に割り当てます。<br>ポート 5.1 と 5.2 はメンバーで、 9.2 から 9.4 は<br>禁止です。<br>add 3 01:02:03:04:05:06 m<br>VLAN ID=3 に対してアドレス項目を追加しま<br>す。すべての既存ポートがメンバーです。                                                   |        |
| find <mac アドレス=""> [VLAN ID]</mac>                                                                                                    | SCALANCE X-400 のアドレステーブルから<br>MAC アドレスを探します。その宛先アドレスを<br>もつ受信フレームが送られる先のポート番号も<br>表示します。<br>VLAN ID を指定しない場合は、すべての VLAN<br>について指定 MAC アドレスを探します。                                                                                                    |        |
| edit <vlan id=""> <mac <math="">\overline{\mathcal{F}} <math>\overline{\mathcal{F}}</math> <math>\overline{\mathcal{F}}</math> <math>\overline{\mathcal{F}}</math> <math>\overline{\mathcal{F}}</math> &gt;<br/>[- [ポート番号],] [m [ポート番号],]<br/> f ポート番号  </mac></vlan> | アドレステーブルの項目の内容を変更します。<br>記号(-、m、f)の意味は add コマンドと同じ<br>です。                                                                                                    | 管理者のみ。 |
| delete <mac <math="">\mathcal{F} <math>\mathcal{F}</math> <math>\mathcal{L}</math> <math>\mathcal{F}</math> &gt;<br/><vlan id=""></vlan></mac>                                                                                                    | アドレステーブルの固定アドレスの項目を削除<br>します。                                                                                                    | 管理者のみ。 |

表 4-32 Current Multicast Groups: CLI¥SWITCH¥MCAST>

**CLI** のシンタックス

# **4.5.4 GMRP Configuration** メニュー

## **GMRP** の有効化

各ポートにおける GMRP の有効・無効をチェックボックスを用いて指定します。ポートに対して GMRP を無効にするとそのポートには何も登録されず、GMRP フレームを送ることはできません。

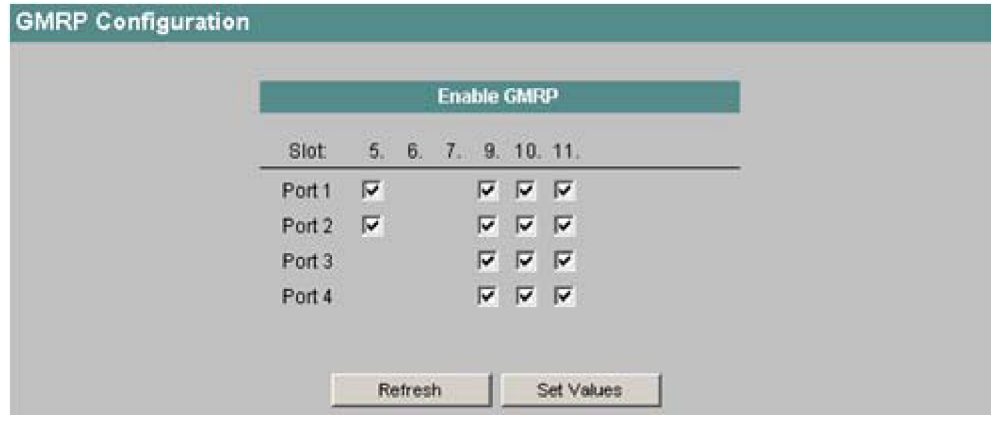

図 4-37 GMRP Configuration の画面

# **CLI** のシンタックス

表 4-33 GMRP Configuration: CLI¥SWITCH¥MCAST>

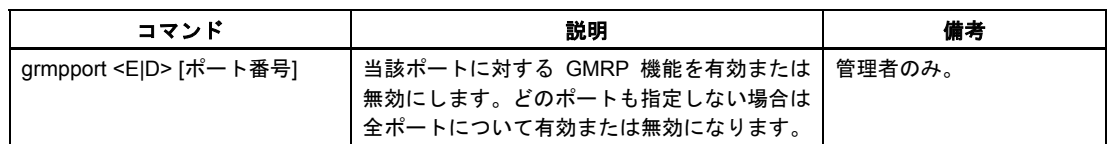

# **4.5.5 IGMP Snooping Configuration** メニュー

## エージングタイムの指定

このメニューでは IGMP 設定に対するエージングタイムが設定できます。IGMP によって作成された項 目は、新しい IGMP フレームによってアップデートされないかぎり、指定時間が経過するとアドレス テーブルから削除されます。この処理は全ポートに対して実施されます。ポートごとに指定することは できません。

*4.5* スイッチメニュー

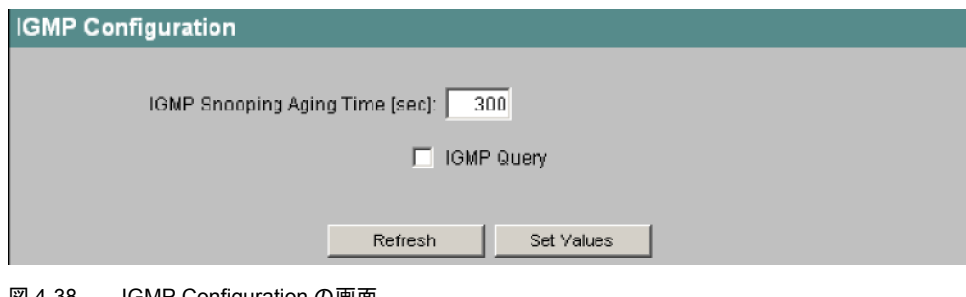

図 4-38 IGMP Configuration の画面

*IGMP Snooping Aging Time [sec]* 

エージングタイムを秒数で指定します。

*IGMP Query* チェックボックス

SCALANCE X-400 が IGMP クエリの送出も行うときはこのボックスをチェックします。

## **CLI** のシンタックス(ファームウェア **1.2** 版以前)

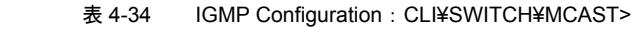

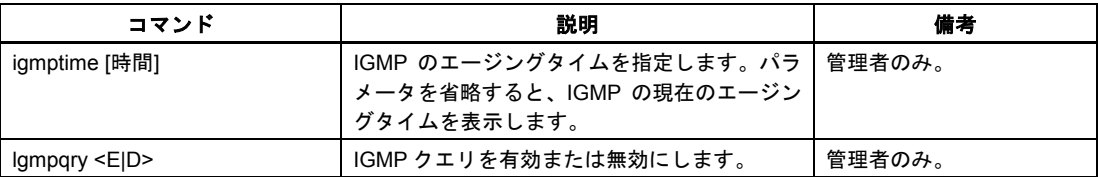

# **CLI** のシンタックス(ファームウェア **2.0** 版)

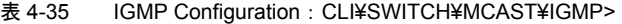

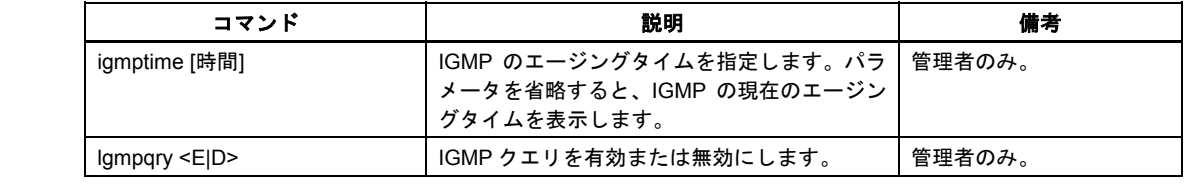

## **4.5.6 Broadcast Blocking Mask** メニュー

## ブロードキャストフレームの転送遮断

このメニューではブロードキャストフレームの転送を個々のポートについてブロックすることができます。

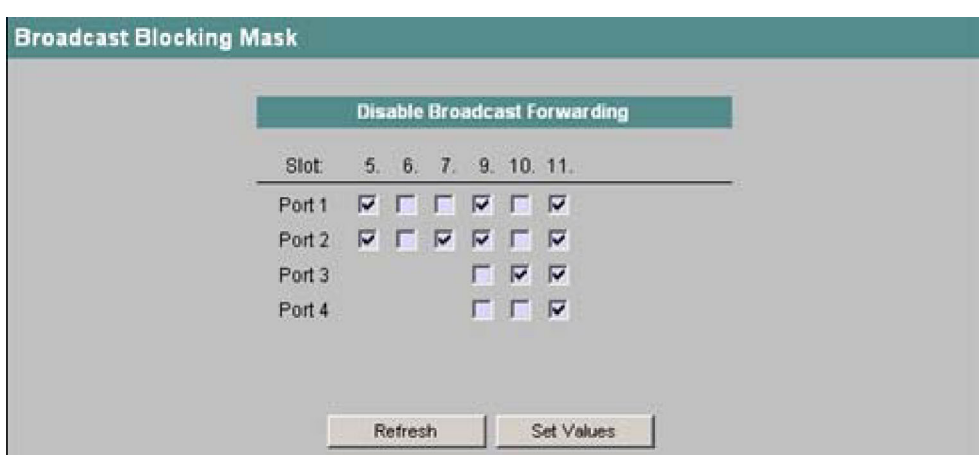

図 4-39 Broadcast Blocking Mask の画面

*Disable Broadcast Forwarding* チェックボックス

ブロードキャストフレームの転送を遮断したいポートを指定します。

### 付記

通信プロトコルによってはブロードキャストを用いないと動作しないものがあります。その場合にブ ロックを設定するとデータ通信ができないおそれがあります。この画面の設定を行うときは、ブロード キャストが不要であり、それを明確に止めたいことを確認してください。

## **CLI** のシンタックス

表 4-36 Broadcast Blocking Mask: CLI¥SWITCH¥>

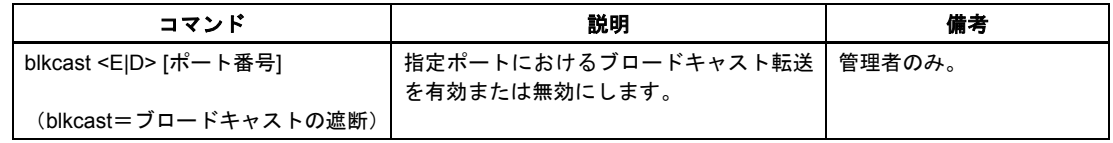

# **4.5.7 Load Limits Configuration** メニュー(**SCALANCE X414-3E**)

## 受信フレーム数の制限

このメニューではあるポートから 1 秒間に受信する最大パケット数を指定できます。ハードウェアの観 点から複数のポートが1つのポートブロックにまとめられます。しかし設定値(packets [s])は1ポー ト当たりの値です。入力した制限値を適用するフレームのカテゴリーを指定できます。

- Unicast (宛先ルックアップ NG)
- Multicast

*4.5* スイッチメニュー

### • Broadcast

| $\vert$        | Port 5.1             | г      | п | Γ | 262143 |
|----------------|----------------------|--------|---|---|--------|
| $\overline{2}$ | Port 5.2             | г      | П | г | 262143 |
| 3              | Slots 6, 7, 11       | л      | п | г | 262143 |
| $\overline{4}$ | Slots 9, 10          | г      | 口 | Г | 262143 |
| $\overline{5}$ | Slots 12, 13, 14, 15 | $\Box$ | П | г | 262143 |

図 4-40 Load Limits Configuration の画面

#### *Port Block*

ポートは以下のポートブロックに分類されます。設定値はそのポートブロックに属する全ポートに適用 されます。

ポートブロック 1 スロット 5 のポート 1

ポートブロック 2 スロット 5 のポート 2

ポートブロック 3 スロット 6、7、11 のポート

ポートブロック 4 スロット 9 と 10 のポート

ポートブロック 5

実装されるエクステンダのポート。すなわちツイストペア用エクステンダではスロット 12 と 13 のポー ト、メディアモジュール用エクステンダではスロット 12 から 15 のポートです。

この欄には実際に使用されるスロットのみ表示されます。たとえばエクステンダが未実装のときはブ ロック 5 のポートは表示されません。テキストボックスは読み出し専用です。

*Unicast (DLF)*、*Multicast*、*Broadcast* のチェックボックス

1 秒間の最大パケット数はここでチェックを付けたパケットタイプに適用されます。

*Packets [s]* 

そのポートブロックが受信するフレームの最大数です。この値を超えるパケットは廃棄されます。

### 付記

リングポートは回線障害検出のために定期的にマルチキャストフレームを送出しています。そのため ポートブロックにリングポートが含まれるときは、冗長化マネージャが正しく機能するようマルチキャ ストフレームの受信制限は使用しないでください。

*4.5* スイッチメニュー

# **CLI** のシンタックス

表 4-37 Load Limits Configuration: CLI¥SWITCH>

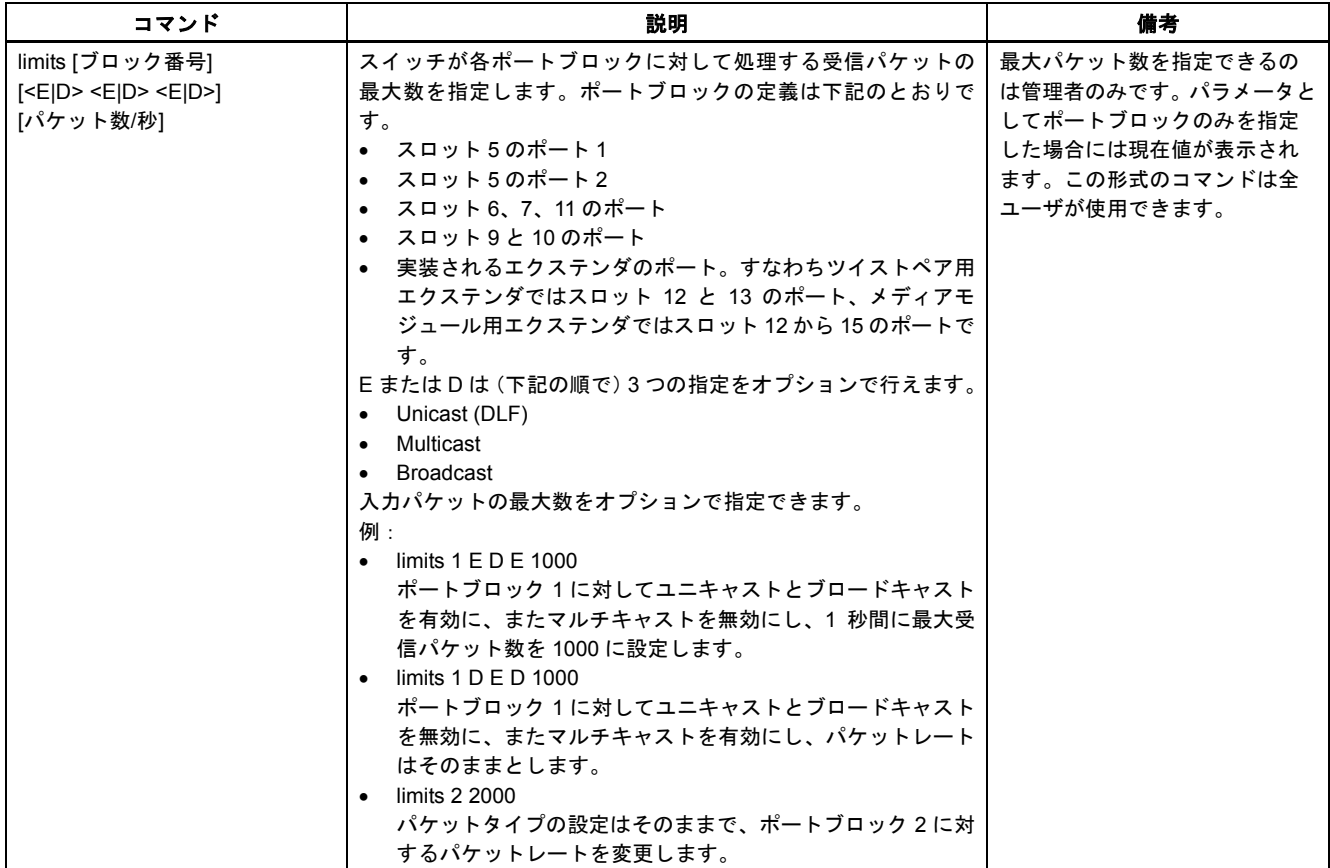

*4.5* スイッチメニュー

## **4.5.8 Load Limits Rates** メニュー(**SCALANCE X408-2**)

### 送受信データの転送速度制限

このメニューでは設定されている負荷上限値 (1 秒間の最大フレーム数) が表示されます。設定値 (packets [s]) は 1 ポート当たりの値です。入力した上限値を適用するフレームのカテゴリーを指定す ることができます。対応する項目をクリックすると設定画面が開きます。

| <b>Load Limits Rates</b> |               |                              |                       |                      |
|--------------------------|---------------|------------------------------|-----------------------|----------------------|
|                          |               |                              |                       |                      |
|                          | Port.         | Ingress Limiting Mode        | Ingress Limiting Rate | Egress Limiting Rate |
|                          | 51            | All Frames                   | not limited           | not limited          |
|                          | $-5.2$        | All Frames                   | not limited           | not limited          |
|                          | 6.1           | Broadcast, Multicast, DLF    | 128 Mbps              | 256 Mbps             |
|                          | 6.2           | <b>Broadcast</b> , Multicast | 32 Mbps               | 64 Mbps              |
|                          | $-8.1$        | All Frames                   | not limited           | not limited          |
|                          | 8.2           | All Frames                   | not limited           | not limited          |
|                          | $\boxed{8.3}$ | <b>Broadcast</b>             | 128 Kbps              | 256 Kbps             |
|                          | -84           | All Frames                   | not limited           | not limited          |
|                          |               |                              |                       |                      |
|                          |               |                              |                       |                      |
|                          |               |                              |                       |                      |
|                          |               |                              | <b>Refresh</b>        |                      |
|                          |               |                              |                       |                      |

図 4-41 Load Limits Rates の画面

#### *Port*

表示内容に対応するスロット番号とポート番号を示します。[Port]欄の項目をクリックすると、そのポー トの設定画面が開きます。

*Ingress Limiting Mode* 

受信データの上限値の適用対象となるフレームタイプが表示されます。

*Ingress Limiting Rate* 

受信データに対して設定されている転送速度の上限値です。

*Egress Limiting Rate* 

送信データに対して設定されている転送速度の上限値です。

### 付記

送信データに対する上限値はつねにすべてのパケットに対して適用されます。

## 上限値の設定

[Port]欄の項目をクリックすると「Load Limits Rates Configuration」画面が開きます。

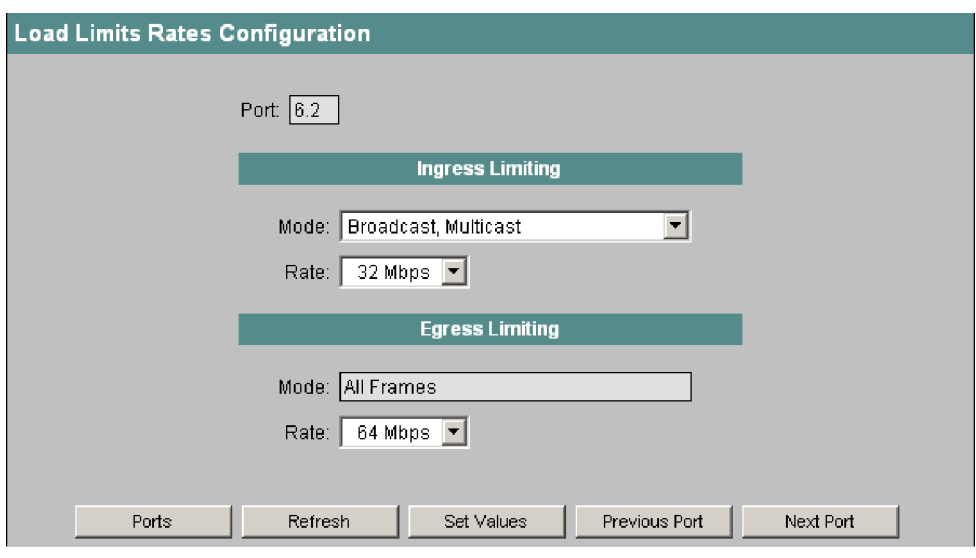

図 4-42 Load Limits Rates Configuration の画面

*Port* 

表示内容に対応するスロット番号とポート番号を示します。このフィールドは変更できません。

#### *Mode* リストボックス(**Ingress Limiting** 側)

受信データについて選択した上限値の適用対象となるフレームタイプを以下のものから選択できます。

- Unicast (宛先ルックアップ NG)
- Multicast
- Broadcast

#### *Rate* リストボックス(**Ingress Limiting** 側)

受信データの最大転送速度を候補値から選択できます。「not limited」を選択すると「Ingress Limiting Mode」は意味をもたなくなります。

*Mode*(**Egress Limiting** 側)

送信データの転送速度は全フレームに適用されることが示されます。このフィールドは変更できません。

*Rate* リストボックス(**Egress Limiting** 側)

送信データの最大転送速度が候補値から選択できます。

#### 付記

リングポートは回線障害検出のために定期的にマルチキャストフレームを送出しています。そのためリ ングポートについては、冗長化マネージャが正しく機能するようマルチキャストフレームの受信制限は 使用しないでください。

*4.5* スイッチメニュー

# **CLI** のシンタックス

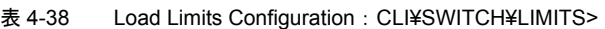

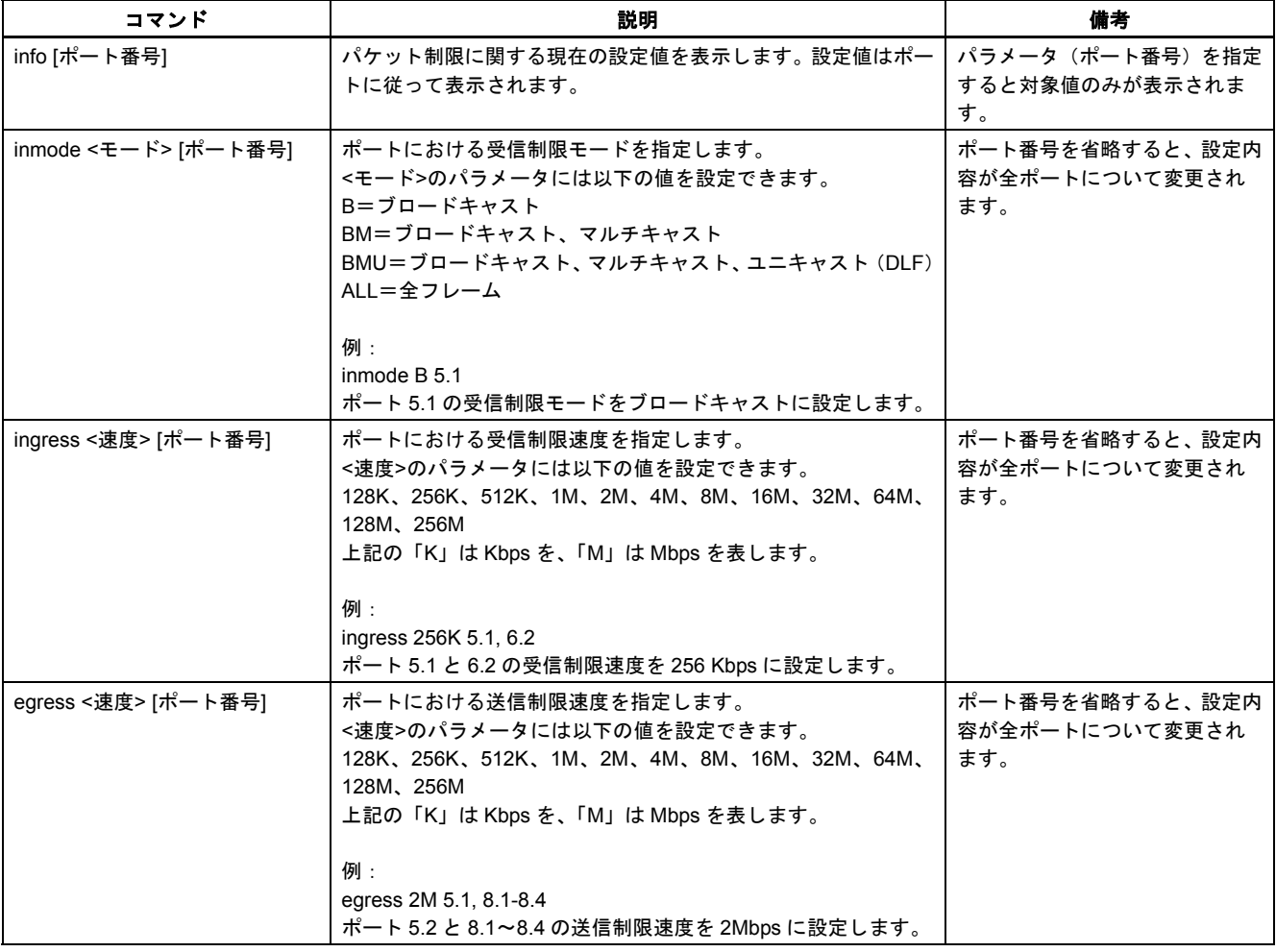

## **4.5.9 Current VLAN Configuration** メニュー

## ノードの物理位置によらないネットワーク定義

VLAN (Virtual LAN、仮想 LAN) はノードの物理位置に関係なく構成できるネットワークです。マルチ キャストおよびブロードキャストのフレームは論理的なネットワーク構成で決まる範囲内でしか使用 できないため、それらのフレームを仮想ネットワークに送ることはできません。そのため VLAN はブ ロードキャストドメインとも呼ばれます。VLAN のメリットは、他の VLAN のノードやネットワークセ グメントにおいてネットワーク負荷を低減できることです。

## **VLAN** の種類

VLAN にはいくつかの種類があります。

- ポート VLAN (レイヤ2)
- MAC アドレス型 VI AN (レイヤ 2)
- IP アドレス型 VLAN (レイヤ 3)

SCALANCE X-400 はポート VLAN をサポートしています。これにより、SCALANCE X-400 のパラメー タ設定や GVRP フレームを使った設定が可能になります。

### ポート **VLAN** の設定手順

設定にはポート VLAN に対応したプログラムを使用できます。VLAN の設定は下記の手順で行います。

- 1. 1 つ以上の VLAN 構築について基準を作成します。
- 2. 各 VLAN に割り当てるノードを指定します。
- 3. 設定リストを作成します。各ノードに VLAN ID を割り当て、接続を行う装置および接続の確立に用 いるポートを指定します。
- 4. スイッチに対して以下の設定を行います。
	- − その装置で使用するすべての VLAN の定義
	- − どのポートがどの VLAN を扱うかに関する指定
	- − ポートを出入りするフレームの処理方法(送受信フィルタ)の指定
	- − 各ポートから送出されるフレームにおけるタギングの有無
	- − スイッチの設定を静的に行うか GVRP を用いて動的に行うかの決定

## **VLAN** に関する重要なルール

VLAN の設定・運用を行う際には以下のルールに従ってください。

- VLAN またはマルチキャストグループ利用時にリングの切り替え時間を 300ms にするには、すべて の VLAN ならびにすべてのマルチキャストグループにおいてすべてのリングポートを静的な方法で メンバー登録することが必要です。
- VLAN ID が「0」のフレーム(VLAN タグに優先度しか設定されていないフレームなど)は、タグの ないフレームとして処理されます。
- デフォルトではスイッチ上の全ポートが VLAN タグのないフレームを送出し、末端ノードがそうし たフレームを受信できるようにします。すべてのノードがタグ付きフレームを解釈できるとは限ら ないため、そのような基本設定が必要になります。
- VLAN をサポートするスイッチは、デフォルトにおいてすべてのポートが VLAN ID「1」(デフォル ト VLAN)を与えられます。

### 付記

VLAN ID「500」は将来用に確保されており、すでに設定がなされています。

ポートに末端ノードが接続されている場合、送出フレームはタグなしで送出します(静的アクセスポー ト)。一方、そのポートにさらにスイッチがつながっている場合、フレームにはタグを付加します(ト ランクポート)。

## **VLAN** と **SCALANCE X-400**

Current VLAN Configuration の画面には、VLAN に関する現在の割り当て状況が表示されます。

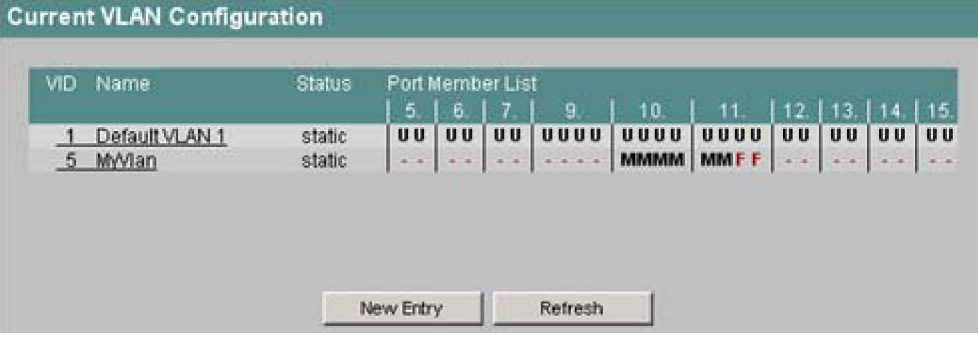

図 4-43 Current VLAN Configuration の画面

テーブルの 4 つの欄にはそれぞれ以下の情報が示されます。

#### **VID**

VLAN ID。1 から 4094 までの数字です。

### **Name**

VLAN の定義時に与える名前。あくまで表示上のものであり、設定内容には影響しません。

Status が「static」のものは VID または Name の欄をクリックすると、Static VLAN Configuration の画 面が開きます。そこでは各ポートが属する VLAN の設定を行えます。ただし VLAN ID とその名前は新 規追加のときにしか指定できず、あとから変更することはできません。それらを変更したい場合には いったんそれを削除し、必要な変更を盛り込んだ状態で改めて作成しなおすことが必要です。

### **Status**

ポートフィルタテーブルの項目のタイプを示します。「static」は、アドレスがユーザによってスタティッ クアドレスとして登録されたことを示します。「gvrp」は、設定が GVRP フレームによって登録された ことを示します。ただしこれが可能なのは、SCALANCE X-400 において GVRP が使用可能にされてい る場合に限ります。

#### **Port Member List**

各スロットまたはポートに対する VID を示します。記号の意味は次のとおりです。

 $\Gamma$ -」

ポートはその VLAN のメンバーではありません。

• M

(Member)ポートはその VLAN のメンバーです。送出されるフレームには VLAN タグが付加され、 そこには左端に示す VID が入っています。

• R

(Registered)ポートはその VLAN のメンバーです。登録は GVRP フレームによって行われました。

- U (Untagged)ポートはそのVLANのメンバーです。送出されるフレームにVLANタグはありません。
- F (Forbidden)ポートはその VLAN のメンバーではなく、また GVRP によってその VLAN をそのポー トに登録することはできません。

新たに作成したときには全ポートが「-」になります。

### **VLAN** の設定

[New Entry]ボタンをクリックすると、VLAN 使用時における各ポートのフレーム送出方法を指定できま す。Static VLAN Configuration の画面が開き、必要な入力を行えます。

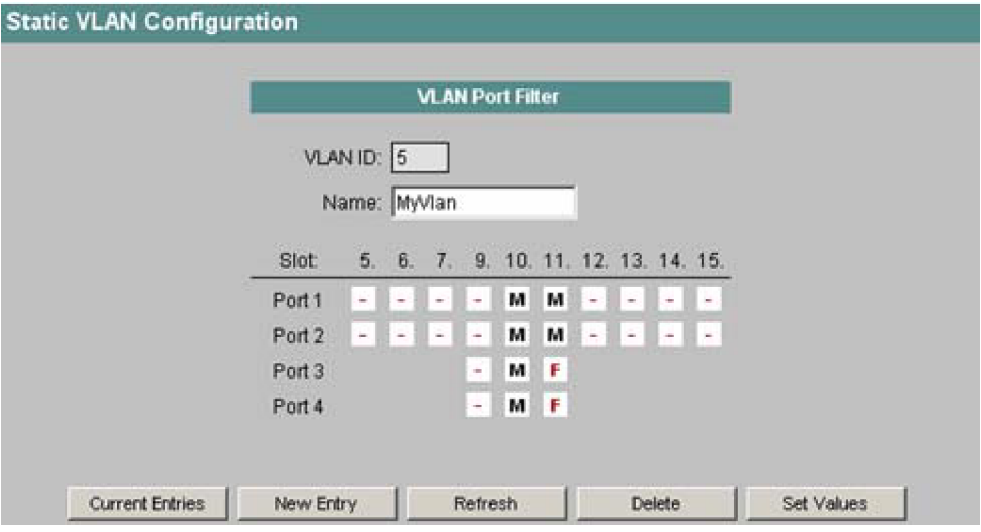

図 4-44 Static VLAN Configuration の画面

### *VLAN ID*

VLAN の ID を入力します。VLAN ID は 1 から 4094 までの数字です。

#### *Name*

VLAN の名前を入力します。名前は設定にはまったく影響しません。

#### *Slot* と *Port* のリストボックス

その VLAN に関して各ポートがフレームを送出するときの動作を指定できます。デフォルトでは「-」 が設定されています。ボックスをクリックするごとに内容が次に移ります。記号の意味は次のとおりで す。

• 「**-**」

ポートはその VLAN のメンバーではありません。

• **M**

(Member)ポートはその VLAN のメンバーです。送出されるフレームには VLAN タグが付加され、 そこには 1 行目に示す VLAN ID が入っています。

• **R**

(Registered)ポートはその VLAN のメンバーです。登録は GVRP フレームによって行われました。

• **U**

(Untagged)ポートはそのVLANのメンバーです。送出されるフレームにVLANタグはありません。 VLAN タグをサポートしない末端装置にこのポートから送るときは U を指定します。

• **F**

(Forbidden)ポートはその VLAN のメンバーではなく、また GVRP によってその VLAN をそのポー トに登録することはできません。

### *Current Entries* ボタン

クリックすると VLAN の一覧に戻ります。

### *New Entry* ボタン

クリックすると新規 VLAN の設定を行えます。

#### *Set Values* ボタン

クリックすると設定内容が SCALANCE X-400 に保存されます。

*Delete* ボタン

クリックすると表示の設定が削除されます。

## **CLI** のシンタックス

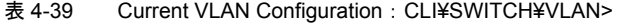

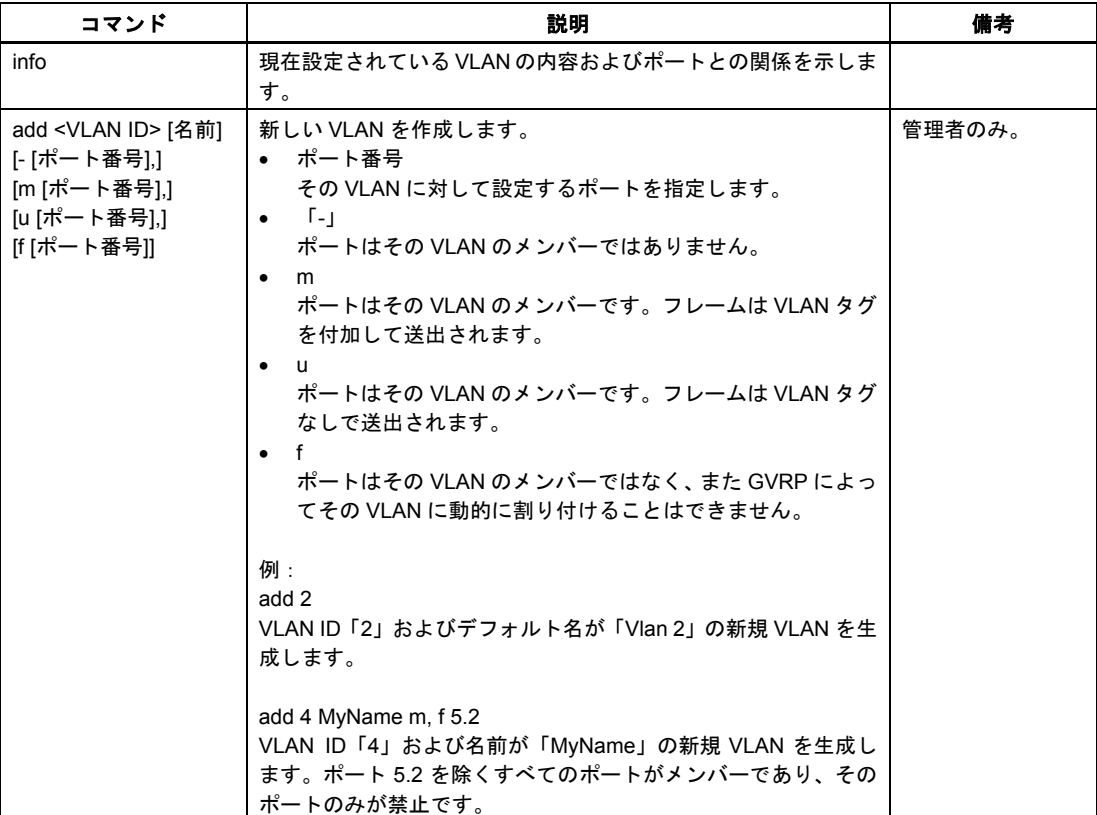

*4.5* スイッチメニュー

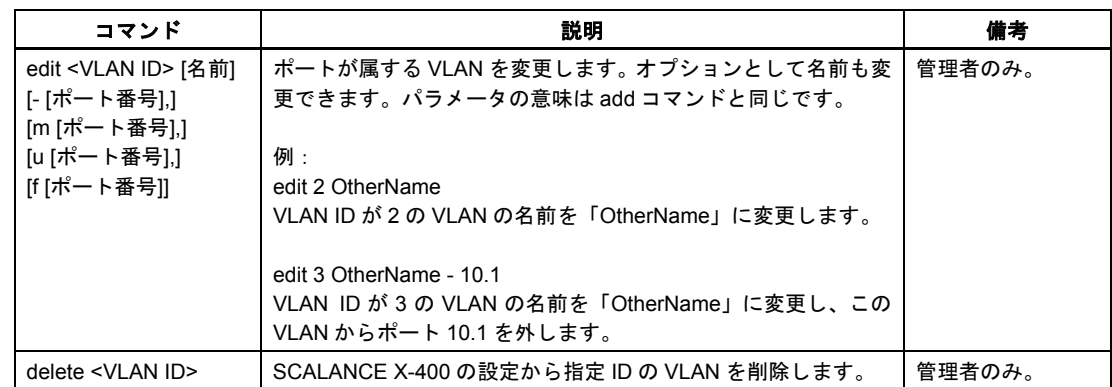

## **4.5.10 VLAN Port Parameters** メニュー

## 受信フレームの処理

この画面では SCALANCE X-400 が受信フレームを処理する基準を示します。

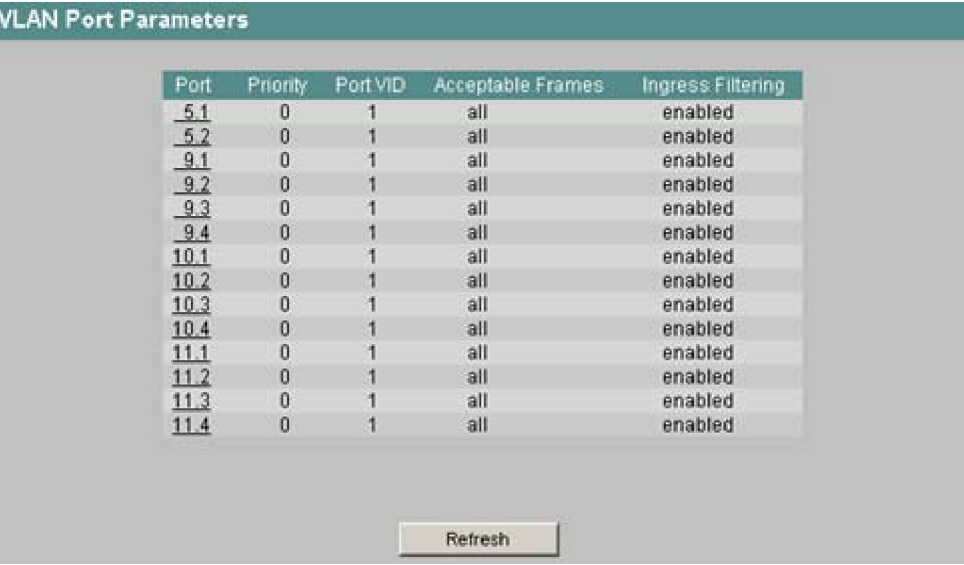

図 4-45 VLAN Port Parameters の画面

テーブルの 5 つの欄にはそれぞれ以下の情報が示されます。

### **Port**

このスロットとポートに関する情報が右に表示されます。

#### **Priority**

VLAN タグに示される CoS(サービスクラス)の優先度。タグのないフレームを受信した場合にはポー トごとに優先度を与えることができます。この優先度は、他のフレームに対する処理方針を規定します。

優先度は 0 から 7 までの 8 段階があり、7 が最優先です(IEEE 802.1p ポートの優先度)。フレームの タギングについては付録 C をご覧ください。

#### **Port VID**

受信フレームに VLAN タグが付加されていない場合は、ここで指定する VLAN ID を入れたタグが付加 され、そのポートのスイッチングルールに従って送出されます。

#### **Acceptable Frames**

VLAN タグをもたないフレームの処理方法を指定します。以下の値を使用できます。

- tagged only SCALANCE X-400 はタグのないフレームをすべて廃棄します。
- all SCALANCE X-400 はすべてのフレームを転送します。

#### **Ingress Filtering**

受信フレームの VID が評価される (enabled) かされない (disabled) かが示されます。

## **VLAN** ポートの設定

Ports 欄の値をクリックすると、受信フレームに関するポート属性を変更する画面が開きます。

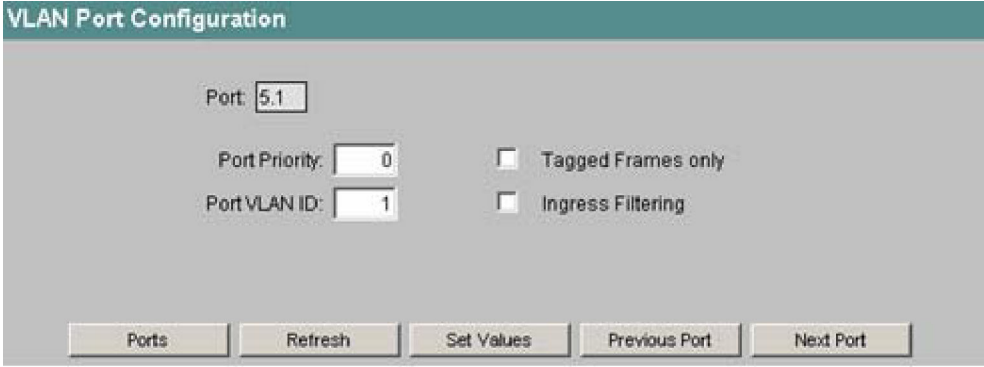

図 4-46 VLAN Port Configuration の画面

#### *Port*

このボックスは、ここに表示されるスロットとポートに関するものです。変更はできません。

*Port Priority*

タグなしフレームに与えられる優先度です。

#### *Port VLAN ID*

タグなしフレームに与えられる VLAN ID です。

#### *Tagged Frames only* チェックボックス

このボックスをチェックするとタグなしフレームが廃棄されます。チェックしない場合は設定内容に 従って以下の規則が適用されます。

### **Ingress Filtering** チェックボックス

このボックスをチェックすると、受信フレームの VLAN ID によって転送処理が決まります。受信フレー ムの VLAN ID を使用するには SCALANCE X-400 において VLAN を構築し、当該ポートをその VLAN のメンバーとすることが必要です。

設定した VLAN ID をもつ受信フレームは転送され、異なる VLAN ID をもつ受信フレームは廃棄されま す。VLAN ID をもたないフレームを受信したときは設定した VLAN ID に向けて転送されます。

# **CLI** のシンタックス

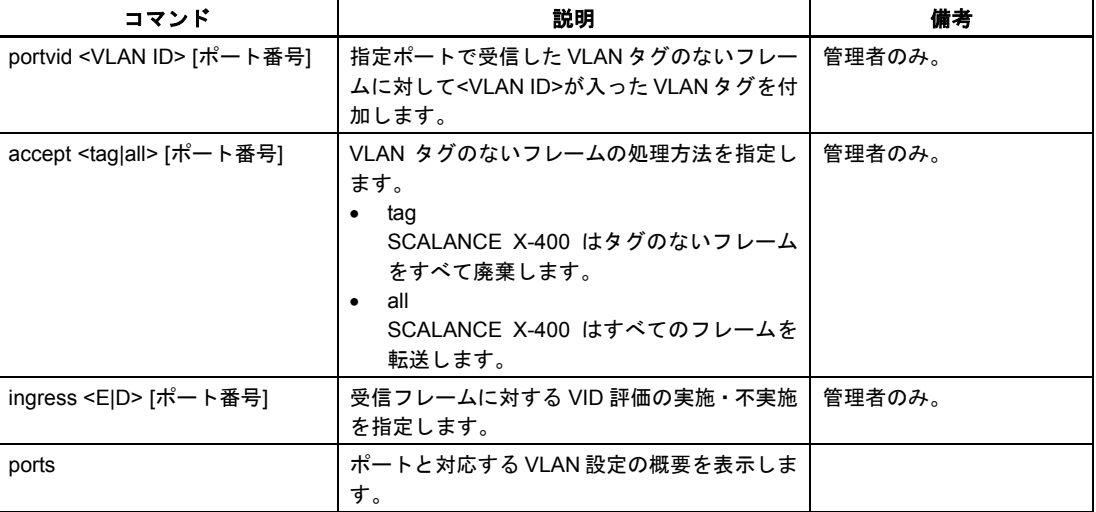

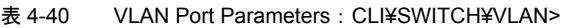

# **4.5.11 GVRP Configuration** メニュー

## **GVRP** 機能の有効化

GVRP フレームを使うと、末端ノードまたはスイッチは SCALANCE X-400 のポートに VID を登録する ことができます。各ポートに対する GVRP 機能の有効化は GVRP Configuration メニューで行えます。

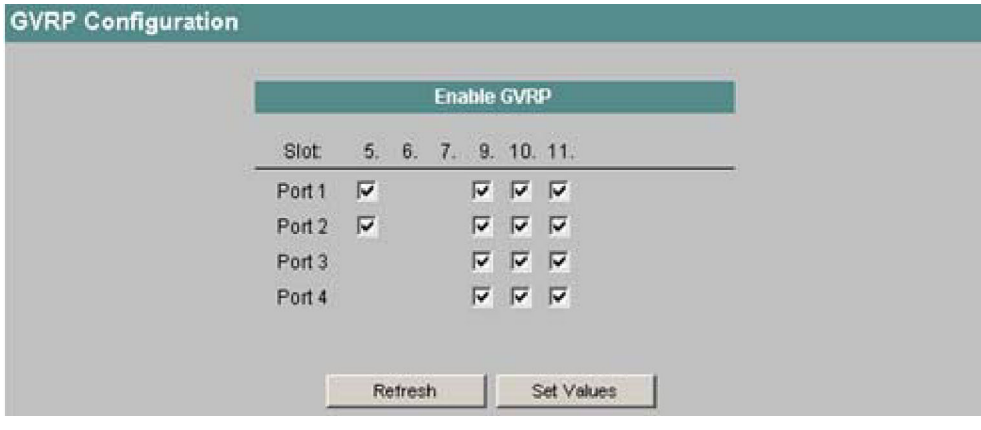

図 4-47 GVRP Configuration 画面

*Enable GVRP* のチェックボックス

ボックスをチェックすると、GVRP フレームによる VLAN 登録が対応ポートにおいて可能になります。 SCALANCE X-400 はそのポートから GVRP フレームを送出することもできます。

*4.5* スイッチメニュー

## **CLI** のシンタックス

表 4-41 GVRP Configuration: CLI¥SWITCH¥VLAN>

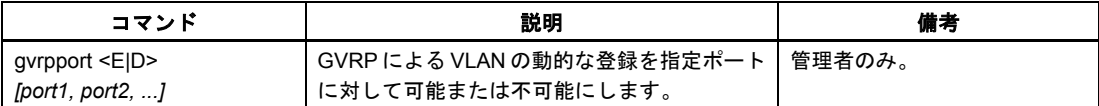

### **4.5.12 Spanning Tree Configuration** メニュー

## 冗長接続におけるループ防止

スパニングツリープロトコル(STP)を用いると、2 端末間に複数本の接続があるネット構成を実現で きます。データトラフィックに対して 1 本のパスのみを許容し、それ以外の(冗長用)ポートを不使用 とすることにより、ネットワーク内のループ発生を防止します。通信障害が発生すればデータは代替パ スを使って転送されます。スパニングツリーの機能は、コンフィグレーションフレームとトポロジー変 化通知フレームの交換を通して実現されます。

### コンフィグレーションフレームを使ったネットワークトポロジーの定義

スイッチどうしは BPDU(Bridge Protocol Data Unit)というコンフィグレーションフレームをやりと りしてトポロジーを計算します。ルートブリッジの選択とネットワークトポロジーの生成はこのフレー ムを使って行われます。ルートブリッジとは、関連するすべての機器を対象にスパニングツリーをコン トロールするブリッジです。BPDU はブリッジポートの状態変化についても通知します。

### 高速スパニングツリー

高速スパニングツリープロトコル (RSTP) はスパニングツリープロトコルを発展させたものであり、 再構成時間が改善されました。スパニングツリーの標準的な再構成時間が 20~30 秒であるのに対し、 高速スパニングツリーでは 1 秒程度です。これは以下のような対策によって実現されました。

• エッジポート

Hello タイム(2 つのコンフィグレーションフレームの間隔)が経過すると、エッジポートに指定さ れたポートが作動します。Hello タイムが経過すると、スイッチはコンフィグレーションフレームが もう来ないと判断したうえ、そのポートがエッジポートであることを認識します。ユーザが Hello タイムを使いたくない場合は、そのポートにおいてスパニングツリーを止めることができます。

- ポイントツーポイント(隣接する 2 スイッチによる直接的な通信) スイッチを直接つなぐことによって状態変更(ポートの再構成)を遅延なく行えます。
- 代替ポート(ルートポートの代役) ルートポートの代わりとなるポートが設定されます。ルートブリッジとの接続が失われた場合には、 再構成によって代替ポートとの接続をただちに確立することができます。
- フィルタテーブル 高速スパニングツリーでは再構成の影響を受けるポートがフィルタテーブルからただちに削除され ます。一方、スパニングツリーの場合、ポートの削除ポイントはそのポートがフィルタテーブルに 登録された時間によって決まります。

• イベントに対する反応

高速スパニングツリーは接続の異常終了といったイベントにただちに反応します。スパニングツ リーのようにタイムアウトを待つことはありません。

以上のように、高速スパニングツリーでは基本的に多くのパラメータについて代替方法があらかじめ設 定されており、ネットワーク構成に関する属性をある程度考慮することによって再構成時間を短縮して います。

### スパニングツリーの設定と **SCALANCE X-400**

STP のパラメータは *Spanning Tree Configuration* メニューで表示・設定することができます。

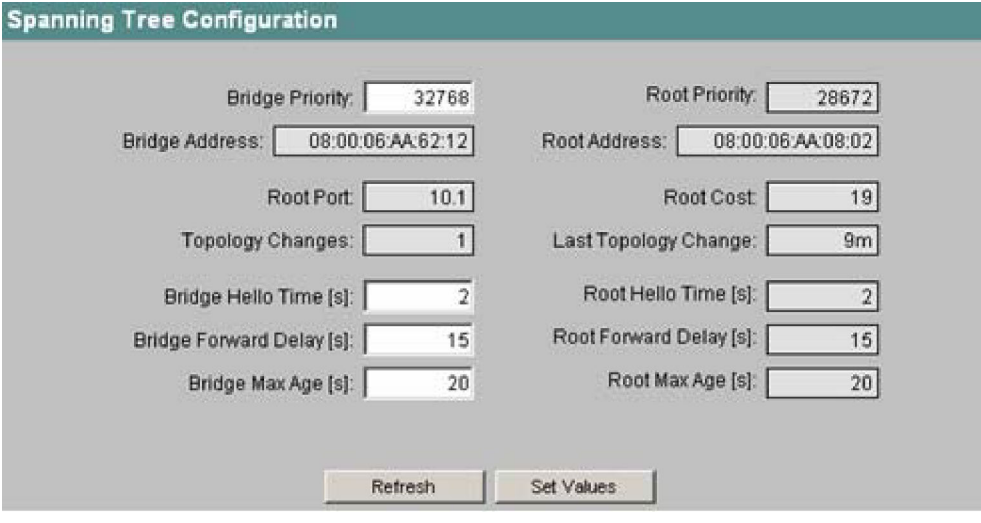

図 4-48 Spanning Tree Configuration の画面

画面左側には SCALANCE X-400 の設定が、また右側にはルートブリッジの設定が表示されます。ルー トブリッジの設定は SCALANCE X-400 が受信するスパニングツリーフレームから取得できます。その ためこのデータは読み出し専用です。SCALANCE X-400 がルートブリッジの場合には左右のデータが 同じになります。各パラメータの意味は次のとおりです。

#### *Bridge Priority / Root Priority*

ルートブリッジになるスイッチは bridge priority によって決まります。優先度が最も高いブリッジ(す なわちこの値が最も低いもの)がルートブリッジになります。同じ優先度のスイッチがネットワーク内 に複数台ある場合は、MAC アドレスの数値が最も低いスイッチがルートブリッジになります。bridge priority と MAC アドレスを合わせたものがブリッジ識別子(bridge identifier)です。ルートブリッジは すべての経路変更を管理するため、フレーム遅延が少なくなるようになるべく中心的な位置に設置しま す。bridge priority の値は 4096 の倍数で、0 から 65,535 の間です。

*Bridge Address / Root Address*  SCALANCE X-400 とルートブリッジの MAC アドレスです。

*Root Port*  装置がルートブリッジとの通信に使用するポートです。

### *Topology Changes / Last Topology Change*

SCALANCE X-400 側の値は、最後の再起動以降にスパニングツリーによって再構成が行われた回数を 示します。ルートブリッジ側では、最後に再構成が行われてからの経過時間が分で示されます(値の最 後に m が付きます)。
*4.5* スイッチメニュー

#### *Bridge Hello Time / Root Hello Time*

各ブリッジはコンフィグレーションフレーム(BPDU)を定期的に送出します。この 2 つのフレームの 送出間隔を Hello タイムといいます。

*Bridge Forward Delay / Root Forward Delay* 

新しい構成データはブリッジによって即座に使用されるのではなく、Forward Delay で指定される時間 の経過後に有効になります。この方式により、すべてのブリッジが必要な情報を得てから新トポロジー での運用を開始できるようになります。デフォルト値は 15 秒です。

*Bridge Max Age / Root Max Age*

Max Age は、ブリッジがコンフィグレーションフレーム(BPDU)を待つ上限時間です。この時間が経 過するとブリッジはネットワークの再構成を試みます。デフォルト値は 20 秒です。

### **CLI** のシンタックス

| コマンド                   | 説明                                    | 備考                    |
|------------------------|---------------------------------------|-----------------------|
| info                   | スパニングツリーに関する現在の設定を表示し<br>ます。          |                       |
| bprio <061440>         | SCALANCE X-400 のブリッジ優先度を指定し<br>ます。    | 管理者のみ。                |
| hellotm $\leq 1$ 10>   | 2 つの BPDU の送出間隔を秒数で指定します。             | 管理者のみ。                |
| fwddelay $\leq 4$ 30 > | ネットワーク構成情報が有効になるまでの遅延<br>時間を秒数で指定します。 | 管理者のみ。<br>デフォルト値: 15秒 |
| maxage $< 640$         | ネットワーク構成情報の最長待ち時間を指定し<br>ます。          | 管理者のみ。<br>デフォルト値: 20秒 |

表 4-42 Spanning Tree Configuration: CLI¥SWITCH¥STP>

# *4.5* スイッチメニュー

# **4.5.13 Spanning Tree Ports Parameters** メニュー

## ポート別パラメータ

 $(F)$ 

この画面では、ユーザまたは SCALANCE X-400 の自動機能によって設定された現在のポートパラメー タを表示します。

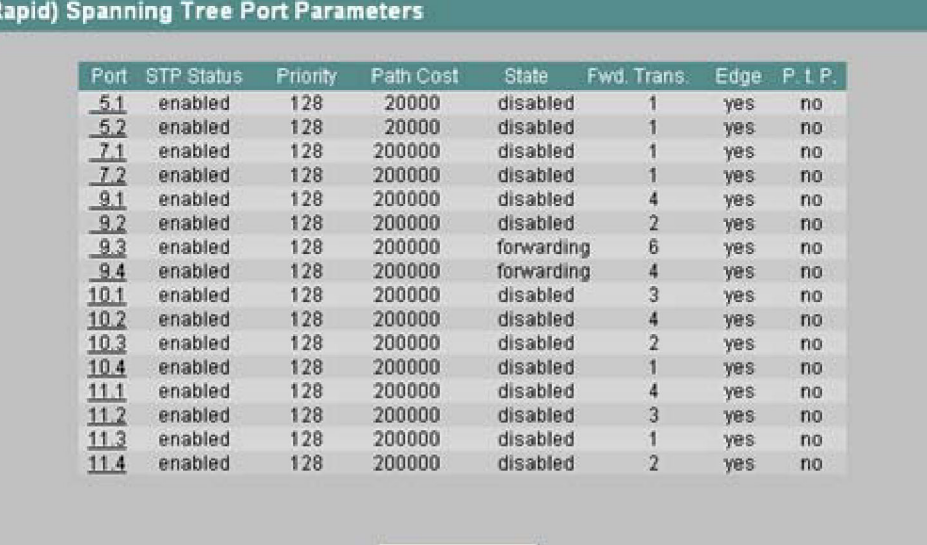

図 4-49 (Rapid) Spanning Tree Ports Parameters の画面

ポートテーブルの 8 つの欄にはそれぞれ以下の情報が示されます。

#### **Port**

このスロットとポートに関する情報が右に表示されます。

## **STP Status**

そのポートに対してスパニングツリーが有効(enabled)か無効(disabled)かを示します。

Refresh

#### **Priority**

スパニングツリーによって計算したパスがスイッチの複数ポートで可能な場合、優先度が最も高い(す なわちこのパラメータ値が最小の)ポートが選択されます。優先度には 0 から 255 の値を指定できま す。デフォルト値は 128。

### **Path Cost**

このパラメータはパス選択の計算に使用されます。値が小さいほどパスの使用確率が高くなります。同 じ値のポートがスイッチに複数ある場合にはポート番号が最小のものが使用されます。

パスコストの計算の大部分は伝送速度に基づきます。可能な伝送速度が大きいほど Path Cost の値は小 さくします。

スパニングツリーにおける代表的な値は次のとおりです。

- 1000Mbps=4
- 100Mbps=19
- 10Mbps=100

*4.5* スイッチメニュー

高速スパニングツリーにおける代表的な値は次のとおりです。

- 1000Mbps=20,000
- 100Mbps=200,000
- 10Mbps=2,000,000

値は個別に設定することもできます。

#### **State**

ポートの現在の状態を示します。以下の状態があります。

- disabled ポートは受信のみを行い、STP のコンフィグレーションには関与しません。
- blocking 閉塞モードでは BPDU の受信は行われます。
- listening この状態では BPDU の受信と送信が行われます。ポートは STP に関与します。
- learning 転送状態の前の段階です。ポートはトポロジー(すなわちノードアドレス)を積極的に学習してい るところです。
- forwarding 再構成時間の後にネットワーク内で再び動作状態になり、データフレームの送受信を行います。

#### **Fwd Transitions**

listening 状態から forwarding 状態に遷移する回数を示します。

### **Edge**

以下の値があります。

- yes このポートにはエッジポートがつながっています。
- no このポートには STP または RSTP の装置があります。

エッジポートが接続されている場合、SCALANCE X-400 はスパニングツリーフレームを考慮するこ となく、ポート切り替えをより短時間で行えます。この設定にもかかわらずスパニングツリーフレー ムを受信した場合、ポートはスイッチに対して自動的に「no」の設定に切り替わります。

#### **P.t.P.**

RSTP に準拠した 2 台のネットワーク機器がこのポートを介して互いに接続されている場合には、ポイ ントツーポイントのリンクが存在します。これには以下の 4 つの状態があります。

- ForceTrue 半二重接続であっても直接のリンクがあるとみなされます。
- ForceFalse 全二重接続であっても直接のリンクはないとみなされます。
- Auto

ポイントツーポイントは自動的に検出されます。ポートが半二重(Shared Media Connection)に設 定されている場合、直接のリンクはないとみなされます。

*4.5* スイッチメニュー

• No ポイントツーポイントのリンクは存在しません。

# **STP/RSTP** に関するポートの設定

左端のポート名をクリックすると、*Spanning Tree Port Configuration* 画面が開きます。

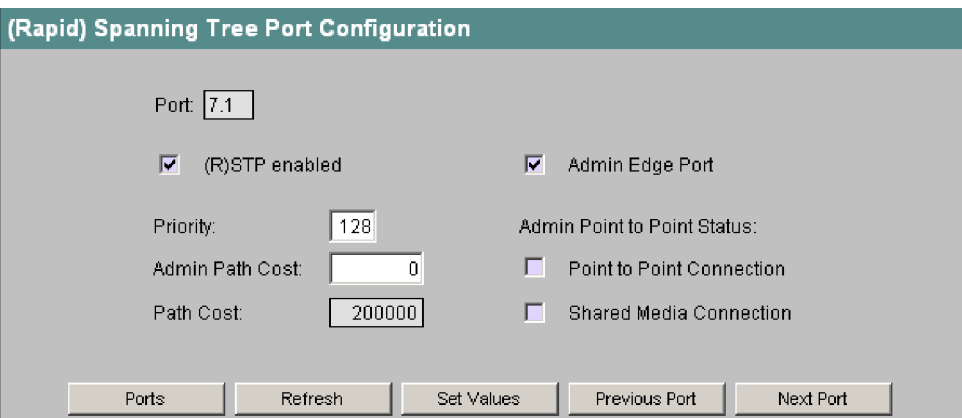

図 4-50 (Rapid) Spanning Tree Port Configuration の画面

# *STP enabled* チェックボックス

そのポートで STP/RSTP を使用したい場合にはこのボックスをチェックします。

#### *Admin Edge Port* チェックボックス

そのポートに末端装置が接続されている場合にはこのボックスをチェックします。チェックしない場合、 リンクが変化するごとにネットワークの再構成が行われます。

#### *Priority*

ポートの優先度を 0 から 255 の数値で指定します。

# *Admin Path Cost*

Path Cost のパラメータ値を入力できます。ゼロを入力すると Path Cost の値は計算によって決まります。

### *Path Cost*

Admin Path Cost でゼロを入力した場合には Path Cost の計算値がここに表示されます。Admin Path Cost にゼロ以外の値を入力した場合にはここにその値が表示されます。

## *Admin Point to Point Status* チェックボックス 3 種類の設定が可能です。

- Point to Point Connection をチェック ポートテーブルの ForceTrue に対応します。
- Shared Media Connection をチェック ポートテーブルの ForceFalse に対応します。
- Point to Point Connection と Shared Media Connection をチェック ポートテーブルの Auto に対応します。

# 付記

ポイントツーポイントとは、2 台のスイッチを直接接続することを意味します。また Shared Media Connection には、たとえばハブとの接続があります。

工業用イーサネットスイッチ SCALANCE X-400

# **CLI** のシンタックス

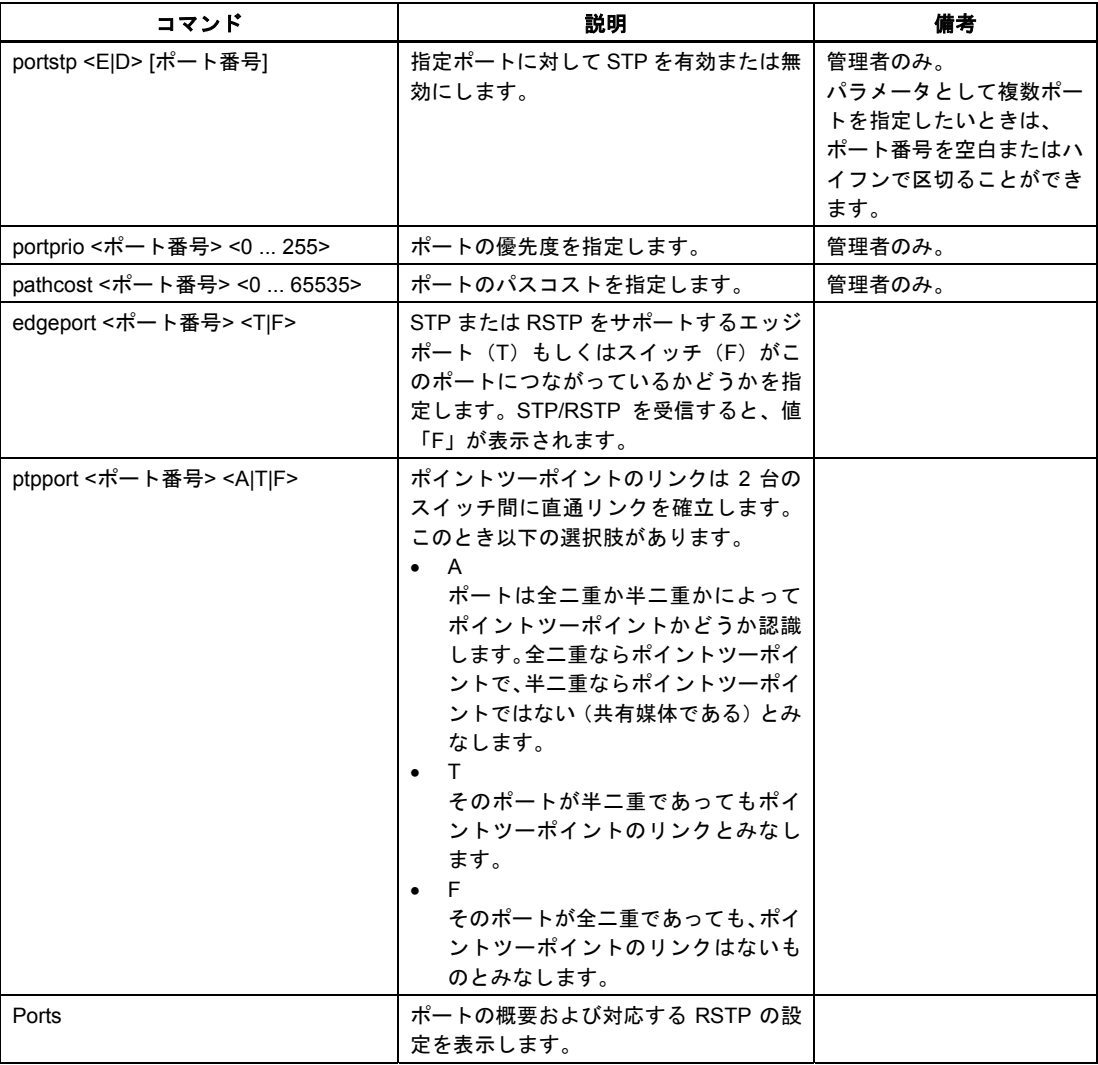

ウェブ型管理ツールおよびコマンドラインインタフェースを用いた設定手順

*4.5* スイッチメニュー

表 4-43 Spanning Tree Ports Parameters: CLI¥SWITCH¥STP>

*4.6* ルータメニュー(*SCALANCE X414-3E*)

# **4.6** ルータメニュー(**SCALANCE X414-3E**)

# 付記

ルーティング機能を備えているのは SCALANCE X414-3E のみです。

# はじめに

SCALANCE X414-3E をルータとして設定するには、最初に少なくとも 2 つのサブネットを構築したう え、あらかじめ作成した VLAN にそれぞれのサブネットを割り当てる作業が必要です。この段階でスタ ティックルート(固定経路)の設定や、RIP や OSPF といったルータプロトコルの有効化が可能になり ます。

VLAN の設定については「Current VLAN Configuration メニュー」をご覧ください。

# **4.6.1 Router Configuration** メニュー

# はじめに

[Router]フォルダのアイコンをクリックすると Router Configuration 画面が現れます。この画面を使う と、SCALANCE X-400 を IPv4 ルータに設定できます。

ルーティング情報をネットワーク内に配布するにあたっては RIPv2 と OSPFv2 のプロトコルが使用で きますが、ここでその選択を行えます。各プロトコルに関する詳しい設定は対応するサブメニューにあ ります。

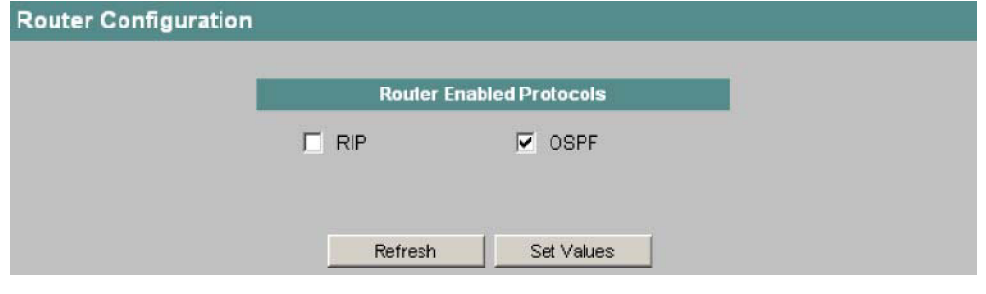

図 4-51 Router Configuration の画面

# **SCALANCE X-400** の設定

#### *RIP* チェックボックス

RIP (Routing Information Protocol) バージョン 2 を有効にします。

### 付記

最低 1 つのインタフェースを RIP に設定したら、そのルータはただちに RIP プロトコルを使用します。

*4.6* ルータメニュー(*SCALANCE X414-3E*)

### *OSPF* チェックボックス OSPF (Open Shortest Path First) バージョン 2 を有効にします。

### 付記

ルータ ID がすでに与えられている場合、最低 1 つのインタフェースを OSPF に設定したら、そのルー タはただちに OSPF プロトコルを使用します。

# **CLI** のシンタックス

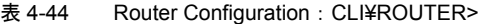

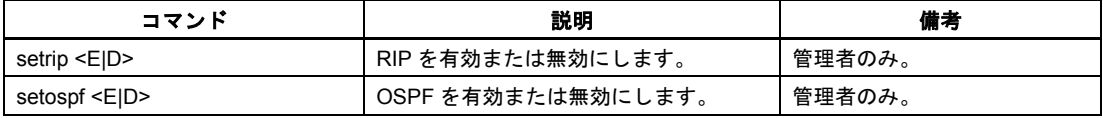

### **4.6.2 Subnets** メニュー

# サブネットの構築

SCALANCE X-400 を IPv4 ルータとして運用するには、複数の(最低 2 つの)サブネットを構築するこ とが必要です。

1 つめのサブネットはエージェント設定に対応します(「エージェントメニュー」のセクションをご覧 ください)。データの変更はそこでしか行えません。

それ以外のすべてのサブネットはここで作成できます([New Entry]ボタンをクリックします)。1 つの サブネットは、VLAN メニューで以前に作成した 1 つの VLAN ID と必ず対応します。

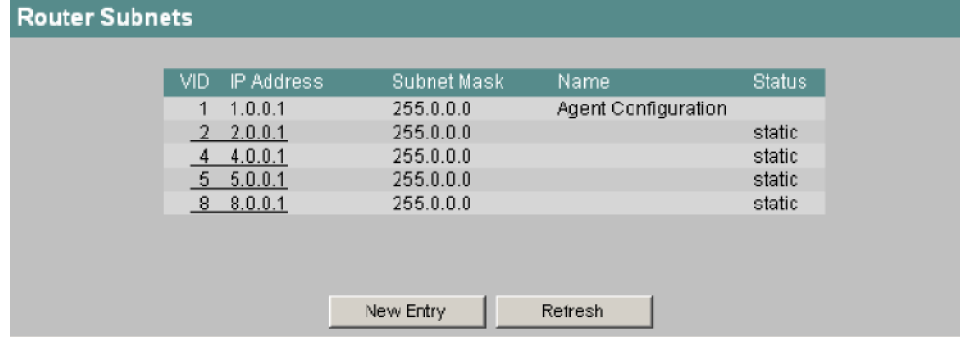

図 4-52 Router Subnets の画面

*4.6* ルータメニュー(*SCALANCE X414-3E*)

#### *VID* 欄

IP サブネットの VLAN ID です。

#### *IP Address* 欄

サブネットの IP アドレスです(他との重複がないものとします)。

#### *Subnet Mask* 欄

IP サブネットのサブネットマスクです。サブネットマスクの左詰ビット表記に現れる「1」の列が、IP アドレスのネットワーク ID を表します。

#### *Name* 欄

サブネットに対して自由に付与できる名前です。1 つめのサブネットマスクの名前はエージェント設定 と一致している必要があり、「Agent Configuration」と決まっています。

### *Status* 欄

サブネットの状態です。以下の 4 つの状態があります。

- static
- invalid: 状態が「invalid」であるサブネットは設定エラーを示すため、対処が必要です。
- BOOTP: ブートストラップ・プロトコル(IP アドレスの自動割り当てを行うプロトコル)
- DHCP: Dynamic Host Configuration Protocol (BOOTP の改良版)

# 新しい **IP** サブネットの作成

Router Subnets 画面の[New Entry]ボタンをクリックすると新しいサブネットを作成できます。サブ ネットの設定は「Router Subnet Configuration」メニューで行えます。

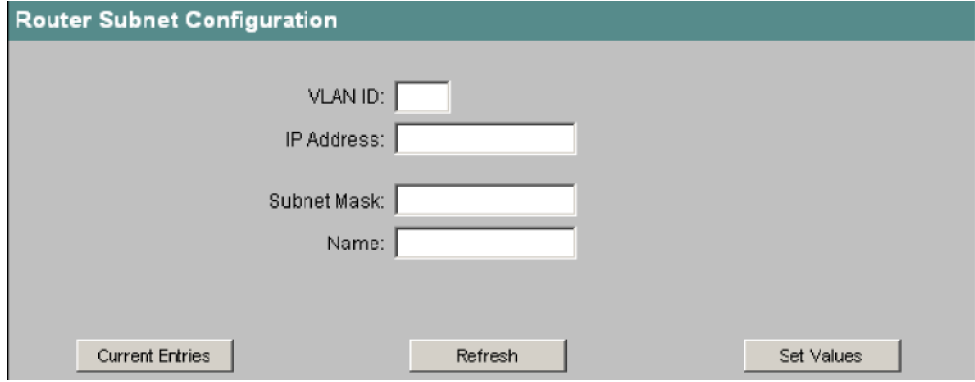

図 4-53 Router Subnet Configuration の画面

*4.6* ルータメニュー(*SCALANCE X414-3E*)

### *VLAN ID*

その IP サブネットのパケットが送信される VLAN の ID を入力します。ID の値の範囲は 1 から 4094 です(VLAN ID については「Current VLAN Configuration メニュー」をご覧ください)。

### 付記

エージェントの VLAN ID は再利用できません。それ以外のすべての VLAN ID は複数回使用できます。

*IP Address*

その IP サブネットの IP アドレスを入力します。IP アドレスは一回しか使用できません。

# 付記

「/」の記号と 1 から 30 までの数字を後ろに続ければ、サブネットも同時に定義できます。

#### *Subnet Mask*

いま作成している IP サブネットのサブネットマスクを入力します。サブネットマスクは「1」を左詰し たビットフィールドで定義します。

*Name*

サブネットの名前を入力します(名前は機能にはまったく影響しません)。

# **CLI** のシンタックス

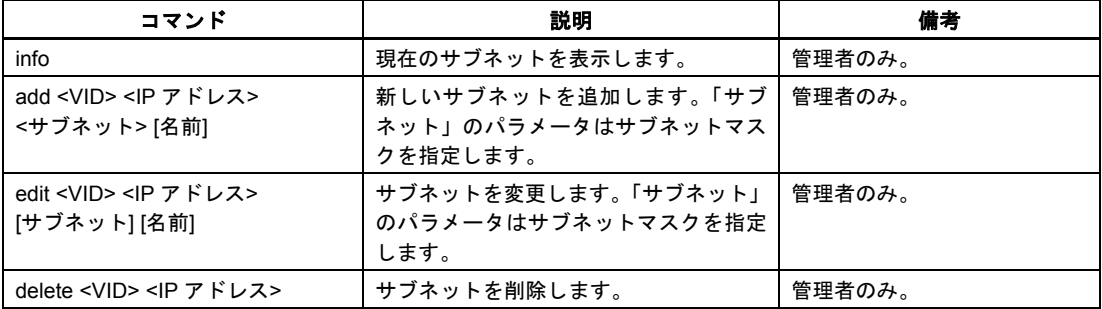

表 4-45 Subnets: CLI¥ROUTER¥SUBNETS>

CLI の「info」コマンドを入力するとテーブル(ウェブインタフェースのテーブルと同様のもの)が表 示されます。ただし Status 欄は2文字(St)で表示されます。

以下の状態があります(ウェブインタフェースも参照してください)。

- BP (BOOTP)
- DP(DHCP)
- st (static)
- $\bullet$  ?? (invalid)

*4.6* ルータメニュー(*SCALANCE X414-3E*)

# **4.6.3 Current Routes** メニュー

## ルーティングテーブル

このメニューではルーティングテーブルを表示します。スタティックルーティングテーブルへのデータ 登録もここから行えます。

ルーティングテーブルは一般に受信パケットの転送ルールを羅列したものです。パケットのルーティン グを行う場合、その宛先アドレスをルーティングテーブルに登録されたアドレスと比較します。アドレ ス全体ならびにサブネットマスクが最もよく一致するルーティングデータ(最長プレフィクスの検索方 法を使用)がそのパケットの転送方法を表します。

複数のルートを作成してスタティックルートの設定を行えば、ルーティングプロトコルを使わずに IP ルータを構築できます。

ルーティングテーブルにおいて状態が「local」になっているルーティングデータは、設定されたサブネッ トであることを示します。

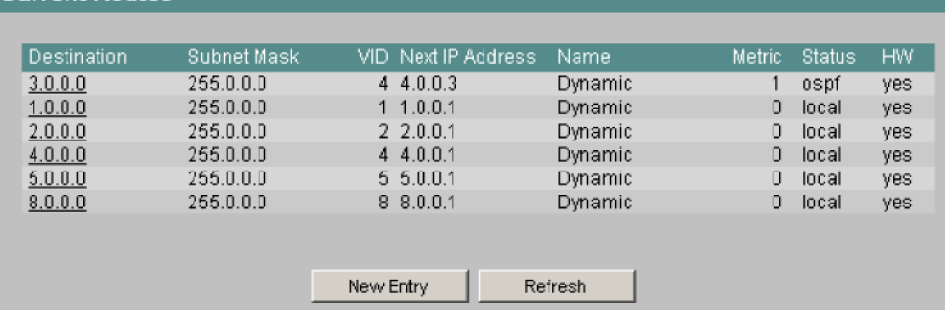

図 4-54 Current Routes の画面

**Current Routes** 

#### *Destination* 欄

そのルートの宛先アドレスです。

#### *Subnet Mask* 欄

左の宛先アドレスにおける有効ビットを示します。「1」を左詰した形式になります。

### *VID* 欄

そのルールを適用した場合にパケットが転送される IP サブネットに対応する VLAN ID を示します。

# *Next IP Address* 欄

次にアクセスする装置の IP アドレスです。

## *Name* 欄

名前はルーティング処理に影響を与えません。 スタティックルートには名前を与えることができます。ルートがダイナミックの場合には「Dynamic」 になります。

#### *Metric* 欄

ルータと宛先の距離を示します。

#### *Status* 欄

ルートが OSPF または RIP のプロトコルによって生成されたのか、あるいはスタティックルートまた はローカルルートとして作成されたのかを示します。 スタティックルートは[New Entry]ボタンを使って手動で作成します。 ローカルルートはサブネット生成時に自動的に作成されます。

*4.6* ルータメニュー(*SCALANCE X414-3E*)

*HW* 欄

HW(ハードウェア)欄は、ハードウェアへのルートの割り付けについて示します。以下の区別があり ます。

- yes: ハードウェアに保存可能です。
- in use: すでにハードウェアに保存されています。
- no:
	- ハードウェアに保存してはなりません。

スタティックルートの場合には「yes」か「no」を設定できます。「in use」と表示されるのは、ルー トがハードウェアに保存され、しかも実際に使用されている場合に限られます。

## 新規スタティックルートの作成

Current Routes ダイアログの[New Entry]ボタンを使えば新しいルートを作成できます。この方法で作 成されるルートはすべてスタティックになります。

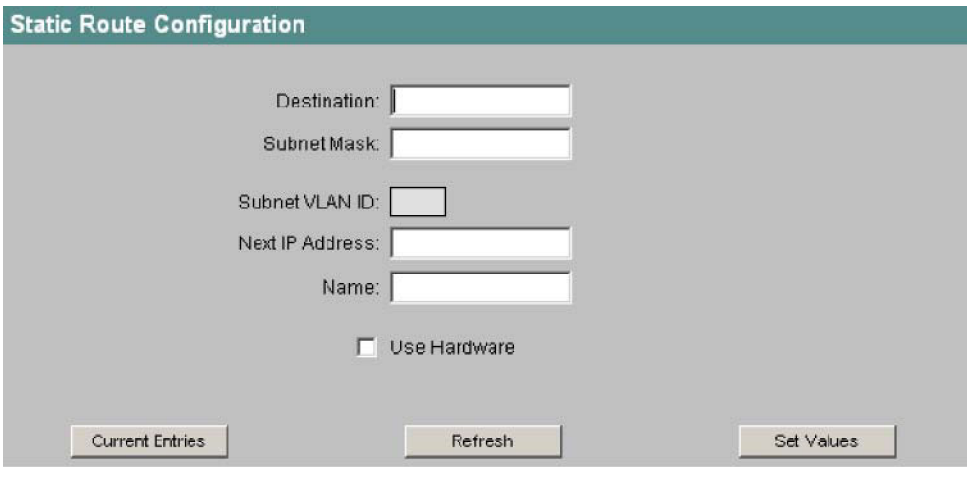

図 4-55 Static Route Configuration の画面

#### *Destination*

ルーティングテーブルの項目に対応する IP アドレスを入力します。

### *Subnet Mask*

そのルーティング項目のサブネットマスクを入力します。これは、ルーティング比較において対象とな るアドレスのビット位置を示します。

#### *Subnet VLAN ID* 表示欄

Next IP Address から自動的に計算されます。新規システムの場合は空欄です。

### *Next IP Address*

このルートにおける次のパケット送出先ルータの IP アドレスを入力します。そのルータは接続される サブネット内に存在することが必要です。

#### *Name*

ルートの名前を入力します(名前は機能にはまったく影響しません)。

*4.6* ルータメニュー(*SCALANCE X414-3E*)

*Use Hardware* チェックボックス ルートをハードウェアに書き込みたい場合はこのボックスをチェックします。これを有効にすると、パ ケットが最初に正常転送されたときにこのルートがハードウェアに書き込まれます。以後は効率のよい 転送処理が可能になります。

### 付記

ハードウェアへのルートの書き込みは、必要な記憶容量が残っている場合にのみ行われます。

# **CLI** のシンタックス

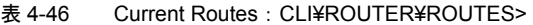

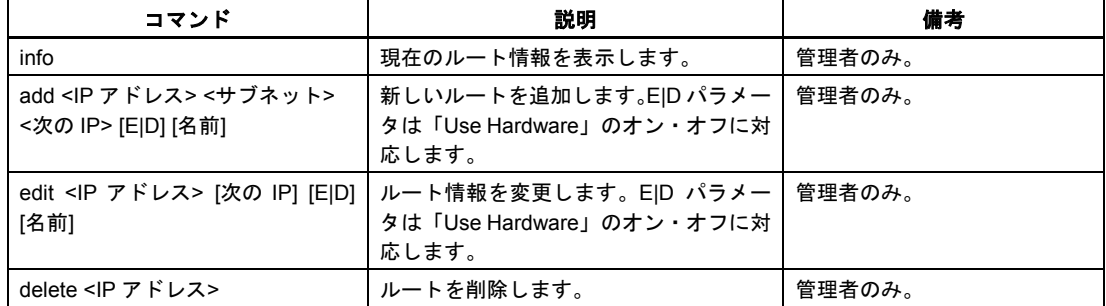

CLI の「info」コマンドを入力するとテーブル(ウェブインタフェースのテーブルと同様のもの)が表 示されます。ただし Metric 欄と Status 欄は 2 文字(Me と St)で表示されます。 以下の状態があります。

- OS(OSPF)
- $\bullet$  RI $(RIP)$
- st(スタティック)
- lo(ローカル)
- ot (その他)
- ??(無効)

ハードウェア(HW)欄には以下の状態があります(ウェブインタフェースの説明もご覧ください)。

- 可:X(大文字)
- 使用中: \* (アスタリスク)
- 不可: (マイナス記号)

*4.6* ルータメニュー(*SCALANCE X414-3E*)

# **4.6.4 RIPv2 Configuration** メニュー

# はじめに

RIPv2 Configuration 画面では RIP プロトコルに関する基本パラメータのほか、一部の基本的な統計カ ウンタを設定できます。

#### 付記

このメニューで行った設定を有効にするには、Router Configuration メニューにおいて RIP を有効にす ることが必要です。

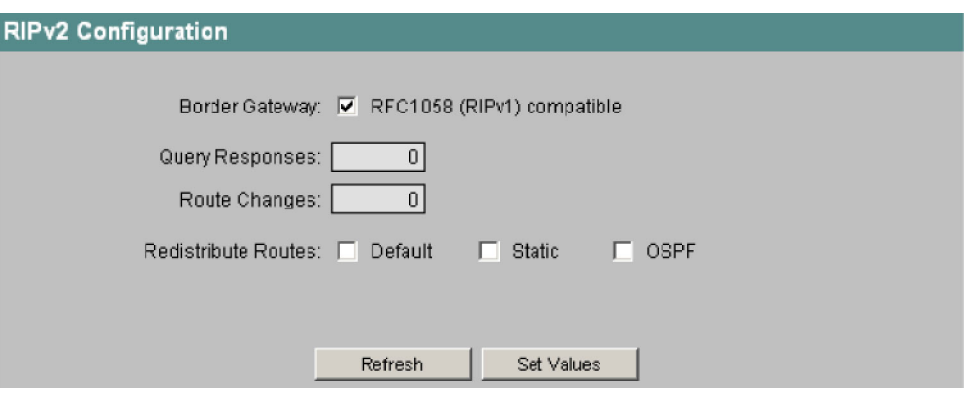

図 4-56 RIPv2 Configuration の画面

#### *Border Gateway* チェックボックス

このチェックボックスは、ルータを初期の RIPv1 ルータとともに運用する場合にのみチェックしてく ださい。このときサブネットルートは特定のクラスにグループ分けされ、いわゆるスーパーネットは使 用されません。この機能を使用すれば、RIPv1 ルータに対して最大限の親和性が得られます。

### *Query Responses* 表示欄

応答のあった特別なルーティングクエリの数。

#### *Route Change* 表示欄

ルーティングテーブルが変更された回数。

#### *Redistribute Routes* チェックボックス(**Default/Static/OSPF**)

RIP で転送を行う既知ルートを指定します。Default/Static/OSPF のルートタイプに対して異なる選択を 行えます。

### 付記

このボックスをチェックするのは、異なるネットワークをつなぐゲートウェイ(境界ゲートウェイ)の 場合のみとしてください。また Default と Static をネットワーク内で多く有効にしすぎると、(たとえ ば転送ループによる負荷の増大などによって)問題が発生するおそれがあります。

*4.6* ルータメニュー(*SCALANCE X414-3E*)

# **CLI** のシンタックス

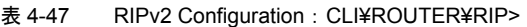

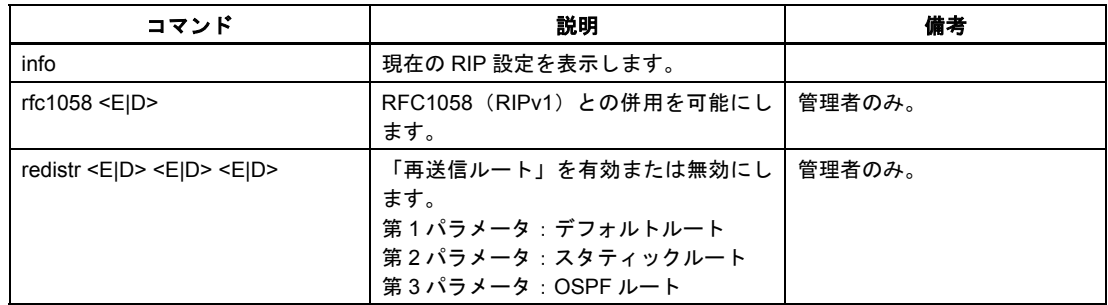

# **4.6.5 RIPv2 Interfaces** メニュー

# はじめに

RIPv2 Interfaces ダイアログは RIP プロトコルを使用するすべての IP サブネットの概要を示します。 [New Entry]ボタンをクリックすると、RIP に関する新しいサブネットを登録できます。

## 付記

RIP について新しいサブネットを登録するには、Router Subnets メニューを使ってサブネットをあら かじめ作成しておく必要があります。

| <b>RIPv2</b> Interfaces |                   |                |                |         |            |              |                |
|-------------------------|-------------------|----------------|----------------|---------|------------|--------------|----------------|
| IP Address              | Send              | <b>Receive</b> | <b>Default</b> | Authent | <b>Bad</b> | Bad          | <b>Updates</b> |
|                         | Updates.          | Updates        | <b>Metric</b>  | Type    | Packets    | Routes       | Sent           |
| 21.0.0.2                | RIP <sub>2</sub>  | RIPv1N2        |                | none    | 0          | $\mathbf{0}$ | 0              |
| 22.0.0.2                | RIP <sub>72</sub> | RIPV1N2        |                | none    | U          | Ū            | U              |
|                         |                   |                |                |         |            |              |                |
|                         |                   |                |                |         |            |              |                |
|                         |                   |                |                |         |            |              |                |
|                         |                   |                |                |         |            |              |                |
|                         |                   | New Entry      |                | Refresh |            |              |                |

図 4-57 RIPv2 Interfaces の画面

*4.6* ルータメニュー(*SCALANCE X414-3E*)

#### *IP Address* 欄

RIP 対応サブネットの IP アドレス(このテーブルの唯一の識別子)。サブネットに関するその他のパラ メータ(サブネットマスクなど)は Router Subnets ダイアログで見ることができます。

*Send Updates* 欄

最新情報(アップデート)の送出方法を示します。以下のケースがあります。

- no send アップデートは送出されません。
- RIPv1 RIPv1 のアップデートが RFC 1058 に従って送出されます。
- RIPv1-compat RIPv2 のアップデートが RFC 1058 のルールに従ってブロードキャストで送出されます。
- RIPv2 RIPv2 のアップデートがマルチキャストで送出されます。
- RIPv1 demand と RIPv2 demand 明示的なクエリに対する応答としてのみ RIP パケットが送出されます。 このオプションを使用するのは、お使いのルータが他のルータと WAN インタフェースを介して通 信する場合に限られます。

#### *Receive Updates* 欄

受信 RIP パケットのうち許容されるものを示します。以下のケースがあります。

- no receive パケットは一切許容されません。
- RIPv1 RIPv1 ルータからのパケットのみ許容されます。
- RIPv2 RIPv2 ルータからのパケットのみ受信および処理されます。
- $\bullet$  RIP $v1/v2$ このインタフェースでは全種類の RIP プロトコルが許容されます。

#### *Default Metric* 欄

このインタフェースにおいてデフォルトルートに付与されているメトリック (指標値) を示します。「0」 はデフォルトルートが使用されないことを示します。それ以外の場合は、1 から 15 の値が有効です。

*Authent. Type* 欄 認証タイプを示します。以下のケースがあります。

- 認証なし
- 単純なパスワード
- MD5 を使った認証

#### *Bad Packets* 欄

廃棄されたために無視されることとなった受信 RIP パケット数。

### *Bad Routes* 欄

有効 RIP パケットのルートのうち考慮されなかったルートの数。

### *Updated Sent* 欄

このインタフェースにおける「トリガ型情報送出」の回数。

*4.6* ルータメニュー(*SCALANCE X414-3E*)

# 新規 **RIPv2** インタフェースの作成

RIPv2 Interfacesダイアログの[New Entry]ボタンをクリックすると新規インタフェースが作成できます。 以下のような画面が現れます。

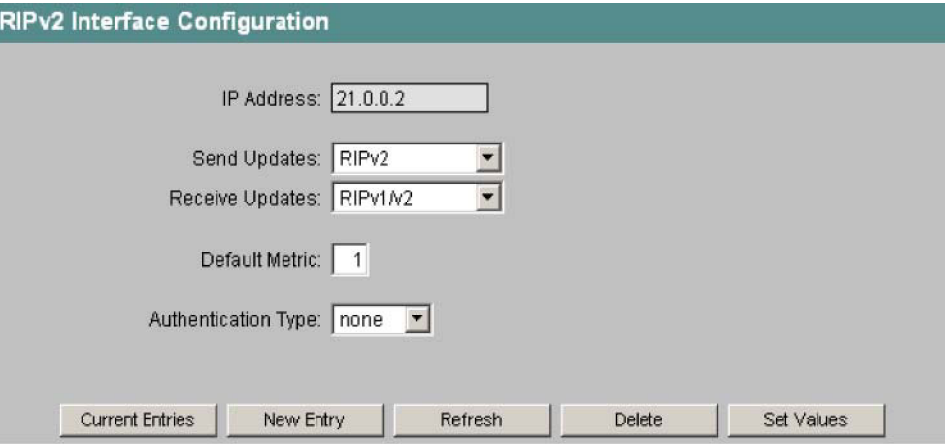

図 4-58 RIPv2 Interface Configuration の画面

### *IP* アドレス

RIP の設定を行うインタフェースの IP アドレスを入力します。この IP アドレスはすでに IP サブネッ トとして設定されていることが必要です。

### *Send Updates* ドロップダウンリスト

RIP の最新情報(アップデート)の送出方法を選択します。アップデートパケットにはローカルシステ ムのルーティングテーブルが入っています。以下の選択肢があります。

- no send アップデートを送出しません。
- RIPv1 RIPv1 のアップデートを RFC 1058 に従って送出します。
- RIPv1-compat RIPv2 のアップデートを RFC 1058 のルールに従ってブロードキャストで送出します。
- RIPv2 RIPv2 のアップデートをマルチキャストで送出します。
- RIPv1 demand と RIPv2 demand これが必要になるのは WAN インタフェースの場合にのみです。その場合、明示的なクエリに対す る応答としてのみ RIP パケットが送出されます。

# 付記

自ネットワーク内に RIPv1 装置がまったくない場合には「RIPv2」に設定してください。

*4.6* ルータメニュー(*SCALANCE X414-3E*)

*Receive Updates* ドロップダウンリスト

受信パケット(アップデート)を許容する基準を指定します。以下の選択肢があります。

- no receive アップデートを受容しません。
- RIPv1 RIPv1 のアップデートを受容します。
- RIPv2 RIPv2 のアップデートを受容します。
- $\bullet$  RIPv1/v2 RIPv1 と RIPv2 のアップデートを受容します。

### *Default Metric*

このインタフェースでデフォルトルートに付与するメトリック(指標値)を示します。RIP ではホップ 数のメトリックを使用します。この方式では「使用ルータ数」によって距離を指定します。値の範囲は 1~15 です(「0」に設定するとデフォルトルートは使用されません)。 以下のルールが適用されます:値が大きいほど宛先までの距離が長くなります

*Authentication Type* ドロップダウンリスト

RIP パケットの認証方法を選択します。以下の選択肢があります。

- none:認証なし(デフォルト)
- simple:パスワードと確認による認証
- MD5: Keyed MD5 を用いた認証(パスワードと確認とキーID)

これらの方法はパケットの認証のために使用されるだけです。データの暗号化は行われません。

*Key ID* 

### 付記

「Key ID」のテキストボックスは「MD5」の認証方法を指定した場合にのみ表示されます。

パスワードを鍵に使用するときの鍵 ID を入力します。鍵 ID はプロトコルによって転送されるため、す べての隣接ルータでは同じ鍵を同じ鍵 ID で保存することが必要です。

*Password/Confirmation* 

### 付記

「Password/Confirmation」のテキストボックスは「MD5」または「simple」の認証方法を指定した場 合にのみ表示されます。

認証にパスワードを用いる場合には MD5 において鍵が必要であり、それをここに入力します。

*4.6* ルータメニュー(*SCALANCE X414-3E*)

# **CLI** のシンタックス

| コマンド                                 | 説明                                | 備考     |
|--------------------------------------|-----------------------------------|--------|
| add <ip アドレス=""> [送信 Upd]</ip>       | 現在のインタフェースを表示します。                 | 管理者のみ。 |
| [受信 Upd] [メトリック]                     | 新規インタフェースを追加します。                  |        |
|                                      | 送信 Upd に指定できる値:                   |        |
|                                      | SV1 : RIPv1<br>$\bullet$          |        |
|                                      | SV1C : RIPv1 互換<br>$\bullet$      |        |
|                                      | SV1D : RIPv1 要求<br>$\bullet$      |        |
|                                      | $\bullet$ SV2 : RIPv2             |        |
|                                      | ● SV2D: RIPv2 要求                  |        |
|                                      | ● SNO: 送出なし                       |        |
|                                      | 受信 Upd に指定できる値:                   |        |
|                                      | RV1 : RIPv1                       |        |
|                                      | RV2: RIPv2<br>$\bullet$           |        |
|                                      | RV1V2 : RIPv1/v2<br>$\bullet$     |        |
|                                      | • RNO:受信なし                        |        |
| edit <ip アドレス=""> [送信 Upd]</ip>      | インタフェースを変更します。                    | 管理者のみ。 |
| [受信 Upd] [メトリック]                     | 送信 Upd に指定できる値:                   |        |
|                                      | SV1 : RIPv1                       |        |
|                                      | SV1C : RIPv1 互換                   |        |
|                                      | SV1D : RIPv1 要求<br>$\bullet$      |        |
|                                      | $\bullet$ SV2 : RIPv2             |        |
|                                      | ● SV2D: RIPv2 要求                  |        |
|                                      | ● SNO : 送出なし                      |        |
|                                      | 受信 Upd に指定できる値:                   |        |
|                                      | RV1 : RIPv1                       |        |
|                                      | RV2 : RIPv2                       |        |
|                                      | RV1V2: RIPv1/v2                   |        |
|                                      | ● RNO: 受信なし                       |        |
| auth <ip アドレス=""> &lt;認証タイプ&gt;</ip> | インタフェースの認証タイプを変更しま                | 管理者のみ。 |
| [パスワード] [鍵 ID]                       | す。                                |        |
|                                      | 指定できるタイプ:                         |        |
|                                      | None<br>$\bullet$                 |        |
|                                      | Simple<br>$\bullet$               |        |
|                                      | MD5(この場合のみ「鍵 ID」が必要で<br>$\bullet$ |        |
|                                      | す)                                |        |
| delete <ip アドレス=""></ip>             | インタフェースを削除します。                    | 管理者のみ。 |

表 4-48 RIPv2 Interfaces: CLI¥ROUTER¥RIP¥RIP¥IFACE>

*4.6* ルータメニュー(*SCALANCE X414-3E*)

# **4.6.6 OSPFv2 Configuration** メニュー

# はじめに

OSPFv2 Configuration ダイアログとそのサブダイアログでは OSPF プロトコルのパラメータを設定で きます。

OSPFv2 は管理下の IPv4 ネットワーク(自律システム、AS)をいくつかのエリアに分割します。全ルー タのリンク状態をそのエリア内で交換し、各ルータがネットワークについて完全な現状データをもてる ようにします。この現状データはリンク状態データベース(LSDB)において管理されます。その結果、 各ルータはそのエリア内のすべてのルートを Dijkstra アルゴリズムに従って自機内で決定できます。

エリアが異なれば現状データの傾向も異なります。そのためルートの交換は、距離ベクトルアルゴリズ ムによって決定できる集団的なルートに限定されます。

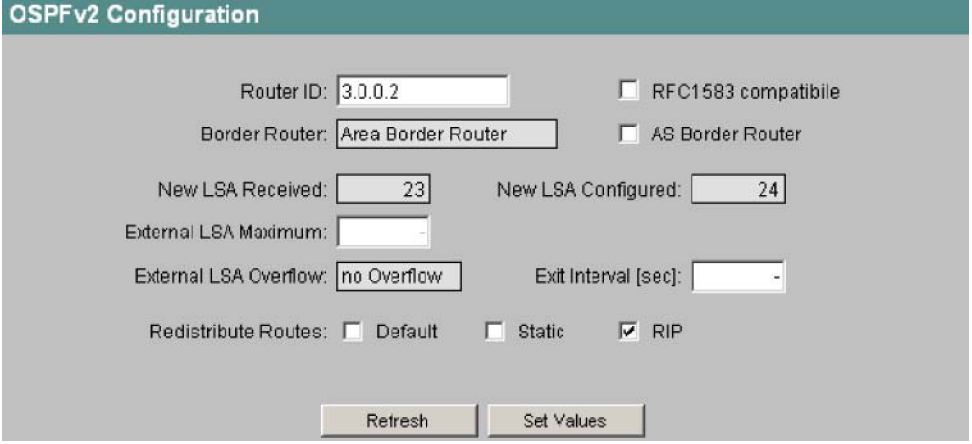

図 4-59 OSPFv2 Configuration の画面

#### *Router ID*

OSPF インタフェースの IP アドレスを入力します。このアドレスは一意であることが必要です。

#### *RFC 1583 compatible* チェックボックス

この設定が必要なのは、RFC 2328 と互換性のない古い OSPFv2 ルータをいまだに使用している場合に 限られます。

#### *Border Router* 表示欄

境界ルータの状態を表示します。ローカルシステムが少なくとも 2 つのエリアにおいてアクティブメン バであれば、それは境界ルータです。

#### *AS Border Router* チェックボックス

ルータが AS 境界ルータとして動作している場合、すなわち複数のプロトコル世界を扱っている(たと えば追加的な RIP ネットワークを運用している)場合には、これをチェックします。

### *New LSA Received* カウンタ

LSA(リンク状態通知パケット)の受信数。アップデートと自身の LSA はカウント対象外です。

#### *New LSA Configured* カウンタ

そのローカルシステムが送出した各種 LSA の数。

# *External LSA Maximum*

外部 LSDB に制限を課したい場合には、外部 LSA の最大数を入力します。

*4.6* ルータメニュー(*SCALANCE X414-3E*)

*External LSA Overflow* 表示欄 外部 LSA の最大数を超えたかどうかを示します。

*Exit Interval [sec]*

OSPF ルータがオーバフロー状態から抜け出そうと試みるまでの待機時間を秒数で入力します。「0」を 入力すると、OSPF ルータは再起動後にオーバフロー状態から脱却しようと試みるだけです(ルータの メインメニューにおけるオン・オフを契機とします)。

Redistribute Routes チェックボックス(**Default/Static/RIP**) OSPF で転送を行う既知ルートを指定します。Default/Static/RIP のルートタイプに対して異なる選択を 行えます。

### 付記

このボックスをチェックするのは、異なるネットワークをつなぐゲートウェイ(境界ゲートウェイ)の 場合のみとしてください。また Default と Static をネットワーク内で多く有効にしすぎると問題(転送 ループなど)が発生するおそれがあります。

# **CLI** のシンタックス

| コマンド                                        | 説明                                                                                                    | 備考     |
|---------------------------------------------|----------------------------------------------------------------------------------------------------|--------|
| info                                        | 現在の OSPF 設定を表示します。                                                                                              |        |
| id <ルータ ID>                                 | ルータ ID(IP アドレス)を設定します。                                                                                          | 管理者のみ。 |
| rfc1583 < EID                               | RFC1583 との互換性の有無を設定します。                                                                                         | 管理者のみ。 |
| asbr $\leq$ $ D$                            | AS 境界ルータのオン・オフを設定します。                                                                                           | 管理者のみ。 |
| Isamax <最大値>                                | 外部 LSA の最大値を設定します。                                                                                              | 管理者のみ。 |
| exitint <秒数>                                | 脱却に関する待機時間を設定します。                                                                                               | 管理者のみ。 |
| redistr <e d> <e d> <e d></e d></e d></e d> | 「再送信ルート」を有効または無効にしま<br>す。<br>第1パラメータ:デフォルトルート<br>第2パラメータ:スタティックルート<br>$\bullet$<br>第3パラメータ:RIP ルート<br>$\bullet$ | 管理者のみ。 |
| ospfdbg [E D] [デバッグタイプ]                     | OSPF のデバッグ機能を有効または無効に<br>します。<br>ヘルプを表示するには「ospfdbg?」と入力<br>します。                                                | 管理者のみ。 |

表 4-49 OSPFv2 Configuration: CLI¥ROUTER¥OSPF>

*4.6* ルータメニュー(*SCALANCE X414-3E*)

# **4.6.7 OSPFv2 Areas** メニュー

# 概要

自律システム(AS)はいくつかのエリアに分割することができます(「OSPFv2 Configuration メニュー」 の項を参照)。

このダイアログではルータの OSPF エリアをモニタすることができます。設定パラメータのほかに統 計値も表示されます。

| Area ID | Area Type | Summary   | Metric | Updates LSA Cnt Area BR AS BR |   |   |                |
|---------|-----------|-----------|--------|-------------------------------|---|---|----------------|
| 0.0.0.0 | Backbone  |           |        |                               | 3 | 0 | 0              |
| 0.0.0.2 | Normal    |           |        |                               | 3 | 0 | 0              |
| 0.0.0.3 | Normal    |           |        |                               | 3 | Û | 0              |
| 0.0.0.4 | Normal    |           |        |                               | 3 | O | 0              |
| 0.0.0.5 | Normal    |           |        |                               | 2 | Ō | $\overline{0}$ |
| 0.0.0.6 | Normal    |           |        |                               | 3 | n | 0              |
| 0.0.0.7 | Normal    |           |        |                               | 3 | 0 | 0              |
| 0.0.0.8 | Normal    |           |        |                               | 3 | Ū | Ū              |
|         |           |           |        |                               |   |   |                |
|         |           | New Entry |        | Refresh                       |   |   |                |

図 4-60 OSPFv2 Areas の画面

#### *Area ID* 欄

各エリアの番号を示します。エリア ID は 0 から 255 までの 4 つの数字からなります。これは一意であ ることが必要です。

「0.0.0.0」はバックボーンエリアです。

各エリアの LSDB はエリア内の全ルータに対して同期されます。

### *Area Type* 欄

エリアのタイプを示します。以下のエリアタイプがあります。

- Normal
- Stub
- NSSA
- Backbone:ここではバックボーンエリアが強調表示されます。

#### *Summary* 欄

そのエリアに対してサマリ LSA が生成可能かどうかを示します。これが重要になるのはスタブエリア の場合だけです。以下の値があります。

- import:サマリ LSA はそのエリアに送信されます。
- disregard:サマリ LSA はそのエリアに送信されません。

#### *Metric* 欄

スタブエリアにおいて使用されるデフォルトルートのメトリックを示します。スタブエリア以外のエリ アでは何も表示されません。

*4.6* ルータメニュー(*SCALANCE X414-3E*)

*Updated* 欄

ルーティングテーブルの計算回数。

*LSA Cnt* 欄

そのエリアの LSDB に記録されている LSA の数。

*Area BR* 欄

そのエリア内で到達可能なエリア境界ルータ(ABR)の数。

*ASBR* 欄

そのエリア内で到達可能な自律システム境界ルータ(ASBR)の数。

# 新しい **OSPFv2** エリアの作成

OSPFv2 Areas ダイアログの[New Entry]ボタンをクリックすると新しいエリアを作成できます。

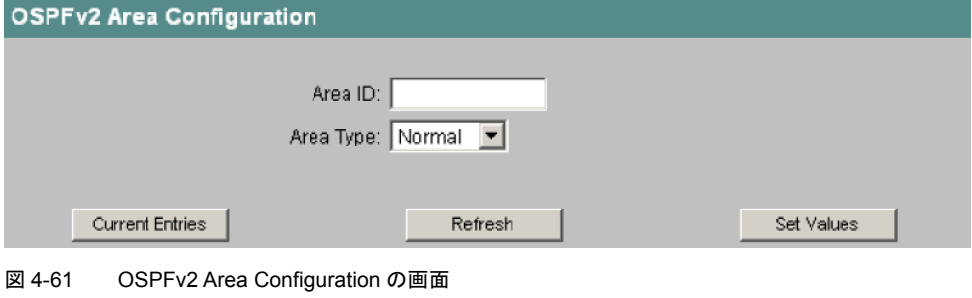

*Area ID*

エリアの番号を入力します。

*Area Type* ドロップダウンリスト 以下のエリアタイプがあります。

- Normal
- Stub
- NSSA

### 付記

バックボーンエリアについては Area Type を「Normal」に、また Area ID を「0.0.0.0」にします。

*4.6* ルータメニュー(*SCALANCE X414-3E*)

*Import Summary* チェックボックス

# 付記

Import Summary のチェックボックスは、エリアタイプを「Stub」にしたときのみ表示されます。

このボックスをチェックすると、そのエリア内でサマリ LSA が生成および配信されます。その場合、 ネットワーク全域内の通信にデフォルトルートは必要ありません。

### 付記

そのスタブエリア内に境界ルータが 1 台しかないときは、このオプションを有効にする必要はありません。

*Default Metric* 

## 付記

Default Metric のテキストボックスは、エリアタイプを「Stub」にしたときのみ表示されます。

そのエリア内で使用されるデフォルトルートのメトリックを入力します。

# **CLI** のシンタックス

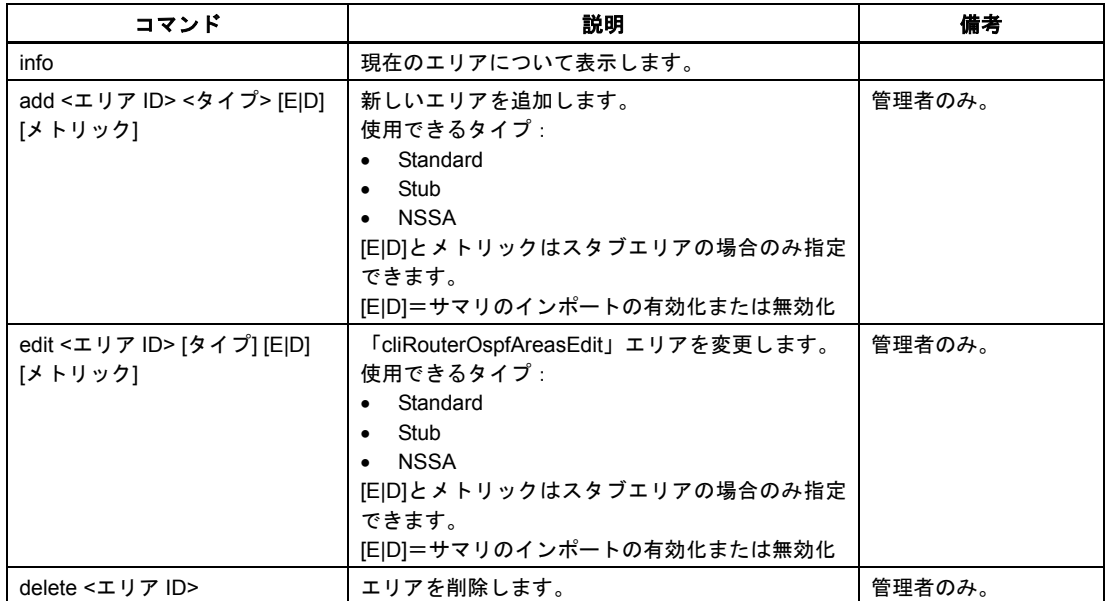

表 4-50 OSPFv2 Areas: CLI¥ROUTER¥OSPF¥AREAS>

*4.6* ルータメニュー(*SCALANCE X414-3E*)

# **4.6.8 OSPFv2 Area Ranges** メニュー

# 概要

OSPFv2 Area Ranges ダイアログではアドレス範囲を作成できます。伝搬時にさまざまなアドレス範囲 をグループ化できます。この機能によってエリア内のサマリ LSA の数を低減できます。

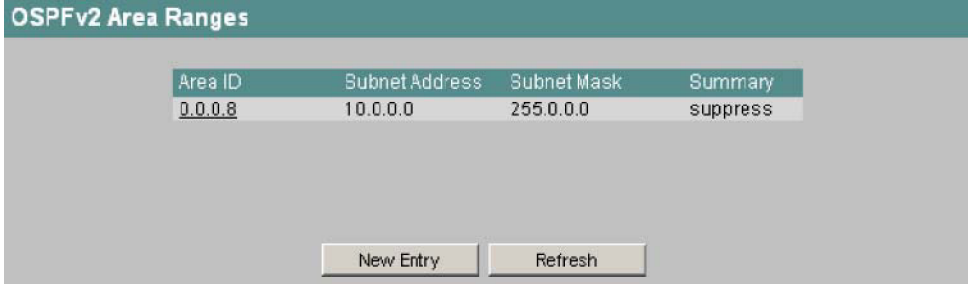

図 4-62 OSPFv2 Area Ranges の画面

#### *Area ID* 欄

アドレス範囲に対応するエリア ID です。

*Subnet Address* 欄

グループ化するネットワークエリアのアドレスです。

*Subnet Mask* 欄

グループ化するネットワークエリアのサブネットマスクです。

*Summary* 欄

グループアドレス範囲の通知を行うかどうかを示します。

# 新しい **OSPFv2** エリア範囲の作成

OSPFv2 Area Ranges ダイアログの[New Entry]ボタンをクリックすると、1 エリアにつき 4 つのエリア 範囲を作成できます。

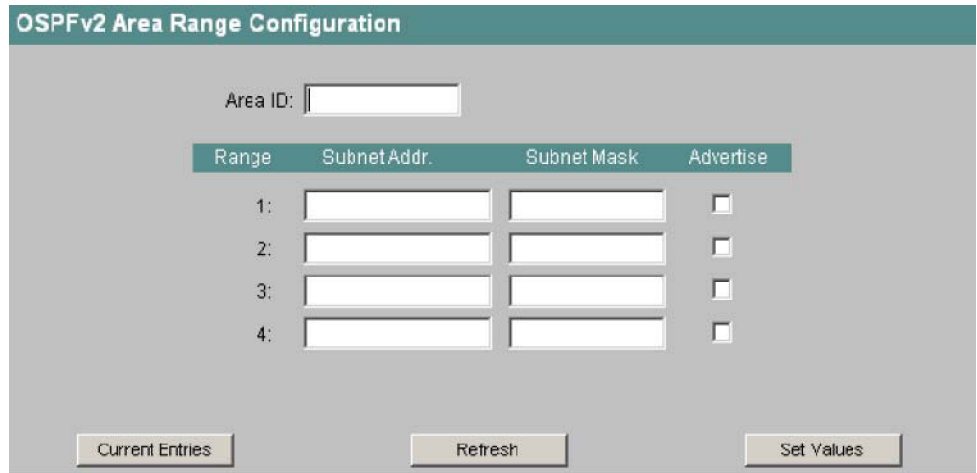

図 4-63 OSPFv2 Area Range Configuration の画面

*4.6* ルータメニュー(*SCALANCE X414-3E*)

*Area ID* アドレス範囲を作成したいエリアの番号を入力します。 *Subnet Addr.*

グループ化するネットワークのアドレスを入力します。

*Subnet Mask* 欄

グループ化するネットワークのサブネットマスクを入力します。

*Advertise* チェックボックス

グループ化したネットワークを使用して送信するにはこのオプションをチェックします。

# **CLI** のシンタックス

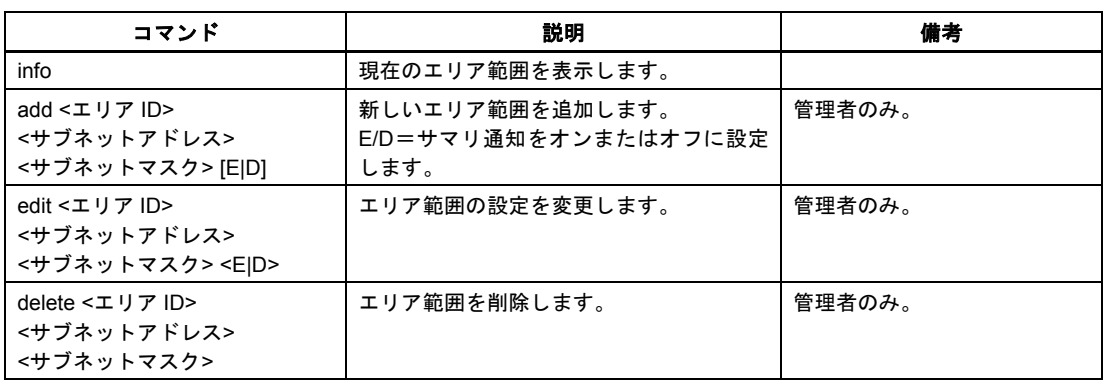

表 4-51 OSPFv2 Area Ranges: CLI¥ROUTER¥OSPF¥AREAS¥RANGES>

# **4.6.9 OSPFv2 Interfaces** メニュー

# 概要

このダイアログでは、OSPF について設定したすべての IP インタフェースをモニタできます。設定パ ラメータと統計値が 2 ページ構成で表示されます。

ページ間を移動するには「>>」または「<<」のボタンをクリックします。

| <b>OSPFv2 Interfaces</b> |         |                                           |            |                           |  |
|--------------------------|---------|-------------------------------------------|------------|---------------------------|--|
| IP Address               | Area ID | Interface                                 | Designated | <b>Backup</b>             |  |
| 2.0.0.1                  | 0.0.0.0 | <b>State</b><br>Designated Router 2.0.0.1 | Router     | Design. Router<br>0.0.0.0 |  |
| 4.0.0.1                  | 0.0.0.2 | Backup D. Router 4.0.0.3                  |            | 4.0.0.1                   |  |
|                          |         |                                           |            |                           |  |
|                          |         |                                           |            |                           |  |
|                          |         |                                           |            |                           |  |
|                          |         | New Entry                                 | Retresh    |                           |  |

図 4-64 OSPFv2 Interfaces の画面

工業用イーサネットスイッチ SCALANCE X-400 設定マニュアル 05 C79000-G8976-C0187 4-111 ようしょうかん しんしゃくん しんしゃくん イーター・イーター イーター

*4.6* ルータメニュー(*SCALANCE X414-3E*)

#### *IP Address* 欄

設定されている OSPF インタフェースの IP アドレスです。

#### *Area ID* 欄

そのインタフェースに対応するエリアを示します。

### *Interface State* 欄

インタフェースの状態を示します。以下の状態があります。

- Down:インタフェースには何も接続されていません。
- Waiting:インタフェースの準備およびネゴシエーション中です。
- Designated Router:当ルータがこのネットワークを主管し、ネットワーク LSA が作成されます。
- Backup D. Router:当ルータは指定ルータの予備系です。
- Other:インタフェースは動作中であり、当ルータは指定ルータでも予備系指定ルータでもありませ ん。

*Designated Router* 欄 そのインタフェースに対する指定ルータの IP アドレスです。

*Backup Designated Router* 欄 そのインタフェースに対する予備系指定ルータの IP アドレスです。

# **OSPFv2 Interfaces** の **2** ページ目

| <b>IP Address</b><br><b>Hello</b><br><b>Events</b><br><b>OSPF</b><br>Trans Retrans<br>Authent.<br>Priority<br>Dead<br>≤<br><b>Status</b><br><b>Delay</b><br>Interval<br>Interval<br>Type<br>Interval<br>5<br>2<br>10<br>2.0.0.1<br>enabled<br>40<br>none<br>3<br>5<br>4.0.0.1<br>10<br>40<br>enabled<br>1<br>none<br>New Entry<br>Refresh | <b>OSPFv2 Interfaces</b> |  |  |  |  |
|----------------------------------------------------------------------------------------------------|--------------------------|--|--|--|--|
|                                                                                                    |                          |  |  |  |  |
|                                                                                                    |                          |  |  |  |  |
|                                                                                                    |                          |  |  |  |  |
|                                                                                                    |                          |  |  |  |  |
|                                                                                                    |                          |  |  |  |  |
|                                                                                                    |                          |  |  |  |  |

図 4-65 OSPFv2 Interfaces 画面の 2 ページ目

#### *IP Address* 欄

そのインタフェースの IP アドレスです。

### *OSPF Status* 欄

そのインタフェースの OSPF ステータスです。以下の状態があります。

- enabled:そのインタフェースでは OSPF が可能です。
- disabled:そのインタフェースでは OSPF は使用できません。

#### *Priority* 欄

そのインタフェースにおける当ルータの優先度です。優先度は、ネットワークにおける指定ルータの選 定において、ある一定の役割を果たします。値が大きいほど優先度は高くなります。

#### *Trans Delay* 欄

リンク状態更新パケットの転送に必要になると推定される秒数。LAN では通常「1」です。

*4.6* ルータメニュー(*SCALANCE X414-3E*)

*Retrans Interval* 欄

データベースの同期時に受信が確認されなかったパケットを再送するときの待機時間を示します。

*Hello Interval* 欄 Hello パケットの送出間隔を示します。

*Dead Interval* 欄

その期間中に Hello パケットを受信しなかったときに相手ルータを「存在しない」とみなす時間です。

#### *Authent. Type* 欄

そのインタフェースに対して選択されている認証方法です。以下のケースがあります。

- none:認証なし
- simple:パスワードを用いた認証
- MD5 : Keyed MD5 を用いた認証

#### *Events* 欄

インタフェース状態が変化した回数。

# 新しい **OSPFv2** インタフェースの作成

OSPFv2 Interfaces ダイアログの[New Entry]ボタンをクリックすると、OSPF について新しいインタ フェースを設定できます。

## 付記

OSPF インタフェースを新たに作成するには、あらかじめそのインタフェースを IP サブネットとして 作成しておくことが必要です。

#### 注

パラメータの選択には十分な注意を払ってください。正しい隣接関係を構築するには IP サブネット内 の全ルータで同じパラメータを設定することが必要です。設定を誤ると、ルータが互いに見えない状態 になります。

*4.6* ルータメニュー(*SCALANCE X414-3E*)

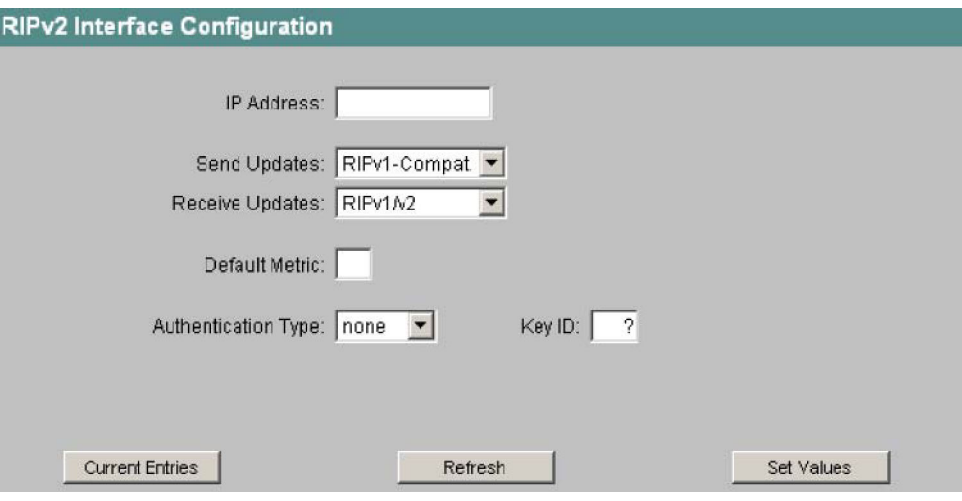

図 4-66 OSPFv2 Interface Configuration の画面

*IP Address* 

設定したいインタフェースの IP アドレスを入力します。

*Area ID*

そのインタフェースが属するエリアの番号を入力します。

#### *Interface enabled* チェックボックス

このインタフェースで OSPF トラフィックを扱いたい場合はこのオプションをチェックします。

### *Priority*

ルータの優先度を入力します。この値が使われるのは指定ルータの選定時だけです。同じ IP サブネッ ト内であってもルータごとに異なる選択を行えます。

*Transit Delay*

リンク状態更新パケットの送出時に見込まれる遅延を秒数で入力します。LAN では通常「1」を指定し ます。値の範囲は 1~3600 です。

*Retransmission Interval*

受領確認パケットを受信しなかったときにパケットを再送するまでの待機時間を秒数で入力します。 LAN では通常「5」を指定します。

*Hello Interval*

Hello パケットの送出間隔を秒数で入力します。値の範囲は 1~65,535 です。

*Router Dead Interval*

その期間中に Hello パケットを受信しなかった場合に相手ルータを「障害」とみなす時間を秒数で入力 します。

*Authentication Type* ドロップダウンリスト

そのインタフェースに対する認証方法を選択します。以下の選択肢があります。

- none:認証なし
- simple: パスワードを用いた認証
- MD5:Keyed MD5 を用いた認証

*4.6* ルータメニュー(*SCALANCE X414-3E*)

*Key ID* 

# 付記

「Key ID」のテキストボックスは「MD5」の認証方法を指定した場合にのみ表示されます。その場合 のみ、いくつかの鍵を使用できます。

パスワードを鍵に使用するときの鍵 ID を入力します。鍵 ID はプロトコルによって転送されるため、す べての隣接ルータにおいて同じ鍵を同じ鍵 ID で保存することが必要です。

*Password/Confirmation*

認証にパスワードを用いる場合には MD5 において鍵が必要であり、それをここに入力します。

# **CLI** のシンタックス

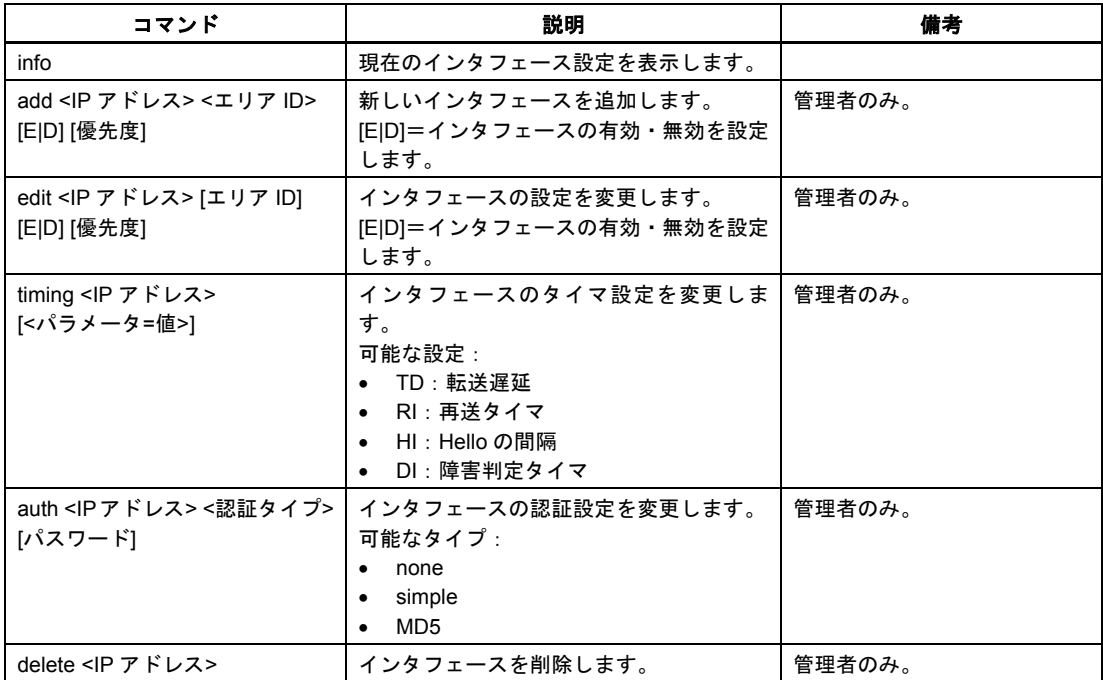

表 4-52 OSPFv2 Interfaces: CLI¥ROUTER¥OSPF¥AREAS¥IFACE>

*4.6* ルータメニュー(*SCALANCE X414-3E*)

# **4.6.10 OSPFv2 Virtual Links** メニュー

# 概要

各エリア境界ルータ(複数のエリアに接続されるルータ)は、プロトコルに関係する理由によってバッ クボーンエリアにアクセスできることが必要です。エリア境界ルータがバックボーンエリアに直接つな がっていない場合には、バックボーンエリアとの仮想リンクが生成されます。

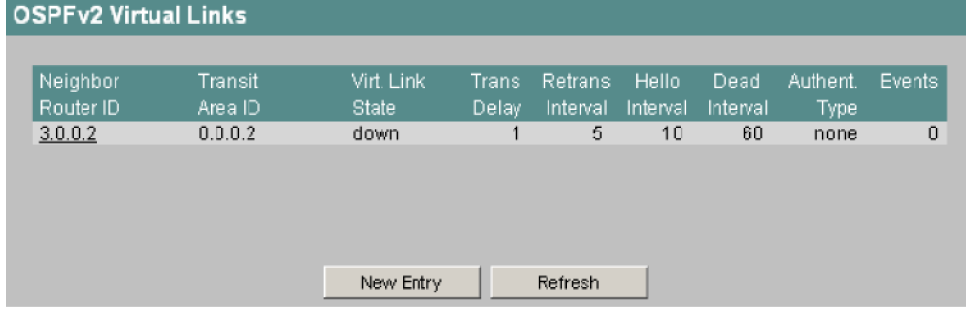

このメニューではそうした仮想リンクのモニタを行えます。

図 4-67 OSPFv2 Virtual Links の画面

*Neighbor Router ID* 欄 設定されている隣接ルータのルータ ID。

*Transit Area ID* 欄

ルータが近隣ルータと仮想接続を行うエリアのエリア ID。

*Virt. Link State* 欄

仮想リンクの状態。以下の状態があります。

- down:仮想リンクは使用できません。
- point-to-point:仮想リンクは使用できます。

#### *Trans Delay* 欄

仮想リンクを使ったリンク状態更新パケットの転送に必要と推定される秒数。

*Retrans Interval* 欄

受信確認がなされなかったパケットを再送するときの待機時間(秒数)。

*Hello Interval* 欄

仮想リンクを使った Hello パケットの送出間隔(秒数)。

*Dead Interval* 欄

その期間中に Hello パケットを受信しなかったときに隣接ルータを「障害」とみなす時間(秒数)。

*Authent. Type* 欄 仮想リンクに対する認証方法です。以下のケースがあります。

- none:認証なし
- simple:パスワードを用いた認証
- MD5:Keyed MD5 を用いた認証

#### *Events* 欄

インタフェース状態が変化した回数。

*4.6* ルータメニュー(*SCALANCE X414-3E*)

# 新しい仮想リンクの作成

OSPFv2 Virtual Links ダイアログの[New Entry]ボタンをクリックすると、新しい仮想リンクを作成でき ます。

### 付記

仮想リンクを作成するときには、通過エリアとバックボーンエリアの両方について設定されていること が必要です。

仮想リンクは両端で同じ設定にしてください。

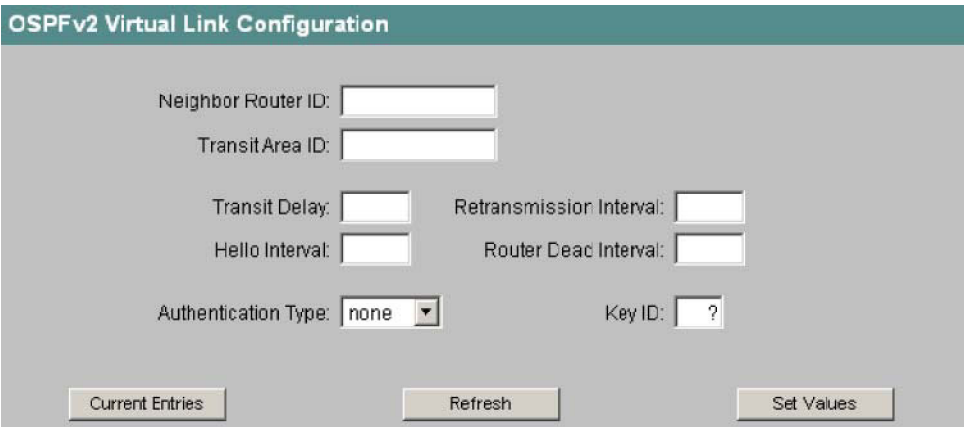

図 4-68 OSPFv2 Virtual Link Configuration の画面

#### *Neighbor Router ID*

仮想リンクの他端における相手装置のルータ ID を入力します。

### *Transit Area ID*

対向する 2 台の装置の間に介在するエリアのエリア ID を入力します。

#### *Transit Delay*

リンク状態更新パケットの送出時に見込まれる遅延を秒数で入力します。値の範囲は 1~3600 です。

#### *Retransmission Interval*

受領確認パケットを受信しなかったときにパケットを再送するまでの待機時間を秒数で入力します。値 の範囲は 1~3,600 です。

### *Hello Interval*

Hello パケットの送出間隔を秒数で入力します。値の範囲は 1~65,535 です。

### *Router Dead Interval*

その期間中に Hello パケットを受信しなかった場合に相手ルータを「障害」とみなす時間を秒数で入力 します。

*4.6* ルータメニュー(*SCALANCE X414-3E*)

# *Authentication Type* ドロップダウンリスト

そのインタフェースに対する認証方法を選択します。以下の選択肢があります。

- none:認証なし
- simple:パスワードを用いた認証
- MD5:Keyed MD5 を用いた認証

*Key ID* 

### 付記

「Key ID」のテキストボックスは「MD5」の認証方法を指定した場合にのみ表示されます。その場合 のみ、いくつかの鍵を使用できます。

パスワードを鍵に使用するときの鍵 ID を入力します。鍵 ID はプロトコルによって転送されるため、す べての隣接ルータにおいて同じ鍵を同じ鍵 ID で保存することが必要です。

*Password/Confirmation*

認証にパスワードを用いる場合には MD5 において鍵が必要であり、それをここに入力します。

# **CLI** のシンタックス

| コマンド                                      | 説明                                                                                                    | 備考     |
|-------------------------------------------|----------------------------------------------------------------------------------------------------|--------|
| info                                      | 仮想リンクの現在の設定を表示します。                                                                                                 |        |
| add <ルータ ID> <エリア ID><br>[<パラメータ=値>]      | 新しい仮想リンクを追加します。<br>可能な設定:<br>TD:転送遅延<br>٠<br>RI:再送タイマ<br>٠<br>HI:Hello の間隔<br>$\bullet$<br>DI:障害判定タイマ<br>$\bullet$ | 管理者のみ。 |
| edit <ルータ ID> <エリア ID><br>[<パラメータ=値>]     | 仮想リンクの設定を変更します。<br>可能な設定:<br>TD:転送遅延<br>RI:再送タイマ<br>HI:Hello の間隔<br>DI:障害判定タイマ<br>$\bullet$                        | 管理者のみ。 |
| auth <ルータ ID> <エリア ID><br><認証タイプ> [パスワード] | 仮想リンクの認証設定を変更します。<br>可能なタイプ:<br>none<br>simple<br>٠<br>MD <sub>5</sub><br>٠                                        | 管理者のみ。 |
| delete <ルータ ID> <エリア ID>                  | 仮想リンクを削除します。                                                                                                    | 管理者のみ。 |

表 4-53 OSPFv2 Virtual Links: CLI¥ROUTER¥OSPF¥AREAS¥VLINKS>

*4.6* ルータメニュー(*SCALANCE X414-3E*)

# **4.6.11 OSPFv2 Neighbors** メニュー

# 概要

このダイアログでは OSPF の隣接ルータ (ネイバ) をモニタできます。これには関連ネットワーク内 で動的に検知されるネイバのほか、設定による仮想ネイバも含まれます。

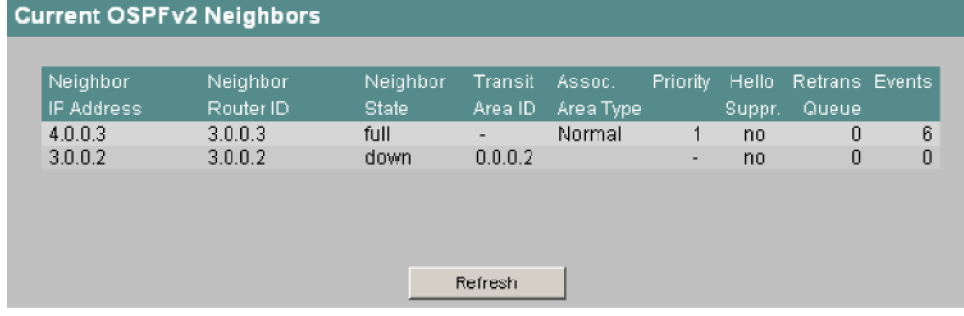

図 4-69 OSPFv2 Neighbors の画面

### *Neighbor IP Address* 欄 そのネットワーク内にある隣接ルータ(ネイバ)の IP アドレス。

*Neighbor Router ID* 欄 ネイバのルータ ID。両アドレスが同じでもかまいません。

### *Neighbor State* 欄

ネイバの状態です。以下の状態があります。

- down:ネイバに到達できません。
- attempt and init:初期化中の一時的状態。
- two-way:Hello パケットの双方向受信。
- exchange start, exchange and loading:リンク状態データベースの情報交換中。
- full:データベースが同期化されている状態。

### 付記

2 台の対向装置の片方が指定ルータまたは待機系指定ルータの場合には、「full」の状態が安定ネイ バとしての正常状態です。それ以外では「two-way」の状態が正常な安定状態です。

*Transit Area ID* 欄

ネイバの通過エリア ID(ネイバが仮想である場合)。

#### *Assoc. Area Type* 欄

ネイバ間の関係が維持される土台となるエリアタイプ。以下のエリアタイプがあります。

- Standard
- Stub
- NSSA

*4.6* ルータメニュー(*SCALANCE X414-3E*)

#### *Priority* 欄

ネイバのルータ優先度。これが重要になるのはネットワークの指定ルータを選定する場合だけです。仮 想ネイバの場合、この情報は意味がありません。

### *Hello Suppr.*欄

ネイバに対して Hello パケットが抑止されているかどうかを示します。通常は「no」です。

### *Retrans Queue* 欄 未送パケットに関するキューの長さ。

#### *Events* 欄

状態変化の回数。

### 付記

2 台の対向装置の片方が指定ルータまたは待機系指定ルータの場合には、「full」の状態が安定ネイバと しての正常状態です。それ以外では「two-way」の状態が正常な安定状態です。

#### *Transit Area ID* 欄

ネイバの通過エリア ID (ネイバが仮想である場合)。

#### *Assoc. Area Type* 欄

ネイバ間の関係が維持される土台となるエリアタイプ。以下のエリアタイプがあります。

- Normal
- Stub
- NSSA

#### *Priority* 欄

ネイバのルータ優先度。これが重要になるのはネットワークの指定ルータを選定する場合だけです。仮 想ネイバの場合、この情報は意味がありません。

#### *Hello Suppr.*欄

ネイバに対して Hello パケットが抑止されているかどうかを示します。通常は「no」です。

### *Retrans Queue* 欄 未送パケットに関するキューの長さ。

*Events* 欄

状態変化の回数。

# **CLI** のシンタックス

表 4-54 OSPFv2 Neighbors: CLI¥ROUTER¥OSPF>

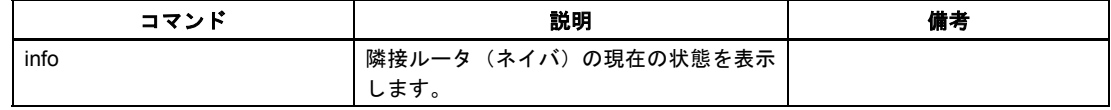

*4.6* ルータメニュー(*SCALANCE X414-3E*)

# **4.6.12 OSPFv2 Link State Database** メニュー

# 概要

リンク状態データベース (LSDB) は、エリア内の全リンクを管理するための一括データベースです。 その内容は LSA(リンク状態通知情報)です。LSA のなかでとくに重要なデータがこのダイアログに 表示されます。

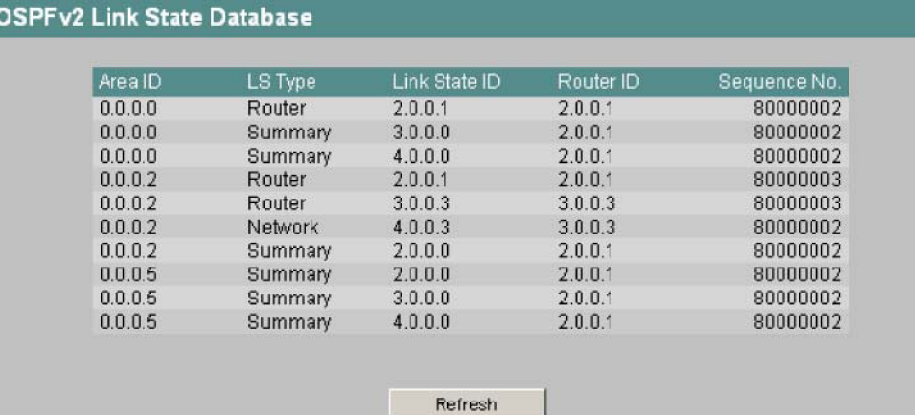

図 4-70 OSPFv2 Link State Database の画面

### *Area ID* 欄

その LSA(リンク状態通知情報)が属するエリアの ID。

*LS Type* 欄 LSA の種類です。以下のものがあります。

- Router
- Network
- Summary
- ASBR(自律システム境界ルータ)

*Link State ID* 欄 その LSA を表す一意の ID。

# *Router ID* 欄

その LSA を生成したルータの ID。

*Sequence No.*欄

LSA のシーケンス番号です。LSA が更新されるたびにシーケンス番号は 1 ずつ増えます。

*4.7 Port Status* メニュー

# **CLI** のシンタックス

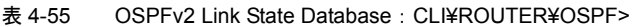

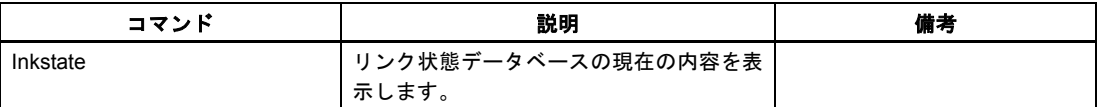

# **4.7 Port Status** メニュー

# ポート設定の表示

[Ports]フォルダのアイコンをクリックすると Port Status 画面が開きます。

この画面では、データ転送に関する設定が SCALANCE X-400 の全ポート(エクステンダ実装時はその ポートも含みます)について表示されます。

| Port   | Type             | Mode    | Negotiation | Flow Ctrl. | <b>Status</b> | Link. | Lock:    |
|--------|------------------|---------|-------------|------------|---------------|-------|----------|
| $-5.1$ | TP 1000 T        | 10MHD   | enabled     | disabled   | enabled       | down  | disabled |
| 5.2    | TP 1000 T        | 10MHD   | enabled     | disabled   | enabled       | down  | disabled |
| 9.1    | TP 100 TX        | 10MHD   | enabled     | disabled   | enabled       | down  | disabled |
| 9.2    | TP 100 TX        | 10MHD   | enabled     | disabled   | enabled       | down  | disabled |
| 9.3    | TP 100 TX        | 100M HD | enabled     | disabled   | enabled       | Up.   | disabled |
| 9.4    | TP 100 TX        | 10MHD   | enabled     | disabled   | enabled       | down  | disabled |
| 10.1   | TP 100 TX        | 10M HD  | enabled     | disabled   | enabled       | down  | disabled |
| 10.2   | TP 100 TX        | 10MHD   | enabled     | disabled   | enabled       | down  | disabled |
| 10.3   | TP 100 TX        | 10MHD   | enabled     | disabled   | enabled       | down  | disabled |
| 10.4   | TP 100 TX        | 10MHD   | enabled     | disabled   | enabled       | down  | disabled |
| 11.1   | <b>TP 100 TX</b> | 10MHD   | enabled     | disabled   | enabled       | down  | disabled |
| 11.2   | TP 100 TX        | 10MHD   | enabled     | disabled   | enabled       | down  | disabled |
| 11.3   | <b>TP 100 TX</b> | 10MHD   | enabled     | disabled   | enabled       | down  | disabled |
| 11.4   | TP 100 TX        | 10MHD   | enabled     | disabled   | enabled       | down  | disabled |

図 4-71 Port Status の画面
テーブルには 8 つの欄があり、それぞれに以下の情報が示されます。

#### **Port**

表示内容に対応するスロット番号とポート番号を示します。

#### **Type**

ポート種別を示します。スロットによっては複数種類のモジュールやポートを使用できるため、この情 報は重要です。以下のポート種別があります。

- TP 1000 TX
- TP 100 TX
- FO 1000 SX
- FO 1000 LX
- FO 100 FX
- FO 100 FX LD

#### **Mode**

伝送速度(10/100/1000Mbps)と伝送モード(全二重/FD または半二重/HD)。

#### **Negotiation**

オートネゴシエーション機能のオン・オフを示します。

#### **Flow Ctrl.**  フロー制御の有無を示します。

#### **Status**

ポートが使用可能状態かどうかを示します。データトラフィックが流れるのは使用可能(enabled)の ポートのみです。

#### **Link**

ネットワークとのリンクの状態を示します。以下の場合があります。

• up

そのポートではネットワークとのリンクが確立し、リンクインテグリティ(リンク正常性)信号を 受信しています。

- down
	- リンクが落ちています。原因には、たとえば接続先装置の電源オフなどがあります。

#### **Lock**

ポートロックの有無を示します。以下の状態があります。

• enabled

送信元アドレスが SCALANCE X-400 のアドレステーブルに存在しないフレームは廃棄されます。 SCALANCE X-400 は対応するノードの送信元アドレスをアドレステーブルに書き込むことはしま せん。

• disabled (デフォルト) 送信元アドレスがSCALANCE X-400のアドレステーブルに存在しないフレームでも転送されます。 また、SCALANCE X-400 は対応するノードの送信元アドレスをアドレステーブルに書き込みます。

#### ポート設定の変更

Port 欄のポート名をクリックすると Port Configuration ページが開きます。そのポートにおけるデータ 転送の処理方法を指定できます。

#### 付記

光ポートは全二重モードかつ最大伝送速度でのみ動作します。そのため光ポートでは以下の設定は行え ません。

- オートネゴシエーション
- 伝送速度
- 伝送モード

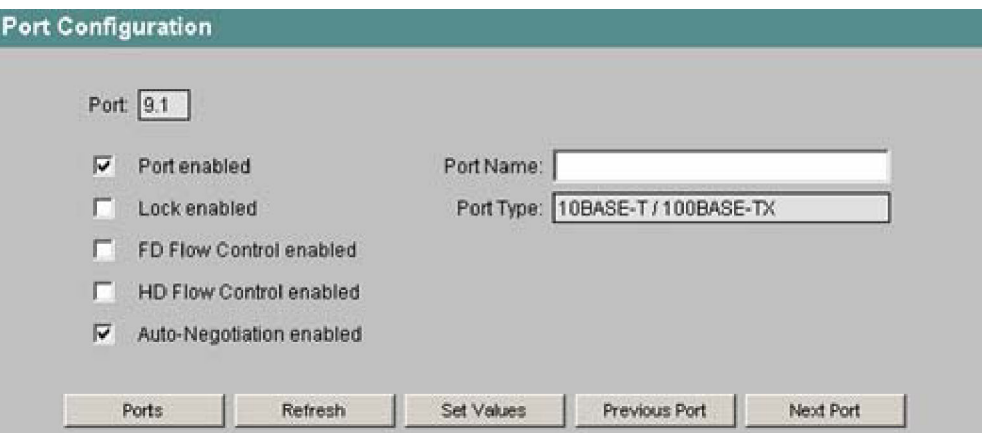

図 4-72 Port Configuration の画面

#### *Port*

設定を表示したいスロット番号とポート番号を指定します。

#### *Port enabled* チェックボックス

このポートでデータトラフィックを扱うにはこのボックスをチェックします。

#### *Lock enabled* チェックボックス

このボックスをチェックすると、SCALANCE X-400 はこのポートにおいてユニキャストアドレスの学 習を行いません。

#### *FD Flow Control enabled* チェックボックス

全二重モードに関するフロー制御を有効または無効にします。ただしフロー制御が機能するのは、ポー トが全二重モードで動作するときに限られます。フロー制御を有効にしたのに機能しない場合は、画面 を再表示(Refresh)したときにチェックマークが消えます。フロー制御が機能できる環境になる場合、 再設定の必要はありません。

#### *HD Flow Control enabled* チェックボックス

半二重モードに関するフロー制御を有効または無効にします。ただしフロー制御が機能するのは、ポー トが半二重モードで動作するときに限られます。

#### 付記

SCALANCE X-400 では、ポートが過負荷になった場合に、いくつかの自動機能によって他のポートや 高優先クラス(QoS)への影響を軽減もしくは回避します。言い換えると、たとえフロー制御をオンに していてもフレームが廃棄されるケースがあります。

スイッチが送信可能なフレーム数よりも多くのフレームを受信すると、ポートの過負荷が発生します。 このような現象は、たとえば伝送速度の違いなどによって起こります。

#### *Auto Negotiation enabled* チェックボックス

ポートのオートネゴシエーションをオンまたはオフにします。これをチェックしない(オートネゴシ エーションをオフにする)場合、Mode のリストボックスにおいてポートの伝送速度と全二重・半二重 の設定を行えます。これをチェックすると、それらのパラメータは末端ノードを接続した SCALANCE X-400 によって自動的にネゴシエート(調整)されます。

#### 付記

対向ポートにオートクロス機能を使用したい場合はオートネゴシエーションをオフにしないでくださ い。

*Port Name*  ここにポートの名前を入力できます。

*Port Type* 

ポート種別がここに表示されます。値はハードウェアによって決まっているため変更できません。

*Ports* ボタン

全ポートのテーブルに戻ります。

### **CLI** のシンタックス

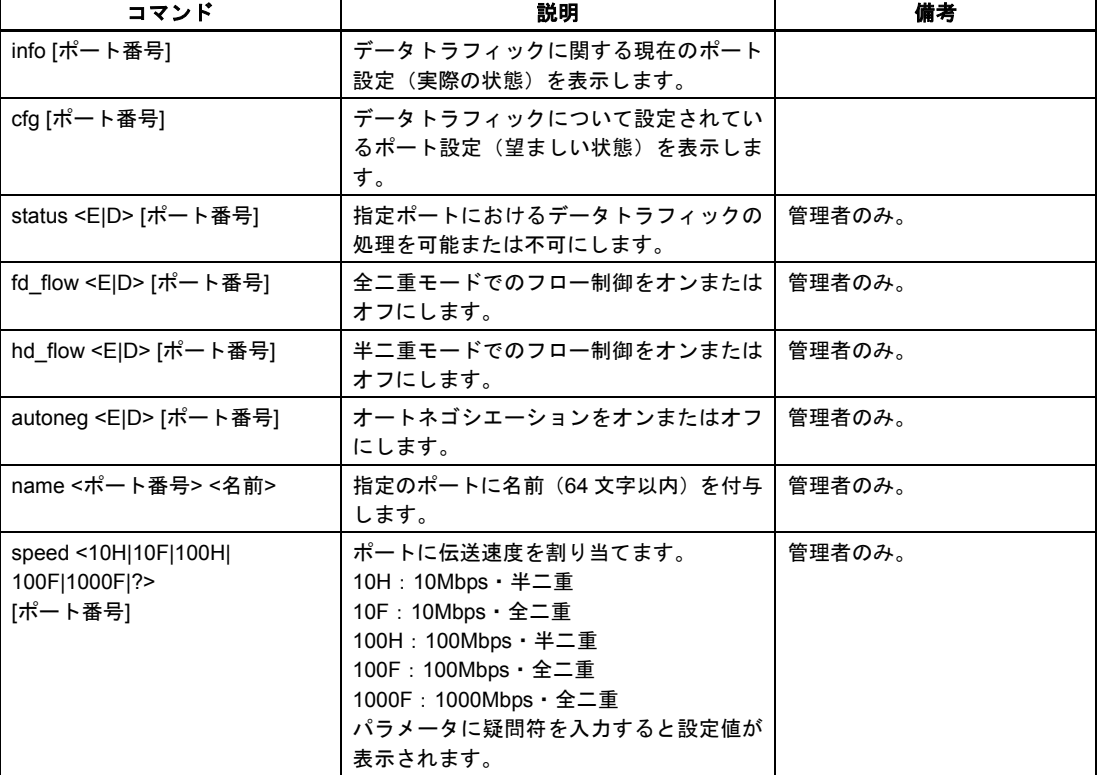

表 4-56 Port Status: CLI¥PORT>

*4.8* 統計メニュー

### **4.8** 統計メニュー

#### 受信フレームの計数と評価

SCALANCE X-400 は内部統計カウンタ(RMON: Remote Monitoring カウンタ)を備えており、各ポー トの受信フレーム数を以下の基準でカウントしています。

- フレーム長
- フレーム種別
- 不良フレーム

この情報を見れば、データトラフィックの概要とネットワーク上の問題について知ることができます。

#### **CLI** のシンタックス

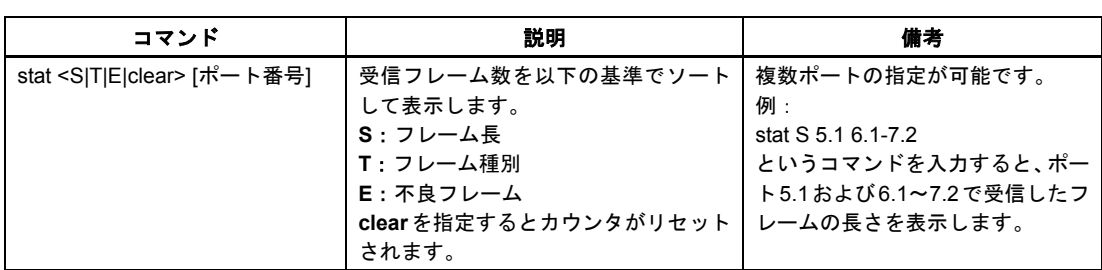

#### 表 4-57 Statistics: CLI¥PORT>

#### **4.8.1 Packet Size Statistic** メニュー

#### パケット長ごとの受信フレーム数

*Packet Size Statistic* ページには各ポートで受信されたパケット数がサイズ別に示されます。 [Reset Counters]ボタンをクリックすると全ポートのカウンタがリセットされます。

*4.8* 統計メニュー

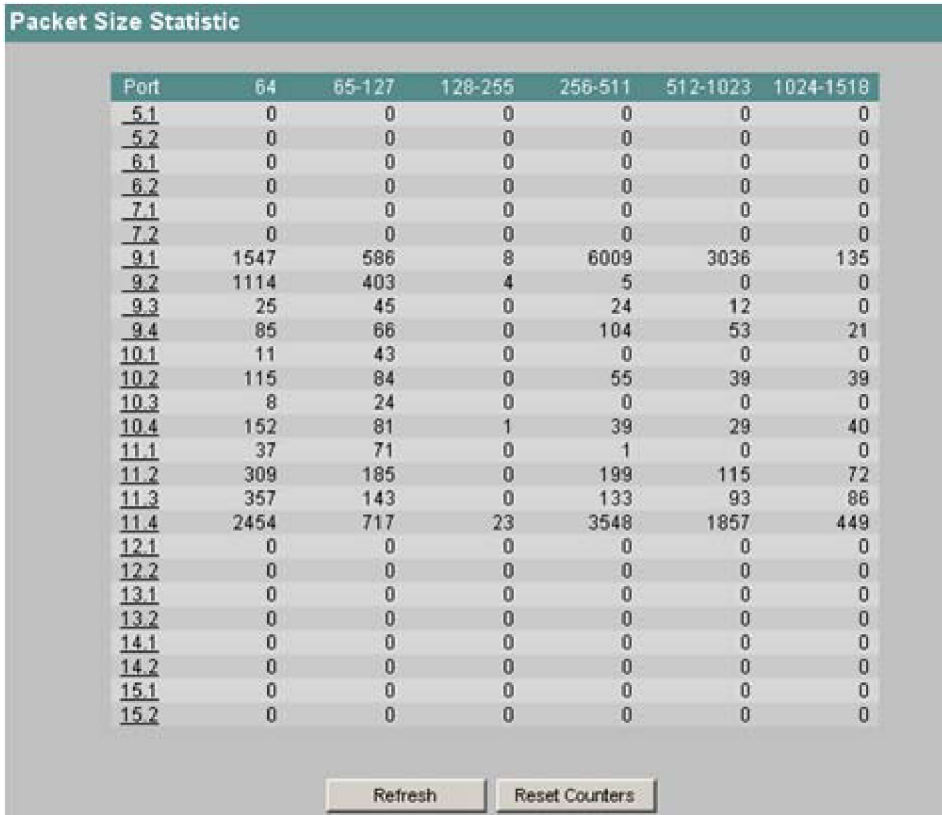

図 4-73 Packet Size Statistic の画面

Port 欄の数字をクリックすると、そのポートに対するパケットサイズ統計量のグラフ(Packet Size Statistics Graphic)が表示されます。調整可能なグラフを使ってカウント値が表示されます。

#### 統計量のグラフ表示

このページでは各ポートの受信フレーム数がグラフ形式で表示されます。表示はフレーム長に基づき、 以下の範囲ごとに棒グラフで示されます。

- 64 バイト
- 65~127 バイト
- 128~255 バイト
- 256~511 バイト
- 512~1023 バイト
- 1024~1518 バイト

*4.8* 統計メニュー

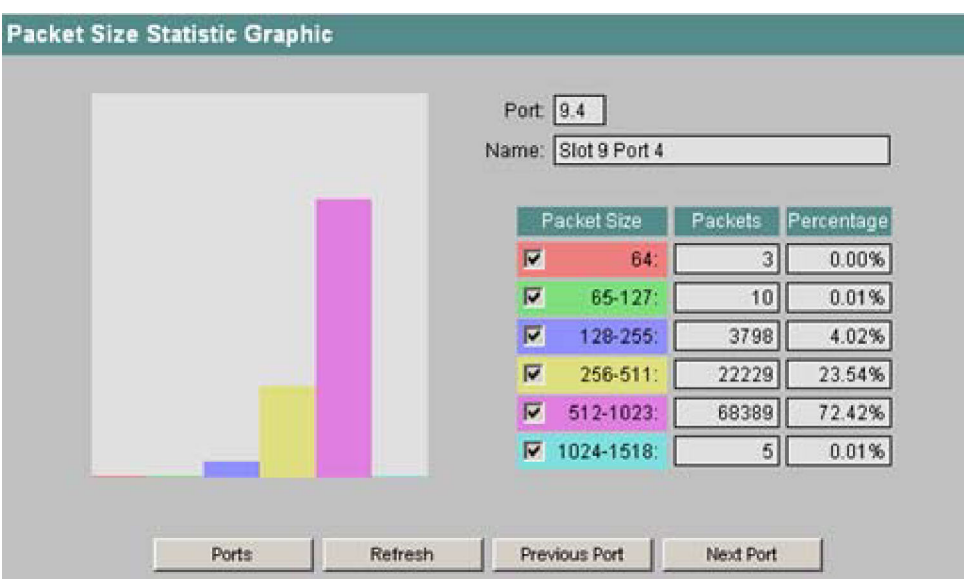

図 4-74 Packet Size Statistic Graphic の画面

*Packet Size* 欄のチェックボックスを使えばグラフの表示内容を指定できます。範囲のチェックボック スを選択すると、その範囲に対応する *Packets* 欄の値だけがグラフに表示されます。Percentage 欄に は、対応する長さのパケットがそのポートの全パケット数において占めるパーセンテージが示されます。 パーセンテージの計算においてはチェックした長さのみが考慮されます。

[Previous Port]ボタンと[Next Port]ボタンを使えば前後のポートに移動できます。

#### **4.8.2 Packet Type Statistic** メニュー

#### パケットタイプごとの受信フレーム数

Packet Type Statistic ページには各ポートで受信されたユニキャスト、マルチキャスト、ブロードキャ ストのパケット数が示されます。

[Reset Counters]ボタンをクリックすると全ポートのカウンタがリセットされます。

*4.8* 統計メニュー

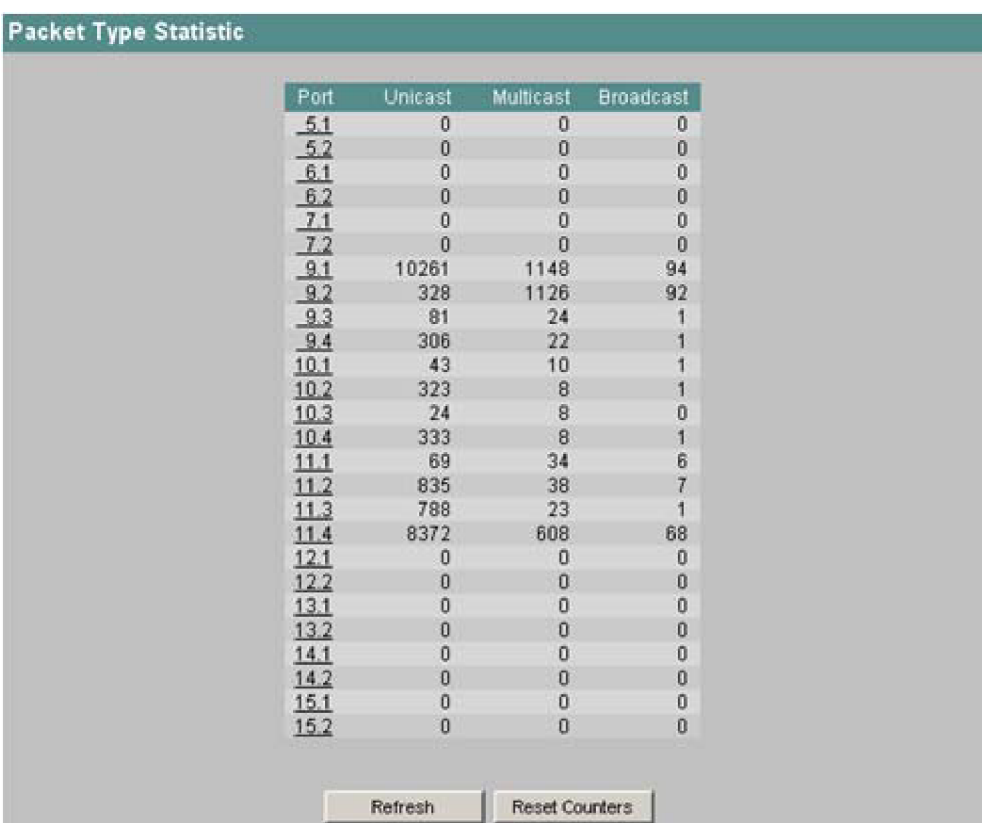

図 4-75 Packet Type Statistic の画面

Port 欄の数字をクリックすると、そのポートに対するパケットタイプ統計量のグラフ(*Packet Type Statistic Graphic*)が表示されます。調整可能なグラフを使ってカウント値が表示されます。

#### 統計量のグラフ表示

このページでは各ポートの受信フレーム数がグラフ形式で表示されます。表示はフレームタイプに基づ き、以下の範囲ごとに棒グラフで示されます。

- Unicast
- Multicast
- Broadcast

*4.8* 統計メニュー

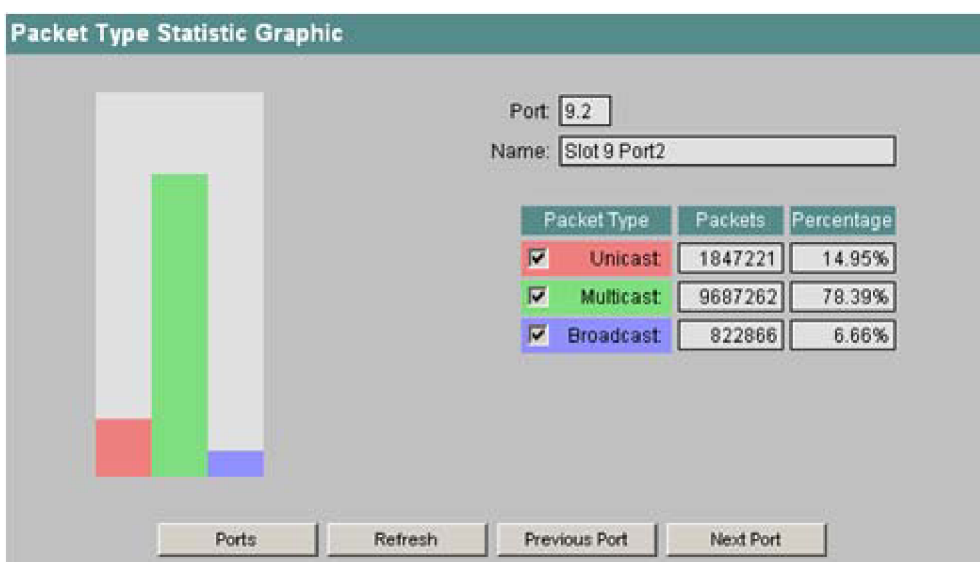

図 4-76 Packet Type Statistic Graphic の画面

*Packet Type* 欄のチェックボックスを使えばグラフの表示内容を指定できます。パケットタイプの チェックボックスを選択すると、それに対応する *Packets* 欄の値だけがグラフに表示されます。 *Percentage* 欄には、対応するパケットタイプのパケットがそのポートの全パケット数において占める パーセンテージが示されます。パーセンテージの計算においてはチェックしたパケットタイプのみが考 慮されます。

[Previous Port]ボタンと[Next Port]ボタンを使えば前後のポートに移動できます。

#### **4.8.3 Error Statistic** メニュー

#### 受信パケットにおけるエラー数

*Packet Error Statistic* ページには各ポートで受信した不良フレーム数が表示されます。以下のエラータ イプが区別されます。

- CRC CRC のチェックサムが不一致のパケット
- Undersize 長さが 64 バイト未満のパケット
- Oversize 長さが 1518 バイト (VLAN タグ付きフレームの場合は 1522 バイト) を超えるパケット
- Fragments 長さが 64 バイト未満かつ CRC のチェックサムが不一致のパケット
- Jabbers 長さが 1518 バイト(VLAN タグ付きフレームの場合は 1522 バイト)を超え、かつ CRC のチェッ クサムが不一致のパケット
- Collisions 衝突の検出

工業用イーサネットスイッチ SCALANCE X-400 設定マニュアル 05 C79000-G8976-C0187 4-131 *4.8* 統計メニュー

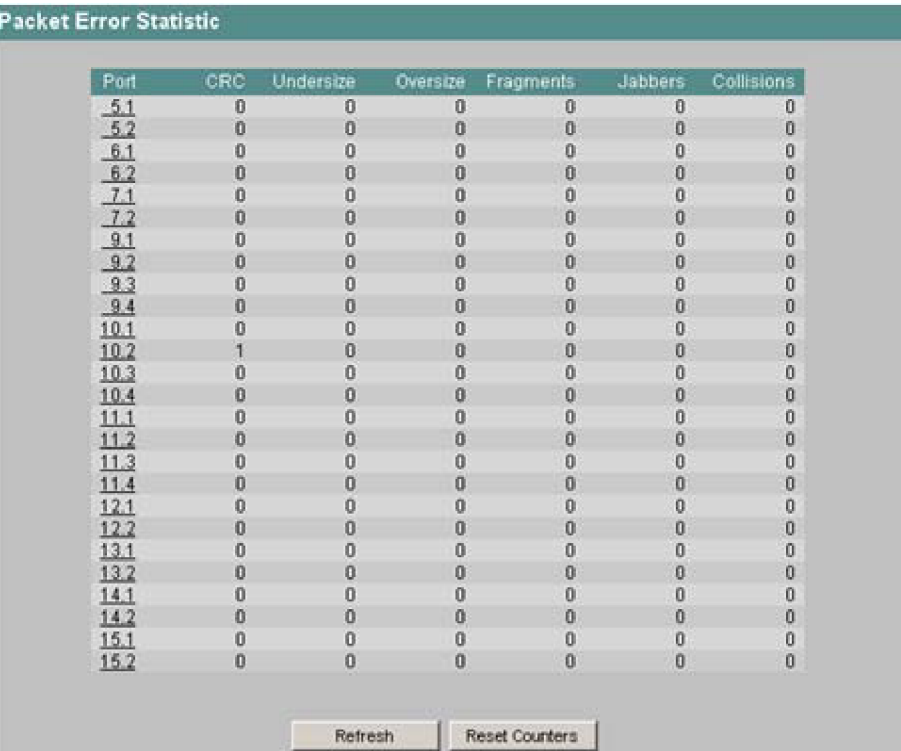

[Reset Counters]ボタンをクリックすると全ポートのカウンタがリセットされます。

図 4-77 Packet Error Statistic の画面

Port 欄の数字をクリックすると、そのポートに対するパケットエラー統計量のグラフ(*Packet Error Statistic Graphic*)が表示されます。調整可能なグラフを使ってカウント値が表示されます。

#### 統計量のグラフ表示

このページでは不良フレーム数がグラフ形式で表示されます。表示はエラー要因に基づき、以下のエ ラー要因ごとに棒グラフで示されます。

- CRC
- Undersize
- Oversize
- Jabbers
- Collisions

*4.8* 統計メニュー

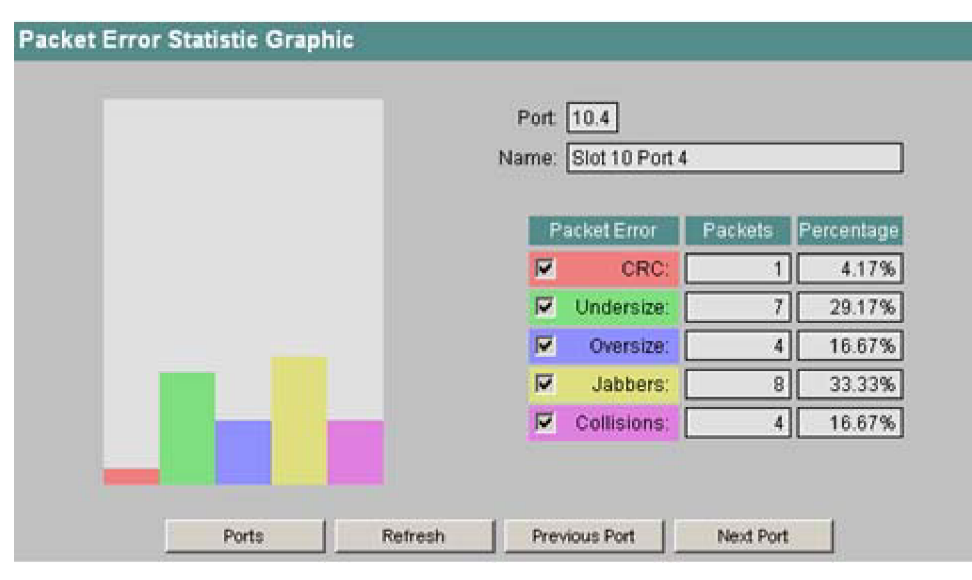

図 4-78 Packet Error Statistic Graphic の画面

*Packet Error* 欄のチェックボックスを使えばグラフの表示内容を指定できます。エラータイプのチェッ クボックスを選択すると、それに対応する *Packets* 欄の値だけがグラフに表示されます。*Percentage* 欄には、対応するエラータイプのパケットがそのポートの全パケット数において占めるパーセンテージ が示されます。パーセンテージの計算においてはチェックしたエラータイプのみが考慮されます。

[Previous Port]ボタンと[Next Port]ボタンを使えば前後のポートに移動できます。

# **5 SNMP** を用いた設定と診断 **5**

#### **SNMP** を用いた **SCALANCE X-400** の設定

ネットワーク管理端末は、SCALANCE X-400 のような SNMP 対応ノードの設定および監視を SNMP (**S**imple **N**etwork **M**anagement **P**rotocol)によって行うことができます。これを実行するためにノード には SNMP エージェントが実装されており、これによってノードは管理端末との間で GET/SET リク エストを使ったデータ交換を行います。SCALANCE X-400 は SNMPv1、SNMPv2、SNMPv3 をサポー トします。

設定データは SCALANCE X-400 のなかの MIB(**M**anagement **I**nformation **B**ase)と呼ばれるデータベー スに格納されており、管理端末やウェブ型管理ツールを使ってアクセスします。

#### **SIMATIC NET** の **SNMP OPC** サーバ

SNMP OPC サーバは、SNMP のデータを IOPC インタフェースにおいて TCP/IP ネットワークから SNMP を用いて入手することを可能にします。SNMP OPC サーバを用いれば、SNMP 対応機器の診断・ 設定データが OPC クライアントシステム(WinCC など)からアクセスできます。

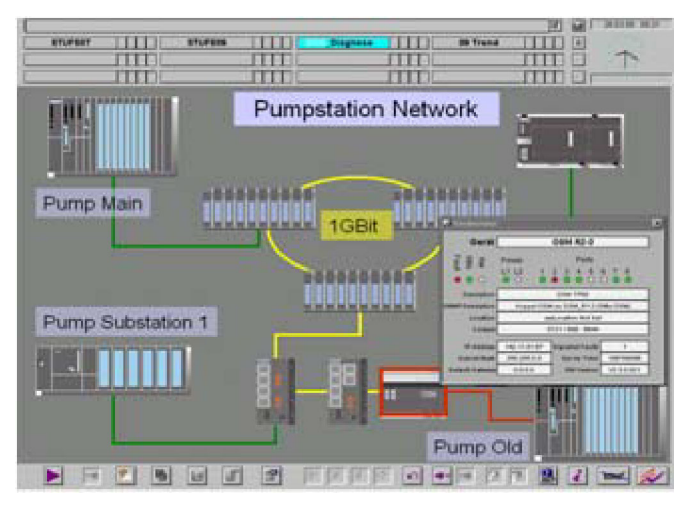

図 5-1 SIMATIC NET の SNMP OPC サーバを用いて実現される WinCC のネットワーク診断の例

SNMP に非対応の機器も、IP アドレスを使用することによってプラント見取図に表示させることがで きます。それによって、たとえば単純な装置診断を行えるだけでなく、TCP/IP ネットワーク全体の冗 長ネットワーク構成やネットワーク負荷分散などの詳しい情報を表示できます。さらにこのデータをモ ニタすれば装置障害が早期に検出・局所化できます。このように運転の安全性やプラントの稼働率が向 上します。監視対象装置の設定は STEP 7(NCM PC も使用可能)を使って SNMP OPC サーバで行い ます。

SIMATIC NET の SNMP OPC サーバについては下記のページに詳しい記述があります。

http://www.siemens.com/snmp-opc-server

工業用イーサネットスイッチ SCALANCE X-400 設定マニュアル 05 C79000-G8976-C0187 ちょうしょう しょうしょう しょうしょう しょうしゅう ちょうしょう ちょうしょう

#### **SNMP OPC** の **MIB** コンパイラとプロファイル

SNMP OPC サーバを使って装置から監視できる情報は装置プロファイルによって決まります。付属の MIB コンパイラを使えば既存のプロファイルを修正できるほか、SNMP 対応装置について新しい装置 プロファイルを作成できます。

SNMP OPC サーバの MIB コンパイラを使うには SMIv1 標準に準拠した MIB ファイルが必要です。そ のため SCALANCE X-400 については修正版の SMIv2 プライベート MIB ファイルが必要になります。 SCALANCE X-400 の SMIv1 MIB ファイルと既製の装置プロファイルは用意されており、以下の場所か らダウンロードできます。

http://support.automation.siemens.com/WW/view/en/22015045

#### 標準 **MIB**

MIB は、RFC に規定される標準的な MIB とプライベート MIB とに分かれます。プライベート MIB には 標準 MIB にない製品独自の拡張定義が含まれます。

SCALANCE X-400 は以下の MIB をサポートします。

- RFC 1213 : MIB II (egp と transmission を除くすべてのグループ)
- RFC 2233 : Interface MIB (グループ 4、5、6、7、10、11、13)
- RFC 1286、RFC 1493: Bridge MIB (dot1dBase と dot1dStp)
- RFC 1724 : RIP Version 2 MIB Extension (SCALANCE X414-3E)
- RFC 1757: RMON MIB (statistics, history, alarm, event)
- RFC 1850 : OSPF Version 2 Management Information Base (SCALANCE X414-3E)
- RFC 2665: Ethernet-Like MIB (dot3StatsTable: SMIv2 向け)
- RFC 2674p:P BRIDGE MIB(グループ 1、2、3、4、6、8、9)
- RFC 2674g : Q BRIDGE MIB (グループ 1、3、4、6、7、8、5 の一部)
- RFC 1907:SNMPv2 MIB(グループ 5、6、7、8、9)
- RFC 2571 : SNMP FRAMEWORK MIB (SNMPv3 MIB : グループ 1)
- RFC 2572: SNMP MPD MIB (SNMPv3 MIB: グループ 1)
- RFC 2573: SNMP NOTIFICATION MIB (SNMPv3 MIB:グループ 1、2)
- RFC 2573: SNMP PROXY MIB
- RFC 2573: SNMP TARGET MIB (SNMPv3 MIB: グループ 1、2、3)
- RFC 2574: SNMP USER-BASED SM MIB (SNMPv3 MIB:グループ 1)
- RFC 2575: SNMP VIEW-BASED ACM MIB (SNMPv3 MIB:グループ 1)

#### プライベート **MIB**

SCALANCE X-400 のプライベート MIB については本書の付録 B をご覧ください。

#### **SCALANCE X-400** のプライベート **MIB** ファイルへのアクセス

SCALANCE X-400 のプライベート MIB ファイルは下記の手順で表示できます。

- 1. ウェブブラウザ(Internet Explorer など)を立ち上げて下記の URL を入力します。入力時には大文 字と小文字の違いに注意してください。 http://*<SCALANCE X-400* の *IP* アドレス*>*/snScalanceX400.mib
- 2. ログインが済んでいない場合にはログインウィンドウが開きます。ログインすると装置のプライ ベート MIB ファイルにアクセスできます。
- 3. Internet Explorer の場合、メニューで[表示] > [ソース]を選択します。それ以外のブラウザではそれ に対応するメニューを選択してソースコードを開きます。Internet Explorer をデフォルト設定のま ま使用している場合、プライベート MIB ファイルは Notepad で開かれ、テキストファイルとして保 存できます。プライベート MIB ファイルには各オブジェクトの説明も入っています。

# **6.1 PROFINET IO** の使用

#### **PROFINET IO** の使用

接続した SCALANCE X-400 の診断、パラメータ割り当て、アラームメッセージ生成は、PROFINET IO を用いて行うこともできます。

この章では、接続した SCALANCE X-400 スイッチに対して PROFINET IO オプションを使用する方法 について説明します。

以下の例では、PNIO コントローラ V2 が PROFINET IO チェーンによって設定済みであることを前提 にしています(PROFINET IO システムマニュアルもご覧ください)。

#### 付記

STEP 7 (V5.4 SP1) が必要です。

PROFINET IO チェーンを用いたハードウェア設定の例を図 6-1 に示します。

#### *6.1 PROFINET IO* の使用

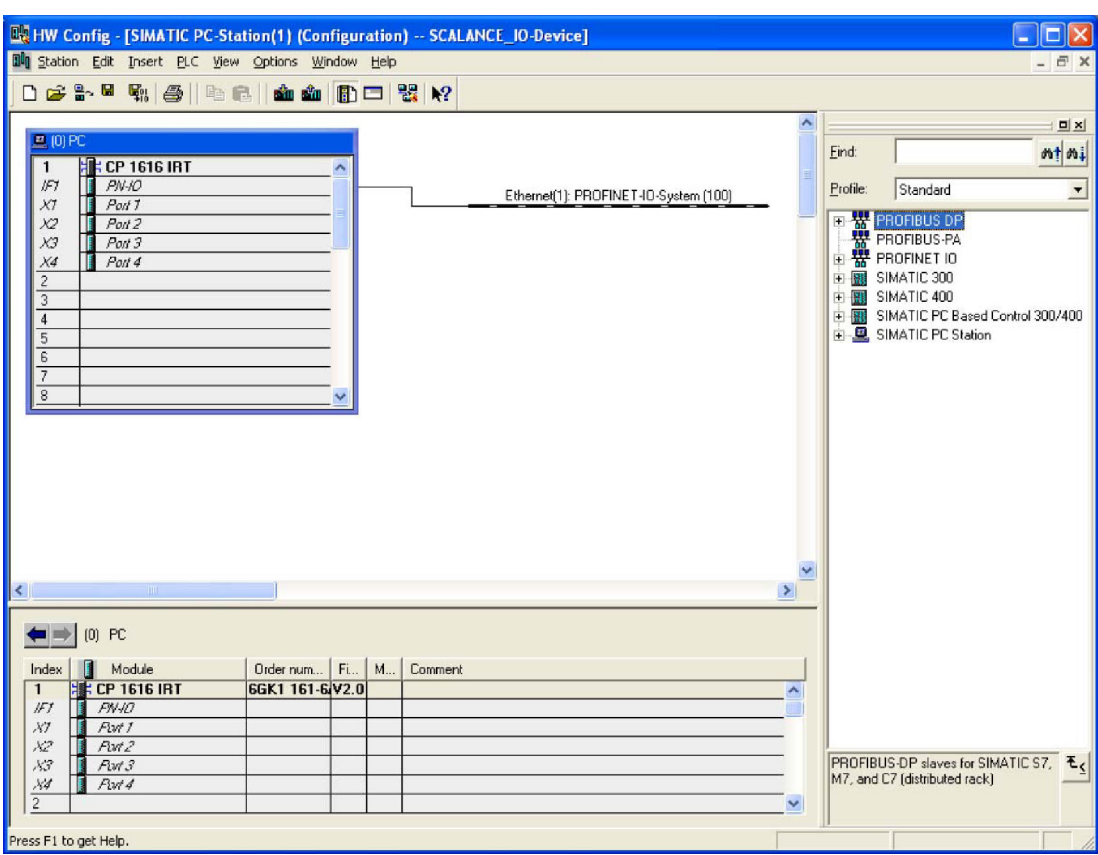

図 6-1 PROFINET IO による端末のハードウェア設定

#### **SCALANCE X-400** の追加

個々のスイッチを PROFINET IO 機器とするには、PROFINET IO 配下のモジュールリストに SCALANCE X-400 シリーズの装置が入っていることが必要です。

SCALANCE X-400 シリーズの装置をモジュールリストに初めて追加するには、下記の手順に従ってく ださい。

#### 手順

1. ダイアログで[HW Config]を選択し、Options の[Install GSD files]を選ぶと、次のような画面が開き ます。

*6.1 PROFINET IO* の使用

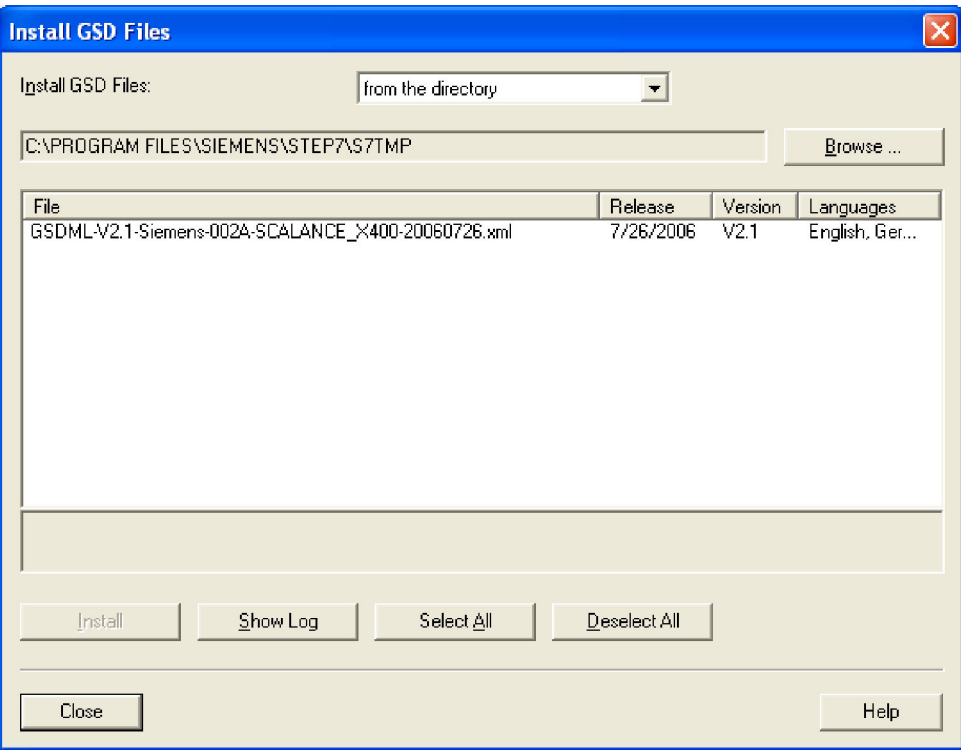

図 6-2 Install GSD Files の画面

- 2. Browse 機能を使って使用する xml ファイルの場所を探します (たとえば GSDML-V2.1-Siemens-002A-SCALANCE\_X400-YYYYMMDD.xml。左記の Y、M、D は ファイル発行日です)。
- 3. [Install]ボタンを使ってそれを確定します。 SCALANCE X-400 シリーズの装置がモジュールリストに入ります(次図のモジュールリスト参照)。
- 4. 必要な SCALANCE X-400 をハードウェアリストから選択します。たとえば SCALANCE X408-2 で あれば、[PROFINET IO] > [Network Components] > [SCALANCE X-400 Switches] > [SCALANCE X408-2]となります。それを PROFINET IO システムにドラッグします。

*6.1 PROFINET IO* の使用

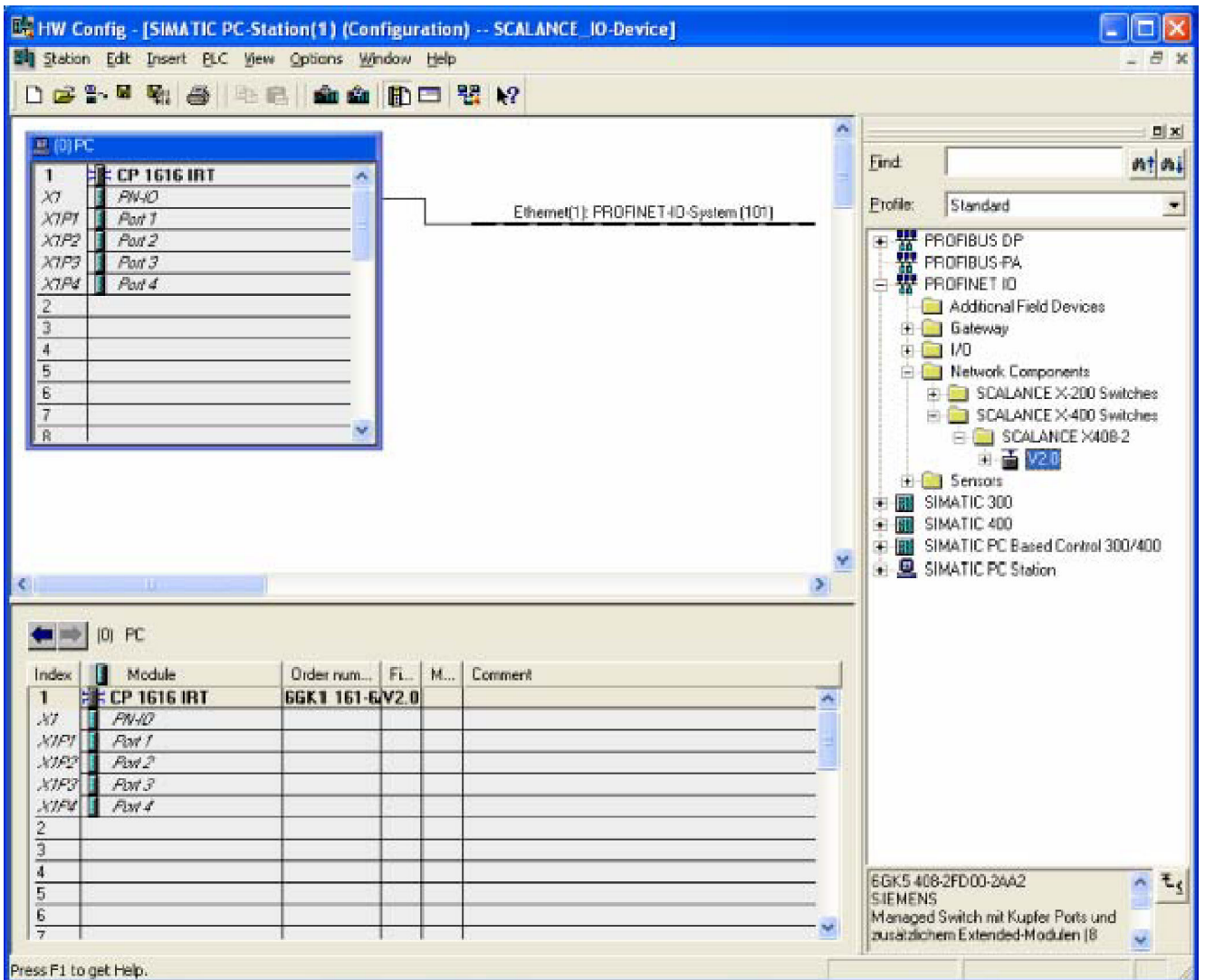

図 6-3 HW Config 2:PROFINET IO SCALANCE スイッチの追加

- 5. [(1) SCALANCE]アイコンをクリックすると画面下部に SCALANCE のスロットが表示されます。 Slot=0 をダブルクリックすると、次図に示すように SCALANCE (置換モジュール) のグローバル パラメータを設定できます。
- 6. スロット 2 と 3 のモジュールに対応するパラメータを設定できます。
- 7. ポートのスロットをクリックしてパラメータを設定します。

*6.1 PROFINET IO* の使用

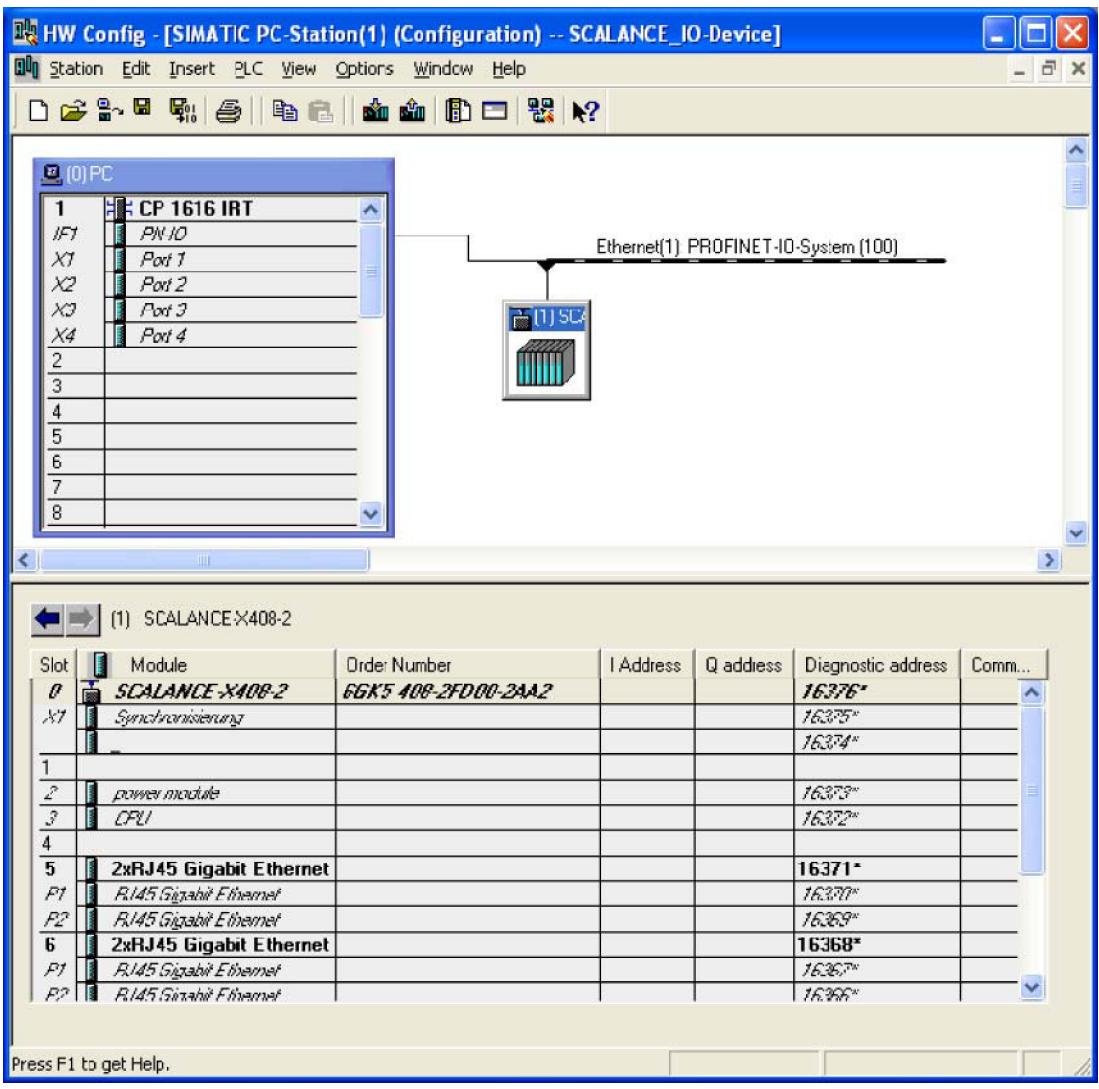

図 6-4 HW Config:PROFINET IO に関するグローバルパラメータの設定

8. HW Config において SCALANCE X408-2 の Object Properties ダイアログを開きます(アイコンを 右クリックして[Object Properties]を選択します)。PROFINET IO 装置の名前を入力し、[OK]をク リックすると、ダイアログが閉じます。

*6.1 PROFINET IO* の使用

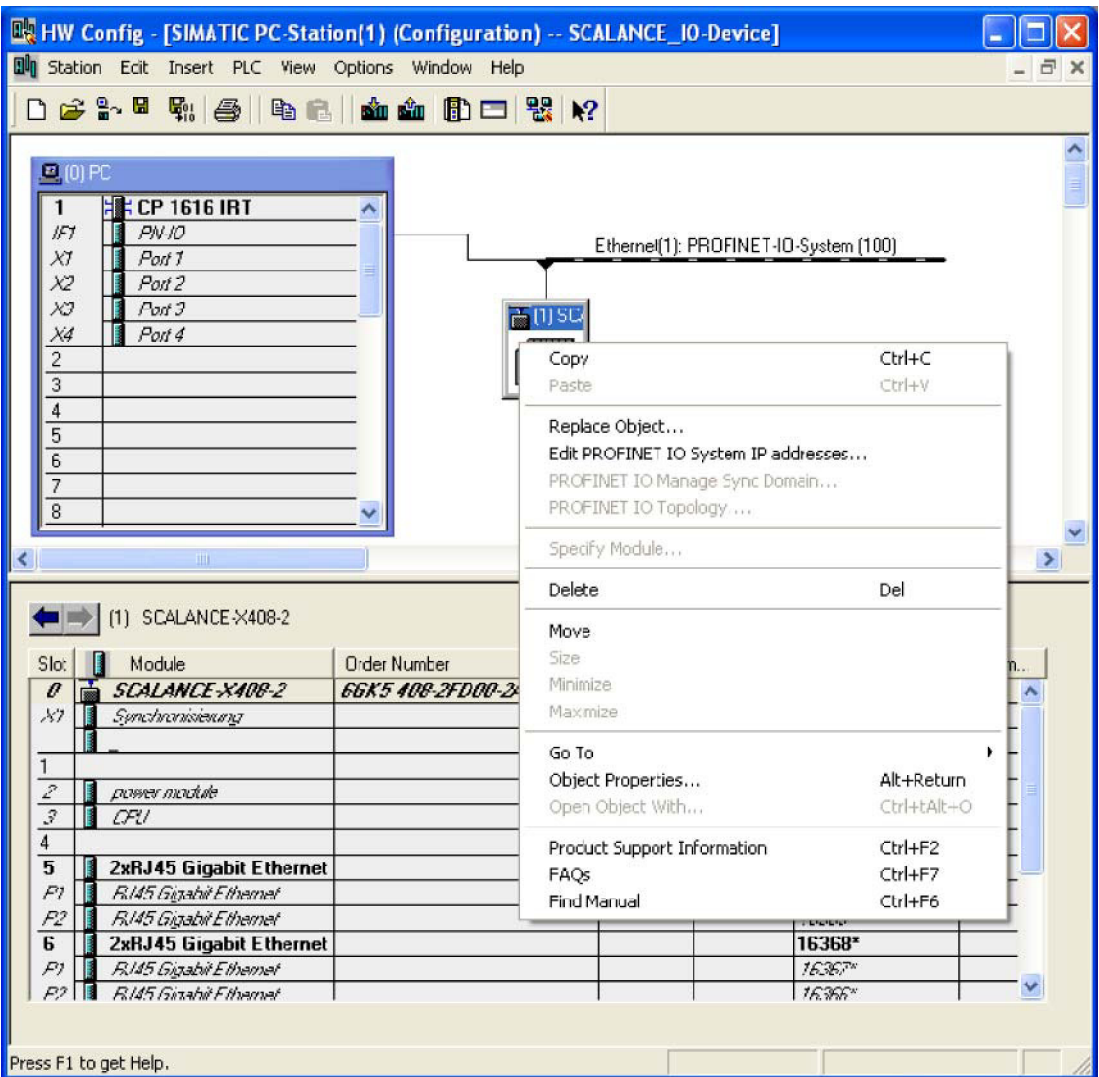

図 6-5 ハードウェア設定

9. ハードウェア設定を保存してコンパイルします。

10. [Station]メニューで[Save and Compile]を選択します。

11. 装置をネットワークに接続して電源を入れます。

*6.1 PROFINET IO* の使用

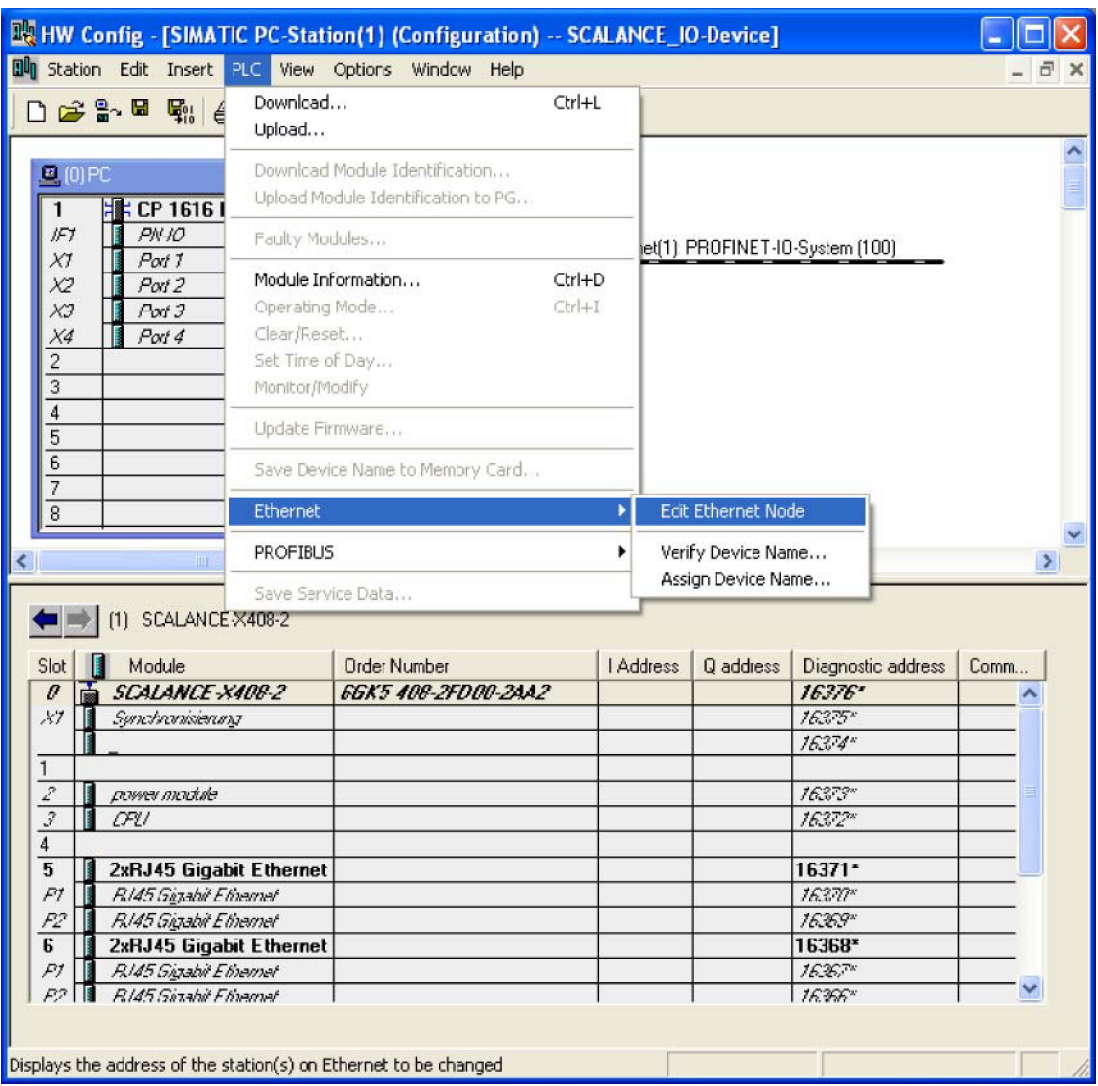

図 6-6 PROFINET IO の装置名の付与

装置名を SCALANCE X408-2 に転送するには、PG と PROFINET IO 装置がオンラインで接続されてい ることが必要です。

1. 装置名を SCALANCE X408-2 に転送するには[PLC]メニューにおいて[Ethernet] > [Assign Device Name]を選択します。

*6.2 HW Config* での設定

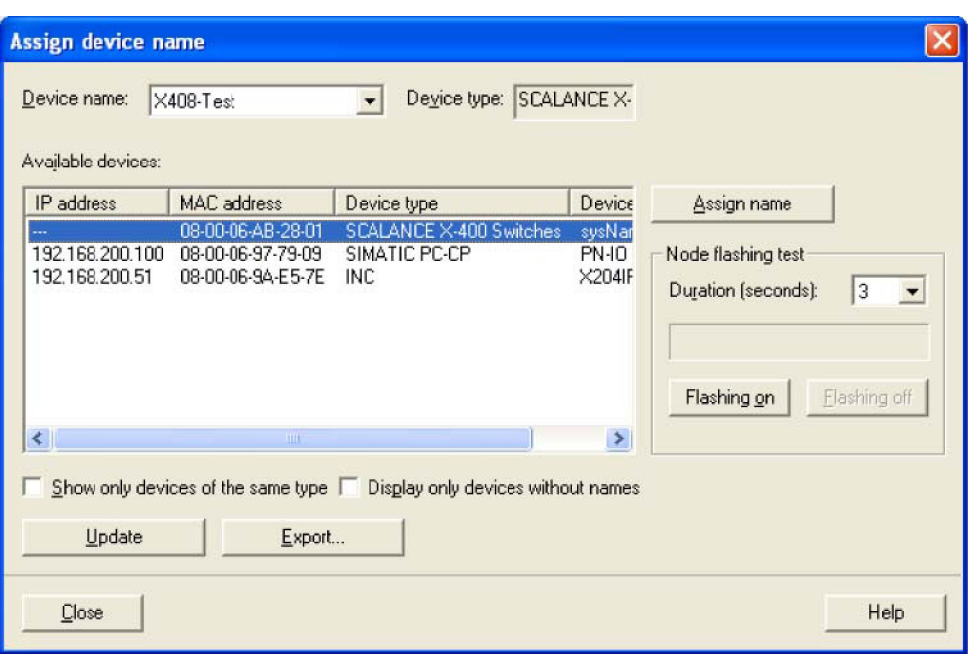

#### 図 6-7 装置名の付与

PROFINET IO 装置を複数台使用している場合には、Assign device name ダイアログにすべて表示され ます。その場合、装置の MAC アドレスを表示される MAC アドレスと比較し、該当する IO 装置を選択 します。[Flashing On]や[Flashing Off]のボタンを使用すると、割り付け結果を目で確認することもでき ます(選択した SCALANCE のランプがすべて点滅します)。

- 1. Assign device name ダイアログの[Assign name]ボタンをクリックします。これで装置名が SCALANCE に恒久的に保存されます。名前の割付が完了したらその名前がダイアログ中に表示さ れます。
- 2. ハードウェア設定をコントローラ (この例では CP 1616) にダウンロードします。これを行うには [PLC]メニューにおいて[Download to Module]を選択します。

# **6.2 HW Config** での設定

#### 電源モジュールの設定

電源に関するスイッチパラメータを設定できます。

#### **Redundant power supply**

- Not monitored 2 台ある電源の片方に障害が発生してもアラームは通知されません。
- Monitored 2 台ある電源の片方に障害が発生するとアラームが通知されます。

*6.2 HW Config* での設定

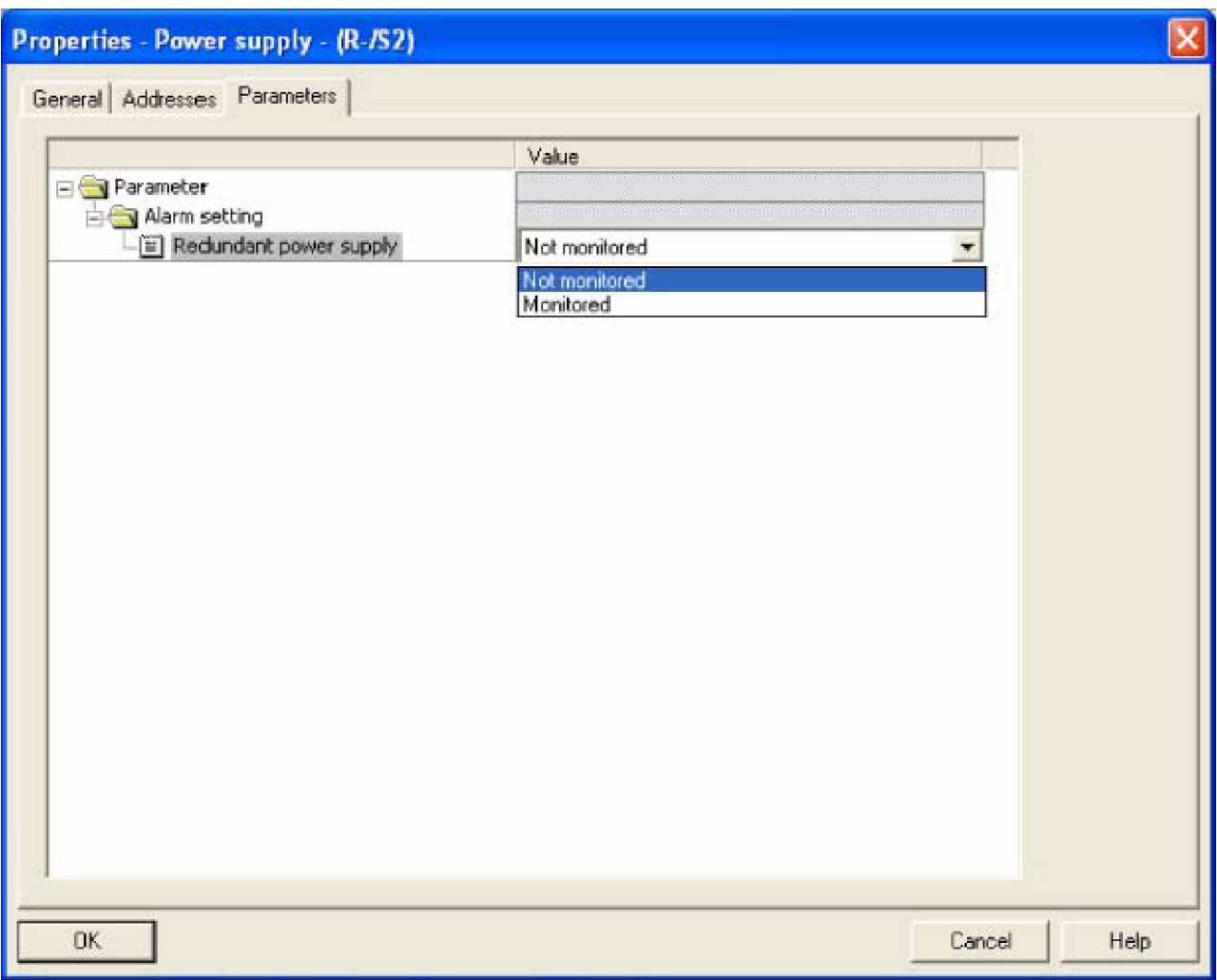

図 6-8 Properties - power module の画面

#### **CPU** の設定

CPU モジュールに関するスイッチパラメータを設定できます。

#### **C-PLUG**

- Not monitored C プラグの監視は行われません。
- Monitored C プラグが障害になるとアラームが発生します。

*6.2 HW Config* での設定

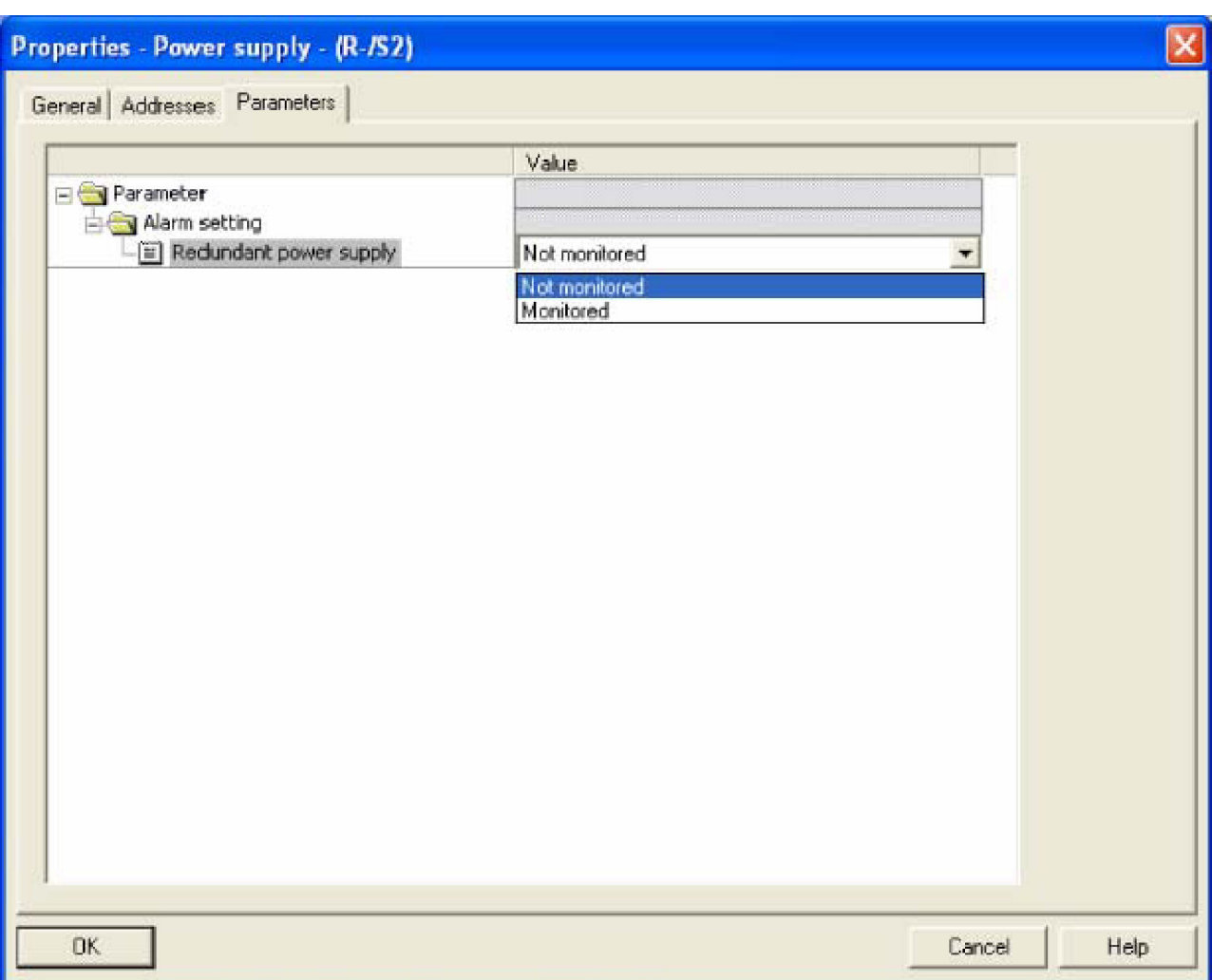

図 6-9 Properties - CPU の画面

## ポートごとの設定

各ポートに関する設定を行えます。

#### **PROFINET**<sub>IO</sub> の機能

*6.2 HW Config* での設定

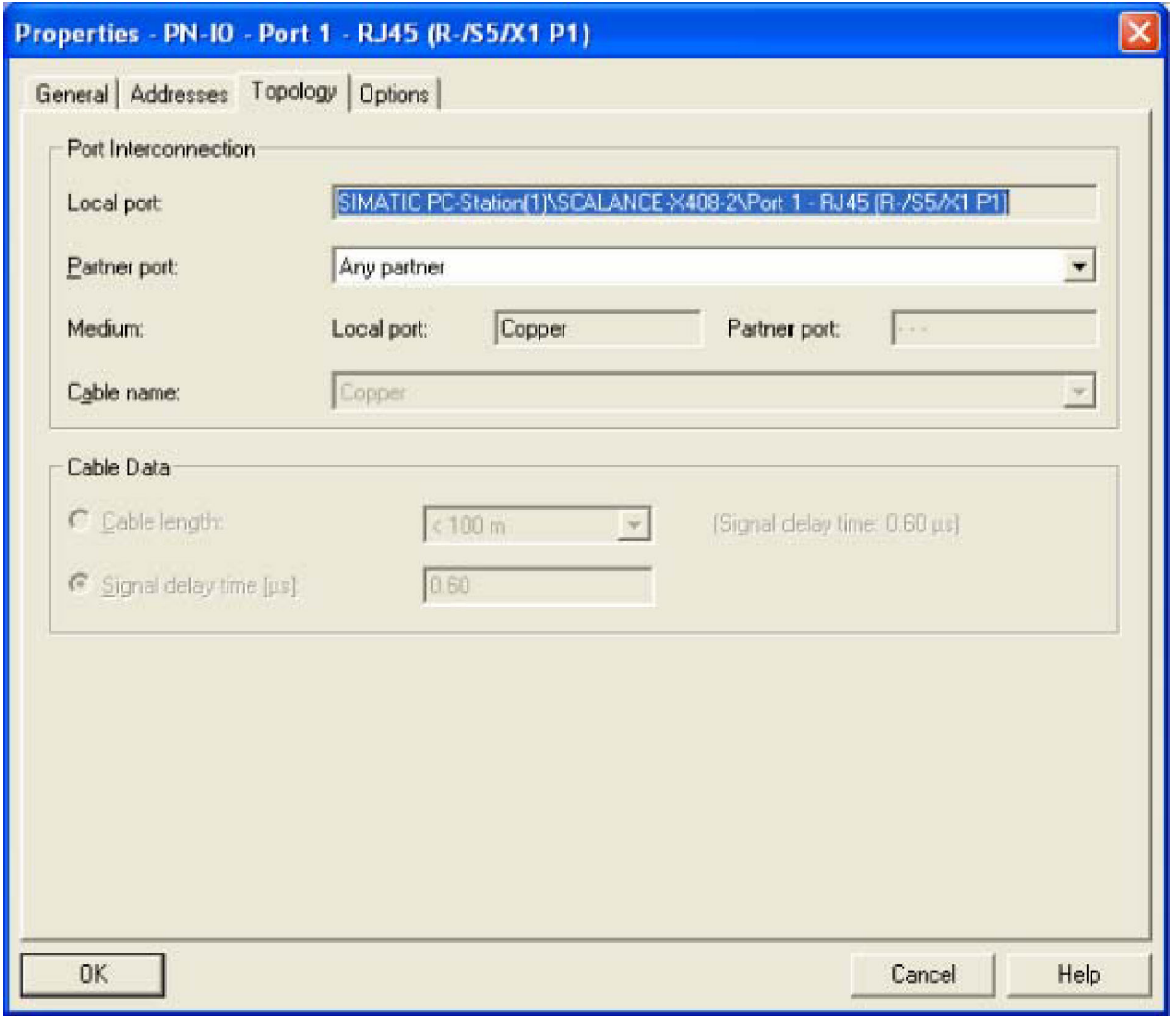

図 6-10 Properties - RJ-45 Gigabit Ethernet

次版の GSD ではトポロジーの設定が可能になります。

*6.3 PROFINET IO* のアクセスオプション

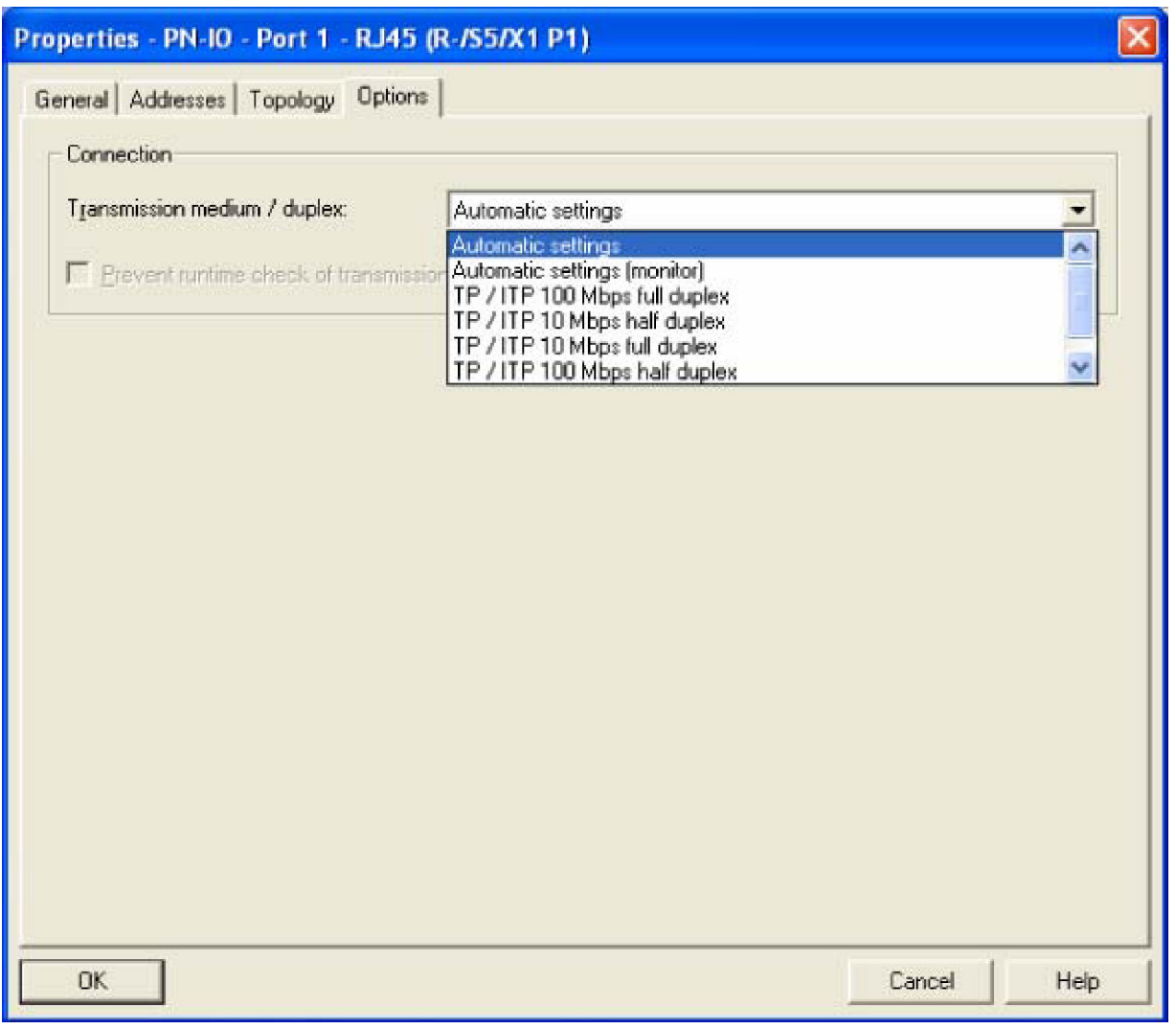

図 6-11 Properties - RJ-45 Gigabit Ethernet のポート設定

変更できる設定

ポートの伝送速度は Autonegotiation または 100Mbps full duplex などの固定値に設定できます。

# **6.3 PROFINET IO** のアクセスオプション

#### スロットの機能

SCALANCE X-400 シリーズの装置は、最大 4 つのポートをもつスロットをいくつか備えています。1 つのポートに個別に付与することができない機能は、デバイスアクセスポイント (スロット 0) または 別の上位モジュール(CPU モジュールと電源モジュール)に対して割り当てます。

*6.3 PROFINET IO* のアクセスオプション

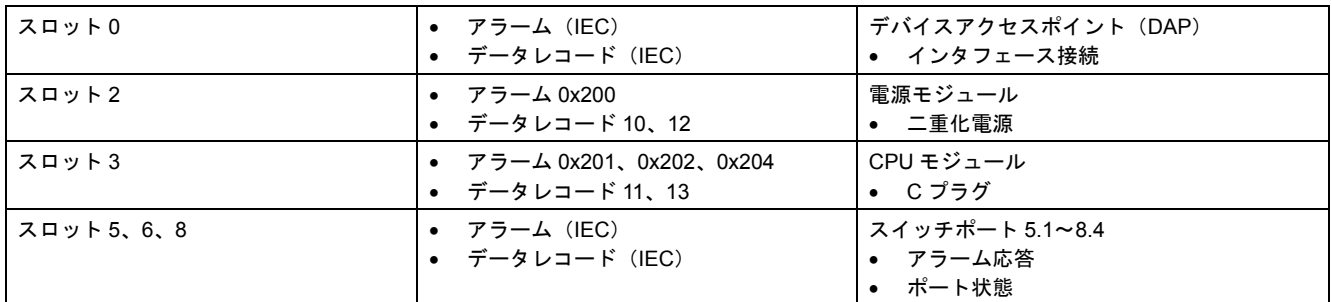

#### アラームの生成

ユーザはポートの割り当てと必要な特性を正確に設定します。そのためには設定内容と実装状態が一致 しなければなりません。もしも STEP7 においてポート 3 が未接続の設定になっていれば、実際の実装 もそれに合わせることが必要です。STEP7 によって設定した電源の障害マスクは恒久的に保存されま すが、ポートの障害マスクはリセットされます。DataEX を終了すると STEP7 で行った障害マスクの 設定は保持され、PROFINET が動作しなくてもその後もそのまま適用されます。

- Effect of the button during DataEX ボタンを操作しても何も起こりません。ランプの点滅は障害マスクに変更がないことを表します。
- Effect of other signaling mechanisms during DataEX ウェブインタフェースと CLI の両方において障害マスクは STEP7 の設定どおりに表示されます。 変更はできません。「Setting not possible because of PNIO」というメッセージが表示されます。

#### データレコードの構造

#### データレコード **10**(電源、パラメータ設定)

アクセス権限:読み書き可

構造:

typedef struct {

Word BlockType;

Word BlockLength;

Byte BlockVersionHigh:

Byte BlockVersionLow:

DWord Alarm\_enable; };

#### **BlockType**

1:固定

*6.3 PROFINET IO* のアクセスオプション

#### **BlockLength**

6:装置データでは固定。Type と Length を除いたデータ長を示します。

#### **BlockVersionHigh**

1:装置データでは固定。上位の版数を示します。

#### **BlockVersionLow**

1:装置データでは固定。下位の版数を示します。

#### **Enable\_alarms**

このビット列は監視対象を指定します。ビットが立っていればそのアラーム源は有効です。

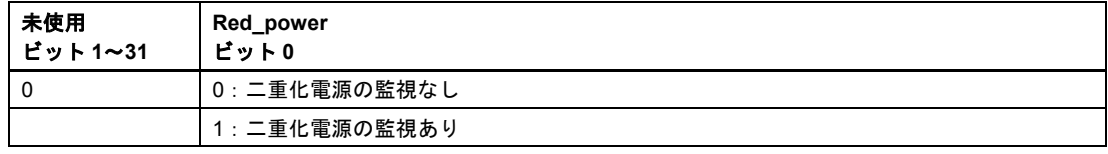

#### 付記

このデータレコードは装置がデータ転送モードにないときにも読み出せます(PG アクセス)。そのス ロットに対する現在のアラーム設定がわかります。すなわち、診断のために現在の状態を再度読み出す ことができます。

#### データレコード **12**(電源、モジュール状態)

そのポートに対する現在のアラーム設定を与えます。

アクセス権限:読み出しのみ

typedef struct {

Word BlockType;

Word BlockLength;

Byte BlockVersionHigh;

Byte BlockVersionLow;

DWord status; };

#### **BlockType**

1:固定

*6.3 PROFINET IO* のアクセスオプション

#### **BlockLength**

6:装置データでは固定。Type と Length を除いたデータ長を示します。

#### **BlockVersionHigh**

1:装置データでは固定。上位の版数を示します。

#### **BlockVersionLow**

1:装置データでは固定。下位の版数を示します。

#### **Status**:

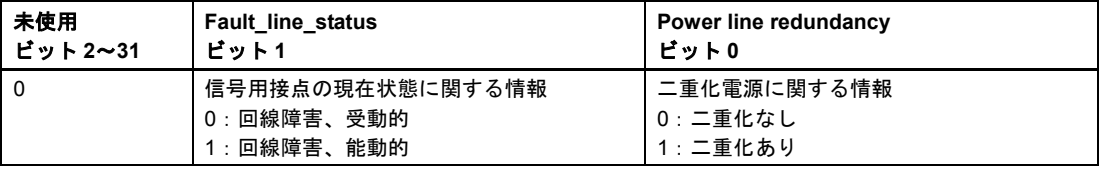

#### 付記

このデータレコードは装置がデータ転送モードにないときにも読み出せます (PG アクセス)。すなわ ち、診断のために現在の状態を再度読み出すことができます。

#### データレコード **11**(**CPU**、パラメータ設定)

#### 構造

typedef struct { Word BlockType; Word BlockLength; Byte BlockVersionHigh: Byte BlockVersionLow:

Word Alarm\_Mode;

DWord Alarm Parameter; };

#### **BlockType**

1:固定

工業用イーサネットスイッチ SCALANCE X-400 設定マニュアル 05 C79000-G8976-C0187 6-15 および しょうしょう しょうしゅう しょうしゅう しょうしょう

#### **PROFINET**<sup>IO</sup> の機能

*6.3 PROFINET IO* のアクセスオプション

#### **BlockLength**

6:装置データでは固定。Type と Length を除いたデータ長を示します。

#### **BlockVersionHigh**

1:装置データでは固定。上位の版数を示します。

#### **BlockVersionLow**

1:装置データでは固定。下位の版数を示します。

#### **Alarm\_Mode**

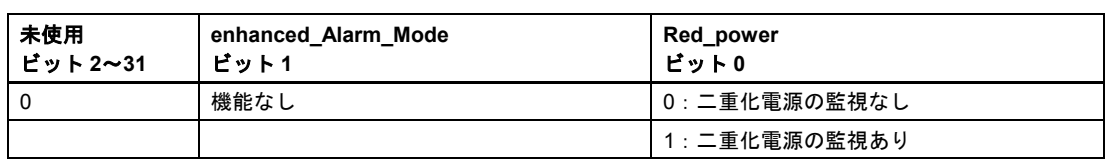

#### 付記

このデータレコードは装置がデータ転送モードにないときにも読み出せます(PG アクセス)。そのス ロットに対する現在のアラーム設定がわかります。すなわち、診断のために現在の状態を再度読み出す ことができます。

#### データレコード **13**(**CPU**、モジュール状態)

#### 構造

typedef struct {

Word BlockType;

Word BlockLength;

Byte BlockVersionHigh;

Byte BlockVersionLow;

DWord PortState;

byte PortType;

byte reserved; };

*6.3 PROFINET IO* のアクセスオプション

#### **BlockType**

1:固定

#### **BlockLength**

6:装置データでは固定。Type と Length を除いたデータ長を示します。

#### **BlockVersionHigh**

1:装置データでは固定。上位の版数を示します。

#### **BlockVersionLow**

1:装置データでは固定。下位の版数を示します。

#### **Status**

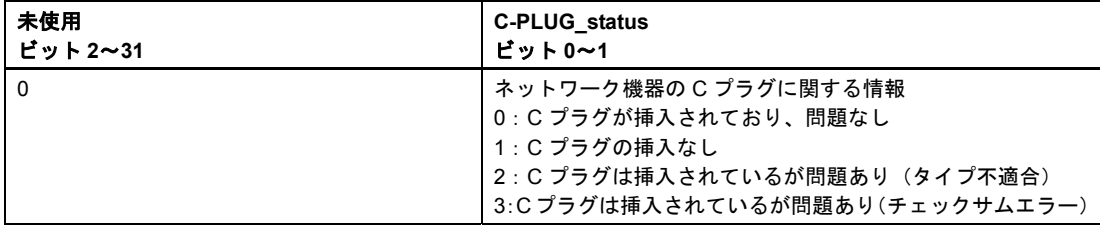

#### 付記

このデータレコードは装置がデータ転送モードにないときにも読み出せます (PG アクセス)。すなわ ち、診断のために現在の状態を再度読み出すことができます。

# **7 C** プラグ **7**

#### 用途

C プラグは、モジュール式スイッチの設定データを保存するための脱着式メディアであり、製品に挿入 して使います。基本装置の交換時に C プラグを差し替えるだけで、以前の設定データをそのまま利用 できます。

#### 注

C プラグの脱着は必ず装置の電源のスイッチを切ってから行ってください。

#### 動作概要

電力は末端機器から供給されます。電源を切っても C プラグのデータはすべて保存されます。

空の C プラグ(工場設定または Clean 機能による消去済みのもの)を挿入して機器を起動すると、 SCALANCE X-400 の全設定データがこの中に自動的に保存されます。状態が「Accepted」の場合には、 稼働中に行った設定変更がオペレータの操作なしに C プラグに保存されます。

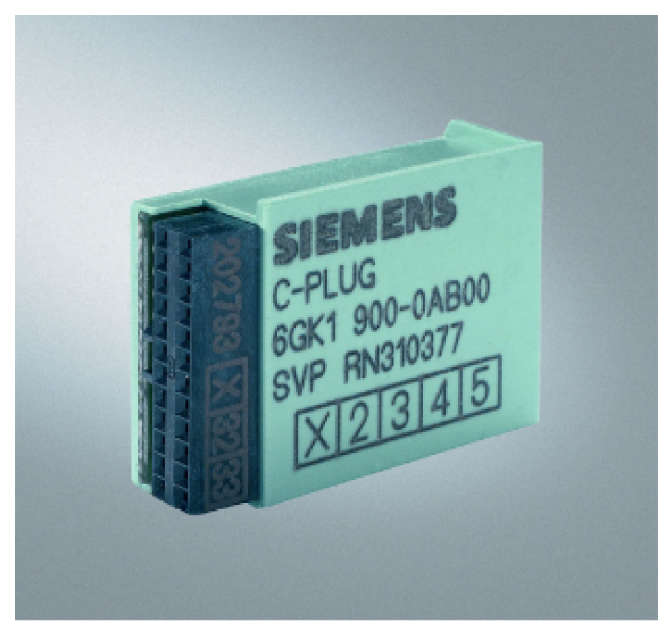

図 7-1 C プラグ

Accepted の C プラグを挿入した状態で装置を起動すると、装置は C プラグの設定データを自動的に使 用します。ただしこれが行われるのは、データが適合機種によって書き込まれた場合にかぎります。

C プラグを使用すれば基本装置の交換を簡単かつ短時間に行えます。装置を交換するときは、C プラグ を前の装置から外して新しい装置に挿入します。新しい装置を最初に起動すると、以前の装置と同じ設 定で立ち上がります。ただし、ベンダによって設定される MAC アドレスを除きます。

#### 注

SCALANCE X-400 を交換する場合、メディアモジュールに関する設定、ならびに SCALANCE X414-3E を使用する場合は DIL スイッチの設定とエクステンダのオプション設定についても採用することが必 要です。

#### 診断

適合機種の設定データがない C プラグを挿入した場合、C プラグを不注意で取り出した場合、あるい は C プラグが正しく動作しなかった場合は、装置の診断機能(ランプ、ウェブ型管理ツール、SNMP、 CLI)によって異常が示されます。

#### 起動時の動作

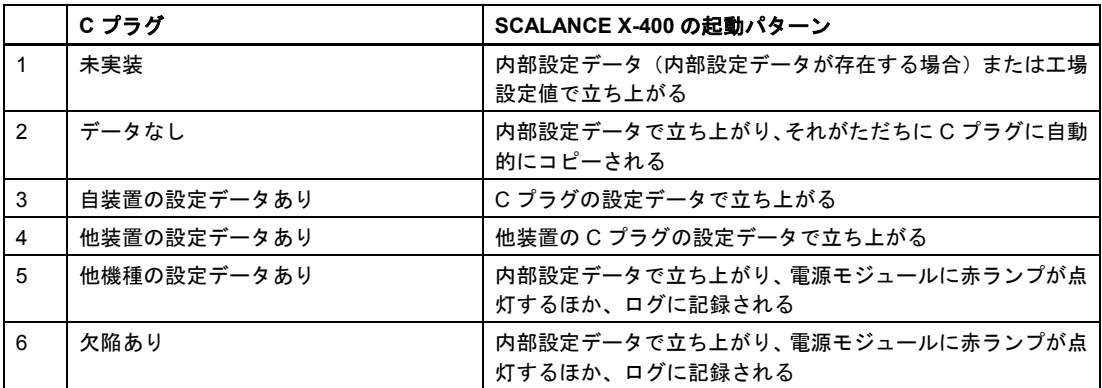

ケース 1 および 2 の場合、スイッチの CPU モジュールと C プラグの設定データは同じです。ケース 3 と 5 の場合、設定データは異なりますが、手動で一致させることができます。ケース 6 では Clean 機 能を使って C プラグの再フォーマットをするという方法があります。それでも問題が解消しない場合 は C プラグを交換します。

#### 注

SCALANCE X414-3E でケース 4(スイッチの交換)が発生した場合、物理的なスイッチの設定ではな く、C プラグの DIL スイッチの設定が使用されます。相違があることは診断オプションによって通知さ れます。
## **<sup>8</sup>**ファームウェアアップデート **8**

## **8.1** 機能的ファームウェアによるファームウェアアップデート

#### **8.1.1 TFTP** を用いたファームウェアアップデート

#### ウェブ型管理ツールまたはコマンドラインインタフェース

TFTP を用いたファームウェアアップデートについては「System Save & Load メニュー」の項をご覧 ください。

#### **8.1.2 FTP** を用いたファームウェアアップデート

#### コンソールからのアクセス

SCALANCE X-400 が IP アドレスをもち、PC または PG との間にイーサネット接続が確立されている 場合は、以下の手順でファームウェアをアップデートします。

- 1. コンソールウインドウを開き、ftp コマンドに続けて SCALANCE X-400 の IP アドレスを入力しま す。 例:ftp 192.168.20.54
- 2. ログイン名とパスワードは WBM や CLI と同じものを入力します。
- 3. put コマンドに続けてファームウェアファイルの名前を入力します。 例:put v100031.lad
- 4. アップロードが完了すると ftp 接続が閉じ、再起動が行われます。

工業用イーサネットスイッチ SCALANCE X-400 設定マニュアル 05 C79000-G8976-C0187 8-1 ファームウェアアップデート

*8.2* ブートソフトを用いたファームウェアアップデート

## **8.2** ブートソフトを用いたファームウェアアップデート

#### ブートソフトを用いたアップデートの必要性

ファームウェアによるアップデートが実施できない場合には、ブートソフトを用いたファームウェア アップデートが必要になります。そのようなケースとしては、ファームウェアの不良や点滅動作中の電 源断などがあります。

#### ブートローダモードの開始手順

PC または PG を SCALANCE X-400 のシリアルポートに接続していることが必要です。以下の手順で ブートローダモードに変更します。

- 1. SCALANCE X-400 のスイッチ操作によって表示のモードを A または D にします。SELECT/SET ボ タンを押さない状態が 1 分以上続くと、自動的に表示モード A に切り替わります。
- 2. ボタンを 12 秒以上押し続けると、装置が再起動します。
- 3. 再起動している間に PC または PG のキーボードでいずれかのキーを押します。

SCALANCE X-400 が機能的ファームウェアを備えている場合、接続される ftp サーバと通信できるモー ドにおいて SCALANCE X-400 が自動的に処理を開始します。ただし SCALANCE X-400 に IP アドレス が付与されていることが必要です。

### **8.2.1** シリアルポートを介したファームウェアアップデート

#### 手順

SCALANCE X-400 のシリアルポートを使ってファームウェアをダウンロードする手順は以下のとおり です。

- 1. ターミナルプログラム(HyperTerminal など)を使って PC を SCALANCE X-400 のシリアルポート に接続します。詳細は付録 A に記載しています。
- 2. SCALANCE X-400 をリセットします。表示モードを A または D に切り替えます(SELECT/SET ボ タンを押さない状態が 1 分以上続くと、自動的に表示モード A に切り替わります)。SELECT/SET ボタンを 12 秒以上押し続けます。ブートローダを停止するには、起動処理中にいずれかのキーを 押します。HyperTerminal の場合は以下のメッセージが表示されます。

#### ファームウェアアップデート

*8.2* ブートソフトを用いたファームウェアアップデート

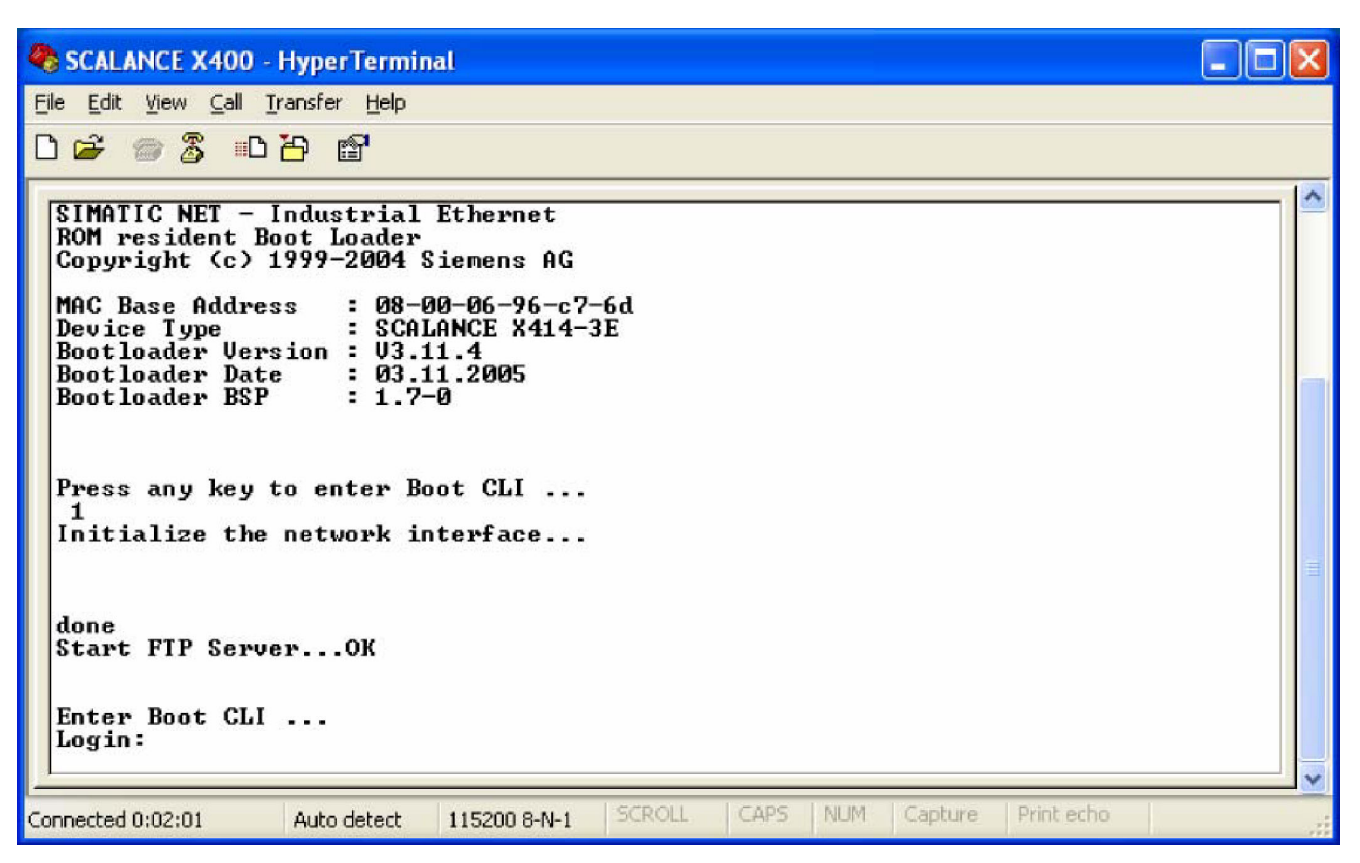

#### 図 8-1 HyperTerminal

- 3. ブートローダのコマンドラインインタフェースに下記のデータでログインします。 Login: siemens Password: siemens
- 4. Idimage コマンドを入力すると以下のメッセージが表示されます。 XMODEM .... waiting for file ATTENTION: do not switch off till the COMPLETED or FAILED message appears... CCCCCCC
- 5. メニューから Transfer > Send File を選択します。HyperTerminal において以下のダイアログが開き ます。

*8.2* ブートソフトを用いたファームウェアアップデート

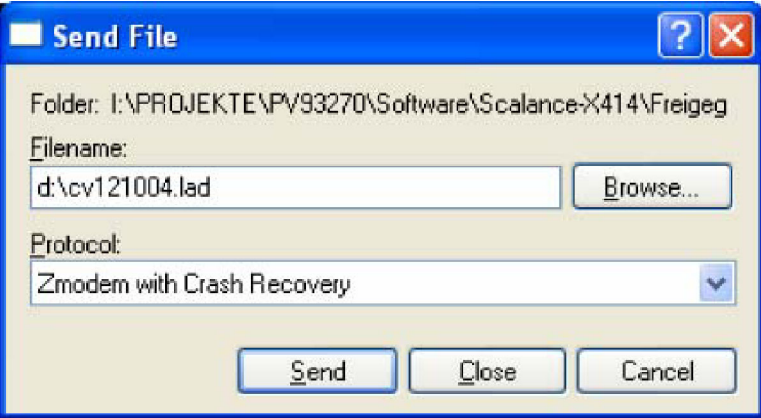

図 8-2 Send File ダイアログ

6. ロードするファイル名を入力し、プロトコルには Xmodem を選択します。[Send]ボタンをクリック するとアップロードが開始されます。新たなダイアログが開いてアップロードの進行状況が表示さ れます。

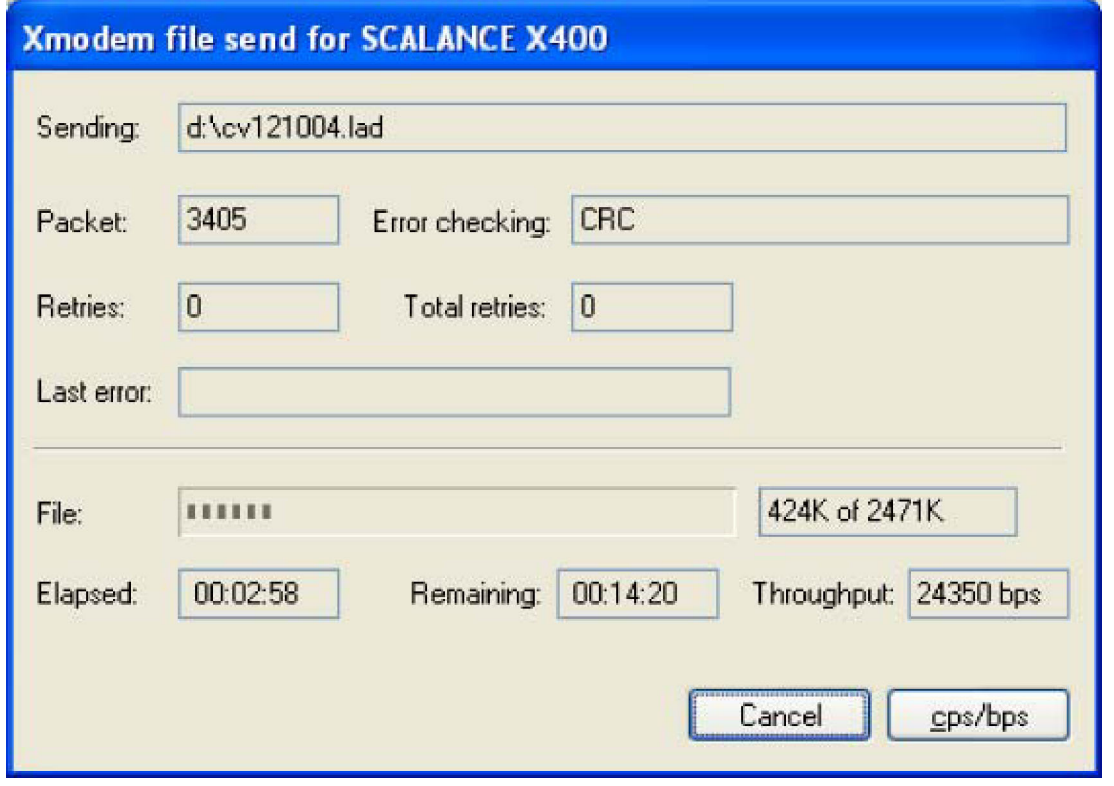

図 8-3 Xmodem によるファイル送信

7. アップロードが完了したら以下のメッセージが表示されます。 FlashWrite .....COMPLETED 装置を再起動します。

*8.2* ブートソフトを用いたファームウェアアップデート

#### 付記

アップロード中は PC と SCALANCE X-400 の接続を切ったり、SCALANCE X-400 に給電する電源装 置のスイッチを切ったりしないでください。

信号線の問題によってアップロードが中断された場合、装置は次回の起動時に旧版のファームウェアで 立ち上がります。その段階で改めてファームウェアのアップロードを行ってください。

給電の停止によって SCALANCE X-400 へのファームウェアの格納が不完全だった場合には、ブート終 了後に「Can't load image from flash -> wrong crc」というメッセージが表示されます。この場合もファー ムウェアのアップロードをやりなおしてください。

## **8.2.2** イーサネットポートと **FTP** を使ったファームウェアアップデート

#### 手順

SCALANCE X-400 のブート機能が IP アドレスをもち、PC または PG との間にイーサネット接続が確 立している場合、ファームウェアのダウンロード手順は以下のようになります。

- 1. コンソールウインドウを開き、ftp コマンドに続けて SCALANCE X-400 の IP アドレスを入力しま す。
	- 例:ftp 192.168.20.54
- 2. ログイン名とパスワードにはいずれも「siemens」と入力します。
- 3. put コマンドに続けてファームウェアファイルの名前を入力します。 例:put v100031.lad
- 4. アップロードが完了すると ftp 接続が閉じ、再起動が行われます。自動による再起動が完了するま でそのまま待機します。

# 付録 **A**

## **A.1** 付録 **A**:**PC** と **SCALANCE X-400** のシリアルポートの接続

#### **HyperTerminal**

HyperTerminal のプログラムは Windows 95/98/NT/2000/XP の OS で使用でき、[スタート]メニューの [プログラム] > [アクセサリ]にあります。このプログラムを使えば以下の作業を行えます。

- SCALANCE X-400 のシリアルポートを用いたファームウェアのアップロード
- コマンドラインインタフェースからのコマンド入力

#### 手順

PC と SCALANCE X-400 のシリアルポートとを接続する手順は下記のとおりです。

- 1. PC と SCALANCE X-400 のシリアルポートを市販のクロスケーブルで接続します。
- 2. HyperTerminal のプログラムにおいて[ファイル]メニューの[新しい接続]を選択します。新しい接続 に対応するプロパティウインドウが開きます。
- 3. 接続パラメータは以下の値とします。 ビット/秒:115200 データビット:8 パリティ:なし ストップビット:1 プロトコル:なし

#### ピン配置

PC に接続するため、クロスケーブルの一端には 9 ピンまたは 24 ピンの D-sub メスコネクタが、また 他端には 9 ピンの D-sub メスコネクタが備わっています。各ケーブルのピン配置を以下にまとめます。

工業用イーサネットスイッチ SCALANCE X-400 設定マニュアル 05 C79000-G8976-C0187 A-1 *A.1* 付録 *A*:*PC* と *SCALANCE X-400* のシリアルポートの接続

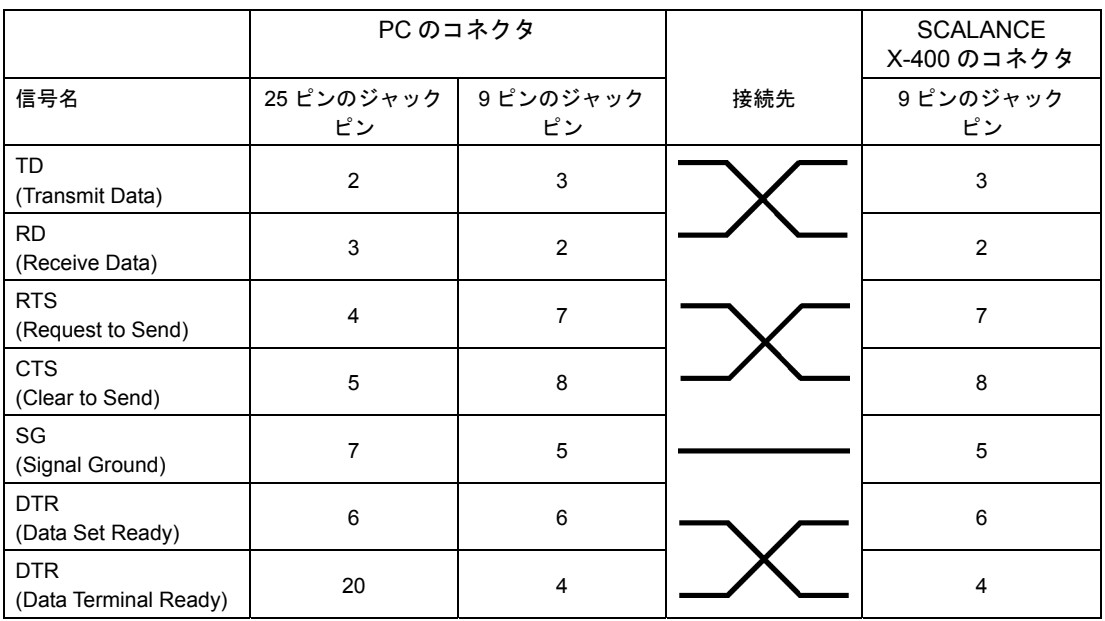

図 A-1 ピン配置

#### 付記

SIMATIC プログラミングデバイスでは、シリアルポートが 25 ピンのメスコネクタの場合があります。 その場合には市販されているオスメス変換アダプタ(25 ピンオス~25 ピンオス)を使用してください。

## **A.2** 付録 **B**:**SCALANCE X-400** の **MIB** オブジェクト

#### **MIB II** 規格の重要なオブジェクト

装置状態監視に用いられる MIB II の SNMP 変数の一部を以下に示します。MIB II には SNMP 準拠のす べての装置によって通常サポートされる SNMP 変数がすべて記述されています。

## **System** グループの **MIB** オブジェクト

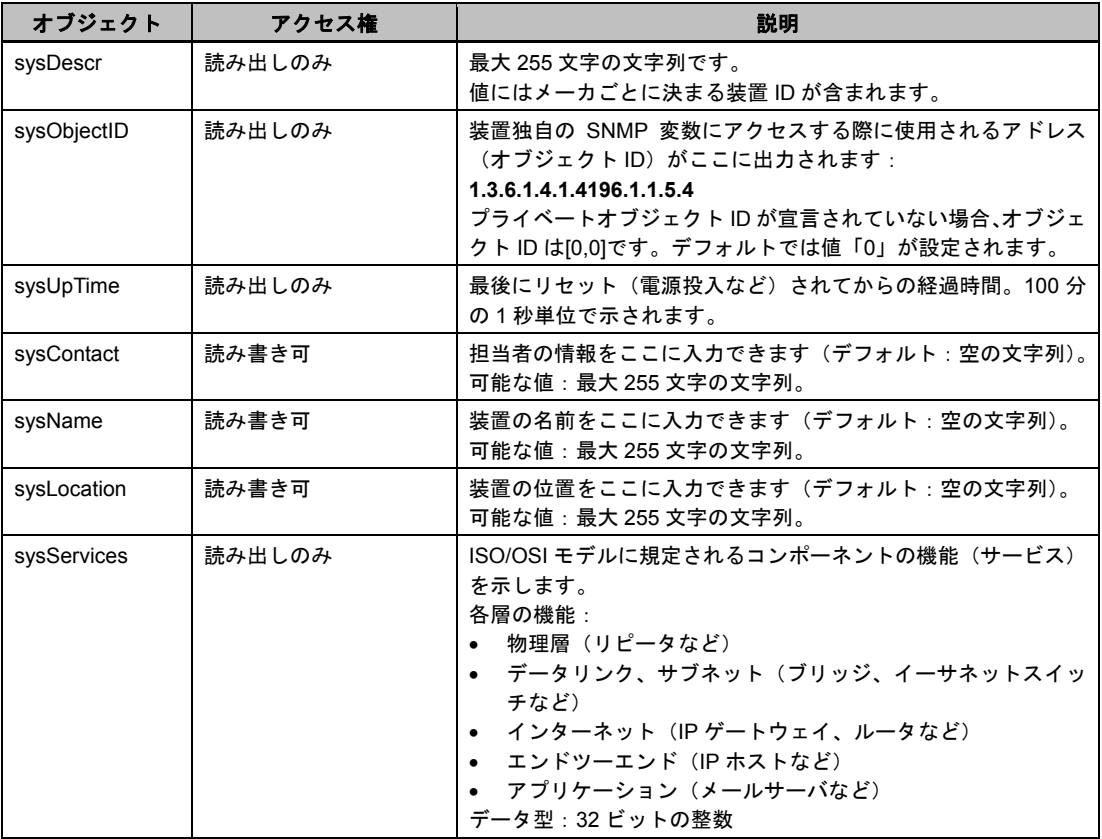

*A.2* 付録 *B*:*SCALANCE X-400* の *MIB* オブジェクト

## **Interface** グループの **MIB** オブジェクト

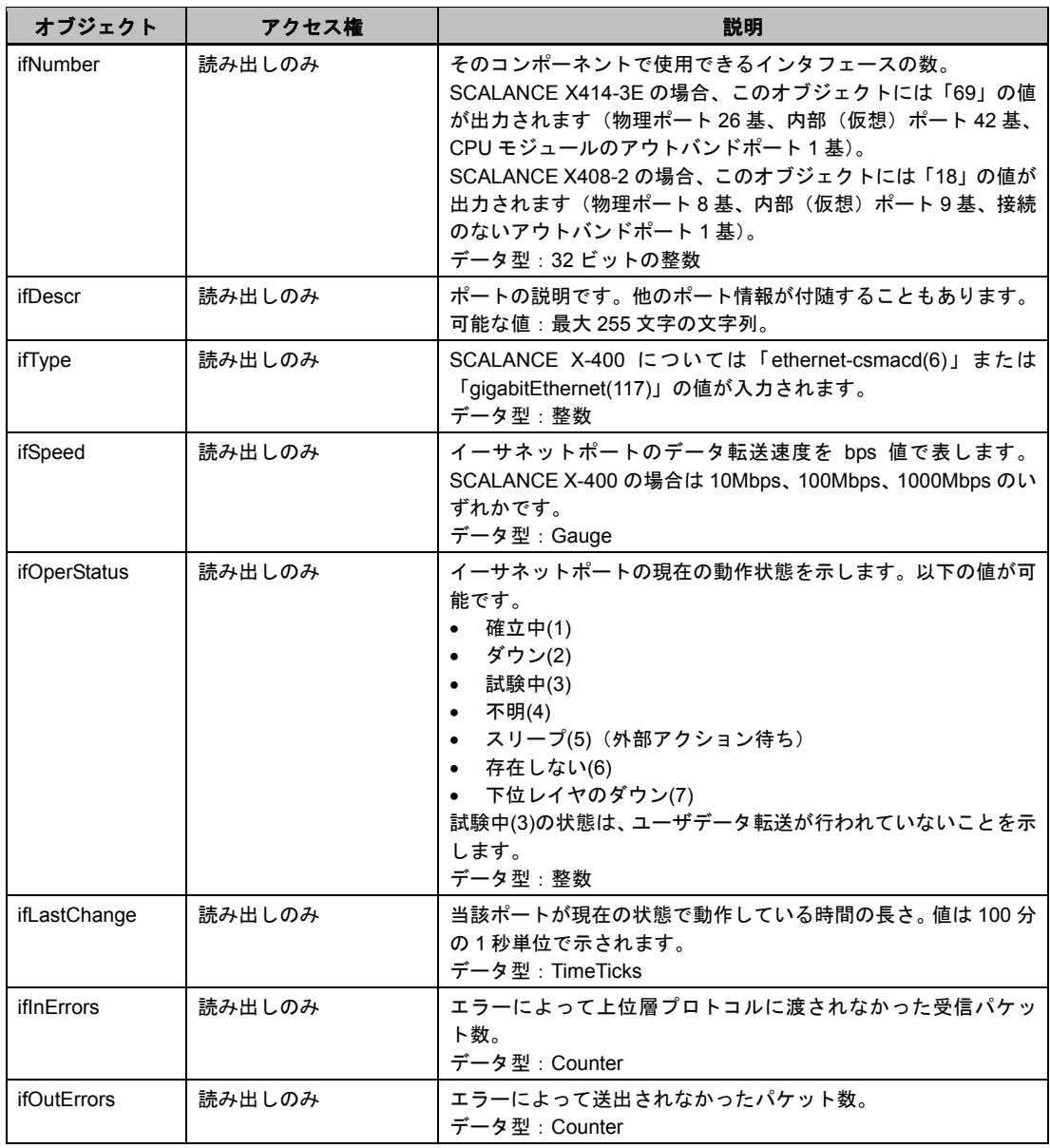

*A.2* 付録 *B*:*SCALANCE X-400* の *MIB* オブジェクト

#### ポート番号

SNMP では「m.n」(m:スロット番号、n:ポート番号)という形式でポートを指定することができま せん。SNMP ではポートの指定にインタフェース番号を使用します。インタフェース番号とポートの対 応を以下に示します。

**SCALANCE X414-3E** のポート対応表

| インタフェース番号 | ポート    | エクステンダがない<br>ときのポート名     | メタル用エクステンダ<br>があるとき | 光用エクステンダが<br>あるとき |
|-----------|--------|--------------------------|---------------------|-------------------|
| 51380225  | ポート1   | 5.1                      | 5.1                 | 5.1               |
| 51380226  | ポート2   | 5.2                      | 5.2                 | 5.2               |
| 51380227  | ポート3   | 6.1                      | 6.1                 | 6.1               |
| 51380228  | ポート4   | 6.2                      | 6.2                 | 6.2               |
| 51380229  | ポート5   | 7.1                      | 7.1                 | 7.1               |
| 51380230  | ポート6   | 7.2                      | 7.2                 | 7.2               |
| 51380231  | ポート7   | 9.1                      | 9.1                 | 9.1               |
| 51380232  | ポート8   | 9.2                      | 9.2                 | 9.2               |
| 51380233  | ポート9   | 9.3                      | 9.3                 | 9.3               |
| 51380234  | ポート 10 | 9.4                      | 9.4                 | 9.4               |
| 51380235  | ポート 11 | 10.1                     | 10.1                | 10.1              |
| 51380236  | ポート 12 | 10.2                     | 10.2                | 10.2              |
| 51380237  | ポート 13 | 10.3                     | 10.3                | 10.3              |
| 51380238  | ポート 14 | 10.4                     | 10.4                | 10.4              |
| 51380239  | ポート 15 | 11.1                     | 11.1                | 11.1              |
| 51380240  | ポート 16 | 11.2                     | 11.2                | 11.2              |
| 51380241  | ポート 17 | 11.3                     | 11.3                | 11.3              |
| 51380242  | ポート 18 | 11.4                     | 11.4                | 11.4              |
| 51380243  | ポート 19 | $\overline{\phantom{a}}$ | 12.1                | 12.1              |
| 51380244  | ポート 20 | $\overline{\phantom{a}}$ | 12.2                | 12.2              |
| 51380245  | ポート 21 | $\overline{\phantom{a}}$ | 12.3                | 13.1              |
| 51380246  | ポート 22 | $\overline{\phantom{a}}$ | 12.4                | 13.2              |
| 51380247  | ポート 23 | $\overline{\phantom{0}}$ | 13.1                | 14.1              |
| 51380248  | ポート 24 | $\overline{\phantom{a}}$ | 13.2                | 14.2              |
| 51380249  | ポート 25 |                          | 13.3                | 15.1              |
| 51380250  | ポート26  |                          | 13.4                | 15.2              |

付録

*A.2* 付録 *B*:*SCALANCE X-400* の *MIB* オブジェクト

### **SCALANCE X408-2** のポート対応表

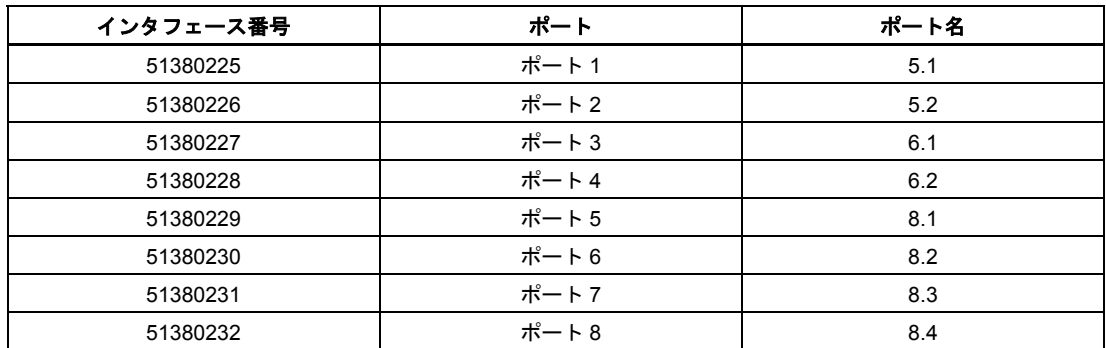

例:

*IfOperStatus.51380225* というオブジェクトは、SCALANCE X-400 のポート 1 の動作状態(確立中や ダウンなど)を決定します。

#### **SCALANCE X-400** の重要なプライベート **MIB** オブジェクト

#### **OID**

SCALANCE X-400 におけるプライベート MIB オブジェクトのオブジェクト ID は下記のとおりです。

iso(1).org(3).dod(6).internet(1).private(4).enterprises(1).ad(4196).adProductMibs(1).simaticNet(1).iScal anceX(5).iScalanceX400(4)

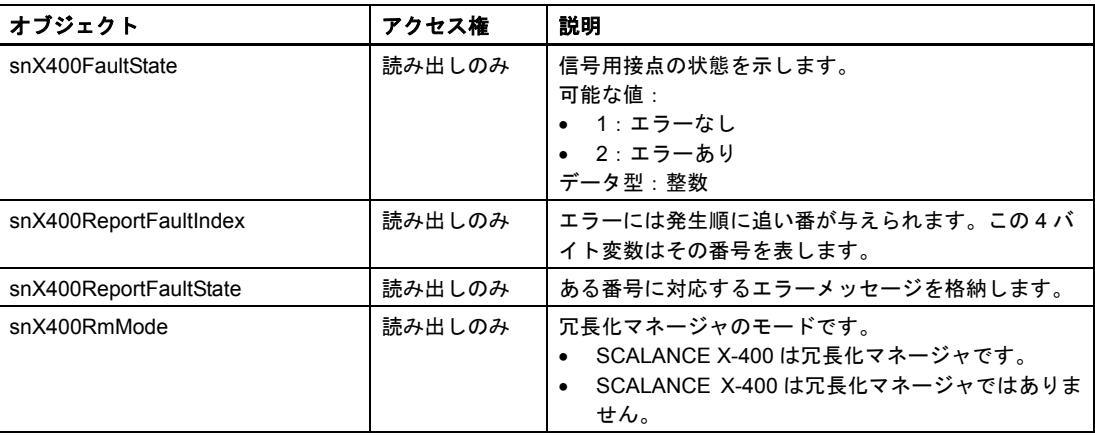

#### 付録

#### *A.2* 付録 *B*:*SCALANCE X-400* の *MIB* オブジェクト

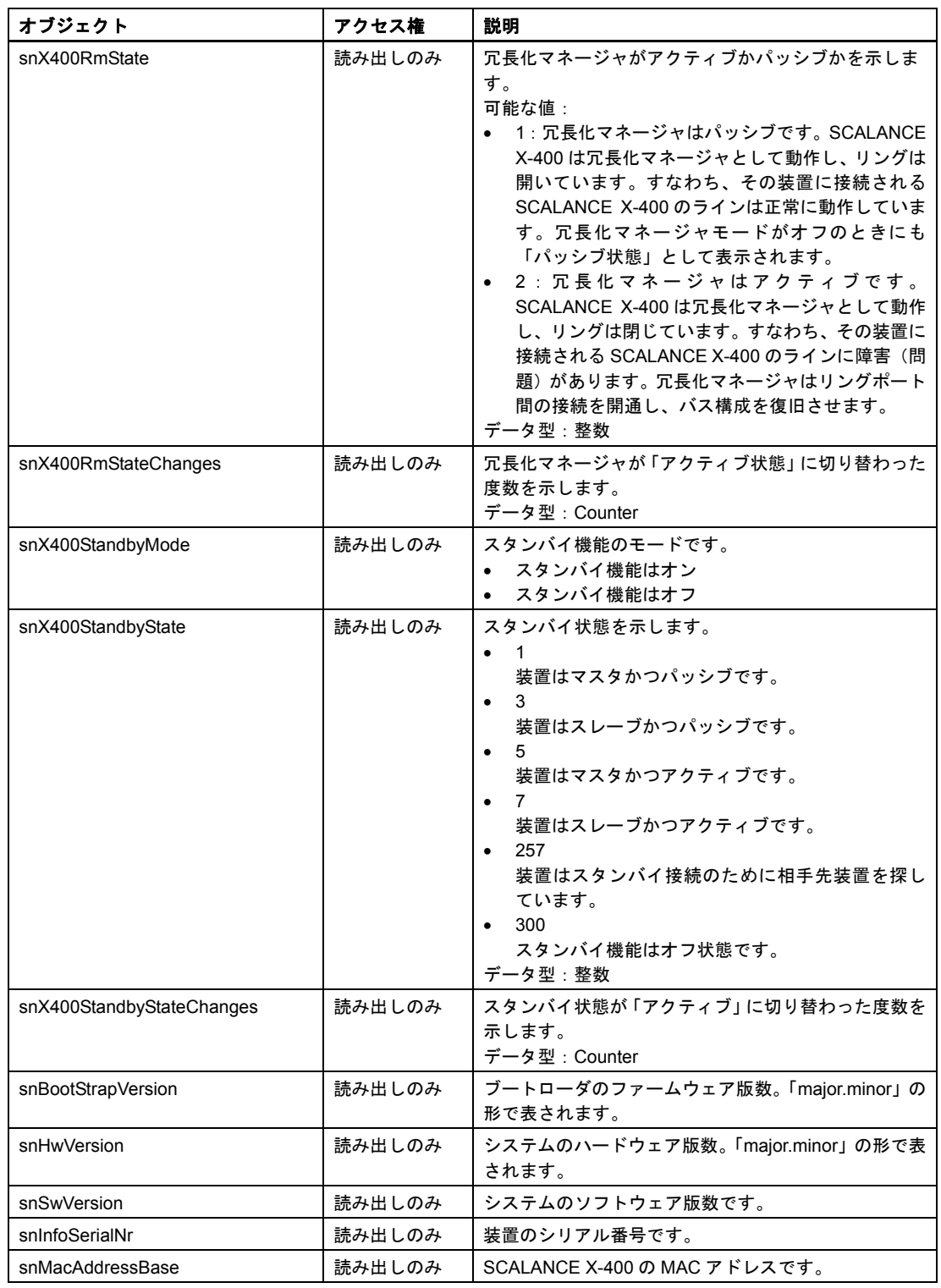

付録

*A.3* 付録 *C*:フレームのタギング

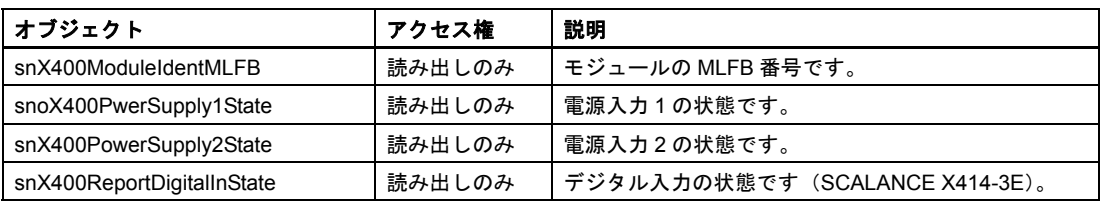

## **A.3** 付録 **C**:フレームのタギング

#### イーサネットフレームを **4** バイト拡張する

CoS(Class of Service:フレーム優先処理)とポート VLAN(仮想 LAN)の機能を実現するため、IEEE 802.1 Q にはイーサネットフレームに VLAN タグを付加する拡張方式が規定されています。

#### 付記

VLAN タグを付加すると、イーサネットフレームの最大許容長が 1518 バイトから 1522 バイトに増え ます。ネットワーク上の末端ノードがこの長さおよびフレームタイプを処理できるかどうか確認するこ とが必要です。対応していない場合、そのノードには標準長のフレームしか送ることができません。

追加の 4 バイトは、データフレームのヘッダにおいて送信元アドレスとイーサネットのタイプ・長さ フィールドの間に挿入されます。

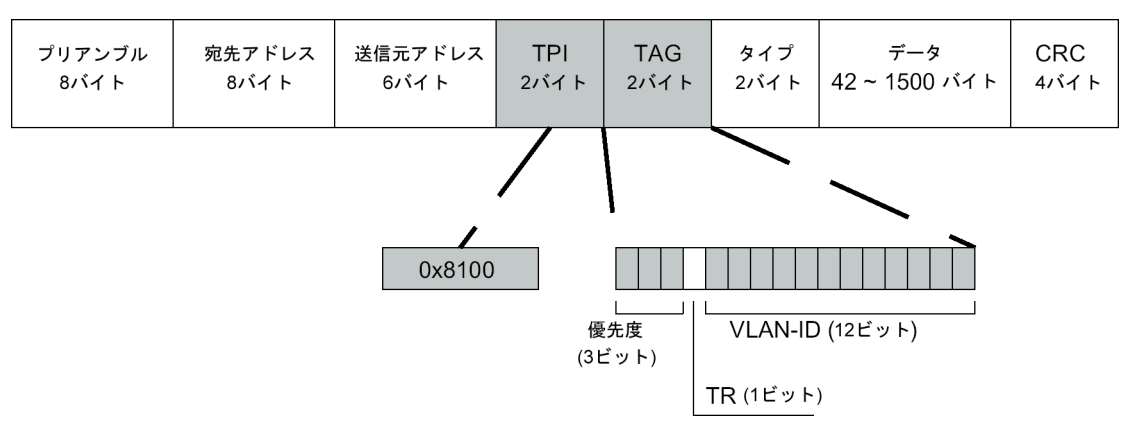

図 A-2 タグ付きフレームの構成

VLAN タグには、タグプロトコル識別子 (TPI) フィールドとタグ制御情報フィールドが含まれます。

#### タグプロトコル識別子フィールド

前の 2 バイトはタグプロトコル識別子(TPI)フィールドで、値はつねに 0x8100 です。この値は、そ のデータフレームに VLAN 情報または優先度情報が含まれていることを示します。

#### タグ制御情報フィールド

後半の 2 バイトはタグ制御情報(TCI)フィールドで、以下の情報を含みます。

**CoS** 

タグ付きフレームには CoS(Class of Service)と呼ばれる 3 ビットの優先度フィールドがあります。 これは IEEE 802.1p に基づく優先度で、その内容は以下のとおりです。

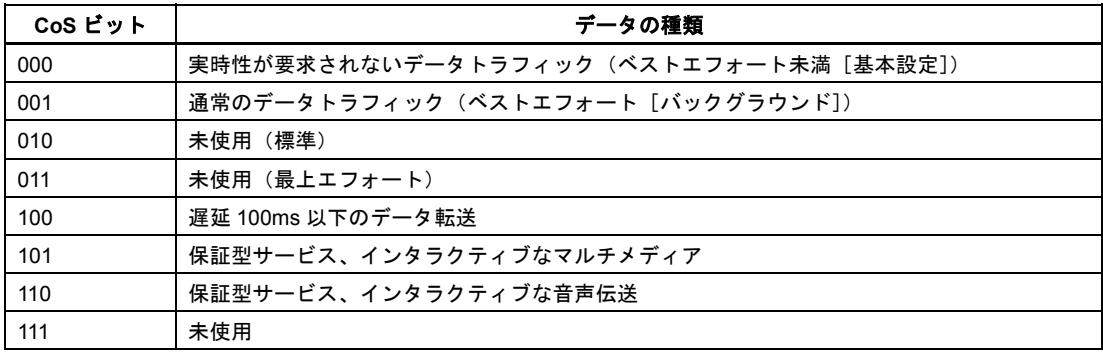

データフレームの優先処理を行うには、優先度の低いデータフレームをバッファリングできるキューが コンポーネント内に存在することが必要です。

SCALANCE X-400 には並列キューが 4 つあり、それを使って優先度の異なるフレームを処理できます。 優先度が最も高いフレームが最初に処理されます(Strict Priority 法)。この方法により、たとえデータ トラフィックが高負荷の場合であっても最高優先フレームが転送できます。

#### **CFI**

TR ビットは、トークンリングのカプセル化処理の識別子として使用されます。

#### **VLAN ID**

残り 12 ビットでは最大 4096 の VLAN ID を指定できます。以下のルールがあります。

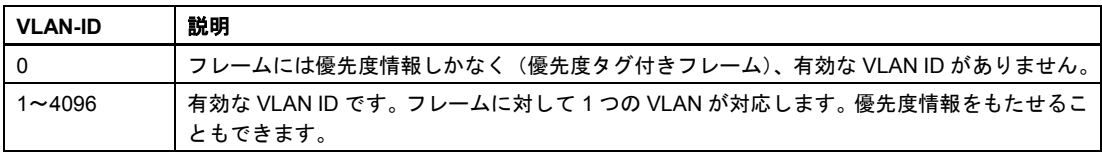

## 用語の説明

#### **BOOTP**

IP アドレスを自動的に割り当てるためのプロトコル。BOOTP サーバによって IP アドレスが与えられ る。

#### **BPDU**(**Bridge Protocol Data Unit**)

スパニングツリープロトコルで使用される経路情報フレーム。BPDU には 2 種類がある。コンフィギュ レーション BPDU は経路決定に必要な情報をすべて含む。これに対し、トポロジー変化通知 BPDU に はプロトコル ID、プロトコル版数、および BDU タイプのみが含まれる。これはトポロジーの変化を通 知する。

#### **CIDR**(**Classless Inter-Domain Routing**)

現行の 32 ビットの IP アドレス空間を有効活用する手法を規定する。ルーティングテーブルの情報量低 減とアドレス範囲の有効利用を目的に 1993 年に導入された。CIDR を使えば、従来のネットワークク ラスによらないルーティングが可能になる。

#### **CLI**

コマンドラインインタフェース。ターミナルを用いる SCALANCE X-400 の設定方法。CLI はシリアル インタフェースでも、あるいは CPU のファストイーサネットインタフェースを使った Telnet でも使用 できる。

#### **CoS**(**Class of Service**)

VLAN フレームを処理する際の優先度。IEEE 802.1p には 8 段階の優先度が規定される。

#### **CRC**(**Cyclic Redundancy Check**)

フレームの誤りを検出するために伝送プロトコルで使用されるチェックサム。

#### **C** プラグ(**configuration plug**)

設定データやプロジェクトエンジニアリングデータを格納するための脱着式メディア。装置交換時に C プラグを差し替えることで以前の設定がそのまま利用できる。

工業用イーサネットスイッチ SCALANCE X-400 設定マニュアル 05 C79000-G8976-C0187 Glossary-1 Glossary-1

#### **DES3**(**Data Encryption Standard 3**)

対称的な暗号化スキーム。すなわちデータの暗号化と復号化に同じ鍵が使用される。DES3[3DES と も書かれる]は、セキュリティ強化のためにアルゴリズムを 3 回実施することを意味する。

#### **DHCP**(**Dynamic Host Configuration Protocol**)

BOOTP と同じく IP アドレスを自動的に割り当てるためのプロトコル。ただし、DHCP の場合は装置 の稼働中にアドレスを割り当てることができる。

#### **DLF**(**Destination Lookup Failure**)

設定されている宛先アドレスがまだ学習されていないフレームをスイッチが処理するときにこれが発 生する。そのようなフレームは通常、全ポートに転送される。

#### **GARP**(**Generic Attribute Registration Protocol**)

VLAN とマルチキャストグループを定義できる登録プロトコル。これには以下の 2 種類がある。

GMRP:マルチキャストグループをセットアップする

GVRP:VLAN を登録する

#### **GMRP**(**GARP Multicast Registration Protocol**)

GMRP フレームを使用することで、ノードは自分がマルチキャストアドレスの受信者であることをス イッチに登録できる。スイッチはこの登録フレームを専用フレームで各ポートに送信する。これによっ て他のスイッチがそのアドレスを知るところとなり、そのアドレスの登録フレームを受信したポートに のみ、そのアドレスのマルチキャストフレームが送信される。

#### **GVRP**(**GARP VLAN Registration Protocol**)

VLAN の情報をスイッチ間で交換するためのプロトコル。GVRP フレームを使えば、ポートに対して ノードがある特定の VLAN ID を登録することができる。

#### **IETF**(**Internet Engineering Task Force**)

インタフェースに関するあらゆる側面を扱う委員会。標準化に関する提案を行う。

#### **IGMP**(**Internet Group Management Protocol**)

IP プロトコルの拡張であり、マルチキャストグループへの IP アドレスの登録などを行える。

#### **IPv4**

インターネットプロトコルのバージョン 4 は 1981 年の RFC 791 において規定された。IPv4 は 32 ビッ トアドレスを使用するため、最大で 4,294,967,296 個の一意のアドレスが使用できる。IPv4 アドレスは 通常、4 つに区切られた十進数で表記される。それぞれ 8 ビットであるため各ブロックは 0 から 255 までの値が可能である。

#### **MD5**(**Message Digest 5**)

デジタル署名を生成する方法の 1 つ。指定のデータに対して再現可能な一意の値を計算する。

#### **MIB**(**Managed Information Base**)

SNMP によるネットワーク管理において必要となるすべてのデータを網羅したツリー構造。

#### **NTP**(**Network Time Protocol**)

インターネット上でクロック送信機を使用可能にする TCP/IP ベースのプロトコル。NTP を簡素化した SNTP (Simple Network Time Protocol)は計算が簡略化されている分、精度が落ちる。

#### **OSPFv2**(**Open Shortest Path First** バージョン **2**)

RFC 1247 に規定されるリンク状態ルーティングプロトコル。各ルータはネットワークの現状データを もっており、それがリンク状態データベース(OSPF LSDB)に入っている。ルータはこのデータベー スをもとに最短パス優先アルゴリズム(SPF)によって経路を計算する。RIP と違って OSPF では階層 的なルーティングが可能であり、ネットワークは独立した複数のエリアに分割される。ルータは RIP のようなルーティングテーブルの交換を行わず、リンク状態の更新を行う。

#### **RFC**(**Request For Comments**)

インターネットに関する仕様、提案、構想、およびガイドラインは RFC の形で発表される。1989 年以 降、RFC のフォーマットは RFC 1111 によって規定されている。

各 RFC には具体的なステータスがあり、それによって種類が特定される。プロトコルを提出してチェッ クを受けている段階は「Initial(初期)」段階である。そのプログラムをスタンダードとして提案すると 「Proposed Standard(スタンダード素案)」となる。少なくとも 2 つの独立した実施対象において試行 されると「Draft Standard(ドラフトスタンダード)」になる。さらにチェックを受け、有効なスタンダー ドとして認められるとようやく「Standard(スタンダード、規格)」となる。RFC のなかには新しいプ ロトコルによって差し替えられるものがあるため、そのような古いプロトコルは「Historic(旧版)」と して保管される。実験段階のプロトコルは「Experimental(実験用)」という言葉が付く。

いったん公開された RFC は修正も改版もされない。必要な場合は必ず新しい RFC と差し替えられる。 新しい RFC は「Obsolete xxx」の識別子によって、また古い RFC は「Obsoleted By xxx」の識別子に よって識別される。「Updates xxx」の識別子を使えば新しい RFC を修正または拡張することができる。 RFC 文書は南カリフォルニア大学情報科学研究所(USC-ISI)が管理している。

#### **RIPv2**(**Routing Information Protocol** バージョン **2**)

RFC 1723 に規定される。RIPv1 の改良版である。バージョン 1 と比較した場合、RIPv2 でも VLSM(可 変長サブネットマスク)をサポートするが、ブロードキャストではなくマルチキャストを使用する。ま た認証も行う。RIPv2 は階層のないネットワークしか認識できないため、ネットワークを分割すること はできない。

#### **RMON**(**Remote Monitoring**)

リモートモニタリング。RMON に準拠した装置を使えば診断データがその装置上に収集され、ネット ワーク管理端末を使って読み出すことができる。すなわちネットワーク問題が早期に発見され、解決で きる。

RMON のメリットは場所に依存しないことである。適切なリポート用ソフトウェアを使えば、ネット ワーク内のどの場所からでも収集データが分析できる。

#### **SHA**(**Secure Hash Algorithm**)

この方法は、指定のデータに対して 160 ビット長の再現可能な一意の値を計算する。

#### **SNMP**(**Simple Network Management Protocol**)

ネットワーク管理情報を転送するための標準プロトコルの 1 つ。

#### **Telnet**

このプロトコルを使用することで、LAN またはインターネット上の他装置との間にインタラクティブ な接続を確立できる。その装置に直接つながっているかのようにユーザはターミナルと同じオプション を使用できる。

#### **TFTP**(**Trivial File Transfer Protocol**)

データ転送を行うための UDP を使った簡易なプロトコル。サイズ制限があるため、わずかなメモリし かもたないネットワークノードでも使用することができる。

#### **UTC**(**Universal Time Coordinated**)

国際原子時をもとにした全世界で有効な基準時。

#### **WBM**

ウェブ型管理ツール。WBM を使えば設定および診断をウェブブラウザで実行できる。ユーザによる入 力は HTTP プロトコルを使って装置に送信され、装置は HTTP を使ってユーザに返信を返す。

#### アウトバンド **IP** アドレス

スイッチはアウトバンド IP アドレスを用いることによって外部的に(ルーティング型ないし交換型 ネットワークを経由せずに)特定できる。SCALANCE X414-3E ではスロット 4 に収容される CPU モ ジュールのイーサネットインタフェースがこれに関与する。

#### インバンド **IP** アドレス

スイッチはインバンド IP アドレスを用いることでルーティング型ないし交換型ネットワークにおいて 特定可能となる。SCALANCE X-400 ではスロット 5 から 11 のポートがこれに関与する。

#### 冗長化マネージャ(**RM**)

リング形トポロジーに使用されるネットワークノードで、他スイッチとの接続が正常である場合にはリ ングポート間のフレーム転送を行わない。2 スイッチ間の接続が途切れるとリングポート間でフレーム 転送を行い、全スイッチ間の接続を再確立する。

#### スパニングツリー

このプロトコルは、複数の冗長ネットワーク接続においてループの発生を防止する。接続上に通信障害 が発生すると、全ノード間に必ず 1 つの接続のみが存在するようにネットワークを自動再構成する。

#### デフォルトゲートウェイ

送信先アドレスの端末が同じ LAN 内にない場合、フレームはすべてこのネットワークノードに転送さ れる。

#### マルチキャスト

マルチキャストアドレスをもつフレームは、そのアドレスを受信する用意ができているすべてのノード によって受信される。

## 索引

## B

BOOTP, 2-6, 3-2, 3-4, 4-33 BPDU (Bridge Protocol Data Unit), 4-85

## C

CLI コマンド, 4-6 コマンドのショートカット, 4-7 コマンドを表す記号, 4-7 CoS (Class of Service), A-9 CRC, 4-131 C プラグ, 2-4

## D

DHCP, 2-6, 3-2, 3-5, 4-33 DLF (Destination Lookup Failure), 4-72

## F

Forward Delay, 4-87 Fragments, 4-131

## G

GMRP, 4-57, 4-70 GSD file, 6-2 GVRP, 4-60, 4-84

## H

Hello タイム, 4-85 HW Config, 6-2 HyperTerminal, 3-3, A-1

## I

IGMP Configuration, 2-6, 4-59 IGMP クエリ, 2-6 IP アドレス, 3-1, 3-2, 4-31 設定ツール, 3-2

## J

Jabbers, 4-131

## M

Max Age, 4-87 MD5, 4-103 MIB, 5-1 MIB オブジェクト, 3, 6 標準 MIB, 5-2 プライベート MIB, 5-3

## N

NCM PC, 3-3 NTP, 4-65

## O

Oversize, 4-131

## P

Path Cost, 4-90 Priority, 4-88 PROFINET IO, 6-1 PROFINET IO 装置, 6-2

## R

Rapid Spanning Tree, 4-60 Refresh, 4-6 RFC RFC 1213, 5-2 RFC 1286, 5-2 RFC 1518, 3-1 RFC 1519, 3-1 RFC 1724, 5-2 RFC 1757, 5-2 RFC 1850, 5-2 RFC 1907, 5-2 RFC 2233, 5-2 RFC 2571, 5-2 RFC 2572, 5-2 RFC 2573, 5-2 RFC 2574, 5-2 RFC 2575, 5-2 RFC 2665, 5-2 RFC 2674p, 5-2 RFC 2674q, 5-2 RMON, 4-33

#### S

Set Values, 4-6 SHA のアルゴリズム, 4-42 SICLOCK, 4-55 SICLOCK クロック送信機, 2-5 SMTP サーバ, 4-51 SNMP, 4-37, 5-1 SNMPv1, 5-1 SNMPv2, 5-1 SNMPv3, 2-6, 5-1 SNMPv3 ユーザ, 4-44

SNMP トラップ, 4-39 STEP 7, 3-2

## T

Telnet, 4-33 TFTP サーバ, 4-13

#### U

Undersize, 4-131 Unicast Filter, 4-61

#### V

VLAN, 2-4, 4-77 VLAN ID, 9 VLAN タグ, 8

#### あ

アウトバンドポート, 2-1, 3-3 アドレスのテーブル, 2-5 アドレスのフィルタリング, 4-61 アラームイベント, 4-51

#### い

イーサネットポート, 2-1 イベントログテーブル, 2-5 インタフェース RS-232 インタフェース, 2-1 アウトバンドポート, 2-1 イーサネットポート, 2-1 インバンドポート, 2-2 ギガビットイーサネットポート, 2-3 シリアルポート, 2-1, 1 ファストイーサネットポート, 2-1 インバンドポート, 2-2, 3-3

#### う

ウェブ型管理ツール, 4-2, 8-1

## え

エージングタイム, 4-59, 4-70

#### お

オートクロス, 2-2, 2-3 オートネゴシエーション, 4-124, 6-12

#### き

ギガビットイーサネットポート, 2-3 疑似ランプ, 4-5

#### さ

再起動, 4-11 サブネットマスク, 3-2, 4-32

## し

時間帯, 4-55 時刻 SICLOCK, 2-5, 4-55 SNTP (Simple Network Time Protocol), 4-54 時間帯, 4-55 時刻同期, 2-5 世界標準時, 4-55 同期, 4-54 時刻同期, 2-5 障害マスク, 4-25 冗長化 高速冗長化, 2-3 冗長化マネージャ, 2-3 冗長結合, 2-4 衝突, 4-131

## す

ストア&フォワード, 2-4 スパニングツリー, 2-4, 4-60 高速スパニングツリー, 2-4, 4-85 スロットの機能, 6-12

せ 世界標準時, 4-55

そ 装置名, 6-7

#### て

データレート, 2-3 デジタル入力, 4-50 デフォルトゲートウェイ, 4-11, 4-34 電源モジュールの設定, 6-8 電子メール機能, 2-5, 4-33, 4-51 アラームイベント, 4-51 ラインの監視, 4-51

#### と

統計量, 4-128 動作モード 全二重, 2-2, 2-5 半二重, 2-2, 2-5

#### ぬ

ヌルモデムケーブル, 2-1, 3-3 ピン配置, A-1

## は

ハードウェア構成, 6-6

## ひ

ピン配置

工業用イーサネットスイッチ SCALANCE X-400 **設定マニュアル 05 C79000-G8976-C0187 Index-3**  ヌルモデムケーブル, A-1

#### ふ

ファームウェアアップデート, 8-1 フィルタ アドレスのフィルタリング, 4-61 フィルタテーブル, 4-63 フィルタの設定, 4-63 フロー制御, 2-5

#### ほ

ポイントツーポイント, 4-85 ポート アウトバンドポート, 3-3 インバンドポート, 2-2, 3-3 ポート設定, 4-124 ポート設定, 4-124 ポートのロック, 2-5

## ましょう まいしゅう

マルチキャスト, 4-65

#### み

ミラーリング, 2-5, 4-58

#### め

メニュー構成, 4-3

#### ら

ラインの監視, 4-51

#### り

リングポート, 4-22

## る

ルーティング ルーティング機能, 2-2 レイヤ 3 機能, 2-7

## れ

レイヤ 3 機能 ルーティング, 2-7 ルーティング機能, 2-2

## ろ

ログイン, 3-3